# Keysight X-Series Signal Generators

N5171B/72B/73B EXG N5181B/82B/83B MXG

Notice: This document contains references to Agilent. Please note that Agilent's Test and Measurement business has become Keysight Technologies. For more information, go to www.keysight.com.

User's Guide

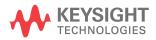

# **Notices**

© Keysight Technologies, Inc. 2012-2014

No part of this manual may be reproduced in any form or by any means (including electronic storage and retrieval or translation into a foreign language) without prior agreement and written consent from Keysight Technologies, Inc. as governed by United States and international copyright laws.

# Manual Part Number

N5180-90056

### **Edition**

September 2014

Published in USA

Keysight Technologies, Inc. 1400 Fountaingrove Pkwy. Santa Rosa, CA 95403 USA

# Warranty

THE MATERIAL CONTAINED IN THIS **DOCUMENT IS PROVIDED "AS IS," AND** IS SUBJECT TO BEING CHANGED, WITHOUT NOTICE, IN FUTURE EDI-TIONS. FURTHER, TO THE MAXIMUM EXTENT PERMITTED BY APPLICABLE LAW. KEYSIGHT DISCLAIMS ALL WAR-RANTIES, EITHER EXPRESS OR IMPLIED WITH REGARD TO THIS MANUAL AND ANY INFORMATION CONTAINED HEREIN, INCLUDING BUT NOT LIMITED TO THE IMPLIED WARRANTIES OF MER-CHANTABILITY AND FITNESS FOR A PARTICULAR PURPOSE. KEYSIGHT SHALL NOT BE LIABLE FOR ERRORS OR FOR INCIDENTAL OR CONSEQUENTIAL DAMAGES IN CONNECTION WITH THE **FURNISHING, USE, OR PERFORMANCE** OF THIS DOCUMENT OR ANY INFORMA-TION CONTAINED HEREIN. SHOULD KEYSIGHT AND THE USER HAVE A SEP-ARATE WRITTEN AGREEMENT WITH WARRANTY TERMS COVERING THE MATERIAL IN THIS DOCUMENT THAT CONFLICT WITH THESE TERMS, THE WARRANTY TERMS IN THE SEPARATE AGREEMENT WILL CONTROL.

# **Technology Licenses**

The hard ware and/or software described in this document are furnished under a license and may be used or copied only in accordance with the terms of such license.

# **Restricted Rights Legend**

U.S. Government Restricted Rights. Software and technical data rights granted to the federal government include only those rights customarily provided to end user customers. Keysight provides this customary commercial license in Software and technical data pursuant to FAR 12.211 (Technical Data) and 12.212 (Computer Software) and, for the Department of Defense, DFARS 252.227-7015 (Technical Data - Commercial Items)

and DFARS 227.7202-3 (Rights in Commercial Computer Software or Computer Software Documentation).

# **Safety Notices**

# **CAUTION**

A CAUTION notice denotes a hazard. It calls attention to an operating procedure, practice, or the like that, if not correctly performed or adhered to, could result in damage to the product or loss of important data. Do not proceed beyond a CAUTION notice until the indicated conditions are fully understood and met.

# WARNING

A WARNING notice denotes a hazard. It calls attention to an operating procedure, practice, or the like that, if not correctly performed or adhered to, could result in personal injury or death. Do not proceed beyond a WARNING notice until the indicated conditions are fully understood and met.

# 1 Signal Generator Overview

| Signal Generator Features                               | 2  |
|---------------------------------------------------------|----|
| Modes of Operation.                                     | 4  |
| Continuous Wave                                         | 4  |
| Swept Signal                                            | 4  |
| Analog Modulation                                       | 4  |
| Digital Modulation (Vector Models with Option 65x Only) | 4  |
| Front Panel Overview                                    | 5  |
| 1. Host USB                                             |    |
| 2. Display                                              |    |
| 3. Softkeys                                             |    |
| 4. Numeric Keypad                                       | 6  |
| 5. Arrows and Select                                    | 6  |
| 6. Page Up                                              | 6  |
| 7. MENUS                                                | 6  |
| 8. Trigger                                              | 7  |
| 9. Local Cancel/(Esc)                                   |    |
| 10. Help                                                | 7  |
| 11. Preset and User Preset                              |    |
| 12. RF Output (N5171B, N5172B, N5181B, N5182B)          |    |
| 12. RF Output (N5173B, N5183B)                          |    |
| 13. RF On/Off and LED                                   |    |
| 14. Mod On/Off and LED                                  |    |
| 15. Page Down                                           |    |
| 16. I Input (vector models only)                        |    |
| 17. Q Input (vector models only)                        |    |
| 18. Knob                                                |    |
| 19. Incr Set                                            |    |
| 20. Return                                              |    |
| 21. More and LED                                        |    |
| 22. Power Switch and LEDs                               |    |
| Front Panel Display                                     |    |
| 1. Active Function Area                                 |    |
| 2. Frequency Area                                       |    |
| 3. Annunciators                                         |    |
| 4. Amplitude Area                                       |    |
| 5. Error Message Area                                   |    |
| 6. Text Area                                            |    |
| 7. Softkey Label Area                                   |    |
| Rear Panel Overview (N5171B, N5172B, N5181B, & N5182B)  |    |
| 1. AC Power Receptacle                                  | 13 |

| 2. EXT   \(\text{EXT}\) 2                          | <br> | .   4 |
|----------------------------------------------------|------|-------|
| 3. LF OUT                                          | <br> | . 14  |
| 4. SWEEP OUT                                       | <br> | . 14  |
| 5. PULSE                                           | <br> | . 14  |
| 6. TRIG 1 & 2                                      | <br> | . 14  |
| 7. REF IN                                          | <br> | . 14  |
| 8. 10 MHz OUT                                      | <br> | . 15  |
| 9. GPIB                                            | <br> | . 15  |
| 10. LAN                                            | <br> | . 15  |
| 11. Device USB                                     | <br> | . 15  |
| 12. Host USB                                       | <br> | . 15  |
| 13. SD Card                                        | <br> | . 15  |
| Digital Modulation Connectors (Vector Models Only) | <br> | . 16  |
| I OUT, Q OUT, OUT                                  | <br> | . 16  |
| BB TRIG 1 & BB TRIG 2                              | <br> | . 17  |
| EVENT 1                                            | <br> | . 17  |
| PAT TRIG                                           | <br> | . 17  |
| DIGITAL BUS I/O                                    | <br> | . 17  |
| AUX I/O Connector                                  | <br> | . 18  |
| Rear Panel Overview (N5173B & N5183B)              | <br> | . 23  |
| 1. AC Power Receptacle                             | <br> | . 23  |
| 2. EXT 1 & EXT 2                                   |      |       |
| 3. LF OUT                                          | <br> | . 24  |
| 4. SWEEP OUT                                       | <br> | . 24  |
| 5. PULSE                                           | <br> | . 24  |
| 6. TRIG 1 & 2                                      | <br> | . 24  |
| 7. REF IN                                          | <br> | . 24  |
| 8. 10 MHz OUT                                      | <br> | . 25  |
| 9. GPIB                                            | <br> | . 25  |
| 10. LAN                                            | <br> | . 25  |
| 11. Device USB                                     | <br> | . 25  |
| 12. Host USB                                       | <br> | . 25  |
| 13. SD Card                                        | <br> | . 25  |
| 14. ALC INPUT                                      | <br> | . 25  |
| 15. Z AXIS OUTPUT                                  | <br> | . 26  |
|                                                    |      |       |
| Setting Preferences & Enabling Options             |      |       |
| User Preferences                                   | <br> | . 28  |
| Display Settings                                   |      |       |
| Power On and Preset                                |      |       |
| Front Panel Knob Resolution                        |      |       |
|                                                    | <br> |       |

2

|   | Setting Time and Date                                          |    |
|---|----------------------------------------------------------------|----|
|   | Reference Oscillator Tune                                      | 31 |
|   | Upgrading Firmware                                             | 31 |
|   | Remote Operation Preferences                                   | 32 |
|   | GPIB Address and Remote Language                               | 32 |
|   | Configuring the LAN Interface                                  | 33 |
|   | Enabling LAN Services: "Browser," "Sockets," and "VXI-11"      |    |
|   | Configuring the Remote Languages                               |    |
|   | Configuring the Preset Languages                               | 37 |
|   | Enabling an Option                                             | 39 |
|   | Viewing Options and Licenses                                   | 40 |
|   | Hardware Assembly Installation and Removal Softkeys            | 41 |
| 3 | Basic Operation                                                |    |
|   | Presetting the Signal Generator                                | 44 |
|   | Viewing Key Descriptions                                       | 44 |
|   | Entering and Editing Numbers and Text                          | 45 |
|   | Entering Numbers and Moving the Cursor                         |    |
|   | Entering Alpha Characters                                      | 45 |
|   | Example: Using a Table Editor                                  | 46 |
|   | Setting Frequency and Power (Amplitude)                        | 47 |
|   | Example: Configuring a 700 MHz, –20 dBm Continuous Wave Output | 48 |
|   | Using an External Reference Oscillator                         | 48 |
|   | Setting ALC Bandwidth Control                                  | 49 |
|   | Configuring a Swept Output                                     | 50 |
|   | Routing Signals                                                | 52 |
|   | Step Sweep                                                     | 52 |
|   | List Sweep                                                     |    |
|   | Example: Using a Single Sweep                                  |    |
|   | Example: Manual Control of Sweep                               |    |
|   | Modulating the Carrier Signal                                  |    |
|   | Example                                                        |    |
|   | Simultaneous Modulation                                        |    |
|   | Working with Files                                             |    |
|   | File Softkeys.                                                 |    |
|   | Viewing a List of Stored Files                                 |    |
|   | Storing a File                                                 |    |
|   | Loading (Recalling) a Stored File                              |    |
|   | Moving a File from One Media to Another                        | 0/ |

|   | Working with Instrument State Files                          | 68  |
|---|--------------------------------------------------------------|-----|
|   | Selecting the Default Storage Media                          | 72  |
|   | Reading Error Messages                                       | 73  |
|   | Error Message Format                                         | 73  |
| 4 | Using Analog Modulation (Option UNT)                         |     |
|   | Analog Modulation Waveforms                                  | 76  |
|   | Analog Modulation Sources                                    | 76  |
|   | Using an Internal Modulation Source                          | 78  |
|   | Using an External Modulation Source                          | 79  |
|   | Removing a DC Offset                                         | 79  |
|   | Using Wideband AM                                            | 79  |
|   | Configuring the LF Output (Option 303)                       | 81  |
|   | LF Out Modulation Sources                                    |     |
|   | Configuring the LF Output with an Internal Modulation Source |     |
|   | Configuring the LF Output with a Function Generator Source   | 83  |
| 5 | Optimizing Performance                                       |     |
|   | Using the Dual Power Meter Display                           | 86  |
|   | Example: Dual Power Meter Calibration                        | 89  |
|   | Using the Power Meter Servo                                  |     |
|   | Power Meter Servo Configuration                              |     |
|   | Example                                                      |     |
|   | Using Flatness Correction                                    |     |
|   | Creating a User Flatness Correction Array                    |     |
|   | Recalling and Applying a User Flatness Correction Array      |     |
|   | Using Internal Channel Correction (N5172B/82B Only)          |     |
|   | Perform Enhanced Factory Calibration                         |     |
|   | Using External Leveling (N5173B/83B Only)                    |     |
|   | Option 1E1 Output Attenuator Behavior and Use.               |     |
|   | Configure External Leveling                                  |     |
|   | Using Unleveled Operating Modes                              |     |
|   | ALC Off Mode                                                 |     |
|   | Power Search Mode                                            | 119 |
|   | Using an Output Offset, Reference, or Multiplier             | 122 |
|   | Setting an Output Offset                                     | 122 |
|   | Setting an Output Reference                                  |     |
|   | Setting a Frequency Multiplier                               |     |
|   | Using the Frequency and Phase Reference Softkeys             | 126 |

|   | Using Free Run, Step Dwell, and Timer Trigger                |     |
|---|--------------------------------------------------------------|-----|
|   | Understanding Free Run, Step Dwell, and Timer Trigger Setup  |     |
|   | Using a USB Keyboard                                         | 128 |
| 6 | Using Pulse Modulation (Option UNW or 320)                   |     |
|   | Pulse Characteristics                                        | 131 |
|   | The Basic Procedure                                          | 133 |
|   | Example                                                      |     |
|   | Pulse Train (Option 320 – Requires: Option UNW)              |     |
| 7 | Basic Digital Operation—No BBG Option Installed              |     |
|   | I/Q Modulation                                               | 142 |
|   | Configuring the Front Panel Inputs                           |     |
| 8 | Basic Digital Operation (Option 653/655/656/657)             |     |
|   | Waveform File Basics                                         | 146 |
|   | Signal Generator Memory                                      | 146 |
|   | Dual ARB Player                                              | 146 |
|   | Storing, Loading, and Playing a Waveform Segment             | 148 |
|   | Loading a Waveform Segment into BBG Media                    | 148 |
|   | Storing/Renaming a Waveform Segment to Internal or USB Media | 149 |
|   | Playing a Waveform Segment                                   | 149 |
|   | Waveform Sequences                                           | 151 |
|   | Creating a Sequence                                          |     |
|   | Viewing the Contents of a Sequence                           |     |
|   | Editing a Sequence                                           |     |
|   | Playing a Sequence                                           |     |
|   | Saving a Waveform's Settings & Parameters                    |     |
|   | Viewing and Modifying Header Information                     |     |
|   | Viewing & Editing a Header without Selecting the Waveform    |     |
|   | Using Waveform Markers                                       |     |
|   | Waveform Marker Concepts                                     |     |
|   | Accessing Marker Utilities                                   |     |
|   | Viewing Waveform Segment Markers                             |     |
|   | Clearing Marker Points from a Waveform Segment               |     |
|   | Setting Marker Points in a Waveform Segment                  |     |
|   | Viewing a Marker Pulse                                       | 1/3 |

| Using the RF Blanking Marker Function                                                   | 1/4 |
|-----------------------------------------------------------------------------------------|-----|
| Setting Marker Polarity                                                                 |     |
| Controlling Markers in a Waveform Sequence                                              |     |
| Using the EVENT Output Signal as an Instrument Trigger                                  | 179 |
| Triggering a Waveform                                                                   | 180 |
| Trigger Type                                                                            | 181 |
| Trigger Source                                                                          |     |
| Example: Segment Advance Triggering                                                     |     |
| Example: Gated Triggering                                                               |     |
| Example: External Triggering                                                            |     |
| Clipping a Waveform                                                                     |     |
| How Power Peaks Develop                                                                 |     |
| How Peaks Cause Spectral Regrowth                                                       |     |
| How Clipping Reduces Peak-to-Average Power                                              |     |
| Configuring Circular Clipping                                                           |     |
| Configuring Rectangular Clipping                                                        |     |
| Scaling a Waveform                                                                      |     |
| How DAC Over–Range Errors Occur                                                         |     |
| How Scaling Eliminates DAC Over–Range Errors                                            |     |
| Setting Waveform Runtime Scaling                                                        |     |
| Setting Waveform Scaling.                                                               |     |
| Setting the Baseband Frequency Offset                                                   |     |
| DAC Over-Range Conditions and Scaling                                                   |     |
| I/Q Modulation                                                                          |     |
| Using the Rear Panel I and Q Outputs                                                    |     |
| Configuring the Front Panel Inputs                                                      |     |
| I/Q Adjustments                                                                         |     |
| I/Q Calibration                                                                         | 212 |
| Using the Equalization Filter                                                           | 214 |
| Using Finite Impulse Response (FIR) Filters in the Dual ARB Real-Time Modulation Filter | 216 |
| Creating a User-Defined FIR Filter Using the FIR Table Editor                           | 217 |
| Modifying a FIR Filter Using the FIR Table Editor                                       | 222 |
| Loading the Default Gaussian FIR File                                                   | 223 |
| Modifying the Coefficients                                                              | 224 |
| Storing the Filter to Memory                                                            | 225 |
| Setting the Real-Time Modulation Filter                                                 | 226 |
| Multiple Baseband Generator Synchronization                                             | 227 |
| Understanding the Master/Slave System                                                   |     |
| Equipment Setup                                                                         | 231 |
| Configuring the Setup                                                                   | 231 |
|                                                                                         |     |

|    | Making Changes to the Multiple Synchronization Setup and Resynchronizing the Master/Slave System | . 233 |
|----|--------------------------------------------------------------------------------------------------|-------|
|    | Understanding Option 012 (LO In/Out for Phase Coherency)                                         |       |
|    | with Multiple Baseband Generator Synchronization                                                 | . 234 |
|    | Configuring the Option 012 (LO In/Out for Phase Coherency) with MIMO                             | . 234 |
|    | Real-Time Applications                                                                           | . 238 |
|    | Waveform Licensing                                                                               | . 239 |
|    | Understanding Waveform Licensing                                                                 | . 239 |
|    | Installing an Option N5182-22x or Option N5182B-25x                                              | . 239 |
|    | Licensing a Signal Generator Waveform                                                            | . 239 |
| 9  | Adding Real-Time Noise to a Signal (Option 403)                                                  |       |
|    | Adding Real-Time Noise to a Dual ARB Waveform                                                    | . 247 |
|    | Eb/No Adjustment Softkeys for Real Time I/Q Baseband AWGN                                        |       |
|    | Using Real Time I/Q Baseband AWGN                                                                | . 253 |
| 10 | Digital Signal Interface Module (Option 003/004)                                                 |       |
|    | Clock Timing                                                                                     | 255   |
|    | Clock and Sample Rates                                                                           |       |
|    | Clock Source                                                                                     |       |
|    | Common Frequency Reference                                                                       |       |
|    | Clock Timing for Parallel Data.                                                                  |       |
|    | Clock Timing for Parallel Interleaved Data                                                       |       |
|    | Clock Timing for Serial Data                                                                     | . 266 |
|    | Clock Timing for Phase and Skew Adjustments                                                      | . 266 |
|    | Connecting the Clock Source and the Device Under Test                                            | . 267 |
|    | Data Types                                                                                       | . 270 |
|    | Output Mode                                                                                      |       |
|    | Input Mode                                                                                       | . 270 |
|    | Operating the N5102A Module in Output Mode                                                       | . 271 |
|    | Setting up the Signal Generator Baseband Data                                                    | . 271 |
|    | Accessing the N5102A Module User Interface                                                       | . 271 |
|    | Choosing the Logic Type and Port Configuration                                                   | . 273 |
|    | Selecting the Output Direction                                                                   | . 274 |
|    | Selecting the Data Parameters                                                                    |       |
|    | Configuring the Clock Signal                                                                     |       |
|    | Generating Digital Data                                                                          |       |
|    | Operating the N5102A Module in Input Mode                                                        |       |
|    | Accessing the N5102A Module User Interface                                                       |       |
|    | Selecting the Input Direction                                                                    | . 284 |

|    | Choosing the Logic Type and Port Configuration                                                                                                    | . 284 |
|----|----------------------------------------------------------------------------------------------------|-------|
|    | Configuring the Clock Signal                                                                                                    | . 285 |
|    | Selecting the Data Parameters                                                                                                    | . 289 |
|    | Digital Data                                                                                                    | . 292 |
| 11 | BERT (Option UN7)                                                                                                    |       |
|    | Bit Error Rate Tester–Option UN7                                                                                                    | . 293 |
|    | Block Diagram                                                                                                    | . 293 |
|    | Clock Gate Function                                                                                                    | . 294 |
|    | Clock/Gate Delay Function                                                                                                    |       |
|    | Clock Delay Function                                                                                                    |       |
|    | Gate Delay Function in the Clock Mode                                                                                                    |       |
|    | Triggering                                                                                                    |       |
|    | Data Processing                                                                                                    |       |
|    | Repeat Measurements.                                                                                                    |       |
|    | Testing Signal Definitions                                                                                                    |       |
|    | Verifying BERT Operation                                                                                                    |       |
|    | Measurement Setup Using Self-Test Mode                                                                                                    |       |
|    | mode of the configuration of the configuration of t |       |
| 12 | Real-Time Phase Noise Impairments (Option 432)                                                                                                    |       |
|    | Real-Time Phase Noise Impairment                                                                                                    | . 314 |
|    | The Keysight X-Series Phase Noise Shape and Additive Phase Noise Impairments                                                                                                    | . 315 |
|    | Understanding the Phase Noise Adjustments                                                                                                    | . 317 |
|    | DAC Over-Range Conditions and Scaling                                                                                                    | . 318 |
| 13 | Custom Digital Modulation (Option 431)                                                                                                    |       |
|    | Custom Modulation                                                                                                    | . 320 |
|    | ARB Custom Modulation Waveform Generator                                                                                                    |       |
|    | Real-Time Custom Modulation Waveform Generator                                                                                                    | . 320 |
|    | Creating and Using Bit Files                                                                                                    | . 328 |
|    | Creating a User File                                                                                                    | . 329 |
|    | Renaming and Saving a User File                                                                                                    | . 331 |
|    | Recalling a User File                                                                                                    | . 332 |
|    | Modifying an Existing User File                                                                                                    | . 332 |
|    | Applying Bit Errors to a User File                                                                                                    | . 333 |
|    | Using Customized Burst Shape Curves                                                                                                    | . 334 |
|    | Understanding Burst Shape                                                                                                    |       |
|    | Creating a User-Defined Burst Shape Curve                                                                                                    |       |
|    | Storing a User-Defined Burst Shape Curve                                                                                                    | 339   |
|    |                                                                                                    |       |

|     | Recalling a User-Defined Burst Shape Curve                          | 339 |
|-----|---------------------------------------------------------------------|-----|
|     | Using the Arbitrary Waveform Generator                              | 341 |
|     | Using Predefined Custom Digital Modulation                          |     |
|     | Creating a Custom Digital Modulation State                          | 343 |
|     | Storing a Custom Digital Modulation State                           | 345 |
|     | Recalling a Custom Digital Modulation State                         | 347 |
|     | Defining a Modulation                                               | 348 |
|     | Creating a Custom Multicarrier Digital Modulation State             | 354 |
|     | Storing a Custom Multicarrier Digital Modulation State              | 356 |
|     | Applying Changes to an Active Multicarrier Digital Modulation State | 356 |
|     | Using Finite Impulse Response (FIR) Filters with Custom Modulation  | 357 |
|     | Understanding FIR Filters                                           | 357 |
|     | Creating a User-Defined FIR Filter Using the FIR Table Editor       | 359 |
|     | Modifying a FIR Filter Using the FIR Table Editor                   | 364 |
|     | Loading the Default Gaussian FIR File                               | 365 |
|     | Modifying the Coefficients                                          | 366 |
|     | Storing the Filter to Memory                                        | 367 |
|     | Differential Encoding                                               | 367 |
|     | Using Differential Encoding                                         | 371 |
| 1 / | Multitone and Two-Tone Waveforms (Option 430)                       |     |
| 14  | ·                                                                   | 075 |
|     | Creating a Custom Two-Tone Waveform                                 |     |
|     | Creating a Custom Multitone Waveform                                |     |
|     | Using Two-Tone Modulation                                           |     |
|     | Two-Tone Modulation Softkeys                                        |     |
|     | Creating a Two-Tone Waveform                                        |     |
|     | Viewing a Two-Tone Waveform                                         |     |
|     | Minimizing Carrier Feedthrough                                      |     |
|     | Changing the Alignment of a Two-Tone Waveform                       |     |
|     | Using Multitone Modulation                                          |     |
|     | Multitone Modulation Softkeys                                       |     |
|     | Initializing the Multitone Setup Table Editor.                      |     |
|     | Configuring Tone Powers and Tone Phases                             |     |
|     | Removing a Tone                                                     |     |
|     | Generating the Waveform                                             |     |
|     | Configuring the RF Output                                           |     |
|     | Applying Changes to an Active Multitone Signal                      | 383 |
| 15  | Troubleshooting                                                     |     |
|     | Display                                                             | 387 |
|     |                                                                     |     |

| The Display is Too Dark to Read                            | 38/ |
|------------------------------------------------------------|-----|
| The Display Turns Black when Using USB Media               | 387 |
| Signal Generator Lock-Up                                   | 387 |
| RF Output                                                  | 387 |
| No RF Output                                               | 387 |
| Power Supply Shuts Down                                    | 387 |
| No Modulation at the RF Output                             | 387 |
| RF Output Power too Low                                    |     |
| Distortion                                                 |     |
| Signal Loss While Working with a Spectrum Analyzer         |     |
| Signal Loss While Working with a Mixer                     |     |
| Sweep                                                      |     |
| Cannot Turn Off Sweep                                      |     |
| Sweep Appears Stalled                                      |     |
| Incorrect List Sweep Dwell Time.                           |     |
| List Sweep Information is Missing from a Recalled Register |     |
|                                                            |     |
| Internal Media Data Storage                                |     |
|                                                            |     |
| USB Media Data Storage                                     |     |
|                                                            |     |
| Preset                                                     |     |
| Pressing Preset Performs a User Preset                     |     |
| Error Messages                                             |     |
| Error Message Types                                        |     |
| Front Panel Tests.                                         |     |
|                                                            |     |
| Self Test Overview                                         |     |
| Licenses                                                   |     |
| A Time-Based License Quits Working                         |     |
|                                                            |     |
| Contacting Keysight Technologies                           |     |
| Returning a Signal Generator to Keysight                   | 39/ |
| Working in a Secure Environment                            |     |
| · · · · · · · · · · · · · · · · · · ·                      | 200 |
| How to Obtain the Security Features Document               |     |
| Using Secure Display                                       | 400 |

16

# Documentation Overview

#### **Getting Started Guide**

- Safety Information
- Receiving the Instrument
- Environmental & Electrical Requirements
- Basic Setup
- Accessories
- Operation Verification
- · Regulatory Information

#### User's Guide

- Signal Generator Overview
- Setting Preferences & Enabling Options
- Basic Operation
- Optimizing Performance
- Using Analog Modulation (Option UNT)
- Using Pulse Modulation (Option UNW and 320)
- · Basic Digital Operation No BBG Option Installed
- Basic Digital Operation (Option 653/655/656/657)
- Adding Real-Time Noise to a Signal (Option 403)
- Real-Time Phase Noise Impairments (Option 432)
- Custom Digital Modulation (Option 431)
- Multitone and Two-Tone Waveform Generator (Option 430)
- · Working in a Secure Environment
- Troubleshooting

### **Programming Guide**

- · Getting Started with Remote Operation
- Using IO Interfaces
- Programming Examples
- · Programming the Status Register System
- · Creating and Downloading Files
- · Creating and Downloading User-Data Files

#### **SCPI Reference**

- SCPI Basics
- Basic Function Commands
- LXI System Commands
- · System Commands
- Analog Modulation Commands
- Arb Commands
- Real-Time Commands

### Programming Compatibility Guide

Provides a listing of SCPI commands and programming codes for signal generator models that are supported by the Keysight EXG and MXG X-Series signal generators.

#### Service Guide

- Troubleshooting
- Replaceable Parts
- Assembly Replacement
- Post-Repair Procedures
- Safety and Regulatory Information
- Instrument History

# Key Help<sup>a</sup>

- Key function description
- · Related SCPI commands

<sup>&</sup>lt;sup>a</sup>Press the **Help** hardkey, and then the key for which you wish help.

User's Guide

# 1 Signal Generator Overview

#### CAUTION

To avoid damaging or degrading the performance of the instrument, do not exceed 33 dBm (2W) maximum (27 dBm (0.5W) for N5173N/83B) of reverse power levels at the RF input. See also Tips for Preventing Signal Generator Damage on www.keysight.com.

- Signal Generator Features on page 2
- Modes of Operation on page 4
- Front Panel Overview on page 5
- Front Panel Display on page 10
- Rear Panel Overview (N5171B, N5172B, N5181B, & N5182B) on page 13
- Rear Panel Overview (N5173B & N5183B) on page 23

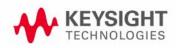

# **Signal Generator Features**

- N5171B/N5181B, RF analog models: 9 kHz to 1 (N5171B only), 3, or 6 GHz (Options 501, 503, and 506 respectively)
- N5172B/N5182B, RF vector models: 9 kHz to 3 or 6 GHz (Options 503, and 506 respectively)
- N5173B/N5183B, Microwave analog models: 9 kHz to 13, 20, 31.8 or 40 GHz (Options 513, 520, 532, and 540 respectively)
- electronic attenuator (N5172B, N5172B, N5181B, N5182B)
- mechanical attenuator (N5173B or N5183B, Option 1E1)
- · vector models can include waveforms in list sweep
- automatic leveling control (ALC)
- · real-time modulation filtering
- 8648/ESG code compatible
- 10 MHz reference oscillator with external output
- · two channel power meter display
- user settable maximum power limit
- · user flatness correction
- external analog I/Q inputs (vector models)
- · enhanced assembly replacement
- · GPIB, USB 2.0, and 100Base-T LAN interfaces
- deep amplitude modulation providing greater dynamic range
- manual power search (ALC off)
- SCPI and IVI-COM driver
- multiple baseband generator synchronization when using multiple signal generators (master/slave setup)
- with Signal Studio Software, vector models can generate 802.11 WLAN, W-CDMA, cdma2000, 1xEV-DO, GSM, EDGE, and more
- real-time baseband generator (Option 660)
- pulse train generator (Option 320)
- LF multifunction generator (Option 303)
- narrow pulse modulation, including internal pulse generator (Option UNW)
- analog differential I/Q outputs (vector models, Option 1EL)
- analog modulation: AM, FM, and ΦM (Option UNT)
- arbitrary I/Q waveform playback up to 200 MSa/s (vector models, Option 656/657)
- external AM, FM, and ΦM inputs (Option UNT)
- Wideband AM (vector models, Option UNT)

- flexible reference input, 1 50 MHz (Option 1ER)
- LO In/Out for phase coherency (Option 012)
- phase noise interference (vector models, Option 432)
- expanded license key upgradability (Option 099)

For more details on hardware, firmware, software, and documentation features and options, refer to the data sheet shipped with the signal generator and available from the Keysight Technologies website at http://www.keysight.com/find/X-Series\_SG.

# **Modes of Operation**

Depending on the model and installed options, the Keysight X-Series signal generator provides up to four basic modes of operation: continuous wave (CW), swept signal, analog modulation, and digital modulation.

#### **Continuous Wave**

In this mode, the signal generator produces a continuous wave signal. The signal generator is set to a single frequency and power level. Both the analog and vector models can produce a CW signal.

# **Swept Signal**

In this mode, the signal generator sweeps over a range of frequencies and/or power levels. Both the analog and vector models provide list and step sweep functionality.

# **Analog Modulation**

In this mode, the signal generator modulates a CW signal with an analog signal. The analog modulation types available depend on the installed options.

Option UNT provides AM, FM, and  $\Phi$ M modulations. Some of these modulations can be used together.

NOTE The Mod On/Off hardkey and LED functionality are only valid for instruments with Option UNT installed.

Refer to 14. Mod On/Off and LED.

Option 303 provides a multifunction generator that consists of seven waveform generators.

Option UNW provides standard and narrow pulse modulation capability.

# Digital Modulation (Vector Models with Option 65x Only)

In this mode, the signal generator modulates a CW signal with an arbitrary I/Q waveform. I/Q modulation is only available on vector models. An internal baseband generator (Option 65x) adds the following digital modulation formats:

- Custom Arb Waveform Generator mode can produce a single-modulated carrier or multiple-modulated carriers. Each modulated carrier waveform must be calculated and generated before it can be output; this signal generation occurs on the internal baseband generator. Once a waveform has been created, it can be stored and recalled, which enables repeatable playback of test signals. To learn more, refer to "Using the Arbitrary Waveform Generator" on page 341.
- Custom Real-Time Waveform Generator mode can produce a single-modulated carrier or multiple-modulated carriers. Each modulated carrier waveform must be calculated and generated before it can be output; this signal generation occurs on the internal baseband generator. Once a waveform has been created, it can be stored and recalled, which enables repeatable playback of test signals. To learn more, refer to "Using the Arbitrary Waveform Generator" on page 341.
- *Multitone* mode produces up to 64 continuous wave signals (or tones). Like the Two Tone mode, the frequency spacing between the signals and the amplitudes are adjustable. To learn more, refer to "Creating a Custom Multitone Waveform" on page 375.

- *Two-tone* mode produces two separate continuous wave signals (or tones). The frequency spacing between the signals and the amplitudes are adjustable. To learn more, refer to Chapter 14, Multitone and Two-Tone Waveforms (Option 430),.
- Dual ARB mode is used to control the playback sequence of waveform segments that have been written into the ARB memory located on the internal baseband generator. These waveforms can be generated by the internal baseband generator using the Custom Arb Waveform Generator mode, or downloaded through a remote interface into the ARB memory. To learn more, refer to "Dual ARB Player" on page 146.

# Front Panel Overview

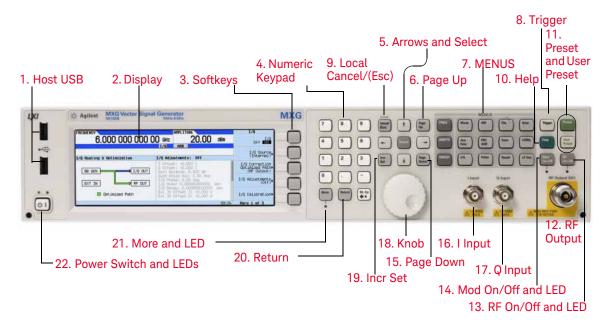

# 1. Host USB

Connector Type A USB Protocol 2.0

Use this universal serial bus (USB) to connect a USB Flash Drive (UFD) for data transfer. You can connect or disconnect a USB device without shutting down or restarting the signal generator. The instrument also has a rear panel device USB connector (see page 15) used to remotely control the instrument.

### 2. Display

The LCD screen provides information on the current function. Information can include status

indicators, frequency and amplitude settings, and error messages. Labels for the softkeys are located on the right hand side of the display. See also, "Front Panel Display" on page 10.

### 3. Softkeys

A softkey activates the function indicated by the displayed label to the left of the key.

# 4. Numeric Keypad

The numeric keypad comprises the 0 through 9 hardkeys, a decimal point hardkey, a minus sign hardkey, and a backspace hardkey. See "Entering and Editing Numbers and Text" on page 45.

### 5. Arrows and Select

The **Select** and arrow hardkeys enable you to select items on the signal generator's display for editing. See "Entering and Editing Numbers and Text" on page 45.

# 6. Page Up

In a table editor, use this hardkey to display a previous page. See "Example: Using a Table Editor" on page 46. When text does not fit on one page in the display area, use this key in conjunction with the Page Down key (page 8) to scroll text.

#### 7. MENUS

These hardkeys open softkey menus that enable you to configure instrument functions or access information.

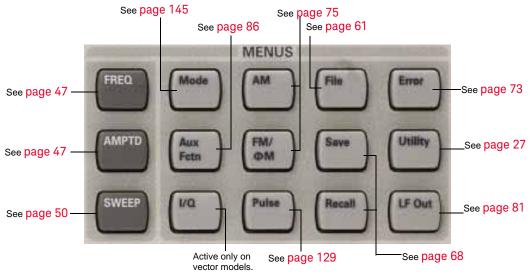

# 8. Trigger

When trigger mode is set to **Trigger Key**, this hardkey initiates an immediate trigger event for a function such as a list or step sweep.

# 9. Local Cancel/(Esc)

This hardkey deactivates remote operation and returns the signal generator to front panel control, cancels an active function entry, and cancels long operations (such an IQ calibration).

### 10. Help

Use this key to display a description of any hardkey or softkey. See "Viewing Key Descriptions" on page 44.

### 11. Preset and User Preset

These hardkeys set the signal generator to a known state (factory or user-defined). See "Presetting the Signal Generator" on page 44.

# 12. RF Output (N5171B, N5172B, N5181B, N5182B)

Connector Standard: female Type-N

Option 1EM: Rear panel output

Impedance: 50  $\Omega$ 

Damage Levels 50 Vdc, 2 W maximum RF power

# 12. RF Output (N5173B, N5183B)

Connector Option 513/520: male Precision APC-3.5

Option 532/540: male Precision 2.4 mm Option 1ED female Type-N Option 1EM: Rear panel output

Impedance: 50  $\Omega$ 

Damage Levels 0 Vdc, 0.5 W maximum RF power

#### 13. RF On/Off and LED

This hardkey toggles the operating state of the RF signal present at the RF OUTPUT connector. The RF On/Off LED lights when RF output is enabled.

#### 14. Mod On/Off and LED

This hardkey enables or disables the modulation of the output carrier signal by an active modulation format. This hardkey does not set up or activate a format (see "Modulating the Carrier Signal" on page 59).

The MOD ON/OFF LED lights when modulation of the output is enabled.

**NOTE** The Mod On/Off hardkey and LED functionality are only valid for instruments with Option UNT installed.

# 15. Page Down

In a table editor, use this hardkey to display the next page. See "Example: Using a Table Editor" on page 46. When text does not fit on one page in the display area, use this key in conjunction with the Page Up key (page 6) to scroll text.

# 16. I Input (vector models only)

**Connector** Type: female BNC Impedance: 50  $\Omega$ 

Signal An externally supplied analog, in-phase component of I/Q modulation.

The signal level is  $\sqrt{I^2+O^2}$  = 0.5  $V_{rms}$  for a calibrated output level.

Damage Levels  $1 V_{rms}$ 

See also, "I/Q Modulation" on page 206.

# 17. Q Input (vector models only)

Connector Type: female BNC Impedance: 50  $\Omega$ 

Signal An externally supplied analog, quadrature-phase component of I/Q modulation.

The signal level is  $\sqrt{1^2+O^2}$  = 0.5  $V_{rms}$  for a calibrated output level.

Damage Levels 1 V<sub>rms</sub>

See also, "I/Q Modulation" on page 206.

#### 18. Knob

Rotating the knob increases or decreases a numeric value, or moves the highlight to the next digit, character, or item in a list. See also, "Front Panel Knob Resolution" on page 30.

### 19. Incr Set

This hardkey enables you to set the increment value of the currently active function. The increment value also affects how much each turn of the knob changes an active function's value, according to the knob's current ratio setting (see "Front Panel Knob Resolution" on page 30).

#### 20. Return

This hardkey enables you to retrace key presses. In a menu with more than one level, the **Return** key returns to the prior menu page.

#### 21. More and LED

When a menu contains more softkey labels than can be displayed, the More LED lights and a More

message displays below the labels. To display the next group of labels, press the More hardkey.

# 22. Power Switch and LEDs

This switch selects the standby mode or the power on mode. In the standby position, the yellow LED lights and all signal generator functions deactivate. The signal generator remains connected to the line power, and some power is consumed by some internal circuits. In the on position, the green LED lights and the signal generator functions activate.

# **Front Panel Display**

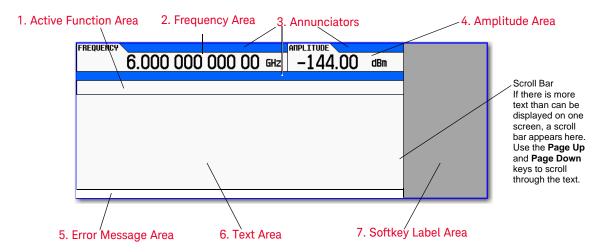

### 1. Active Function Area

This area displays the currently active function. For example, if frequency is the active function, the current frequency setting appears. If the currently active function has an increment value associated with it, that value also appears.

# 2. Frequency Area

This area displays the current frequency setting.

# 3. Annunciators

Annunciators show the status of some of the signal generator functions, and indicate error conditions. An annunciator position may be used by more than one annunciator; in this case, only one of the functions sharing a given position can be active at a given time.

| This annuncia | This annunciator appears when                                                                                                    |  |
|---------------|----------------------------------------------------------------------------------------------------|--|
| ΦМ            | Phase modulation is on. If you turn frequency modulation on, the FM annunciator replaces $\Phi$ M.                                                                                                    |  |
| ARB           | The ARB generator is on. ARB is running and not waiting on a trigger.                                                                                                    |  |
| ALC OFF       | The ALC circuit is disabled. The UNLEVEL annunciator appears in the same position if the ALC is enabled and is unable to maintain the output level.                                                                                  |  |
| AM            | Amplitude modulation is on.                                                                                                    |  |
| ARMED         | A sweep has been initiated and the signal generator is waiting for the sweep trigger event.                                                                                                    |  |
| ATTNHOLD      | The attenuator hold function is on. When this function is on, the attenuator is held at its current setting.                                                                                                    |  |
| AWGN          | Real Time I/Q Baseband additive white Gaussian noise is on.                                                                                                    |  |
| BBG DAC       | A DAC overflow is occurring, adjust the runtime scaling adjust until the BBG DAC annunciator turns off. Another annunciator, UNLOCK, appears in the same position and has priority over the BBG DAC annunciator (see UNLOCK, below). |  |

| This annunciator | appears when                                                                                                    |
|------------------|----------------------------------------------------------------------------------------------------|
| CHANCORR         | The internal channel correction is enabled.                                                                                                    |
| DETHTR           | The ALC detector heater is not up to temperature. To meet ALC specifications the heater must be at temperature.                                                                                                    |
| DIGBUS           | The digital bus is in use.                                                                                                    |
| DIGMOD           | Custom Arb waveform generator is on.                                                                                                    |
| ERR              | An error message is placed in the error queue. This annunciator does not turn off until you either view all of the error messages or clear the error queue (see "Reading Error Messages" on page 73).                                                                                                    |
| EXTREF           | An external frequency reference is applied.                                                                                                    |
| FM               | Frequency modulation is on. If you turn phase modulation on, the $\Phi \! \! \! \! \! \! \! \! \! \! \! \! \! \! \! \! \! \! $                                                                                                    |
| I/Q              | I/Q vector modulation is on.                                                                                                    |
| L                | The signal generator is in listener mode and is receiving information or commands over the GPIB, USB, or $VXI-11/Sockets$ (LAN) interface.                                                                                                    |
| M-TONE           | Multitone waveform generator is on.                                                                                                    |
| MULT             | A frequency multiplier is set (see "Setting a Frequency Multiplier" on page 124).                                                                                                    |
| OFFS             | An output offset is set (see "Setting an Output Offset" on page 122).                                                                                                    |
| PN               | Phase noise interference is on.                                                                                                    |
| PULSE            | Pulse modulation is on.                                                                                                    |
| R                | The signal generator is remotely controlled over the GPIB, USB, or VXI-11/Sockets (LAN) interface. When the signal generator is in remote mode, the keypad is locked out. To unlock the keypad, press LOCal.                                                                                                |
| REF              | An output reference is set (see "Setting an Output Reference" on page 123).                                                                                                    |
| RF OFF           | The signal generator's RF Output is not enabled.                                                                                                    |
| S                | The signal generator has generated a service request (SRQ) over the GPIB, USB, or $VXI-11/Sockets$ (LAN) interface.                                                                                                    |
| SWEEP            | The signal generator is currently sweeping in list or step mode.                                                                                                    |
| SWMAN            | The signal generator is in manual sweep mode.                                                                                                    |
| T                | The signal generator is in talker mode and is transmitting information over the GPIB, USB, or $VXI-11/Sockets$ (LAN) interface.                                                                                                    |
| T-TONE           | Two-Tone waveform generator is on.                                                                                                    |
| UNLEVEL          | The signal generator is unable to maintain the correct output level. This is not necessarily an indication of instrument failure; unleveled conditions can occur during normal operation. Another annunciator, ALC OFF, appears in the same position when the ALC circuit is disabled (see ALC OFF, above). |
| UNLOCK           | Any of the phase locked loops cannot maintain phase lock. To determine which loop is unlocked, examine the error messages (see "Reading Error Messages" on page 73).                                                                                                    |
| WATRG            | The current modulation mode is waiting on the Arb trigger.                                                                                                    |
| WINIT            | The signal generator is waiting for you to initiate a single sweep.                                                                                                    |

# 4. Amplitude Area

This area displays the current output power level setting (If the RF Output is off, this area is greyed out).

# 5. Error Message Area

This area displays abbreviated error messages. If multiple messages occur, only the most recent

message remains displayed. See "Reading Error Messages" on page 73.

# 6. Text Area

This area displays signal generator status information, such as the modulation status, and other information such as sweep lists and file catalogs. This area also enables you to perform functions such as managing information (entering information, and displaying or deleting files).

# 7. Softkey Label Area

This area displays labels that define the function of the softkeys located immediately to the right of the display. Softkey labels change, depending on the function selected.

# Rear Panel Overview (N5171B, N5172B, N5181B, & N5182B)

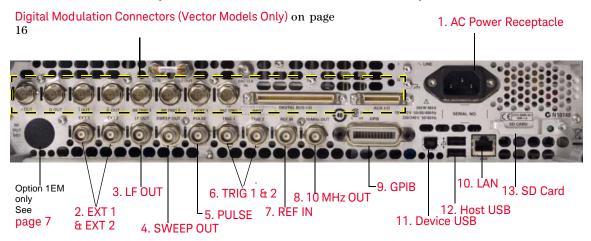

# 1. AC Power Receptacle

The AC power cord receptacle accepts a three–pronged AC power cord that is supplied with the signal generator. For details on line setting requirements and the power cord, see the *Getting Started Guide*.

### **CAUTION**

To avoid the loss of data, GPIB settings, or current user instrument states that have not been permanently saved to non-volatile memory, the signal generator should always be powered down either via the instrument's front panel power button or the appropriate SCPI command. Signal generators installed in rack systems and powered down with the system rack power switch rather than the instrument's front panel switch display a Error -310 due to the instrument not being powered down correctly.

### 2. EXT 1 & EXT 2

**Connector** female BNC Impedance nominally 50  $\Omega$ 

Signal An externally supplied  $\pm 1 V_p$  signal that produces the indicated depth.

**Damage Levels** 5  $V_{rms}$  and 10  $V_{p}$ 

#### 3. LF OUT

**Connector** female BNC Impedance 50  $\Omega$ 

**Signal** Voltage range: 0 to  $+5 \text{ V}_{\text{D}}$ 

Offset: -5 V to +5 V, nominal

For more information, see page 81.

### 4. SWEEP OUT

Connector female BNC Impedance <1  $\Omega$ 

Can drive 2  $k\Omega$ .

Signal Voltage range: 0 to +10 V, regardless of sweep width

In swept mode: beginning of sweep = 0 V; end of sweep = +10 V

In CW mode: no output

This is a multiple use connector. For signal routing selections, see pages 52 and 129.

# 5. PULSE

**Connector** female BNC Impedance nominally 50  $\Omega$ 

Signal Externally supplied: +1 V = on; 0 V = off

**Damage Levels**  $\leq -0.3$  and  $\geq +5.3$  V

### 6. TRIG 1 & 2

**Connector** female BNC Impedance high Z

Signal An externally supplied TTL or CMOS signal for triggering operations, such as point to point

in manual sweep mode or an LF sweep in external sweep mode.

Triggering can occur on either the positive or negative edge.

**Damage Levels**  $\leq -0.5$  and  $\geq +5.5$  V

#### 7. REF IN

**Connector** female BNC Impedance nominally 50  $\Omega$ 

Signal An externally supplied -3.5 to +20 dBm signal from a timebase reference that is within ±1 ppm.

In its factory default mode, the signal generator can detect a valid reference signal at this connector and automatically switch from internal to external reference operation. See "Presetting the Signal Generator" on page 44. With Option 1ER (flexible reference input), you must explicitly tell the signal generator the external reference frequency you wish to use; enter the information through the front

panel or over the remote interface.

#### 8. 10 MHz OUT

#### 9. GPIB

This connector enables communication with compatible devices such as external controllers, and is one of three connectors available to remotely control the signal generator (see also 10. LAN and 11. Device USB).

#### 10. LAN

The signal generator supports local area network (LAN) based communication through this connector, which enables a LAN-connected computer to remotely program the signal generator. The LAN interface supports auto-MDIX. The signal generator is limited to 100 meters on a single cable (100Base-T). For more information on the LAN, refer to the *Programming Guide*.

#### 11. Device USB

Connector Type B
USB Protocol Version 2.0

Use this universal serial bus (USB) connector to connect a PC to remotely control the signal generator.

#### 12. Host USB

Connector Type A USB Protocol 2.0

Use this universal serial bus (USB) to connect a USB Flash Drive (UFD) for data transfer. You can connect or disconnect a USB device without shutting down or restarting the signal generator.

#### 13. SD Card

Holds the Secure Digital (SD) non-volatile memory card.

# **Digital Modulation Connectors (Vector Models Only)**

 $\overline{\Box}$  OUT and  $\overline{\Box}$  OUT require Option 1EL.

# I OUT, Q OUT, I OUT, Q OUT

| NOTE 1 00 | and & 001, require Option 1EL.                                                                                         |
|-----------|----------------------------------------------------------------------------------------------------|
| Connector | Type: female BNC $$ Impedance: 50 $\Omega$ $$ DC–coupled                                                               |
| Signal    |                                                                                                    |
| I OUT     | The analog, in-phase component of I/Q modulation from the internal baseband generator.                                 |
| Q OUT     | The analog, quadrature–phase component of $\ensuremath{\mathrm{I/Q}}$ modulation from the internal baseband generator. |
| Ī OUT     | Used in conjunction with the I OUT connector to provide a balanced <sup>a</sup> baseband stimulus.                     |

 $\overline{\mathbb{Q}}$  OUT **Damage Levels** 

NOTE

> 1 Vrms

DC Origin Offset typically <10 mV

Used in conjunction with the Q OUT connector to provide a balanced<sup>a</sup> baseband stimulus.

#### Output Signal Levels into a 50 $\Omega$ Load

- $\bullet$  0.5  $V_{\rm pk}$ , typical, corresponds to one unit length of the I/Q vector
- 0.69  $V_{\rm pk}$  (2.84 dB), typical, maximum crest factor for peaks for  $\pi/4$  DQPSK, alpha = 0.5
- 0.71  $V_{\rm pk}$  (3.08 dB), typical, maximum crest factor for peaks for  $\pi/4$  DQPSK, alpha = 0.35
- Typically 1  $V_{p-p}$  maximum

<sup>&</sup>lt;sup>a</sup>Balanced signals are signals present in two separate conductors that are symmetrical relative to ground, and are opposite in polarity (180 degrees out of phase).

#### **BB TRIG 1 & BB TRIG 2**

Connector female BNC Impedance nominally 50  $\Omega$ 

Signal Reserved for arbitrary and real-time baseband generators I/O, such as markers or trigger

inputs.

**EVENT 1** 

**Connector** female BNC Impedance: nominally 50  $\Omega$ 

**Signal** A pulse that can be used to trigger the start of a data pattern, frame, or timeslot.

Adjustable to ± one timeslot; resolution = one bit

Markers

Each Arb-based waveform point has a marker on/off condition associated with it.

Marker 1 level = +3.3 V CMOS high (positive polarity selected); -3.3 V CMOS low (negative

polarity selected).

Output on this connector occurs whenever Marker 1 is on in an Arb-based waveform (see

"Using Waveform Markers" on page 163).

**Damage Levels** < -4 and > +8 V

**PAT TRIG** 

**Connector** female BNC Impedance: nominally 50  $\Omega$ 

Signal A TTL/CMOS low to TTL/CMOS high, or TTL/CMOS high to TTL/CMOS low edge trigger.

The input to this connector triggers the internal digital modulation pattern generator to start a single pattern output or to stop and re-synchronize a pattern that is being continuously output. To synchronize the trigger with the data bit clock, the trigger edge is latched, then

sampled during the falling edge of the internal data bit clock. This is the external trigger for all ARB waveform generator triggers.

Minimum Trigger Input Pulse (high or low) = 100 ns

Width

Minimum Trigger Delay (trigger edge to first bit of frame) = 1.5 to 2.5 bit clock periods

**Damage Levels** < -4 and > +8 V

### **DIGITAL BUS I/0**

This is a proprietary bus used by Keysight Technologies signal creation software. This connector is not operational for general purpose use. Signals are present only when a signal creation software option is installed (for details, refer to <a href="http://www.keysight.com/find/signalcreation">http://www.keysight.com/find/signalcreation</a>).

**NOTE** The X-Series' Digital BUS I/O connector can be used for enabling operation with the Kevsight Technologies N5106A PXB MIMO Receiver Tester.

# AUX I/O Connector

This female 36-pin connector is available only on instruments with an internal baseband generator (Option 653, 655, 656, 657). On signal generators without one of these options, this connector is not present.

The AUX I/O connector allows the X-Series signal generator to interface with external equipment by sending and/or receiving supplementary (auxiliary) signaling information. This information is non-RF related signaling such as:

- output markers to an external device from Arbitrary waveform playback sent to external
  equipment to trigger or respond to waveform changes.
- output of signal markers to an external device from real-time signal generation personalities. Signals such as frame markers, pulse-per-second, and even-second, for example, may be supported, depending on the signal generation personality (CDMA, 3GPP, GNSS, LTE, etc.).
- input signals from external devices under test to cause the signal generator to modify characteristics of a signal being generated, depending on the signal generation personality (CDMA, 3GPP, LTE, etc.).

Table 1-1 on page 20 describes the inputs and outputs accessible through the AUX I/O connector. The specific functions controllable by auxiliary signaling vary significantly from one real-time signal generation personality to another. Refer to the documentation for each real-time signal generation personality for additional information.

**NOTE** The AUX I/O connector supports standard 3.3V TTL signaling levels. Signals support data rates up to 50 MHz with minimum rise and fall times of 3ns. Any pins that are not connected will have a weak pull-up to 3.3V.

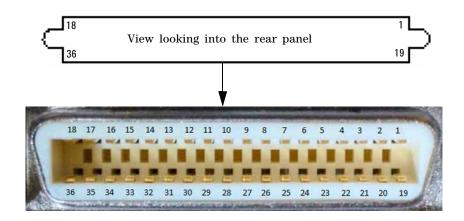

The AUX I/O connector is a shielded .050 series board The AUX I/O mating connector manufacturer's part number is  $3M^{\otimes}$ 

#### Markers (pins 1-4)

Each Arb-based waveform point has a marker on/off condition associated with it.

Each real-time signal can be routed to the output marker signals using SCPI commands or the real-time personalities.

Marker level = +3.3 V high (positive polarity selected); 0V low (negative polarity selected).

#### Event 1 (pin 1)

Pin 1 outputs a pulse that can be used to trigger the start of a data pattern, frame, or timeslot.

Adjustable to  $\pm$  one timeslot; resolution = one bit

#### Data Clock Out (pin 7)

Pin 7 is used with an internal baseband generator. This pin relays a CMOS bit clock signal for synchronizing serial data.

#### Data In (pin 23)

Pin 23 accepts an externally supplied CMOS-compatible signal data input used with digital modulation applications. The expected input is a CMOS signal where a CMOS high is equivalent to a data 1 and a CMOS low is equivalent to a data 0.

The maximum input data rate is 50 Mb/s. The data must be valid on the DATA CLOCK falling edges.

### Symbol Sync In (pin 25)

Pin 25 accepts an externally supplied symbol sync signal for use with digital modulation applications.

#### Data Clock In (pin 29)

Pin 29 accepts an externally supplied CMOS-compatible signal data-clock input used with digital modulation applications. The expected input is a MCOS bit clock signal where the rising edge is aligned with the beginning data bit. The falling edge is used to clock the DATA and SYMBOL SYNC signals.

The maximum clock rate is 50 MHz.

#### Event 2 (pin 31)

Pin 31 outputs data enable signal for gating external equipment. The output is applicable when the external data is clocked into internally generated timeslots. Data is enabled when the signal is low.

#### Data Out (pin 33)

Pin 33 is used with an internal baseband generator. This pin outputs data (CMOS) from the internal data generator or the externally supplied signal at data input.

#### Symbol Sync Out (pin 35)

Pin 35 is used with an internal baseband generator. This pin outputs the CMOS symbol clock for symbol synchronization, one data clock period wide.

Table 1-1 AUX I/O Connector Configuration

| Pin # | ARB & ARB-Based<br>Applications |           | Real-Time Custom<br>Modulation |                         | Real-Time<br>Applications |                | BERT Capability |                              |
|-------|---------------------------------|-----------|--------------------------------|-------------------------|---------------------------|----------------|-----------------|------------------------------|
|       | Input                           | Output    | Input                          | Output                  | Input                     | Output         | Input           | Output                       |
| 1     |                                 | Marker(1) |                                | Event 1                 |                           | Marker(1)      |                 |                              |
| 2     |                                 | Marker(2) |                                |                         |                           | Marker(2)      |                 |                              |
| 3     |                                 | Marker(3) |                                |                         |                           | Marker(3)      |                 |                              |
| 4     |                                 | Marker(4) |                                |                         |                           | Marker(4)      |                 |                              |
| 5     |                                 |           |                                |                         |                           |                |                 |                              |
| 6     |                                 |           |                                |                         | AUX<br>Strobe             |                |                 |                              |
| 7     |                                 |           |                                | Data<br>Clock<br>Output |                           | 10MHz<br>Clock |                 |                              |
| 8     |                                 |           |                                |                         | AUX(0)                    |                |                 |                              |
| 9     |                                 |           |                                |                         | AUX(1)                    |                |                 |                              |
| 10    |                                 |           |                                |                         | AUX(2)                    |                |                 |                              |
| 11    |                                 |           |                                |                         | AUX(3)                    |                |                 |                              |
| 12    |                                 |           |                                |                         | AUX(4)                    |                |                 |                              |
| 13    |                                 |           |                                |                         | AUX(5)                    |                |                 |                              |
| 14    |                                 |           |                                |                         | AUX(6)                    |                | AUX I/O         |                              |
| 15    |                                 |           |                                |                         | AUX(7)                    |                |                 | BER Mea                      |
| 16    |                                 |           |                                |                         | AUX(8)                    |                |                 | BER Syn<br>Loss <sup>a</sup> |
| 17    |                                 |           |                                |                         | AUX(9)                    |                |                 | BER Tes                      |
| 18    |                                 |           |                                |                         | AUX(10)                   |                |                 | BER Gat                      |

Table 1-1 AUX I/O Connector Configuration

| Pin # | ARB & ARB-Based<br>Applications |        | Real-Time Custom<br>Modulation |                          | Real-Time<br>Applications |                        | BERT Capability |                             |
|-------|---------------------------------|--------|--------------------------------|--------------------------|---------------------------|------------------------|-----------------|-----------------------------|
|       | Input                           | Output | Input                          | Output                   | Input                     | Output                 | Input           | Output                      |
| 19    |                                 |        |                                |                          | AUX(11)                   |                        |                 | BER No<br>Data <sup>a</sup> |
| 20    | GND                             | GND    | GND                            | GND                      | GND                       | GND                    |                 |                             |
| 21    |                                 |        |                                |                          | AUX(12)                   |                        |                 |                             |
| 22    | GND                             | GND    | GND                            | GND                      | GND                       | GND                    |                 |                             |
| 23    |                                 |        | Data<br>Input                  |                          | AUX(13)                   |                        |                 |                             |
| 24    | GND                             | GND    | GND                            | GND                      | GND                       | GND                    |                 |                             |
| 25    |                                 |        | Symbol<br>Sync<br>Input        |                          | AUX(14)                   |                        |                 |                             |
| 26    | GND                             | GND    | GND                            | GND                      | GND                       | GND                    |                 |                             |
| 27    |                                 |        | Burst<br>Input                 |                          | AUX(15)                   |                        |                 |                             |
| 28    | GND                             | GND    | GND                            | GND                      | GND                       | GND                    |                 |                             |
| 29    |                                 |        | Data<br>Clock<br>Input         |                          |                           | AUX<br>Sample<br>Clock |                 |                             |
| 30    | GND                             | GND    | GND                            | GND                      | GND                       | GND                    |                 |                             |
| 31    |                                 |        |                                | Event 2                  |                           |                        |                 |                             |
| 32    | GND                             | GND    | GND                            | GND                      | GND                       | GND                    |                 |                             |
| 33    |                                 |        |                                | Data Out                 |                           | AUX<br>Out(1)          |                 |                             |
| 34    | GND                             | GND    | GND                            | GND                      | GND                       | GND                    |                 |                             |
| 35    |                                 |        |                                | Symbol<br>Sync<br>Output |                           | AUX<br>Out(2)          |                 |                             |

Table 1-1 AUX I/O Connector Configuration

| MXG and EXG AUX I/O Connector Configuration |                                 |        |                                |        |                           |        |                 |        |
|---------------------------------------------|---------------------------------|--------|--------------------------------|--------|---------------------------|--------|-----------------|--------|
|                                             | ARB & ARB-Based<br>Applications |        | Real-Time Custom<br>Modulation |        | Real-Time<br>Applications |        | BERT Capability |        |
| Pin #                                       | Input                           | Output | Input                          | Output | Input                     | Output | Input           | Output |
| 36                                          | GND                             | GND    | GND                            | GND    | GND                       | GND    |                 |        |

 $<sup>^{</sup>a}$ Settings shown are for the Error Out signal configuration of the AUX I/O connector (BERT > I/O Setup > Aux I/O Out). Press the Help hardkey, then either Reference Out or PN9 Out for the respective signal configuration.

## Rear Panel Overview (N5173B & N5183B)

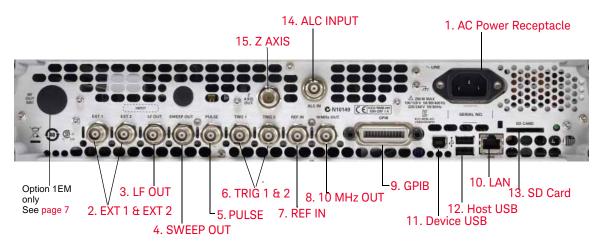

### 1. AC Power Receptacle

The AC power cord receptacle accepts a three–pronged AC power cord that is supplied with the signal generator. For details on line setting requirements and the power cord, see the *Getting Started Guide*.

#### **CAUTION**

To avoid the loss of data, GPIB settings, or current user instrument states that have not been permanently saved to non-volatile memory, the signal generator should always be powered down either via the instrument's front panel power button or the appropriate SCPI command. Signal generators installed in rack systems and powered down with the system rack power switch rather than the instrument's front panel switch display a Error -310 due to the instrument not being powered down correctly.

#### 2. EXT 1 & EXT 2

**Connector** female BNC Impedance nominally 50  $\Omega$ 

Signal An externally supplied  $\pm 1 V_p$  signal that produces the indicated depth.

**Damage Levels** 5  $V_{rms}$  and 10  $V_{p}$ 

#### 3. LF OUT

**Connector** female BNC Impedance 50  $\Omega$ 

**Signal** Voltage range: 0 to  $+5 \text{ V}_{\text{D}}$ 

Offset: -5 V to +5 V, nominal

For more information, see page <PagenumOnlyCallout>81.

#### 4. SWEEP OUT

Connector female BNC Impedance <1  $\Omega$ 

Can drive 2  $k\Omega$ .

Signal Voltage range: 0 to +10 V, regardless of sweep width

In swept mode: beginning of sweep = 0 V; end of sweep = +10 V

In CW mode: no output

This is a multiple use connector. For signal routing selections, see pages 52 and 129.

#### 5. PULSE

**Connector** female BNC Impedance nominally 50  $\Omega$ 

Signal Externally supplied: +1 V = on; 0 V = off

**Damage Levels**  $\leq -0.3$  and  $\geq +5.3$  V

#### 6. TRIG 1 & 2

**Connector** female BNC Impedance high Z

Signal An externally supplied TTL or CMOS signal for triggering operations, such as point to point

in manual sweep mode or an LF sweep in external sweep mode.

Triggering can occur on either the positive or negative edge.

**Damage Levels**  $\leq -0.5$  and  $\geq +5.5$  V

#### 7. REF IN

**Connector** female BNC Impedance nominally 50  $\Omega$ 

Signal An externally supplied -3.5 to +20 dBm signal from a timebase reference that is within ±1 ppm.

In its factory default mode, the signal generator can detect a valid reference signal at this connector and automatically switch from internal to external reference operation. See "Presetting the Signal Generator" on page 44. With Option 1ER (flexible reference input), you must explicitly tell the signal generator the external reference frequency you wish to use; enter the information through the front

panel or over the remote interface.

#### 8. 10 MHz OUT

#### 9. GPIB

This connector enables communication with compatible devices such as external controllers, and is one of three connectors available to remotely control the signal generator (see also 10. LAN and 11. Device USB).

#### 10. LAN

The signal generator supports local area network (LAN) based communication through this connector, which enables a LAN-connected computer to remotely program the signal generator. The LAN interface supports auto-MDIX. The signal generator is limited to 100 meters on a single cable (100Base-T). For more information on the LAN, refer to the *Programming Guide*.

#### 11. Device USB

Connector Type B

USB Protocol Version 2.0

Use this universal serial bus (USB) connector to connect a PC to remotely control the signal generator.

#### 12. Host USB

Connector Type A USB Protocol 2.0

Use this universal serial bus (USB) to connect a USB Flash Drive (UFD) for data transfer. You can connect or disconnect a USB device without shutting down or restarting the signal generator.

#### 13. SD Card

Holds the Secure Digital (SD) non-volatile memory card.

#### 14. ALC INPUT

This input connector is used for negative external detector leveling.

 $\begin{array}{ll} \textbf{Connector} & \text{female BNC} & \text{Impedance nominally 100 k} \Omega \end{array}$ 

**Signal** -0.2 mV to -0.5 V

Damage Levels -12 to 1 V

#### 15. Z AXIS OUTPUT

This female BNC connector supplies a +5 V (nominal) level during retrace and band-switch intervals of a step or list sweep. During step or list sweep, this female BNC connector supplies a -5 V (nominal) level when the RF frequency is at a marker frequency and intensity marker mode is on. This signal is derived from an operational amplifier output so the load impedance should be greater than or equal to 5 kohms.

User's Guide

# 2 Setting Preferences & Enabling Options

The Utility menu provides access to both user and remote operation preferences, and to the menus in which you can enable instrument options.

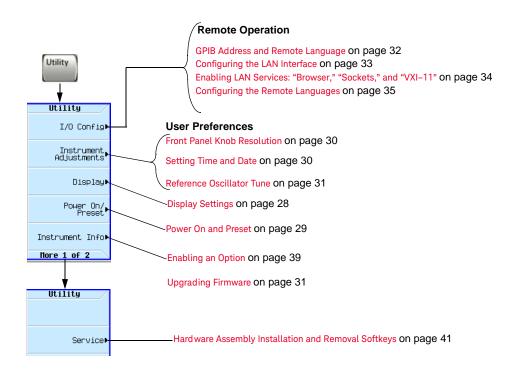

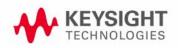

#### **User Preferences**

From the Utility menu, you can set the following user preferences:

- · Display Settings, below
- Power On and Preset on page 29
- Front Panel Knob Resolution on page 30

#### **Display Settings**

NOTE X-Series signal generators are shipped from the factory with default display settings.

Automated Test Environment (ATE) users may benefit from display settings other than the default settings. When the signal generator display is not required to be active for long periods of time, consider using the Screen Saver Mode to extend the life of the display.

See also, Using Secure Display on page 400.

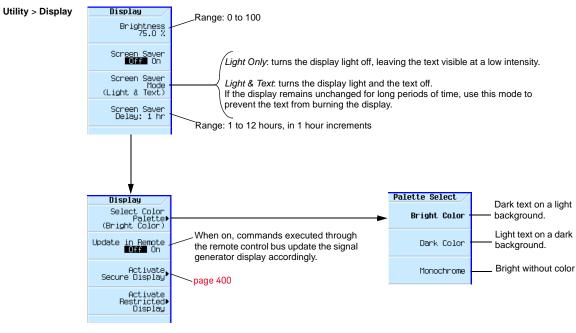

For details on each key, use key help as described on page 44.

**NOTE** With the brightness set to minimum, the display may be too dark to see the softkeys. If this happens, use the figure above to locate the brightness softkey and adjust the value so that you can see the display.

#### Power On and Preset

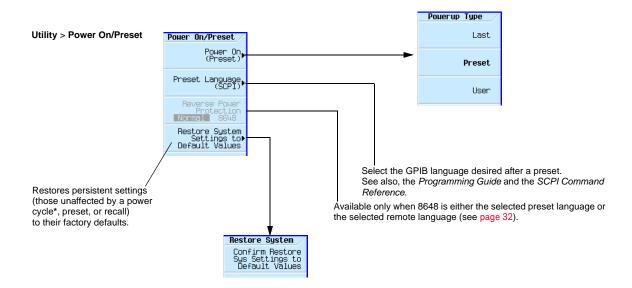

#### \*Caution

To avoid the loss of data, GPIB settings, or current user instrument states that have not been permanently saved to non-volatile memory, the X-Series signal generator should always be powered down either via the instrument's front panel power button or the appropriate SCPI command. X-Series signal generators installed in rack systems and powered down with the system rack power switch rather than the instrument's front panel switch display a Error -310 due to the instrument not being powered down correctly.

#### Note

To define a user preset, set the instrument up as desired and press User Preset > Save User Preset.

#### **Front Panel Knob Resolution**

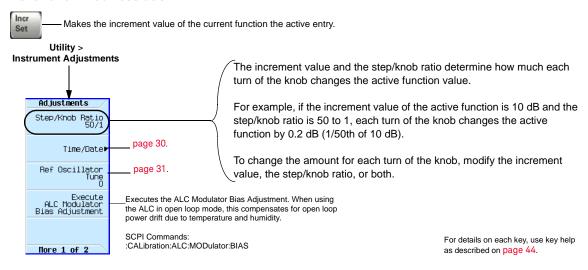

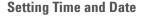

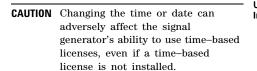

The signal generator's firmware tracks the time and date, and uses the *latest* time and date as its time/date reference point.

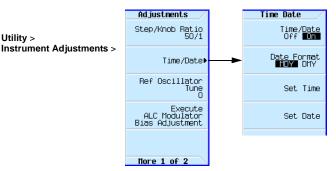

#### Setting the Time or Date Forward

If you set the time or date forward, be aware that you are using up any installed time-based licenses, and that you are resetting the signal generator's time/date reference point. When you set a new time or date that is later than the signal generator's current reference point, that date becomes the new reference point. If you then set the date back, you run the risk described in the next section.

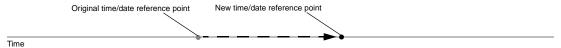

#### **Setting the Time or Date Backward**

When you set the time back, the signal generator notes that the time has moved back from the reference point. If you set the time back more than a few hours, you disable the signal generator's ability to use time-based licenses, even if there is no license installed at the time that you set the

time back. In this case, you can re-enable the signal generator's ability to use time-based licenses by moving the clock forward to the original time or simply waiting that length of time.

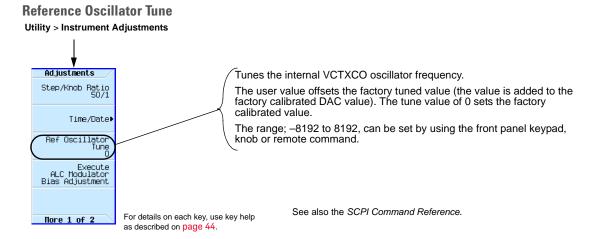

## **Upgrading Firmware**

For information on new firmware releases, go to http://www.keysight.com/find/upgradeassistant.

## **Remote Operation Preferences**

For details on operating the signal generator remotely, refer to the Programming Guide.

## **GPIB Address and Remote Language**

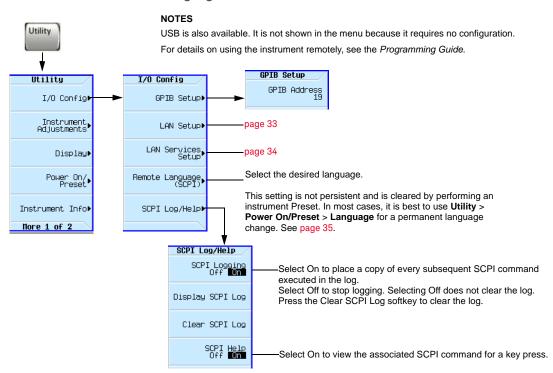

For details on each key, use key help as described on page 44.

#### **Configuring the LAN Interface** Utility > I/O Config LAN Config Manual Settings LAN Setup Auto (DHCP/Auto-IP) Address 0.0.0.0 I/O Config Hostname A-N5182B-00021 Subnet Mask 0.0.0.0 Manual GPIB Setup▶ Config Type (Auto) Default Gateway 0.0.0.0 LAN Setup Manual Config Settings page 34. LAN Services Setup DNS Server Advanced Settings Remote Language (SCPI) Domain Name soco.agilent.com Proceed With Reconfiguration SCPI Log/Help▶ Adv Settings Dynamic DNS Off On Confirm Confirm Change (Network will restart) mDNS/DNS−SD Off On **NOTES** Confirm Use a 100Base-T LAN cable to connect the signal generator to the LAN. Restore LAN Settings to▶ Default Values Confirm Restore LAN Settings to Default Values Use a crossover cable to connect the signal generator directly to a PC. For details on using the instrument remotely, Values are listed in the refer to the Programming Guide and to Programming Guide www.keysight.com and search on FAQs:

For details on each key, use key help as described on page 44.

Hardware Configurations and Installation for the

Keysight MXG.

## Enabling LAN Services: "Browser," "Sockets," and "VXI-11"

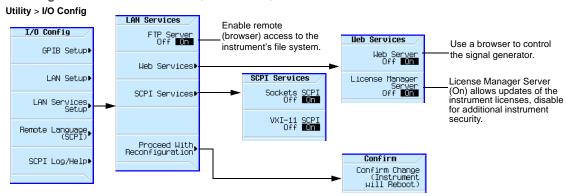

For details on each key, use key help as described on page 44.

For more information refer to the *Programming Guide*.

## **Configuring the Remote Languages**

Figure 2-1 N5171B/72B/81B/82B

Utility > I/O Config

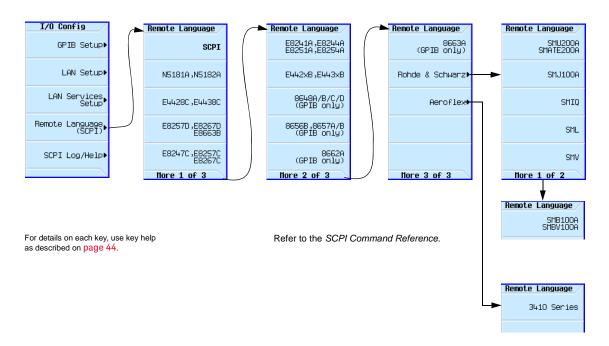

Figure 2-2 N5173B/83B

#### Utility > I/O Config

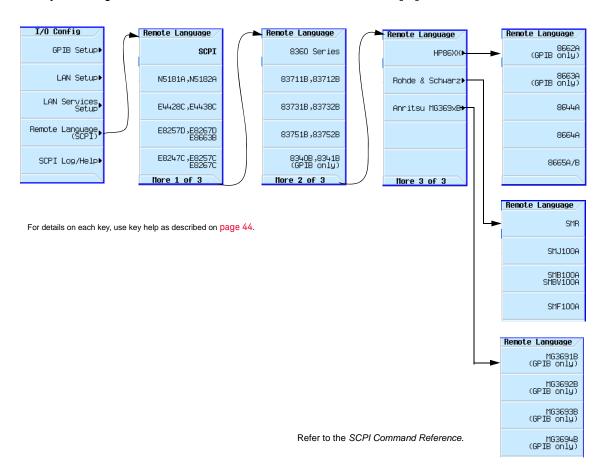

## **Configuring the Preset Languages**

Figure 2-3 N5171B/72B/81B/82B

Utility > Power On/Preset

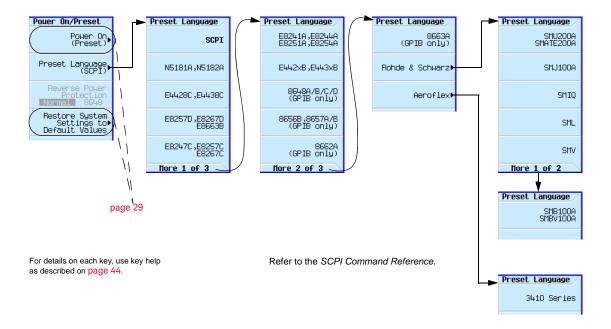

Figure 2-4 N5173B/83B

#### Utility > Power On/Preset

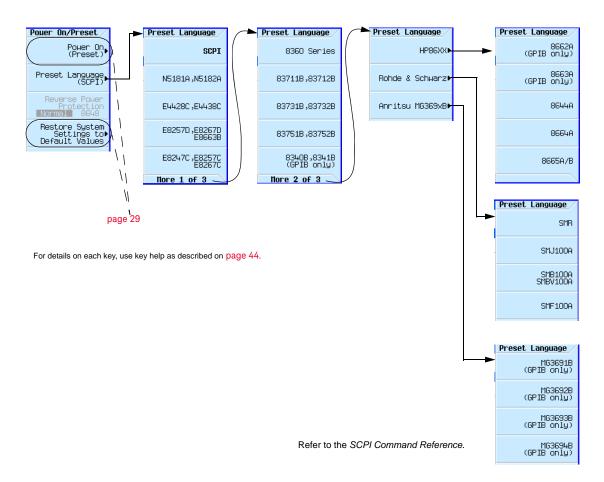

## **Enabling an Option**

There are two ways to enable an option:

- · Use the License Manager software utility:
  - 1. Run the utility and follow the prompts.
  - 2. Download the utility from www.keysight.com/find/LicenseManager and select license (.lic) files from an external USB Flash Drive (UFD).
- · Use SCPI commands, as described in the Programming Guide.

## **Viewing Options and Licenses**

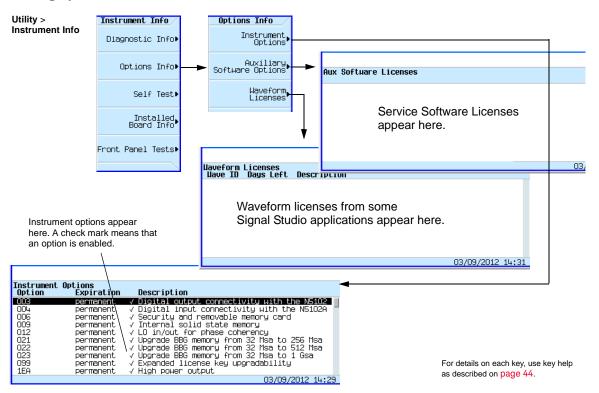

## **Hardware Assembly Installation and Removal Softkeys**

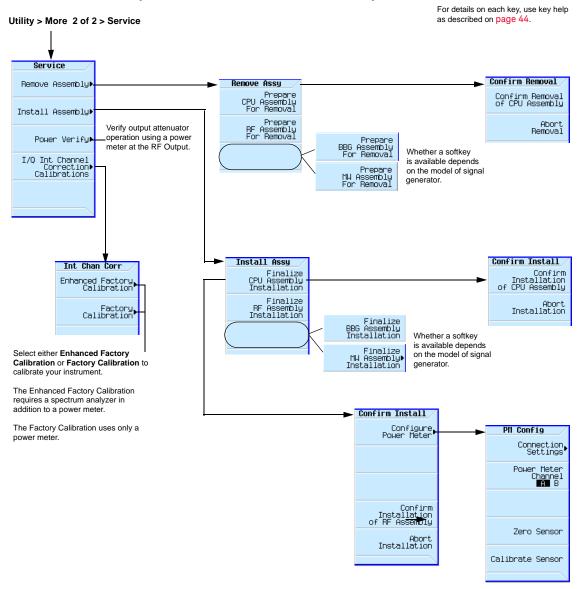

Setting Preferences & Enabling Options Hardware Assembly Installation and Removal Softkeys

User's Guide

# 3 Basic Operation

This chapter introduces fundamental front panel operation. For information on remote operation, refer to the *Programming Guide*.

- · Presetting the Signal Generator on page 44
- Viewing Key Descriptions on page 44
- Entering and Editing Numbers and Text on page 45
- Setting Frequency and Power (Amplitude) on page 47
- Setting ALC Bandwidth Control on page 49
- Configuring a Swept Output on page 50
- Modulating the Carrier Signal on page 59
- Working with Files on page 61
- Reading Error Messages on page 73

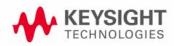

## **Presetting the Signal Generator**

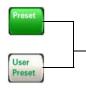

To return the signal generator to a known state, press either Preset or User Preset.

Preset is the factory preset; User Preset is a custom preset\*\* (see also, page 29).

To reset persistent settings (those unaffected by preset, user preset, or power cycle\*), press: Utility > Power On/Preset > Restore System Defaults.

#### \*Caution

To avoid the loss of data, GPIB settings, or current user instrument states that have not been permanently saved to non-volatile memory, the instrument should always be powered down either via the instrument's front panel power button or the appropriate SCPI command. instrument's installed in rack systems and powered down with the system rack power switch rather than the instrument's front panel switch display a Error -310 due to the instrument not being powered down correctly.

\*\*You can create more than one user preset by giving each saved state file a different name (see Figure 3-9 on page 71).

# **Viewing Key Descriptions**

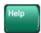

-The Help hardkey enables you to display a description of any hardkey or softkey.

To display help text:

- 1. Press Help.
- 2. Press the desired key.

The help displays and the key's normal function does not execute.

## **Entering and Editing Numbers and Text**

### **Entering Numbers and Moving the Cursor**

Use the number keys and decimal point to enter numeric data.

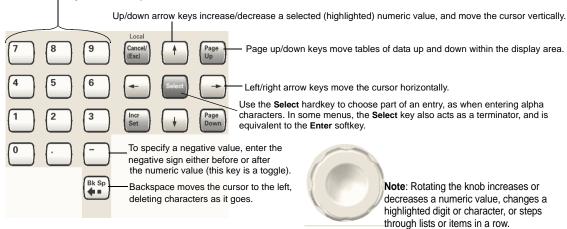

See also "Front Panel Knob Resolution" on page 30.

For details on each key, see page 44.

## **Entering Alpha Characters**

Data entry softkeys appear in various menus. If their meaning is not clear in context, use the help key (described on page 44) to display an explanation. Use the softkey next to the alpha table for help on the table.

Selecting data that accepts alpha characters, displays one of the menus shown at right.

Use the arrow keys or knob to highlight the desired letter, then press the **Select** hardkey (or the softkey next to the alpha table). To correct errors, use **Bk Sp** or **Clear Text**.

To terminate the entry, press the  ${\it Enter}$  softkey.

Note: File names are limited to 25 characters.

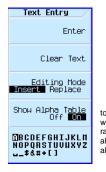

to move the cursor within the active value rather than within the alpha table, turn the alpha table off.

Add/edit comments for saved instrument state files (see page 68).

A subset of this menu appears for hexadecimal characters. The character menu displays only the letters A through F (use the numeric keypad for other values).

#### **Example: Using a Table Editor**

Table editors simplify configuration tasks. The following procedure describes basic table editor functionality using the List Mode Values table editor.

- 1. Preset the signal generator: Press Preset.
- 2. Open the table editor: Press Sweep > More > Configure List Sweep.

The signal generator displays the editor shown in the following figure.

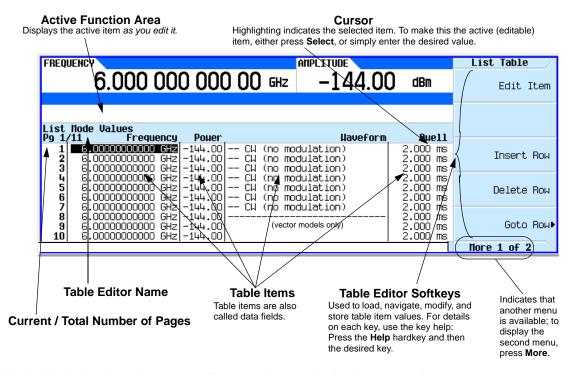

- 3. Highlight the desired item: use the arrow keys or the knob to move the cursor.
- 4. (Optional) Display the selected item in the active function area: Press Select.
- 5. Modify the value:
  - If the value is displayed in the active function area, use the knob, arrow keys, or numeric keypad to modify the value.
  - If the value is not displayed in the active function area, use the numeric keypad to enter the desired value (which then appears in the active function area).
- 6. Terminate the entry:
  - If available, press the desired units.
  - If units are not displayed, press either Enter (if available) or Select.

The modified item is displayed in the table.

## **Setting Frequency and Power (Amplitude)**

Figure 3-1 Frequency and Amplitude Softkeys

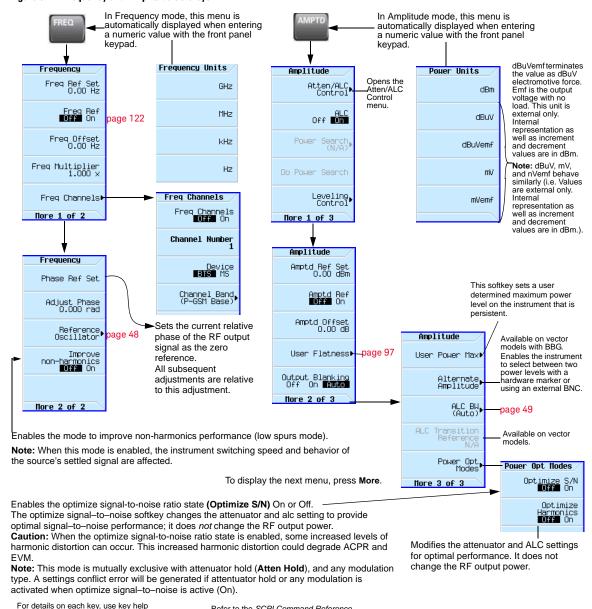

Refer to the SCPI Command Reference.

as described on page 44.

### Example: Configuring a 700 MHz, -20 dBm Continuous Wave Output

1. Preset the signal generator.

The signal generator displays its maximum specified frequency and minimum power level (the front panel display areas are shown on page 10).

2. Set the frequency to 700 MHz: Press Freq > 700 > MHz.

The signal generator displays 700 MHz in both the FREQUENCY area of the display and the active entry area.

3. Set the amplitude to -20 dBm: Press Amptd > -20 > dBm.

The display changes to  $-20~\mathrm{dBm}$  in the AMPLITUDE area of the display, and the amplitude value becomes the active entry. Amplitude remains the active function until you press another function key.

4. Turn on the RF Output: Press RF On/Off.

The RF Output LED lights, and a  $700~\mathrm{MHz}$ ,  $-20~\mathrm{dBm}$  CW signal is available at the RF OUTPUT connector.

#### **Using an External Reference Oscillator**

When using an external reference, you can select either narrow or wide bandwidth mode.

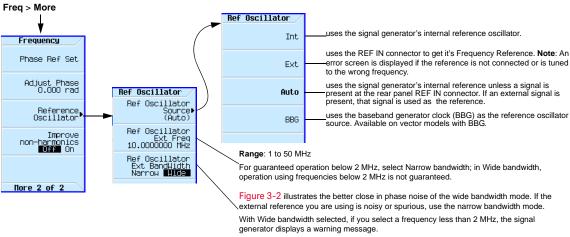

For details on each key, use key help as described on page 44.

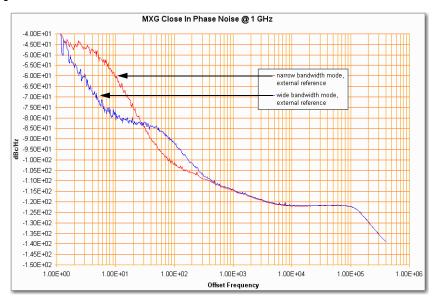

Figure 3-2 Using an External Reference Oscillator

# **Setting ALC Bandwidth Control**

Figure 3-3 Amplitude Softkeys

Amplitude Amplitude Amplitude Atten/ALC Control Amptd Ref Set 0.00 dBm User Power Max▶ Amptd Ref Alternate Amplitude Off Dom Amptd Offset 0.00 dB ALC BW. ALC Bandwidth Enables the automatic ALC Auto ALC Transition Reference N/A bandwidth Do Power Search User Flatness▶ mode (Auto). 200 Hz Leveling, Control Output Blanking Off On **Auto** Power Opt Modes More 1 of 3 More 2 of 3 2 kHz More 3 of 3 20 kHz

For details on each key, use key help as described on page 44.

Refer to the SCPI Command Reference.

To display the next menu, press **More**.

## **Configuring a Swept Output**

The signal generator has two methods of sweeping through a set of frequency and amplitude points:

Step sweep (page 52) provides a linear or logarithmic progression from one selected frequency, amplitude, or both, to another, pausing at linearly or logarithmically spaced points (steps) along the sweep. The sweep can progress forward, backward, or manually.

List sweep (page 55) enables you to enter frequencies and amplitudes at unequal intervals, in nonlinear ascending, descending, or random order. List sweep also enables you to copy the current step sweep values, include an Arb waveform in a sweep (on a vector instrument), and save list sweep data in the file catalog (page 66).

Figure 3-4 Sweep Softkeys

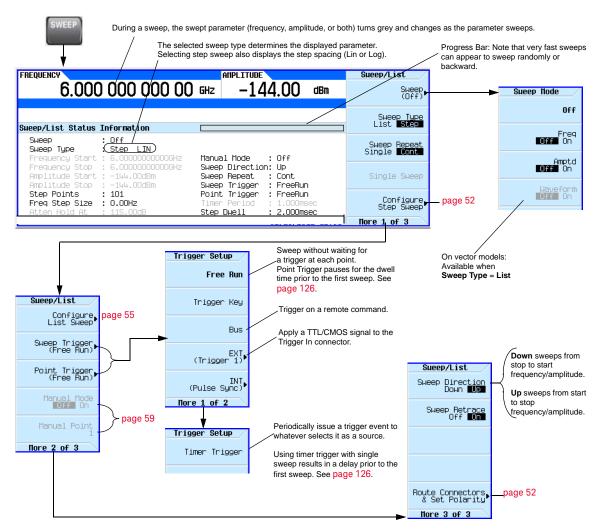

For details on each key, use key help as described on page 44.

## **Routing Signals**

#### Sweep > More > More > Route Connectors

#### Step Sweep

Step sweep provides a linear or logarithmic progression from one selected frequency, or amplitude, or both, to another, pausing at linearly or logarithmically spaced points (steps) along the sweep. The sweep can progress forward, backward, or be changed manually.

Figure 3-5 Signal Routing Softkeys

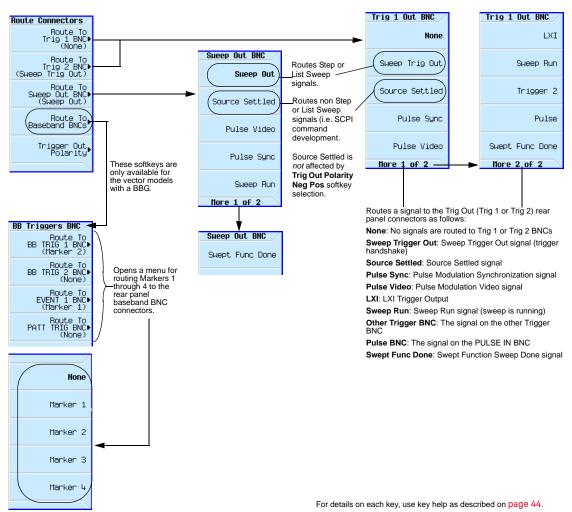

Figure 3-6 Sweep Softkeys

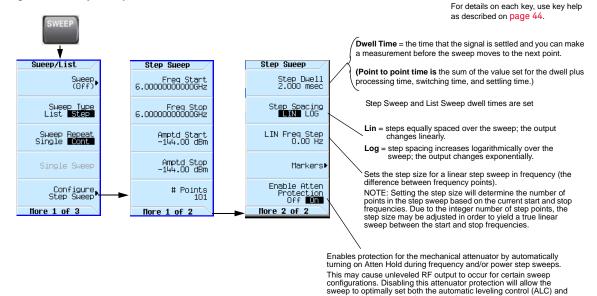

#### **Example: Configuring a Continuous, Linear Step Sweep**

Output: A signal that continuously sweeps from 500 to 600 MHz and from -20 to 0 dBm, with a dwell time of 500 ms at each of six equally-spaced points.

output attenuation at each sweep point.

- Preset the instrument and open the Sweep/List menu: Press Preset > SWEEP.
   Because continuous is the default sweep repeat selection, and linear is the default step spacing selection, you do not need to set these parameters.
- 2. Open the step sweep menu: Press Configure Step Sweep.
- 3. Set the following parameters:

| Start frequency 500 MHz:                          | Press Freq Start > 500 > MHz         |
|---------------------------------------------------|--------------------------------------|
| Stop frequency 600 MHz:                           | Press Freq Stop > 600 > MHz          |
| Amplitude at the beginning of the sweep, -20 dBm: | Press Amptd Start > -20 > dBm        |
| Amplitude at the end of the sweep, 0 dBm:         | Press Amptd Stop > 0 > dBm.          |
| 6 sweep points:                                   | Press # Points > 6 > Enter           |
| Dwell time at each point, 500 milliseconds:       | Press More > Step Dwell > 500 > msec |

- 4. Sweep both frequency and amplitude: Press Return > Return > Sweep > Freq Off On > Amptd Off On.

  A continuous sweep begins, from the start frequency/amplitude to the stop frequency/amplitude. The SWEEP annunciator displays, and sweep progress is shown in the frequency display, the amplitude display, and the progress bar.
- Turn the RF output on: Press RF On/Off.
   The RF LED lights, and the continuous sweep is available at the RF Output connector.

#### **List Sweep**

List sweep enables you to enter frequencies and amplitudes at unequal intervals in nonlinear ascending, descending, or random order. List sweep also enables you to copy the current step sweep values, include a waveform in a sweep (on a vector instrument), and save list sweep data in the file catalog (page 66). Dwell time is editable at each point. For fastest switching speeds, use list sweep.

For details on each key, use key help Sueep Hode as described on page 44. Nff Sueep/List Freq Off On Amptd Off On Displays the selected Sweep Type List **Ste**p sweep type parameters Available only on vector models, (see page 56) Off On Sweep Repeat Single Cont only when Sweep Type = List. page 52 FREQUENCY List Table Configure Step Sweep 6.000 000 000 00 GHz Edit Item More 1 of 3 Sueep/List List Mode Values Pg 1/11 Frequency **Uaveform** Due11 Pouer Configure 6.00000000000 GHz -- CW (no modulation) -- CW (no modulation) 2.000 ms 2.000 ms 2.000 ms -144.00 -144.00 Insent, Bow 6.00000000000 GHz 6.00000000000 GHz -144.00 СW (no modulation) 2.000 ms 2.000 ms 2.000 ms 6.00000000000 GHz 6.00000000000 GHz -144.00 -144.00 CU (no modulation) Sweep Trigger (Free Run) (no modulation) Delete Row 6.00000000000 GHz -144.00 (no modulation) 2.000 ms 2.000 ms 2.000 ms 2.000 ms 6.00000000000 GHz -144.00 -- CW (no modulation) 6.00000000000 GHz -144.00 6.00000000000 GHz -144.00 Point Trigger (Free Run) Got.o Bou≱ 6.00000000000 GHz -144.00 02/23/2012 14:19 More 1 of 2 Manual Mode Manual Point Vector models only Each line defines the corresponding point in Hore 2 of 3 the sweep. For example, List Table line 1 defines point 1. Load/Store▶ Sueep/List Sweep Direction see page 56 Preset List▶ Sweep Retrace Off On The selected sweep determines which dwell time the signal generator uses. Step Sweep dwell time is the same at each point; List Sweep dwell time can be different at each point. Insert Item Dwell Time = the time that the signal is settled and you can make a measurement before the Delete Item sweep moves to the next point. Point-to-Point Time = the sum of the value set for the dwell plus processing time, switching Dwell Type **List** Step time, and settling time. Route Connectors More 2 of 2 page 52

Figure 3-7 List Sweep Configuration Softkeys and Display

More 3 of 3

#### **Example: Configuring a List Sweep Using Step Sweep Data**

- 1. Set up the desired step sweep, but do not turn the sweep on. This example uses the step sweep configured on page 53.
- In the SWEEP menu, change the sweep type to list: Press SWEEP > Sweep Type List Step to highlight List.

The display shows sweep list parameters, as shown below.

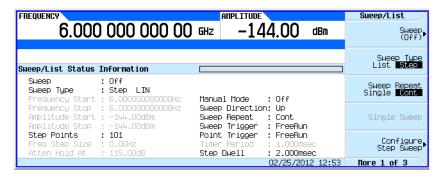

- 3. Open the List Sweep menu: Press More > Configure List Sweep.
- 4. Clear any previously set values from the menu and load the points defined in the step sweep into the list: Press More > Preset List > Preset with Step Sweep > Confirm Preset.

The display updates with the values loaded from the step sweep, as shown.

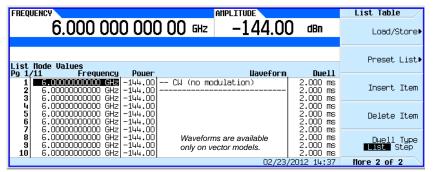

#### Vector Models:

Presetting the list clears any previously selected waveforms.

For information on selecting a list sweep waveform, see "Example: Editing List Sweep Points" on page 57.

- 5. Sweep frequency and amplitude: Press SWEEP (hardkey) > Sweep > Freq Off On > Amptd Off On.
  - Setting the sweep turns on the sweep function; a continuous sweep begins. On the display, the SWEEP annunciator appears, and the progress bar shows the progression of the sweep.
- 6. If not already on, turn the RF output on: Press **RF On/Off**.

  The RF Output LED lights, and a continuous sweep is available at the RF OUTPUT connector.

#### **Example: Editing List Sweep Points**

If you are not familiar with table editors, refer to page 46.

- 1. Create the desired list sweep. This example uses the list sweep created in the previous example.
- 2. If sweep is on, turn it off. Editing list sweep parameters with sweep on can generate an error.
- 3. Ensure that the sweep type is set to list: Press SWEEP > Sweep Type List Step to highlight List.
- 4. In the List Mode Values table editor, change the point 1 dwell time (defined in row 1) to 100 ms:
  - a. Press More > Configure List Sweep.
  - b. Highlight the point 1 dwell time.
  - c. Press 100 > msec.

The next item in the table (the frequency value for point 2) highlights.

- 5. Change the selected frequency value to 445 MHz: Press 445 > MHz.
- 6. Add a new point between points 4 and 5: Highlight any entry in row 4 and press **Insert Row**.

  This places a copy of row 4 below row 4, creating a new point 5, and renumbers subsequent rows.
- 7. Shift frequency values down one row, beginning at point 5: Highlight the frequency entry in row 5, then press More > Insert Item.
  - This places a copy of the highlighted frequency value in row 6, shifting the original frequency values for rows 6 and 7 down one row. The new row 8 contains only a frequency value (the power and dwell time entries do not shift down).
- 8. Change the still active frequency value in row 5 to 590 MHz: Press 590 > MHz. The power in row 5 is now the active parameter.
- 9. Insert a new power value (-2.5 dBm) for point 5, and shift down the original power values for points 5 and 6 by one row: Press Insert Item > -2.5 > dBm.
- 10. To complete the entry for point 8, insert a duplicate of the point 7 dwell time by shifting a copy of the existing value down: Highlight the dwell time in row 7 and press Insert Item.
- 11. For an analog instrument, go to step 14. For a vector instrument, continue with step 12.
- 12. Select a waveform for point 2:
  - a. Highlight the waveform entry for point 2 and press the **More > Select Waveform**. The signal generator displays the available waveforms, as shown in the following example.

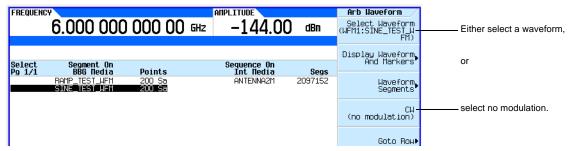

b. Highlight the desired waveform (in this example, SINE\_TEST) and press either the **Select** hardkey or the **Select Waveform** softkey.

13. As desired, repeat step 12 for the remaining points for which you want to select a waveform. The following figure shows an example of how this might look.

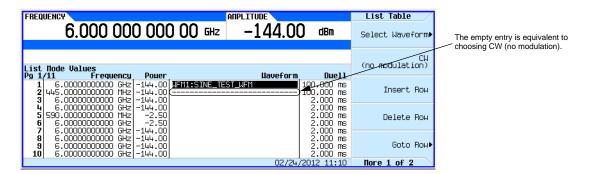

14. Turn sweep on:

Press Return > Return > Return > Sweep > Freq Off On > Amptd Off On > Waveform Off On.

15. If it is not already on, turn the RF output on: Press RF On/Off.

The SWEEP annunciator appears on the display, indicating that the signal generator is sweeping, and the progress bar shows the progression of the sweep.

**NOTE** If the instrument is in manual sweep (page 59), the active row (row 6 in the figure above) is the selected (manual) point, and the signal generator outputs the settings for that selection when the RF output is on.

#### **Example: Using a Single Sweep**

- 1. Set up either a step sweep (page 53) or a list sweep (page 56).
- 2. In the List/Sweep menu, set the sweep repeat to single: Press **Sweep Repeat Single Cont** to highlight Single.

Sweep does not occur until you trigger it.

Note that the WINIT annunciator appears on the display, indicating that the sweep is waiting to be initiated.

- 3. If not already on, turn the RF output on: Press RF On/Off.
- 4. Initiate the sweep: Press Single Sweep.

A single repetition of the configured sweep is available at the RF Output connector.

As the signal generator sweeps, the SWEEP annunciator replaces WINIT on the display, and the progress bar shows the progression of the sweep.

At the end of the sweep, there is no progress bar, and the WINIT annunciator replaces SWEEP.

# **Example: Manual Control of Sweep**

- 1. Set up either a step sweep (page 53) or a list sweep (page 56).
- 2. In the Sweep/List menu, select a parameter to sweep: Press Sweep > parameter > Return.
- 3. Select manual mode: Press More > Manual Mode Off On.

When you select manual mode, the current sweep point becomes the selected manual point.

- 4. If it is not already on, turn the RF output on: Press RF On/Off.
- 5. Select the desired point to output: Press Manual Point > number > Enter.

The progress bar changes to indicate the selected point.

6. Use the knob or arrow keys to move from point to point. As you select each point, the RF output changes to the settings in that selection.

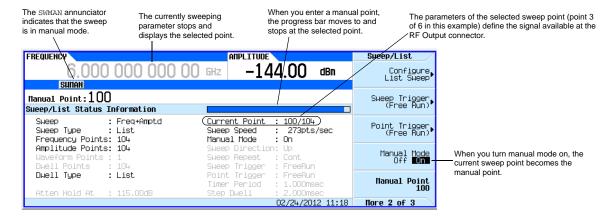

# **Modulating the Carrier Signal**

To modulate the carrier signal, you must have both

- an active modulation format and
- · modulation of the RF output enabled

# **Example**

- 1. Preset the signal generator.
- 2. Turn on AM modulation: Press AM > AM Off On (requires Option UNT).

You can turn on the modulation format before or after setting signal parameters.

The modulation format generates, but does not yet modulate the carrier signal.

Once the signal generates, an annunciator showing the name of the format appears, indicating that a modulation format is active.

3. Enable modulation of the RF output: Press the Mod On/Off key until the LED lights.

If you enable modulation without an active modulation format, the carrier signal does not modulate until you subsequently turn on a modulation format.

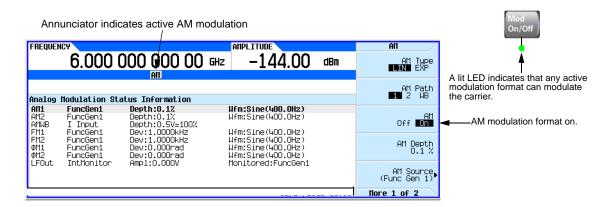

NOTE To turn modulation off, press the Mod On/Off key until the LED turns off.

When the  $Mod\ On/Off$  key is off, the carrier signal is not modulated, even with an active modulation format.

4. To make the modulated carrier available at the RF output connector, press the RF On/Off key until the LED lights.

See also: "Using Analog Modulation (Option UNT)" on page 75

"Using Pulse Modulation (Option UNW or 320)" on page 129

"I/Q Modulation" on page 206

### Simultaneous Modulation

**NOTE** The Keysight X-Series signal generators are capable of simultaneous modulation. All modulation types (AM, FM, fM, Pulse, and I/Q) may be simultaneously enabled, but there are some exceptions. Refer to Table 3-1.

Table 3-1 Simultaneous Modulation Type Combinations

|       | AM <sup>a</sup> | FM             | fM             | Pulse <sup>b</sup> | I/Q |
|-------|-----------------|----------------|----------------|--------------------|-----|
| AM    |                 | x              | x              | x                  | x   |
| FM    | x <sup>c</sup>  |                | not applicable | х                  | х   |
| fM    | x <sup>c</sup>  | not applicable |                | х                  | х   |
| Pulse | X               | x              | x              |                    | x   |
| I/Q   | X               | x              | x              | x                  |     |

<sup>&</sup>lt;sup>a</sup>Linear AM and Exponential AM *cannot* be enabled simultaneously. Refer to Chapter 4.

# **Working with Files**

- File Softkeys on page 62
- Viewing a List of Stored Files on page 63
- Storing a File on page 65
- · Loading (Recalling) a Stored File on page 66
- Moving a File from One Media to Another on page 67
- Working with Instrument State Files on page 68
- Selecting the Default Storage Media on page 72

The signal generator recognizes several types of files, such as instrument state files, license files, and list sweep files. Files can be stored either in the signal generator's internal storage or on the USB media. This section provides an overview of how to navigate the signal generator's file menus, and how to view, store, load, and move files.

The Keysight MXG and EXG non-volatile internal memory is allocated according to a Microsoft compatible file allocation table (FAT) file system. Refer to the *Programming Guide*.

See also: Storing, Loading, and Playing a Waveform Segment on page 148.

<sup>&</sup>lt;sup>b</sup>Pulse modulation requires Option UNW. Refer to Chapter 6.

cFM and fM cannot be enabled simultaneously.

# File Softkeys

For details on each key, use key help as described on page 44.

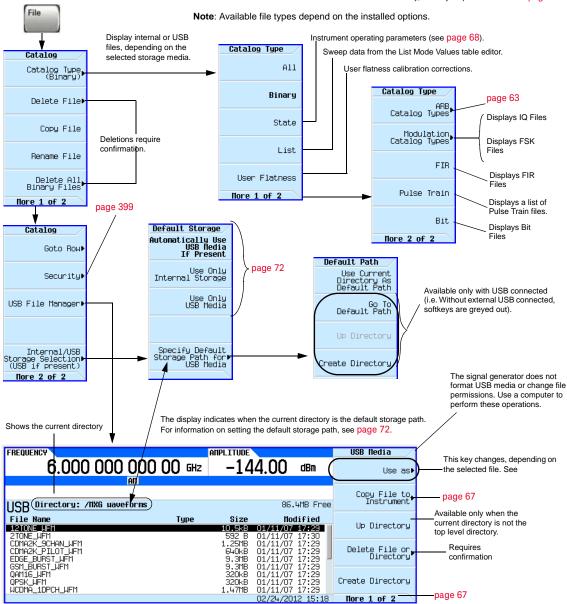

When you connect USB media to the instrument, the signal generator displays the USB Media menu and the message External USB Storage attached. When you disconnect the USB media, the message External USB Storage detached displays. When you open the External Media menu without USB media connected, the signal generator displays the message External Media Not Detected.

### **ARB File Softkeys**

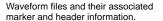

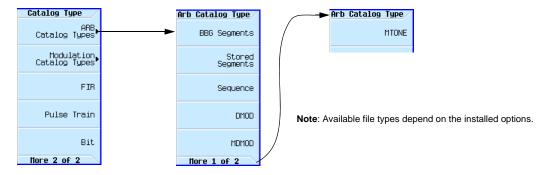

For details on each key, use key help as described on page 44.

## **Viewing a List of Stored Files**

The information in this section is provided with the assumption that default storage media is set to Auto, as described on page 72.

### Viewing a List of Files Stored in the Signal Generator

- 1. If USB media is connected, disconnect it. The signal generator's storage media switches to internal, so you can now use the file catalogs to see files stored in the signal generator.
- 2. Select the desired file catalog: Press File > Catalog Type > desired catalog (in this example, All). The selected files appear in alphabetical order by file name, as shown in the following figure.

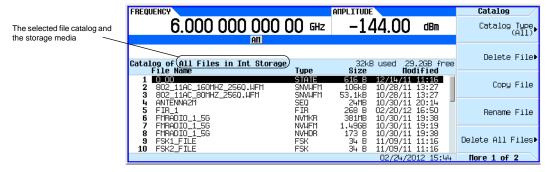

### Viewing a list of Files Stored on USB Media

With USB media connected, you can view files on USB media using either the file catalogs, which can display only a selected type of file, or the USB File Manager, which displays all files.

Using the File Catalogs:

• With the USB media connected, select the desired file catalog: press > Catalog Type > desired catalog. The selected files appear in alphabetical order by file name.

Using the USB File Manager:

• With USB media connected, open the USB File Manager: press File > More > USB File Manager. The instrument displays the default directory on the USB Media, as shown in the following figure. Note that when you attach USB media, the display goes directly to this menu.

Use the **Page Up** and **Page Down** hardkeys to scroll through the contents of the directory.

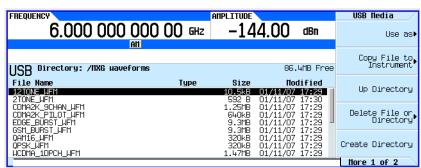

# Storing a File

Several menus enable you to store instrument parameters. For example, you can store instrument states, lists, and waveforms.

- An instrument state file contains instrument settings. For this type of file, use the **Save** hardkey shown in Figure 3-8 on page 68.
- For other types of data, use the Load/Store softkey (shown below) that is available through the menu used to create the file.

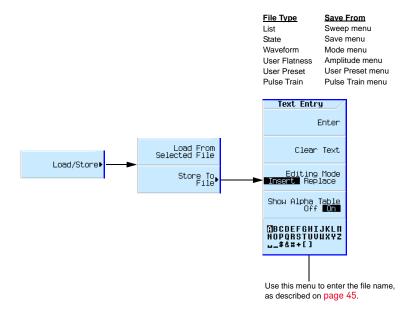

For details on each key, use key help as described on page 44.

**File Length** (including extension) Internal Media: 25 characters USB Media: 39 characters

# Loading (Recalling) a Stored File

There are several ways to load (recall) a stored file.

- For an instrument state file, use the **Recall** hardkey shown in Figure 3-8 on page 68.
- For other types of data, use the **Load/Store** softkey (shown below) that is available through the menu used to create the file.

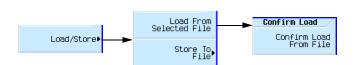

 File Type
 Recall From

 List
 Sweep menu

 State
 Save menu

 Waveform
 Mode menu

 User Flatness
 Amplitude menu

 User Preset menu
 Pulse Train menu

### Loading a File From USB Media

To load a file from USB media, use the USB file manager shown below.

File > Catalog Type > <type> > More > USB File Manager or File > More > USB File Manager or Insert the USB media

File Type Extension List .list State .state Waveform waveform User Flatness .uflat User Preset .uprst License .lic Pulse Train .ptrain

Pressing Select with file highlighted...
loads list and starts sweep
load instrument state
loads and plays waveform
loads and applies user flatness
loads and executes user preset
installs purchased license
loads and applies pulse train

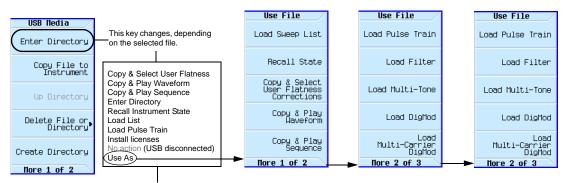

If the signal generator does not recognize the file, you must select how the file is to be used.

For details on each key, use key help as described on page 44.

# Moving a File from One Media to Another

Use the USB Media Manager to move files between USB and internal media.

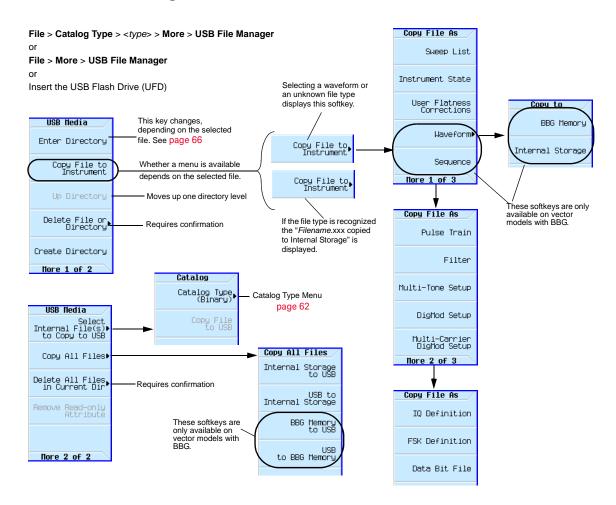

For details on each key, use key help as described on page 44.

## **Working with Instrument State Files**

- Saving an Instrument State on page 69
- Saving a User Preset on page 69
- Recalling an Instrument State on page 69
- Recalling an Instrument State and Associated Waveform File on page 70
- Recalling an Instrument State and Associated List File on page 70
- · Moving or Copying a Stored Instrument State on page 71

Figure 3-8 Save and Recall Softkeys

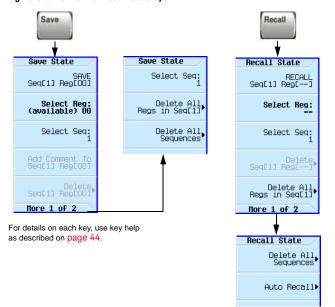

When saved to the signal generator, instrument settings (states) save to instrument state memory. Instrument state memory is divided into 10 sequences (0 through 9); each sequence comprises 100 registers (00 through 99).

Delete softkeys in the **Save** and **Recall** menus enable you to delete the contents of a specific register, or the contents of all sequences in the state file catalog.

The signal generator requires that you confirm a deletion.

#### \*Caution

To avoid the loss of data, GPIB settings, or current user instrument states that have not been permanently saved to non-volatile memory, the instrument should always be powered down either via the instrument's front panel power button or the appropriate SCPI command. instrument's installed in rack systems and powered down with the system rack power switch, rather than the instrument's front panel switch display a Error -310 due to the instrument not being powered down correctly.

#### The following information is not stored in a state file:

| System Security Level         | Sweep lists          | Hostname        | Remote Language | Step increment values |
|-------------------------------|----------------------|-----------------|-----------------|-----------------------|
| System Security Level Display | Pulse Train lists    | IP Address      | FTP Server      | ARB Files             |
| System Security Level State   | Display State On/Off | Subnet Mask     | Manual DHCP     | MAC                   |
| Web Server (HTTP)             | Files                | Default Gateway | VXI-11 SCPI     | User Power Correction |
| Sockets SCPI (TELNET)         | I/Q Calibration Data |                 |                 |                       |

#### Saving an Instrument State

- 1. Preset the signal generator and set the following:
  - Frequency: 800 MHz Amplitude: 0 dBm RF: on
- 2. (Optional, vector models only) Associate a waveform file with these settings:
  - a. Press Mode > Dual ARB > Select Waveform.
  - b. Highlight the desired file and press **Select Waveform**. If the file is not listed, you must first move it from internal or external media to BBG media, see page 148.
- 3. Select the desired memory sequence (for this example, 1): Press Save > Select Seq > 1 > Enter.
- 4. Select the desired register (in this example, 01): Press Select Reg > 1 > Save Reg.

If a waveform is currently selected, saving the instrument state also saves a pointer to the waveform file *name*.

5. Add a descriptive comment to sequence 1 register 01:

Press Add Comment to Seq[1] Reg[01], enter the comment and press Enter. The comment appears in the Saved States list when you press Recall. If the instrument state has an associated waveform, entering the waveform name in the comment makes it easy to identify which instrument state applies to which waveform.

### **Saving a User Preset**

A user preset is a special type of instrument state file.

- 1. Preset the signal generator and set as desired.
- 2. Press User Preset > Save User Preset.

This saves a state file named USER\_PRESET, which the signal generator recognizes as containing user preset information.

You can set up several preset conditions under different names:

- 1. After you save a user preset, rename it to something other than USER PRESET (see page 71).
- 2. Save as many user presets as you wish, renaming the USER\_PRESET file each time.
- 3. Give the desired file the name USER\_PRESET.

### **Recalling an Instrument State**

- 1. Preset the signal generator.
- 2. Press Recall.

The **Select Seq** softkey shows the last sequence used, and the display lists any states stored in the registers in that sequence; **RECALL Reg** is the active entry.

3. Select the desired instrument state:

If the desired state is listed in the currently selected sequence, press  $desired\ number > Enter$ . If not, press  $Press\ Select\ Seq > desired\ number > Enter > RECALL\ Reg > desired\ number > Enter$ .

### **Recalling an Instrument State and Associated Waveform File**

- 1. Ensure that the desired waveform file exists, and that it is in BBG media (page 148).
  - If the waveform file is not in BBG media, this procedure generates an error.
  - Recalling an instrument state with an associated waveform file recalls only the waveform name. It does not recreate the waveform file if it was deleted, or load the file into BBG media if it is in internal or USB media.
- 2. Recall the desired instrument state (see previous example).
- View the waveform file name recalled with the instrument state: press Mode > Dual ARB.
   The name is displayed as the selected waveform.
- 4. Turn on the waveform file: Press Mode > Dual ARB > ARB Off On.

#### **Recalling an Instrument State and Associated List File**

Recalling an instrument state recalls only the list sweep setup. It does not recall the frequency and/or amplitude values. Because you must load the list file from the file catalog, when you store a list file, be sure to give it a descriptive name (up to 25 characters).

- 1. Recall the desired instrument state (see previous example).
- 2. Load the desired list file:
  - a. Press Sweep > More > Configure List Sweep > More > Load/Store.
  - b. Highlight the desired file and press Load From Selected File > Confirm Load From File.

#### **Editing The Comment on an Instrument Comment**

Use the following steps to change a comment on an instrument state saved using the **Save** key. This is *not* the file name that appears in the State catalog (which is the file's memory location).

- 1. Press Save
- 2. Highlight the desired register
- 3. Press Edit Comment In Seq[n] Reg [nn].
- 4. Press Re-SAVE Seq[n] Reg[nn].

This overwrites previously saved instrument state settings with the new comment.

### **Moving or Copying a Stored Instrument State**

Figure 3-9 Instrument State File Catalog

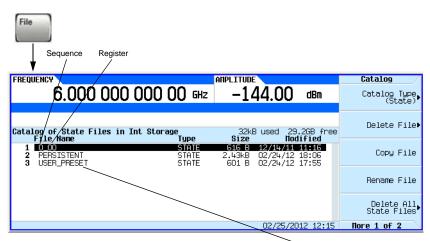

The signal generator recognizes only the file named USER\_PRESET as user preset information (page 69).

A user-created state file's default name is its memory location (sequence and register).

To move the file, rename it to the desired sequence and register; you can not give a file the same name as an existing file. If you rename a state file to something other than a valid sequence/register name, the file does not appear in either the Save or Recall menu.

## **Selecting the Default Storage Media**

You can configure the signal generator to store user files to either the internal storage or to external USB media. To automatically switch between USB media and internal storage, depending on whether USB media is attached, select **Automatically Use USB Media If Present**. To avoid storing any confidential information in the instrument, select **Use Only USB Media**. To avoid storing any confidential information to USB media, select Use **Only Internal Storage**.

This selection is unaffected by power-cycle or preset.

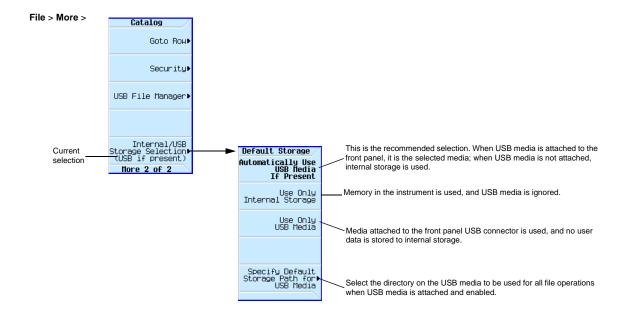

For details on each key, use key help as described on page 44.

# **Reading Error Messages**

If an error condition occurs, the signal generator reports it to both the front panel display error queue and the SCPI (remote interface) error queue. These two queues are viewed and managed separately; for information on the SCPI error queue, refer to the *Programming Guide*.

| Characteristic                 | Front Panel Display Error Queue                                                                                                    |
|--------------------------------|----------------------------------------------------------------------------------------------------|
| Capacity (#errors)             | 30                                                                                                    |
| Overflow Handling              | Drops the oldest error as each new error comes in.                                                                                                    |
| Viewing Entries                | Press: Error > View Next (or Previous) Error Page                                                                                                    |
| Clearing the Queue             | Press: Error > Clear Error Queue(s)                                                                                                    |
| Unresolved Errors <sup>a</sup> | Re–reported after queue is cleared.                                                                                                    |
| No Errors                      | When the queue is empty (every error in the queue has been read, or the queue is cleared), the following message appears in the queue:  No Error Message(s) in Queue 0 of 0 |

<sup>&</sup>lt;sup>a</sup>Errors that must be resolved. For example, unlock.

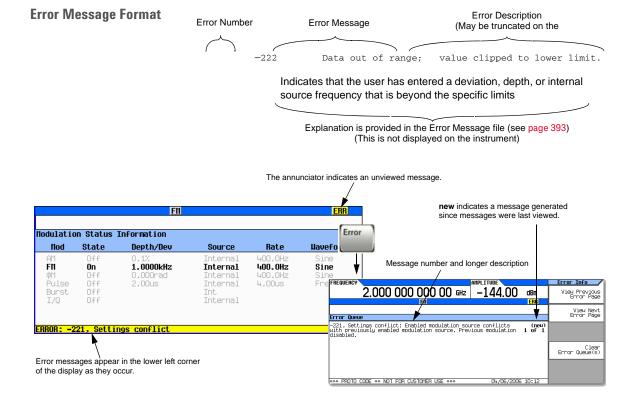

Basic Operation Reading Error Messages

User's Guide

# 4 Using Analog Modulation (Option UNT)

**NOTE** The Mod On/Off hardkey and LED functionality are only valid for signal generators with Option UNT installed.

Before using this information, you should be familiar with the basic operation of the signal generator. If you are not comfortable with functions such as setting the power level and frequency, refer to Chapter 3, "Basic Operation," on page 43 and familiarize yourself with the information in that chapter.

- Using an Internal Modulation Source on page 78
- Using an External Modulation Source on page 79
- Removing a DC Offset on page 79
- Using Wideband AM on page 79
- Configuring the LF Output (Option 303) on page 81

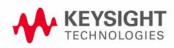

# **Analog Modulation Waveforms**

The signal generator can modulate the RF carrier with four types of analog modulation: amplitude, frequency, phase, and pulse. For pulse modulation information, refer to Chapter 6, "Using Pulse Modulation (Option UNW or 320)," on page 129.

Available internal waveforms include:

Sine sine wave with adjustable amplitude and frequency
Triangle triangle wave with adjustable amplitude and frequency
Square square wave with adjustable amplitude and frequency

Pos Ramp positive going ramp with adjustable amplitude and frequency
Neg Ramp negative going ramp with adjustable amplitude and frequency

# **Analog Modulation Sources**

The signal generator provides the following internal and external modulation input sources. Internal modulation sources generate the five waveforms listed above unless noted otherwise.

Ext1 & Ext2 an externally applied signal is used as the modulation input. Connect the signal to

the EXT 1 or EXT 2 connector on the rear panel of the instrument.

Func Gen 1 sine wave from the internal function generator. Instruments with Option 303 have

additional waveform choices listed above.

Func Gen 2 has the same capability as Func Gen 1. Available on instruments with

Option 303.

Dual Func Gen dual waveforms with individually adjustable frequencies and a percent-of-

peak-amplitude setting for the second tone. Available on instruments with Option

303.

Swept Func Gen swept waveforms with adjustable start and stop frequencies, sweep time, and

sweep trigger settings. Available on instruments with Option 303.

Noise Gen 1 & 2 noise with adjustable amplitude generated as a peak-to-peak value (RMS value is

approximately 80% of the displayed value). Uniform and Gaussian distribution is

available. Available on instruments with Option 303.

FM/

Figure 4-1 Analog Modulation Softkeys

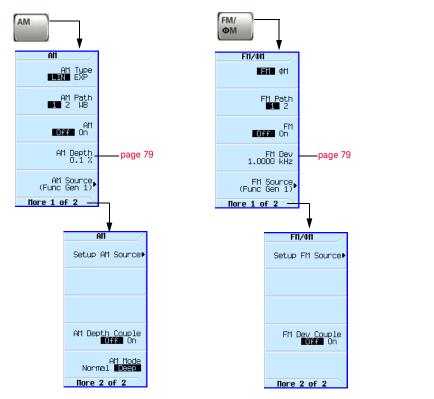

For details on each key, use key help as described on page 44.

# **Using an Internal Modulation Source**

- 1. Preset the signal generator.
- 2. Set the carrier (RF) frequency.
- 3. Set the RF amplitude.
- 4. Configure the modulation:

| AM                                                                                                    | FM                                                                           | ФМ                                                                 |
|----------------------------------------------------------------------------------------------------|------------------------------------------------------------------------------|--------------------------------------------------------------------|
| a. Press AM                                                                                                    | a. Press FM/ΦM                                                               | a. Press <b>FM/ФМ &gt; FM ФМ</b>                                   |
| b. Set the AM type (Linear or Exponential): $ \textbf{AM Type} \ \ \text{to highlight desired type}. $              | b. Set the deviation:  FM Dev > value > frequency unit                       | b. Set the BW (normal or high):  FM ΦM to highlight desired type   |
| c. Set the AM Mode (Normal or Deep).<br>Default is Deep. To select Normal enable More to<br>highlight desired type. | c. Set the rate:  More > Setup FM Source > FM Rate >  value > frequency unit | c. Set the deviation:  • OM Dev > value > pi rad  d. Set the rate: |
| d. Set the AM Depth: $AM Depth > value$                                                                             |                                                                              | More > Setup <b>Ф</b> M Source > <b>Ф</b> M Rate >                 |
| Default 0.01%                                                                                                    |                                                                              | value > frequency unit                                             |
| Range 0.01 to 100%                                                                                                  |                                                                              |                                                                    |
| e. Set the rate:  More > Setup AM Source > AM Rate > value > frequency unit                                         |                                                                              |                                                                    |

#### 5. Turn on the modulation:

| AM                      | FM                      | ФМ                      |
|-------------------------|-------------------------|-------------------------|
| AM Off On softkey to On | FM Off On softkey to On | ΦM Off On softkey to On |

The appropriate modulation annunciator displays, indicating that you enabled modulation.

6. Turn on the RF output.

The RF output LED lights, indicating that the signal is transmitting from the RF output connector.

If the modulation does not seem to be working properly, refer to "No Modulation at the RF Output" on page 387.

See also "Modulating the Carrier Signal" on page 59.

# **Using an External Modulation Source**

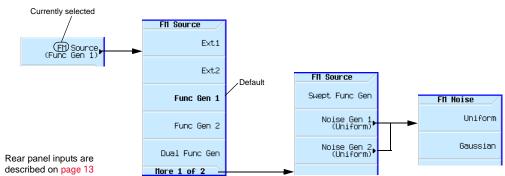

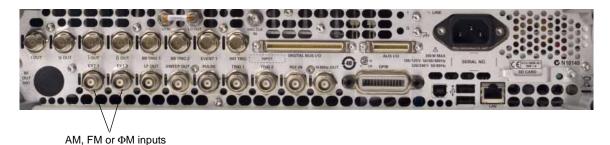

# Removing a DC Offset

To eliminate an offset in an externally applied FM or  $\Phi M$  signal, perform a DCFM or DC $\Phi M$  Calibration.

**NOTE** You can perform this calibration for internally generated signals, but DC offset is not usually a characteristic of an internally generated signal.

- 1. Set up and turn on the desired modulation.
- 2. Press FM/ΦM > FM Source > Ext1 or Ext2 > More > Setup FM Source > Ext DC Cal.

Performing the calibration with a DC signal applied removes any deviation caused by the DC signal, and the applied DC level becomes the new zero reference point. When you disconnect the DC signal, perform the calibration again to reset the carrier to the correct zero reference.

## **Using Wideband AM**

Wideband AM uses the I input of the I/Q modulation system. When the wideband AM is turned on, the I/Q is turned on and the I/Q source is set to external. If the I/Q is turned off or the I/Q source is set to internal, then the wideband AM turns off.

## **NOTE** For frequencies between 9 kHz and 5 MHz, Wideband AM turns off.

Figure 4-2 Wideband AM Softkey Menu

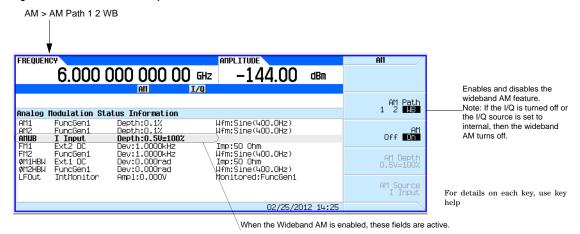

### Setting the Wideband AM

- 1. Set up and enable the desired modulation type.
- 2. Press AM > AM Path 12 WB to WB.

# Configuring the LF Output (Option 303)

The signal generator has a low frequency (LF) output. The LF output's source can be switched between an internal modulation source or an internal function generator.

Using internal modulation (Int Monitor) as the LF output source, the LF output provides a replica of the signal from the internal source that is being used to modulate the RF output. The specific modulation parameters for this signal are configured through the AM, FM, or  $\Phi$ M menus. The internal source (AM, FM, or  $\Phi$ M) must be configured for the LF Out to provide a signal.

Using function generator as the LF output source, the function generator section of the internal modulation source drives the LF output directly. Frequency and waveform are configured from the LF output menu, not through the AM, FM, or  $\Phi$ M menus. You can select the waveform shape from the following choices:

Available internal waveforms include:

Sine sine wave with adjustable amplitude and frequency
Triangle triangle wave with adjustable amplitude and frequency
Square square wave with adjustable amplitude and frequency

Pos Ramp positive going ramp with adjustable amplitude and frequency

Neg Ramp negative going ramp with adjustable amplitude and frequency

Pulse pulse with adjustable period and width

### **LF Out Modulation Sources**

The signal generator provides the following modulation input sources. Internal modulation sources generate the five waveforms listed above unless noted otherwise.

Int Monitor uses AM, FM or ΦM settings.

Func Gen 1 waveforms from the internal function generator Func Gen 2 waveforms from the internal function generator

Dual Func Gen dual waveforms with individually adjustable frequencies and a percent-of-

peak-amplitude setting for the second tone. Available on instruments with Option

303.

Swept Func Gen swept waveforms with adjustable start and stop frequencies, sweep time, and

sweep trigger settings. Available on instruments with Option 303.

Noise Gen 1 & 2 noise with adjustable amplitude generated as a peak-to-peak value (RMS value is

approximately 80% of the displayed value). Uniform and Gaussian distribution is

available. Available on instruements with Option 303.

DC selects a DC voltage level as the LF output BNC source

NOTE The LF Out Off On softkey controls the operating state of the LF output. However when the LF output source selection is Int Monitor, you have three ways of controlling the output. You can use the modulation source (AM, FM, or  $\Phi$ M) on/off key, the LF output on/off key, or the Mod On/Off softkey.

The RF On/Off hardkey does not apply to the LF OUTPUT connector.

### Configuring the LF Output with an Internal Modulation Source

In this example, the internal FM modulation is the LF output source. See Figure 4-3 on page 82.

**NOTE** Internal modulation (Int Monitor) is the default LF output source.

#### Configuring the Internal Modulation as the LF Output Source

- 1. Press Preset.
- 2. Press the FM/ΦM hardkey.
- 3. Press FM Dev > 75 > kHz.
- 4. Press More > Setup FM Source > FM Rate > 10 > kHz.
- 5. Press Return > Return > FM Off On.

You have set up the FM signal with a rate of 10 kHz and 75 kHz of deviation. The FM annunciator is activated indicating that you have enabled frequency modulation.

### **Configuring the Low Frequency Output**

- 1. Press the **LF Out** hardkey.
- 2. Press LF Out Amplitude > 3 > V.
- 3. Press LF Out Off On.

You have configured the LF output signal for a 3 volt sine wave (default wave form) output which is frequency modulated using the **Int Monitor** source selection (default source).

Figure 4-3 Configure the LF Out Source with FM

FM and LF annuciators indicate Frequency Modulation

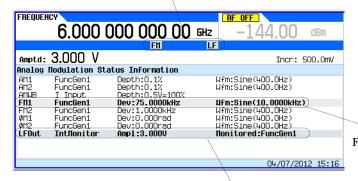

FM Modulation as the LF Out Source

LF Out using the Int Monitor source

For details on each key, use key help

# Configuring the LF Output with a Function Generator Source

In this example, the function generator is the LF output source.

### Configuring the Function Generator as the LF Output Source

- 1. Press Preset.
- 2. Press the **LF Out** hardkey.
- 3. Press LF Out Source > Func Gen 1.

### **Configuring the Waveform**

- 1. Press Setup LF Out Source > LF Out Waveform > Sine.
- 2. Press LF Out Freq > 500 > Hz.
- 3. Press Return.

This returns you to the top LF Output menu.

### **Configuring the Low Frequency Output**

- Press LF Out Amplitude > 3 > V.
   This sets the LF output amplitude to 3 V.
- 2. Press LF Out Off On.

Figure 4-4 on page 83 shows that the LF output is now transmitting a signal using the function generator that is providing a 3 V sine waveform.

Figure 4-4 LF Out Status Display

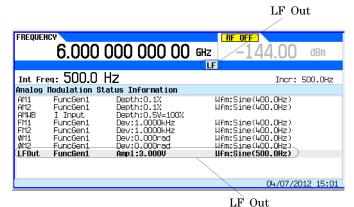

For details on each key, use key help

Using Analog Modulation (Option UNT) Configuring the LF Output (Option 303)

User's Guide

# 5 Optimizing Performance

Before using this information, you should be familiar with the basic operation of the signal generator. If you are not comfortable with functions such as setting the power level and frequency, refer to Chapter 3, "Basic Operation," on page 43 and familiarize yourself with the information in that chapter.

- Using the Dual Power Meter Display on page 86
- · Using the Power Meter Servo on page 94
- Using Flatness Correction on page 97
- Using Internal Channel Correction (N5172B/82B Only) on page 106
- Using External Leveling (N5173B/83B Only) on page 110
- · Using Unleveled Operating Modes on page 118
- Using an Output Offset, Reference, or Multiplier on page 122
- Using Free Run, Step Dwell, and Timer Trigger on page 126
- Using a USB Keyboard on page 128

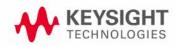

# **Using the Dual Power Meter Display**

The dual power meter display can be used to display the current frequency and power of either one or two power sensors. The display outputs the current frequency and power measured by the power sensors in the larger center display and in the upper right corner of the display. Refer to Figure 5-2, Figure 5-2, and Figure 5-3.

Figure 5-1 Dual Power Meter Display with Power Sensors A and B Calibrated

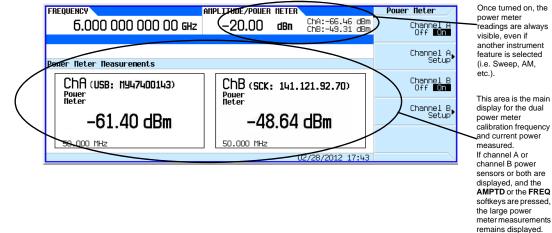

For details on each key, use key help as described on page 44.

After the first connection, if the connection is successful, the model number and serial number of the

power sensor is displayed.

Figure 5-2 Dual Power Meter Display Menu

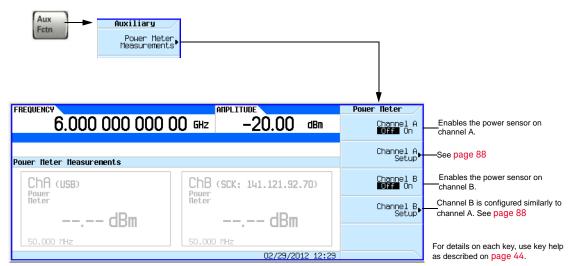

Figure 5-3 Configuring the Power Sensor Channels

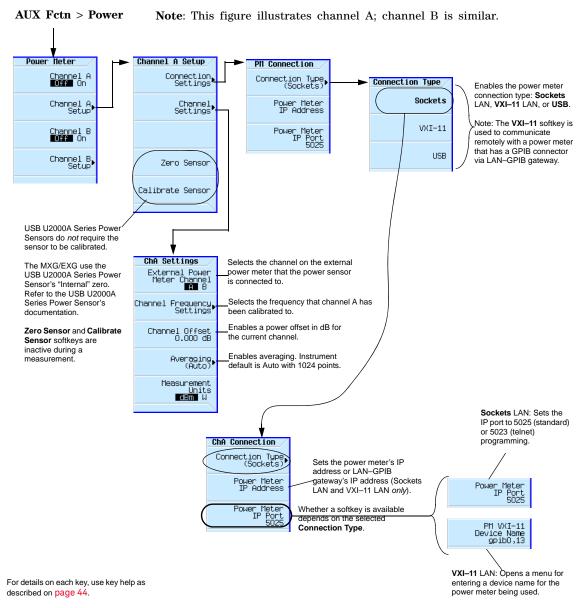

## **Example: Dual Power Meter Calibration**

In the following example a U2004A USB Power Sensor is connected to channel A and a N1912A P–Series Power Meter and 8482A Power Sensor are connected to channel B and are zeroed and calibrated, as required.

On the signal generator:

1. Setup for Step Sweep. "Configuring a Swept Output" on page 50.

**CAUTION** Verify RF Output power is off before continuing.

2. Connecting the Channel A power sensor: Connect USB sensor to the signal generator. The MXG/EXG should display a message across the bottom that reads similar to:

USB TMC488 device (USB POWER SENSOR, MY47400143) connected

Figure 5-4 MXG/EXG Displays Connection to U2000 USB Power Sensor

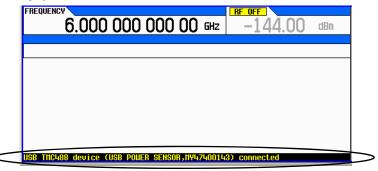

- 3. Press Aux Fctn > Power Meter Measurements > Channel A Setup > Connection Settings > Connection Type > USB Device (None) > USB POWER SENSOR (MY47400143)
- 4. Press Return > Zero Sensor

A diagnostic dialog box appears the *initial* time that a U2000 Series power sensor with a different serial number is connected to the signal generator (refer to Figure 5-5). After the U2000 has been recognized by the signal generator, the U2000 power sensor is saved as a softkey in the instrument and the dialog box in Figure 5-5 won't be displayed (press DONE, if you see this message).

Figure 5-5 Diagnostic Dialog Box for USB Sensor

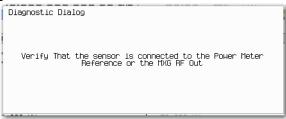

A Running Calibration(s) bar is displayed on the signal generator. Refer to Figure 5-6 on

### page 90.

Figure 5-6 Running Calibration(s) Bar (Zeroing Sensor)

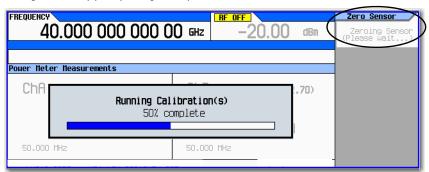

For details on each key, use key help as described on page 44.

**NOTE** The U2000 Series USB Power Sensor, does *not* require a 50 MHz calibration. If a calibration is attempted with the U2000 Series Power Sensors, the signal generator displays a message reading:

The U2000 series power sensor does not require a 50 MHz calibration. Refer to Figure 5-7 on page 90.

Figure 5-7 Diagnostic Dialog Box Displayed for U2000 Power Sensor

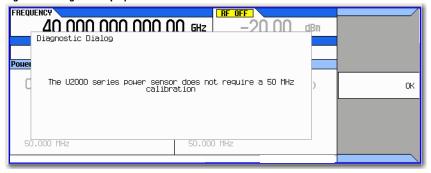

For details on each key, use key help as described on page 44.

### 5. Press Return > Return > Channel A to On

The current power meter sensor reading should be displayed in the ChA portion of the instrument's display and in the upper right portion of the display under Power Meter. Refer to Figure 5-8.

Figure 5-8 Channel A Power Sensor Displayed on MXG/EXG

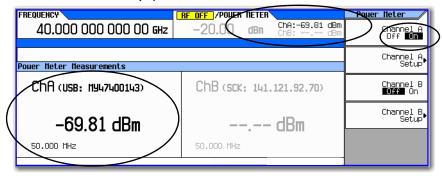

For details on each key, use key help as described on page 44.

- 6. On the N1912A P-Series Power Meter (Channel B power sensor): Connect the N1912A P-Series Power Meter to the LAN.
- 7. Connect the power meter sensor to channel B of the power meter.

NOTE It is recommended, but not required to use the channel B on the N1912A. This provides continuity with the signal generator's dual display. For this example, the U2004A has already used up the channel A position on the signal generator.

- 8. Connect the power sensor input to the 50 MHz reference of the power meter.
- 9. Press Channel B Setup
- 10. Press Connection Settings > Sockets
- 11. Press IP Address > IP address > Enter

**NOTE** The IP address of the power meter should be displayed in the ChB section of the display.

Figure 5-9 Channel B Power Sensor with IP Address Entered

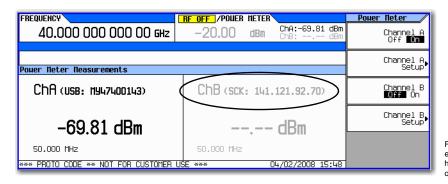

For details on each key, use key help as described on page 44.

12. Press Return > Channel Settings > External Power Meter Channel to B.

13. On the signal generator: Press Channel B to On and then back to Off again. This initializes the signal generator to the external power meter.

#### 14. Press Return > Zero Sensor

A diagnostic dialog box is displayed each time an external power meter is being used and the Zero Sensor or Calibrate Sensor softkey is pressed (refer to Figure 5-10 on page 92).

Verify the power sensor is connected to the 50 MHz reference of the power meter.

Figure 5-10 Diagnostic Dialog Box for Channel B

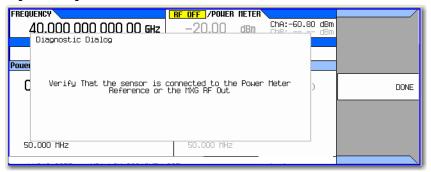

For details on each key, use key help as described on page 44.

#### 15. Press Done

The Running Calibration(s) bar is displayed: Zeroing Sensor Please wait....

16. After Running Calibration(s) bar disappears: Press Calibrate Sensor

Diagnostic Dialog box is displayed that prompts for verifying the connection of the power sensor to the power meter 50 MHz reference (refer to Figure 5-11 on page 92).

Figure 5-11 Diagnostic Dialog Box for Calibration

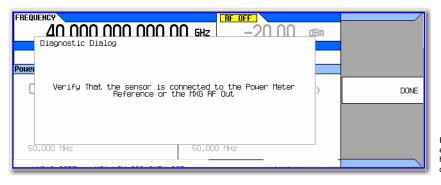

For details on each key, use key help as described on page 44.

#### 17. Press Done

Calibration progress bar is displayed. Refer to Figure 5-12 on page 93.

Figure 5-12 Running Calibration(s) Bar (Calibrating Sensor)

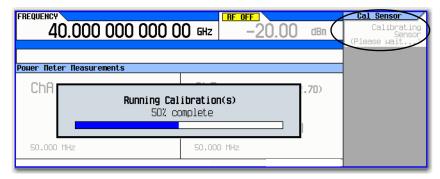

For details on each key, use key help as described on page 44.

- 18. Press Return > Channel B to On
- 19. The current power meter sensor reading should be displayed on the signal generator in the ChB portion of the display and in the upper right corner of the display under Power Meter and to the left of the Power Meter power sensor reading.

Figure 5-13 Channel B Power Sensor Displayed on MXG/EXG

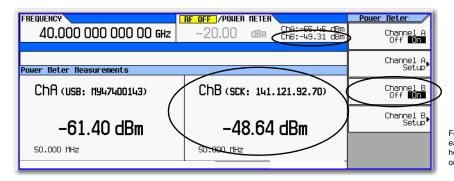

For details on each key, use key help as described on page 44.

20. The power sensors are now ready to be connected in a measurement setup.

# **Using the Power Meter Servo**

The Power Meter Servo mode uses power meter readings to adjust the output power of the source, maintaining a constant DUT output power.

The servo loop measures the output power of the DUT, compares it to the user-provided reference power, and adjusts the output of the source to achieve the user-provided power level within the settling error. The servo loop will abort after twenty unsuccessful attempts to achieve the user-provided power level.

Figure 5-14 Power Meter Servo Menus

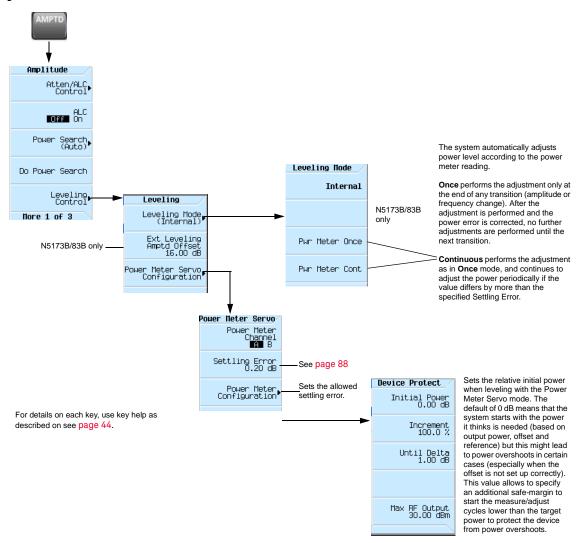

## **Power Meter Servo Configuration**

The following procedure is a basic configuration for using the signal generator's Power Meter Servo mode.

**CAUTION** The configuration described below is one possible setup example. Consider the limits of your DUT and use caution to protect the DUT from being exposed to too much power.

1. Connect the equipment as shown in Figure 5-15.

Figure 5-15 Power Meter Servo Configuration

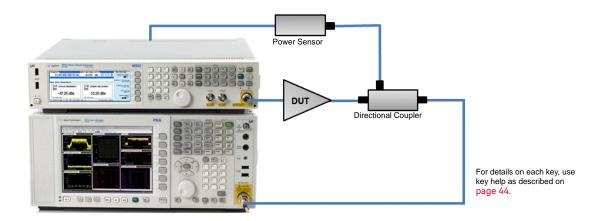

2. Set the signal generator frequency and amplitude to the desired settings for your device.

**NOTE** To get the best results and reduce stress on the DUT, the amplitude offset should be set to match the approximate gain of the device. For example, if the DUT is an amplifier with 20 dB of gain, set the amplitude offset to 20 dB.

Press AMPTD > More > Amptd Offset, then enter a value.

- 3. On the signal generator, press AMPTD > Leveling Control > Power Meter Servo Configuration.
- 4. Press Channel A Setup and configure the power meter. Refer to Configuring the Power Sensor Channels on page 88.
- 5. Press Return > Return > Settling Error. Set the Settling Error value.
- 6. Press Return > Return > Leveling Mode. Select the leveling mode.

Power Meter Once performs the adjustment only at the end of any transition (amplitude or frequency change). After the adjustment is performed and the power is corrected, no further adjustments are performed until the next transition.

Power Meter Continuous performs the adjustment as in Once mode, and continues to adjust the power periodically if the value differs by more than the specified Settling Error.

Once these parameters are set, the servo loop engages and levels the DUT's output power.

# **Example**

The following example emphasizes the importance of setting the amplitude offset, as it protects the DUT from being exposed to too much power.

For this example, the source amplitude offset is 20 dB and the source amplitude is programmed to 25 dBm. The offset is subtracted from the programmed level, making the actual source output power 5 dBm. If the power meter measures 24.5 dBm, for example, the output power will be adjusted by 0.5 dBm since the power meter measurement is 0.5 dBm lower than the desired 25 dBm. The new source output power is 5.5 dBm. If the power meter then measures 24.97 dBm, no further adjustments will be made since the measured value is within half of the settling error of 0.2 dB.

If using the continuous leveling mode, the power meter readings are monitored and the output power of the source will be adjusted if the measurement drifts outside the specified settling error.

Continuing with this example, if the amplitude offset remained at the default of 0 dB, the output power would have been 25 dBm, resulting in a power meter measurement of 40 dBm (assuming the amplifier already went into compression). The algorithm would have reduced the source power by 15 dB, thus outputting 10 dBm and resulting in a measurement of maybe 29.5 dBm. The additional reduction of another 4.5 dB would have lead to the same outcome as with the 20 dB amplitude offset (source output power of 5.5 dBm). However, in-between, the DUT was stressed possibly past its specified operating range.

# **Using Flatness Correction**

User flatness correction allows the digital adjustment of RF output amplitude for up to 1601 sequential linearly or arbitrarily spaced frequency points to compensate for external losses in cables, switches, or other devices. Using an Keysight N1911A/12A, E4419A/B, or U2000 Series power meter/sensor to calibrate the measurement system, a table of power level corrections can automatically be created for frequencies where power level variations or losses occur. Supported connection types to the power meter/sensor are Sockets LAN, VXI-11 LAN, USB, and GPIB via VXI-11 LAN using a LAN-GPIB gateway (e.g. E5810A Gateway or equivalent).

#### NOTE

A power meter with GPIB requires using the Connection Type **VXI-11** softkey, as well as a LAN-GPIB gateway, to control a power meter. Refer to the Keysight Connectivity Guide USB/LAN/GPIB Connectivity Guide (E2094–90009), Keysight X-Series FAQs "How do I connect to the LAN?", and to the E5810A User's Guide or equivalent, LAN/GPIB gateway device.

If you do not have an Keysight N1911A/12A or E4419A/B power meter, or U2000A/01A/02A/04A power sensor, or if your power meter does not have a LAN, GPIB, or USB interface, the correction values can be manually entered into the signal generator.

To allow different correction arrays for different test setups or different frequency ranges, you may save individual user flatness correction tables to the signal generator's memory catalog and recall them on demand.

Follow the steps in the next sections to create and apply user flatness correction to the signal generator's RF output (see page 101).

Afterward, follow the steps in "Recalling and Applying a User Flatness Correction Array" on page 105 to recall a user flatness file from the memory catalog and apply it to the signal generator's RF output.

For details on each key, use key help as described on page 44. Amplitude User Flatness Atten/ALC, Control Flatness Off On Amptd Ref Set 0.00 dBm Configure Cal Array Off On Amptd Ref Starts Power Search (N/A) Amptd Offset 0.00 dB Do Cal the user flatness Configure Power Meter Do Power Search User Flatness▶ See User Flatness Leveling▶ Control Output Blanking Off On Auto Freq Start 6.00000000000GHz More 1 of 3 More 2 of 3 Freq Stop 6.00000000000GHz User Flatness FREQUENCY AMPLITUDE # Points 6.000 000 000 00 GHz Edit Item Insert Row User Flatness: (UNSTORED) Frequency 1 6.00000000000 GHz User Flatness Correction Undefined Configure Step Array Delete Row Load Cal Array From Step Array Goto Row▶ Load/Store▶ Confirm Preset List▶ 02/25/2012 15:50 More 1 of 2

## **Creating a User Flatness Correction Array**

In this example, you will create a user flatness correction array. The flatness correction array contains ten frequency correction pairs (amplitude correction values for each specified frequency), from 500 MHz to 1 GHz.

An Keysight N1911A/12A or E4419A/B power meter and E4413A power sensor are used to measure the RF output amplitude at the specified correction frequencies and transfer the results to the signal generator. (A U2000 Series power meter/sensor could be used in lieu of the power meter and E4413A power sensor.) The signal generator reads the power level data from the power meter, calculates the correction values, and stores the correction pairs in the user flatness correction array.

If you do not have the required Keysight power meter, or if your power meter does not have a LAN, GPIB, or USB interface, you can enter correction values manually.

## **Required Equipment**

- Keysight N1911A/12A or E4419A/B power meter (a power meter is *not* required with the U2000A/01A/02A/04A Power Sensor)
- Keysight E4413A E Series CW power sensor or U2000A/01A/02A/04A Power Sensor
- · GPIB, LAN, or USB interface cables, as required
- · adapters and cables, as required

**NOTE** For operating information on a particular power meter/sensor, refer to its operating guide.

#### **Connect the Equipment**

Connect the equipment as shown in "Connect the Equipment" on page 100.

**NOTE** During the process of creating the user flatness correction array, the power meter is remotely controlled by the signal generator.

#### **Connect the Equipment**

- Keysight N1911A/12A or E4419A/B power meter<sup>a</sup>
- Keysight U2000A/01A/02A/04A power Sensor<sup>a</sup>
- LAN, GPIB, or USB interface cables, as required
- · adapters and cables, as required

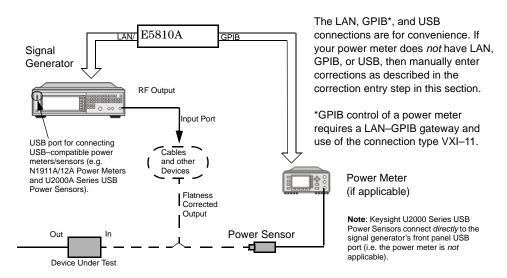

<sup>&</sup>lt;sup>a</sup>For operating information, refer to the power meter/sensor documentation.

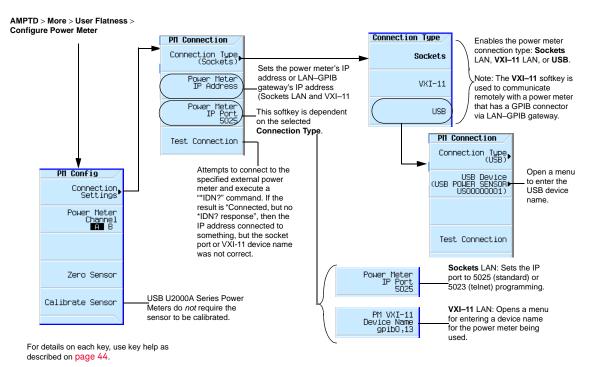

Figure 5-17 Configure Power Meter Menu Softkeys

#### **Basic Procedure**

- 1. Create a user flatness array.
  - a. Configure the power meter/sensor
  - b. Connect the equipment
  - c. Configure the signal generator
  - d. Enter the user flatness correction values
- 2. Optionally, save the user flatness correction data.
- 3. Apply user flatness correction to the RF Output.

#### Configure the U2000A/01A/02A/04A Power Sensor

- 1. Connect the power sensor to the signal generator's front panel USB port. Refer to "Connect the Equipment" on page 100.
- 2. Zero the power sensor using the signal generator softkeys.

#### **CAUTION**

Verify the signal generator RF Output power is set to the desired amplitude before performing the power meter zero. No RF Output amplitude check is done by the signal generator during zero.

NOTE

The signal generator's RF Output LED remains unchanged during zeroing of the power sensor (e.g. if the RF Output LED was on prior to starting the Zeroing of the power sensor, the LED remains on throughout the zero/calibration). But, actually the instrument's firmware has turned off the RF Output's power.

For operating information on your particular power sensor, refer to its operation guide.

#### Configure the E4419A/B and N1911A/12A Power Meter

- 1. Select SCPI as the remote language for the power meter.
- 2. Zero and calibrate the power sensor to the power meter, using the softkeys on the signal generator *or* the front panel of the power meter.
- 3. Enter the power sensor calibration factors into the power meter as required.
- 4. Enable the power meter's cal factor array.

NOTE

The signal generator's RF Output LED remains unchanged during zeroing of the power sensor (e.g. if the RF Output LED was on prior to starting the Zeroing of the power sensor, the LED remains on throughout the zero/calibration). But, actually the instrument's firmware has turned *off* the RF Output's power.

For operating information on your particular power meter/sensor, refer to its operating guide.

#### **Example: A 500 MHz to 1 GHz Flatness Correction Array with 10 Correction Values**

#### Create the User Flatness Array

- 1. Configure the signal generator:
  - a. Preset the signal generator.
  - b. Set the signal generator's connection type to the power meter/sensor:
    - Press AMPTD > More > User Flatness > Configure Power Meter > Connection Settings > Connection Type > connection type.
    - ii. If connection type is USB:
      - 1. Zero Sensor
      - 2. Go to step c.

else

If Sockets LAN or VXI-11 LAN: Press **Power Meter IP Address** > power meter's or LAN-GPIB gateway IP address > **Enter**.

iii. If Sockets LAN: Press Power Meter IP Port > IP port > Enter.

else

If VXI-11: Press PM VXI-11 Device Name > device name > Enter.

When connecting directly to the power meter, enter the *device name* as specified in the power meter's documentation. Typically, this is "inst0" and is case sensitive for some power meters. Refer to your power meter's documentation, the Keysight Connectivity Guide USB/LAN/GPIB Connectivity Guide (E2094–90009), and Keysight X-Series FAQs "How do I connect to the LAN?"

When connecting via a LAN-GPIB gateway, enter the SICL address of the power meter. Typically, this is "gpib0,13", where "gpib0" is the GPIB SICL interface name of the gateway and "13" is the GPIB address of the power meter. Refer to the Keysight Connectivity Guide USB/LAN/GPIB Connectivity Guide (E2094–90009), Keysight X-Series FAQs "How do I connect to the LAN?", and to the E5810A User's Guide or equivalent, LAN/GPIB gateway device.

- c. Open the User Flatness table editor and preset the cal array:
   Press Return > Configure Cal Array > More > Preset List > Confirm Preset with Defaults.
- d. In the Step Array menu, enter the desired flatness-corrected start and stop frequencies, and the number of points:

```
Press More > Configure Step Array >
Freq Start > 500 > MHz >
Freq Stop > 1 > GHz >
# of Points > 10 > Enter
```

e. Populate the user flatness correction array with the step array configured in the previous step:

Press Return > Load Cal Array From Step Array > Confirm Load From Step Data.

- f. Set the output amplitude to 0 dBm.
- g. Turn on the RF output.

2. Connect the power meter to the RF output and enter the correction values:

| With a Power Meter Over LAN, GPIB, or USB |                                                                                                    |      | Manually                                                                                                    |  |  |
|-------------------------------------------|----------------------------------------------------------------------------------------------------|------|----------------------------------------------------------------------------------------------------|--|--|
| i.                                        | Create the correction values:  Press More > User Flatness > Do Cal.  The signal generator begins the user flatness calibration, and displays a progress bar.         | i.   | Open the User Flatness table editor and highlight the frequency value in row 1: Press More > User Flatness > Configure Cal Array.  The RF output changes to the frequency value of the table row containing the cursor.                                                                            |  |  |
| ii.                                       | The amplitude correction values load automatically into the user flatness correction array.  View the stored amplitude correction values: Press Configure Cal Array. |      | Note the value measured by the power meter.  Change the sign on the delta value (e.g. the delta value of the 0 dBm reference value (step f), and the measured value from ii is34, change the value to +.34).                                                                                       |  |  |
|                                           |                                                                                                    | iv.  | Highlight the correction value in row 1.                                                                                                    |  |  |
|                                           |                                                                                                    | vii. | Press  Select > enter the delta calculated in step iii > dB.  (e.g. For this example enter +.34)  The signal generator adjusts the output amplitude based on the correction value entered.  Repeat steps ii - V until the power meter reads 0 dBm.  Highlight the frequency value in the next row. |  |  |
|                                           |                                                                                                    | viii | i.Repeat steps ii through vii for the remaining rows.                                                                                                    |  |  |

The user flatness correction array title displays User Flatness: (UNSTORED), without a name, indicating that the current user flatness correction array data has not been saved to the file catalog.

#### Optional: Save the User Flatness Correction Data

- 1. Press Load/Store > Store to File.
- 2. Enter a file name (for this example, FLATCAL1) and press Enter.

The user flatness correction array file is now stored in the file catalog as a USERFLAT file. Any user flatness correction files saved to the catalog can be recalled, loaded into the correction array, and applied to the RF output to satisfy specific RF output flatness requirements.

3. Press Return.

#### Enable the Flatness Correction at the RF Output

Press Return > Flatness Off On.

The UF annunciator appears in the AMPLITUDE area of the display, and the correction data in the array is applied to the RF output.

## **Recalling and Applying a User Flatness Correction Array**

The following example assumes that a user flatness correction array has been created and stored. If not, perform the Example: A 500 MHz to 1 GHz Flatness Correction Array with 10 Correction Values on page 102.

- 1. Preset the signal generator.
- 2. Recall the desired User Flatness Correction file:
  - a. Press AMPTD > More > User Flatness > Configure Cal Array > More > Preset List > Confirm Preset.
  - b. Press Load/Store.
  - c. Highlight the desired file.
  - d. Populate the user flatness correction array with the data contained in the selected file: Press Load From Selected File > Confirm Load From File.
    - The user flatness correction array title displays User Flatness: Name of File.
- 3. Apply the correction data in the array to the RF output: Press Return > Flatness Off On to On.

# **Using Internal Channel Correction (N5172B/82B Only)**

#### NOTE

There is an internal calibration routine (Factory Calibration) that collects correction data for both the baseband and RF magnitude and phase errors over the entire RF frequency and power level range on any unit with options 653, 655, 656, and 657. The internal channel correction cannot be turned on until after the Enhanced Factory Calibration has been executed once. See "Perform Enhanced Factory Calibration" on page 109.

The internal channel correction feature flattens the system magnitude and phase response across the maximum bandwidth supported by the instrument (up to 160 MHz BW, depending on the option). This performance improvement is available at any arbitrary center frequency or amplitude level.

Correction filter generation and application is performed internally. The correction filtering occurs in real time and is applied to live data.

There are two correction types: factory and user. The Factory Calibration optimizes the performance at the front panel RF output connector into a precision 50 ohm load. The User Calibration can extend this performance to a new calibration reference plane and deliver the highest signal quality to the user's DUT.

This feature also minimizes unwanted baseband images by flattening (and matching) the magnitude and phase response of the I and Q channels from the signal DACs to the IQ modulator.

This calibration should be run when the ambient temperature has varied by at least  $\pm 5$  degrees Celsius from the ambient temperature at which the previous calibration was run.

When this feature is off, the box will behave as it always has. When this feature is on, the internal I/Q path is active, the I/Q Correction Optimized Path is RF Output, and the frequency is changed by more than 1 kHz, the firmware will calculate a channel correction filter. For List/Sweep, the calculation will be done prior to the first sweep using the specified frequencies when either waveform sweep is active or the baseband is on and the instrument is optimized for the internal path. This calculation will cache corrections for up to the maximum number of cache points (256). For list/sweep, the sweep will pause and recalculate the correction caches before running again.

#### CAUTION

In the case of arbitrary frequency switching, once the correction cache is full (256 unique frequency points), the oldest frequency corrections will be forgotten as new frequencies are selected.

Whenever I/Q Timing Skew, I/Q Delay, Quadrature Angle Adjustment, or the Int Equalization Filter is adjusted, all caches are forgotten.

#### Additional characteristics of the internal channel correction:

- When the internal channel correction is on, arbitrary frequency switching while the baseband is on will take up to an additional 290 ms (72 ms typical) the first time that frequency is specified. After the first time that a frequency is selected, switching to that frequency again takes an additional 1 ms.
- If a frequency sweep is activated, then the calculation and caching will occur up front for the first 256 unique frequencies, and all additional unique frequencies will have the characteristics of arbitrary frequency switching.
- If the I/Q Correction Optimized Path softkey is set to Ext I/Q, then only the baseband corrections will be applied and the frequency switching will be unaffected.

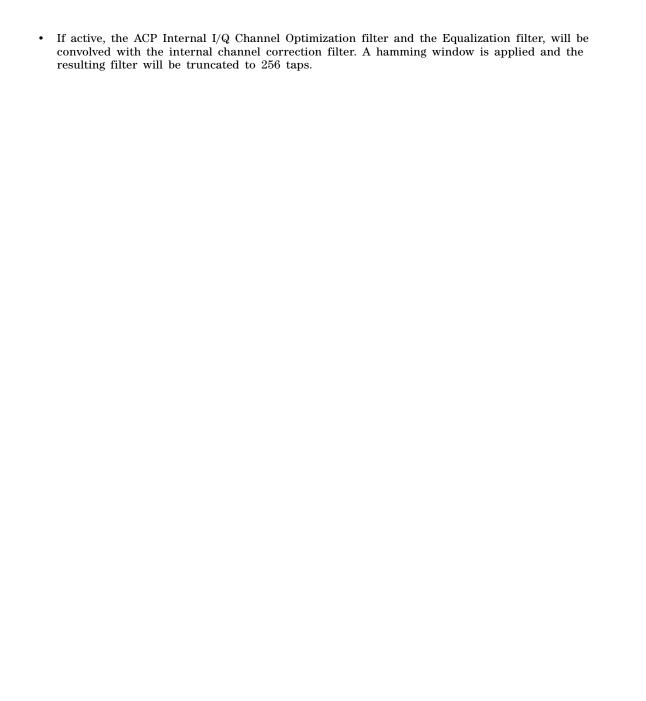

Figure 5-18 Internal Channel Correction Softkeys I/Q >FREQUENCY 6.000 000 000 00 GHz Int Phase Polarity Normal Invert Burst Envelope I/Q Routing & Optimization I/Q: Off Int Equalization Filter (Off) Offset: +0.000 2 BB GEN I/Q OUT Gain Balance: 0.000 dB Quad Angle Adj: 0.00 deg I/Q Phase: 0.00 deg Optimize Int I/Q Channel For **EVM** ACP RF OUT EXT IN Displays a menu that controls the calibration and application of the Int Channel internal baseband generator RF and Opt.imized Pat.h. Correction (Off) baseband magnitude and phase corrections across the entire 06/11/2012 14:26 Hore 2 of 3 baseband bandwidth. Toggles on or off the application of the internal baseband generator RF and Int Chan Corr baseband magnitude and phase Int Channel Correction corrections across the 160MHz Provides additional correction to the baseband bandwidth at the current RF Off On Toggles on or off the application frequency. Specify the start and stop frequencies. of Factory or User I/Q channel When this feature is on, arbitrary Correction Type Factory User configure the power meter, then correction. frequency switching while the execute the calibration. baseband is on will take up to an Factory optimizes the additional 3.3ms (typical) to 6.8ms the performance to the RF output User Calibration∣ User Corr Cal first time that frequency is specified. connector. After that, switching to that frequency Start Frequency 5.00000000MHz will take up to an additional 1.3ms. Load/Store User Corrections User extends the correction to Up to 1024 unique frequencies can be the DUT. cached before the oldest cache will be Stop Frequency 6.000000000000GHz forgotten. If a frequency sweep is Clear All User Corrections NOTE: The Enhanced Factory activated, then the calculation and Calibration must be executed caching will occur up front for the first Configure Power Meter once before the Factory 1024 unique frequencies, and all correction type can be turned on. further unique frequencies will have See Perform Enhanced the characteristics of arbitrary List Load/Store frequency switching. Factory Calibration. Load From Selected File If the I/Q Correction Optimized Path is Execute User Channel Correction Cal set to Ext I/Q Output then only the To perform the Factory baseband corrections will be applied calibration, press Utility > More Store To and the frequency switching speed will > Service > I/Q Int Channel be unaffected. Correction Calibrations. This correction will be convolved with PM Config the ACP Internal I/Q Channel Delete File▶ Select either Factory Optimization filter and the Equalization Connection, filter if they are active. The resulting Settings Calibration or Enhanced filter will be truncated to 256 taps. Goto Row▶ Factory Calibration. Follow the Power Meter Channel A ■B NOTE: The Enhanced Factory instructions on the signal Calibration must be executed once generator display. before the Factory correction type can be turned on. See page 109. SCPI Commands: Zero Sensor [:SOURce]:DM:INTernal:CHANnel:CORRection[:STATe] ONIOFF[1]0 [:SOURce]:DM:INTernal:CHANnel:CORRection[:STATe]? :CALibration:BBG:CHANnel Calibrate Sensor :MEMory:LOAD:CHANnel <"filename">

:MEMory:STORe:CHANnel <"filename">

For details on each key, use key help as described on page 44.

## **Configure Internal Channel Correction**

NOTE There is an internal calibration routine (Enhanced Factory Calibration) that collects correction data for both the baseband and RF magnitude and phase errors over the entire RF frequency and power level range on any unit with options 653, 655, 656, and 657. The internal channel correction cannot be turned on until after the Enhanced Factory Calibration has been executed once. See "Perform Enhanced Factory Calibration" on page 109.

The following is a basic configuration for using the signal generator's internal channel correction. Refer to Figure 5-18.

On the signal generator:

1. Set the center frequency:

Press Freq > 3 > GHz

2. Set the I/Q to internal (default):

Press I/Q > I/Q Source > Internal

- 3. Press I/Q to On
- 4. Perform internal channel correction:

Press More > Int Channel Correction Off On to On

# **Perform Enhanced Factory Calibration**

For instruments with firmware prior to B.01.10, the Enhanced Factory Calibration must be run once before you can turn on the I/Q Internal Channel Corrections (Factory Correction Type). Optionally, this calibration procedure can be run anytime for new calibration data.

**NOTE** Depending on the equipment you use, the Enhanced Factory Calibration may take up to four hours to complete.

On the signal generator:

- Press Utility > More > Service > I/Q Int Channel Correction Calibrations > Enhanced Factory Calibration.
- 2. Follow the instructions on the signal generator display to complete the calibration.

# Using External Leveling (N5173B/83B Only)

#### **CAUTION**

While operating in external leveling mode, if either the RF or the DC connection between the signal generator and the detector is broken, maximum signal generator power can occur. This maximum power may overstress a power-sensitive device under test.

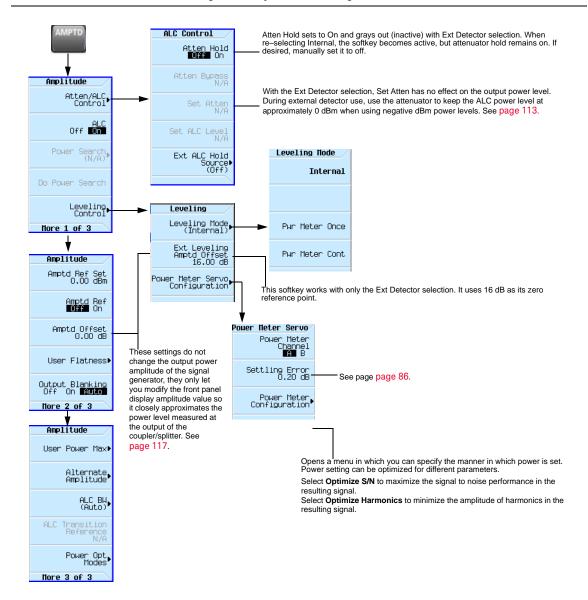

External leveling lets you move the ALC feedback source closer to the device under test (DUT) so that it accounts for most of the power uncertainties inherent to the cabling and components in a test setup. Refer to Figure 5-19.

Figure 5-19 ALC Circuity

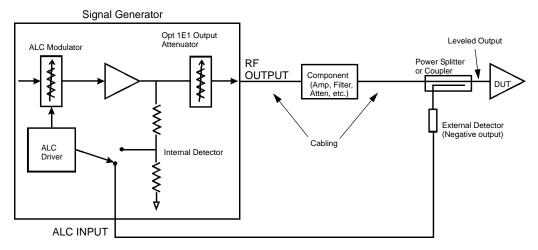

The external detector outputs a negative voltage to the signal generator's rear panel ALC INPUT connector based on the power level at the detector. As the RF power level at the coupler's/power splitter input changes, the external detector returns a compensating negative voltage. The ALC circuit uses this negative voltage to level the RF output power by raising and lowering the signal's power, thus ensuring a constant power level at the point of detection (external detector). Since the point of detection does not occur at the output of the device to which the detector is connected, there is some power loss that is not compensated for by the external detector. For example on a coupler, the coupled port siphons some of the signal's energy to drive the external detector. In addition the coupler experiences some insertion loss between the coupled port and the output. Figure 5-21 on page 113 shows the input power versus output voltage characteristics for typical Keysight Technologies diode detectors. Using this chart, you can determine the leveled power at the diode detector input by measuring the external detector output voltage. For a coupler, you must then add the coupling factor to determine the leveled output power.

When using an external detector, the signal generator's power range may vary from the values shown in the data sheet. This is primarily due to the efficiency of the detector. Always ensure that the detector, coupler/power splitter are specified for the power and frequency range of interest. To determine the signal generator's actual power range during external leveling, see "Determining the Signal Generator's Amplitude Range" on page 115.

With external leveling, the displayed amplitude value can vary significantly from the actual output power of the coupler/power splitter to which the external detector is connected (see Figure 5-20). This is because the coupler/power splitter has it own signal characteristics (insertion loss, coupling factor, and so forth), which are unknown to the signal generator, so it is typically unable to display an accurate amplitude value. Also components between the signal generator and the external detector can affect the output power of the coupler/power splitter. You can compensate for this power display difference by using the

Ext Leveling Amptd Offset softkey or the Amptd Offset softkey. The difference between the two softkeys is

that the **Ext Leveling Amptd Offset** functions only while external leveling is active. For more information on using the external leveling offset feature, see "Adjusting the Signal Generator Display's Amplitude Value" on page 117.

Figure 5-20 Power Value Differences with External Leveling

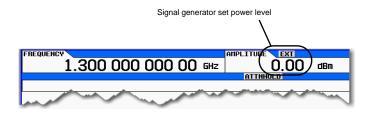

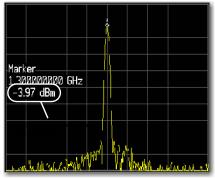

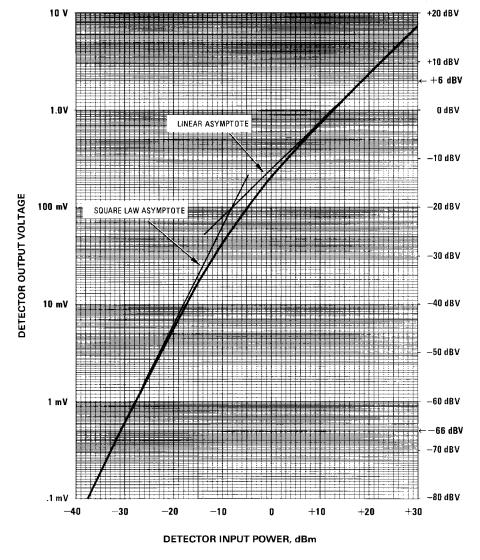

Figure 5-21 Typical Diode Detector Response at 25° C

# **Option 1E1 Output Attenuator Behavior and Use**

When using the internal detector, the Option 1E1 output attenuator enables signal generator power levels down to -130 dBm at the RF Output connector. It accomplishes this by adding attenuation to the output signal after the ALC detection circuit. The output power value (shown in the Amplitude area of the display) is the resultant of the **Set Atten** and **Set ALC Level** values (see page 110). With the external detector selected, the output attenuator no longer attenuates the output signal since the

feedback for the detection circuit has been moved beyond the output attenuator. Because the attenuator no longer affects the amplitude of the output signal, the output amplitude is determined by only the **Set ALC Level** softkey.

With external leveling selected, the signal generator enables attenuator hold and the power range approximates the range of a standard option (no attenuator) signal generator (see the *Data Sheet*). As stated earlier, the actual output power may vary due to the external detector and the coupler/power splitter performance characteristics.

**NOTE** When the internal detector (**Internal** selection) is reselected, the signal generator does not turn the attenuator hold off.

Even though the output attenuator no longer affects the output power, it is still useful to drive the ALC circuit to its mid-power point of approximately 0 dBm, which is optimal for the internal leveling circuitry and typically provides the best amplitude flatness results. This is useful with power values of -5 dBm or less. For example, to drive the ALC to approximately mid-power with a -20 dBm power setting, add 25 dB of attenuation. This sets the ALC circuit to 5 dBm (-20 + 25).

**NOTE** If there is too much attenuation, it will drive the ALC circuit too high and cause the signal generator to go unleveled. Ensure that you decrease the attenuation as you increase the power level.

## **Configure External Leveling**

### **Basic Setup Process**

- If working with a single frequency signal, perform Steps 1 through 5.
- · If working with multiple frequencies:
  - a. Perform Steps 1 through 4.
  - b. Perform a user flatness correction, see "Using Flatness Correction" on page 97.
- If working with a sweep:
  - a. Perform Steps 1 through 4.
  - b. Setup the sweep, see "Configuring a Swept Output" on page 50.
- 1. Setup the equipment, see "Equipment Setup" on page 114
- 2. Configure the carrier signal, see "Configuring the Carrier" on page 115
- 3. Select external leveling, see "Selecting External Leveling" on page 115.
- 4. Determine the output amplitude range, see "Determining the Signal Generator's Amplitude Range" on page 115
- 5. Set the displayed power value, see "Adjusting the Signal Generator Display's Amplitude Value" on page 117

#### **Equipment Setup**

Set up the equipment as shown in Figure 5-22 on page 115. Place the external detector (detector and coupler/power splitter) as close as possible to the DUT.

#### **Recommended Equipment**

- Keysight 8474E negative detector
- Keysight 87301D directional coupler
- · cables and adapters, as required

Figure 5-22 Typical External Leveling Setup using a Directional Coupler

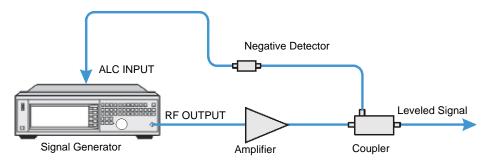

## **Configuring the Carrier**

- 1. Press Preset.
- 2. Set the carrier frequency.
- 3. Set the power level to 0 dBm:
  - If the signal generator has Options 1E1 and 520, set the output attenuator to zero dBm:
    - a. Press AMPTD > Atten/ALC Control > Atten Hold Off On to On.
    - b. Press Set Atten > 0 > dB.
    - c. Press Set ALC Level > 0 > dBm.

## **Selecting External Leveling**

Press AMPTD > Leveling Control > Leveling Mode > Pwr Meter Cont.

#### **Determining the Signal Generator's Amplitude Range**

The maximum output amplitude is frequency dependent. So if you are using multiple frequency points and there is a need to know the maximum output amplitude for each frequency point, refer to the "Amplitude" section of the X-Series Data Sheet. Then use this procedure to determine the maximum amplitude for each band.

With external leveling and Option 1E1, the signal generator's power range approximates that of a standard option instrument (no Option 1E1). But Option 1E1 does let you use the attenuator to drive the ALC to its mid-power point when using amplitude values less than 0 dBm. However adding attenuation does decrease the upper range limit. For more information, see "Option 1E1 Output Attenuator Behavior and Use" on page 113.

1. If Option 1E1 is installed, adjust the attenuator to the desired level.

**NOTE** If the Option 1E1 output attenuator value is too high (approximately  $\geq 55$  dB), it will cause an unlevel condition to occur when the RF output is turned on.

- a. Press AMPTD > Atten/ALC Control > Atten Hold On > Set Atten.
- b. Enter the attenuator value.
- 2. Turn on the RF output: Press RF On/Off to On
- 3. Set the **AMPTD** step increment value to one dB.
  - Press AMPTD > Incr Set > 1 > dB.
- 4. Determine the minimum amplitude value:
  - a. Set the amplitude to -25 dBM.
  - b. Using the down arrow key, decrease the amplitude until the UNLEVEL annunciator appears.
  - c. Using the up arrow key, increase the amplitude until the UNLEVEL annunciator is gone. The value showing when the UNLEVEL annunciator is gone is the minimum amplitude range value.
- 5. Determine the maximum amplitude value:
  - a. Set the amplitude to a value that does not cause the signal generator to go unleveled.
  - b. Using the up arrow key, increase the amplitude until it goes unleveled or an error message indicating that the upper limit has been reached shows at the bottom of the display.
  - c. Decrease the amplitude value:
    - If the unleveled annunciator appeared, decrease the amplitude until the annunciator is gone. The value where the annunciator disappears is the maximum upper range value.
    - If the signal generator displays Error: 501, Attenuator hold setting over range at the bottom of the display, the value showing is the maximum upper range value.

To remove the error message, press the down arrow key until the message is gone. The error appears when an attempt is made to increase the amplitude beyond the maximum value as it relates to the current attenuator setting.

#### Adjusting the Signal Generator Display's Amplitude Value

When using external leveling, the signal generator's displayed amplitude value will not match the leveled power of the signal at the output of the coupler/splitter. To compensate for this difference, the signal generator provides two methods for configuring the displayed power value so that it closely matches the measured value at the output of the coupler/splitter.

- 1. Connect and configure a measurement instrument:
  - a. Connect the output of the coupler/splitter to either a power meter or a signal analyzer.
  - b. Configure the power meter/signal analyzer for measuring the power level of the signal.
- 2. Adjust the signal generator's displayed amplitude value:
  - If using the Ext Leveling Amptd Offset Softkey:

This softkey uses 16 dB as its zero reference. The 16dB is the coupling factor of the internal detector.

- a. On the signal generator, press AMPTD > Leveling Control > Ext Leveling Amptd Offset.
- b. While viewing the carrier amplitude value on the signal generator display, use the RPG knob (detent knob) to adjust the offset value until the integer part of the displayed amplitude value is the same as the integer portion of the measured value.
  - Each detent position adjusts the value by 1 dB.
- Using the number keypad, make the necessary fractional adjustments to the display amplitude value.
- If using the Amptd Offset Softkey:
  - a. On the signal generator, press AMPTD > More > Amptd Offset.
  - b. Calculate the difference between the signal generators displayed Amplitude value and the measured value.
  - c. Using the numeric keypad, enter this difference as the Amptd Offset softkey value.

# **Using Unleveled Operating Modes**

Figure 5-23 Power Search and ALC Off Softkeys

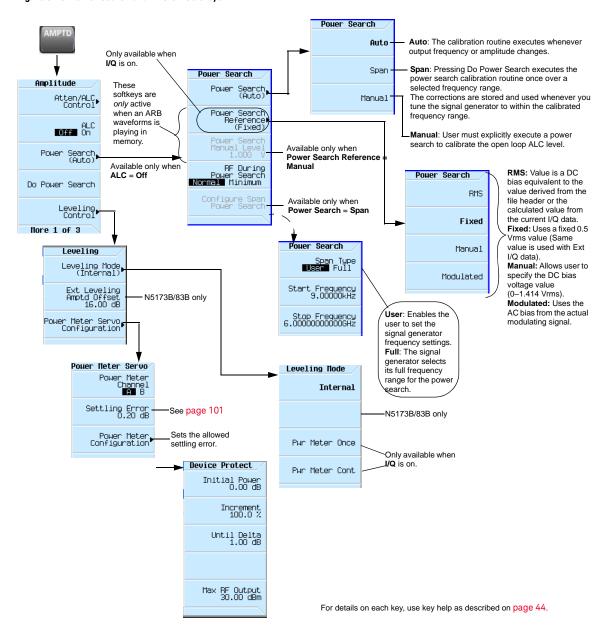

#### **ALC Off Mode**

Turning ALC off deactivates the signal generator's automatic leveling circuitry. Turning ALC off is useful when the modulation consists of very narrow pulses that are below the pulse width specification of the ALC or when up converting external IQ signals and the modulation consists of slow amplitude variations or bursts that the automatic leveling would remove or distort. When using the internal IQ baseband generator, the best technique is to use the ALC hold marker function vs. ALC off for the types of signals just described.

NOTE

After the ALC has been turned off, power search must be executed to set the proper output power level requested on the front panel. Power search is executed automatically by default, but the these settings can be overridden by using the Manual mode

#### **Power Search Mode**

**NOTE** The power search mode cannot be used with bursted signals input via the external IQ inputs.

The MXG/EXG has three power search modes (for internal and external I/Q modulation) and four power search references (for external I/Q modulation only). Refer to Figure 5-23 on page 118.

Power search executes a routine that temporarily activates the ALC, calibrates the power of the current RF output, and then disconnects the ALC circuitry.

#### Power Search Modes (Applies to External and Internal I/Q Modulation)

- Auto A power search is executed at each frequency or power change, and at each change to the AM, burst, pulse, or I/Q modulation state.
- Span When Power Search is set to Span, pressing Do Power Search executes the power search
  calibration routine over a range of user-defined frequencies. The power search is stored and used
  when the signal generator is tuned within a user-defined range. After the Span softkey is pressed,
  select either Full or User. If User is selected, then the start and stop frequencies need to be
  selected.
- Manual When **Power Search** is set to Manual, pressing **Do Power Search** executes the power search calibration routine for the current RF frequency and amplitude. In this mode, if there is a change in RF frequency or amplitude, you will need to press **Do Power Search** again.

#### Power Search References (Only applies to Internal I/Q Modulation)

The four Power Search References control the power search function. These four references select the reference voltage used while the RF signal is being I/Q modulated. (Power search references are not used for analog modulation: FM, fM, or pulse modulation.)

#### **CAUTION**

If the power search reference has the incorrect RMS voltage, the output power will be incorrect. Refer to Figure 5-24, "Calculating the Output Power Error for a Single Waveform Sample Point" and Figure 5-25, "Calculating the RMS Voltage of the Waveform."

**NOTE** A successful power search is dependent on a valid power search reference.

• Fixed - Reference level is 0.5 Vrms.

This reference functions with internal, external IQ and bursted signals. This is the instrument's default setting.

• RMS – User provided reference level 0-1.414 Vrms placed in the Waveform Header. Refer to "Saving a Waveform's Settings & Parameters" on page 155.

This reference functions with internal IQ and bursted signals.

- Manual User provided reference level 0-1.414 Vrms.
  - This reference functions with internal, external IQ and bursted signals.
- Modulated Uses the I/Q modulation signal as the reference level.

This reference functions with internal or external IQ. It is not functional with bursted signals or a signal with varying Vrms.

Figure 5-24 Calculating the Output Power Error for a Single Waveform Sample Point

The Output Power =  $20 \times \log 10((V1)/(V2))$ 

Where:

V1 is the actual waveform RMS voltage

Note: If the RMS voltage value entered is lower than the actual RMS voltage, the output power will be higher than desired. If the RMS voltage value entered is higher than the

Figure 5-25 Calculating the RMS Voltage of the Waveform

RMS value for the

The signal generator can calculate the RMS value automatically.if more than two contiguous IQ data points are zero, the signal generator calculation ignores those zero points. Also, because the RMS calculation, that is done by the signal generator, is

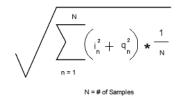

SCPI Commands:

[:SOURce]:RADio:ARB:HEADER:RMS

For a programming example of determining the RMS voltage of a waveform, refer to the *Programming Guide* and to the *Documentation CD* that came with this instrument.

The RMS and MANUAL references are the most powerful selections. The user provides the reference level. The IQ signal can be bursted (radar) or have different RMS levels (Wireless Signals). Once the RMS/MANUAL reference level is set, the power search runs independent of the current Vrms value of the waveform.

The RMS and MANUAL references, with a reference level of 1.0 Vrms are equivalent to a calculated rms value of 1 and can be measured using SINE\_TEST\_WFM.

The FIXED, RMS, and MANUAL references use a DAC to apply the reference voltage and do not

require the IQ signal to be present.

NOTE

The MXG/EXG reference voltage is designed to operate between 0.1 Vrms to 1 Vrms nominally, but it can overrange to 1.414 Vrms. (The RMS can overrange to 1.414, if the constant values are loaded manually and all "1"s are entered for the I and Q values.) See also "Saving a Waveform's Settings & Parameters" on page 155.

CAUTION

The minimum reference level that results in a successful power search is dependent on RF Frequency, RF Amplitude, and Temperature. An MXG/EXG power search using a reference level of 0.1 Vrms for 0 dBm at 1 GHz may fail.

## **Power Search Settings**

For the power search routine to execute, the instrument must be in the following conditions:

- The I/Q modulation enabled On.
- · The RF output enabled On.
- The Automatic Leveling Circuitry deactivated (Off).
- The RF Blanking set to On.

This function prevents power spikes during the power search (refer to "Using the RF Blanking Marker Function" on page 174.)

- When using summing for the internal Arb and the external I/Q, all four power reference modes are available (e.g. Fixed, RMS, Manual, and Modulated).
- When using the external IQ inputs, use the MANUAL reference mode, and make sure the external I/Q signal is present when executing a power search. If the external I/Q signal is not present, the power search will fail.

#### **Example: Automatic Power Search**

- 1. Preset the signal generator.
- 2. Set the desired frequency.
- 3. Set the desired amplitude.
- 4. Turn the RF output on.
- 5. Deactivate the signal generator's automatic:

Press AMPTD > ALC Off On to highlight Off

Deactivating the signal generator's automatic leveling control is a significant instrument change that automatically initiates a power search.

When set to Auto, power search automatically executes when a significant instrument setting changes. The Do Power Search feature enables you to decide when to execute a power search to compensate for changes, such as temperature drift or a change in the external input.

# Using an Output Offset, Reference, or Multiplier

# **Setting an Output Offset**

Using an output offset, the signal generator can output a frequency or amplitude that is offset (positive or negative) from the entered value.

RF Output = entered value - offset value

Displayed Value = output frequency + offset value

To set an offset:

- Frequency: Press Freq > Freq Offset > offset value > frequency unit.
- Amplitude: Press Amptd > More > Amptd Offset >  $offset \ value > dB$ .

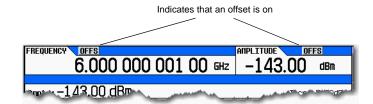

## **Examples**

| Parameter                      | Example<br>#1 | Example<br>#2 | Example<br>#3 | Comments                                                                              |
|--------------------------------|---------------|---------------|---------------|---------------------------------------------------------------------------------------|
| Entered (and displayed) Value: | 300 MHz       | 300 MHz       | 2 GHz         | The entered value must be positive.                                                   |
| Offset:                        | 50 MHz        | -50 MHz       | -1 GHz        | An offset value can be positive or negative.                                          |
| Output Frequency:              | 250 MHz       | 350 MHz       | 3 GHz         | The signal generator alerts you if the output frequency or amplitude is out of range. |

When using the signal generator as a local oscillator (LO), you can use the offset to display the frequency of interest, as illustrated below:

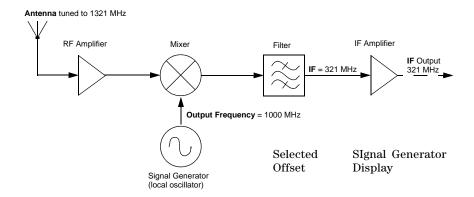

## **Setting an Output Reference**

Using an output reference, the signal generator can output a frequency or amplitude that is offset (positive or negative) by the entered value from a chosen reference value.

RF Output = reference value + entered value

To set a reference:

- 1. Set the frequency or amplitude to the value you want as the output reference level.
- 2. Frequency: Press Frequency > Freq Ref Set
  The frequency displays 0.00 Hz, indicating that this is the RF output frequency "zero level."
  All frequencies entered are interpreted as being relative to this reference frequency.

Amplitude: Press Amptd > More > Amptd Ref Set

The amplitude displays 0.00 dB, indicating that this is the RF output amplitude "zero level." All amplitudes entered are interpreted as being relative to this reference amplitude.

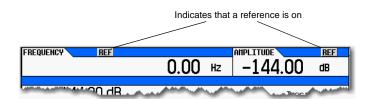

#### **Examples**

| Parameter                      | Example<br>#1 | Example<br>#2 | Example<br>#3 | Comments                                       |
|--------------------------------|---------------|---------------|---------------|------------------------------------------------|
| Reference:                     | 50 MHz        | 50 MHz        | 2 GHz         | A reference value must be positive.            |
| Entered (and displayed) Value: | 2 MHz         | -2 MHz        | −1 GHz        | The entered value can be positive or negative. |

| Parameter         | Example<br>#1 | Example<br>#2 | Example<br>#3 | Comments                                                                              |
|-------------------|---------------|---------------|---------------|---------------------------------------------------------------------------------------|
| Output Frequency: | 52 MHz        | 48 MHz        | 1 GHz         | The signal generator alerts you if the output frequency or amplitude is out of range. |

To set a new frequency or amplitude reference, turn the frequency reference off, and then follow the steps above.

# **Setting a Frequency Multiplier**

Using a frequency multiplier, the signal generator can display a frequency that is the multiple (positive or negative) of the output value.

Displayed Value = multiplier value × output frequency

Output Frequency = displayed value ÷ multiplier value

To set a frequency multiplier:

Indicates that a frequency multiplier is on

- 1. Press Frequency > Freq Multiplier >  $multiplier \ value > x$ .
- 2. Set the desired frequency.

  The display equals the output frequency times the multiplier value.

Freq: 600.000 000 00 MHz

AMPLITUDE

-144.00 dBm

Freq Ref Set 0.00 Hz

Freq: 600.000 000 MHz

Incr: 100.00000kHz

Freq Offset 0.00 Hz

Freq Multiplier 632.000 x

Freq Channels

#### **Examples**

| Parameter                      | Example<br>#1 | Example<br>#2 | Example<br>#3 | Comments                                                 |
|--------------------------------|---------------|---------------|---------------|----------------------------------------------------------|
| Frequency Multiplier:          | 3             | -3            | 4             | The multiplier range can be set from:<br>+0.001 to +1000 |
|                                |               |               |               | -1000 to -0.001                                          |
| Entered (and displayed) Value: | 600 MHz       | -600 MHz      | 8 GHz         |                                                          |

| Parameter         | Example<br>#1 | Example<br>#2 | Example<br>#3 | Comments                                                                 |
|-------------------|---------------|---------------|---------------|--------------------------------------------------------------------------|
| Output Frequency: | 200 MHz       | 200 MHz       | 2 GHz         | The signal generator alerts you if the output frequency is out of range. |

When using the signal generator as the input to a system, you can set the frequency multiplier so that the signal generator displays the output of the system, as illustrated below using a doubler:

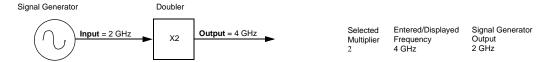

When measuring mixers, the frequency multiplier and frequency offset are often used together. In the upconverter example below, the multiplier is set to -1 and the offset is set to 3 GHz so that the signal generator displays  $f_{RF}$ .

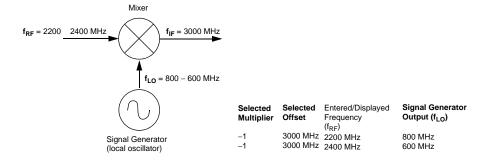

# **Using the Frequency and Phase Reference Softkeys**

The MXG/EXG can be set to have either a user-determined frequency or phase reference.

Figure 5-26 Frequency Reference and Frequency Offset Softkeys

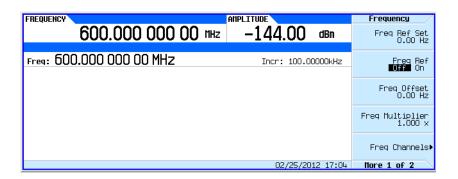

# Using Free Run, Step Dwell, and Timer Trigger

Free Run, Step Dwell (time), and Timer Trigger can be used to adjust the time spent at any point in a Step Sweep or a List Sweep. There are two possible measurement combinations:

Free Run with Step Dwell time (Figure 5-27 on page 127) the signal generator waits for the signal to settle and then waits for the Step Dwell time, then it jumps to the next frequency point. In addition, the time to complete the entire sweep can vary. There is always a minimum value of Step Dwell for each frequency point. The minimum Step Dwell timing for any point is fixed at a value of 100 us. The time between frequency points is the sum of the settling time, plus the Step Dwell time. The settling time is dependent on frequency, amplitude, band crossings, and other factors, so the time between frequency points can vary.

Timer Trigger instead of Free Run (Figure 5-27 on page 127) the signal generator generates equally spaced triggers, and it moves to the next point at each trigger. This has the advantage that the time between points is consistent and the overall sweep time is consistent. But, if the trigger is too fast, the signal may not have time to settle before jumping to the next point.

# **Understanding Free Run, Step Dwell, and Timer Trigger Setup**

If the signal is to be settled for a minimum specific time at each point and it is *not* important if the point to point time is consistent, use **Free Run** and **Set Dwell** time.

If the signal's point to point time requires consistency but the specific settling time at each point can vary, then use the Timer Trigger. Avoid using too fast of a sweep which does *not* allow the signal generator to settle.

If the signal needs to be settled for a specific minimum time *and* consistent point to point time is required, then you should set the Timer Trigger to be the sum of the switching time (900 us or 5 ms,

depending on options) plus the minimum settled time that is needed to make the measurement. If the measurement requires external equipment synchronization, consider using hardware triggers.

Figure 5-27 Free Run, Set Dwell, and Timer Trigger Softkeys

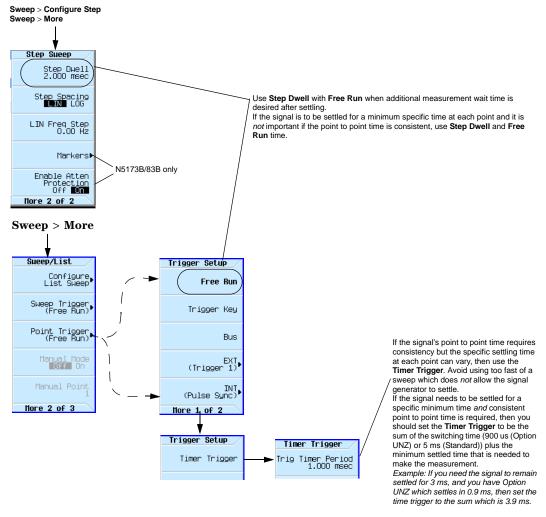

For details on each key, use key help as described on see page 44.

# **Using a USB Keyboard**

You can use a USB keyboard to remotely control the RF output state, the modulation state, and to select a memory sequence and register.

The register selection, RF output state, and modulation state are affected by power cycle or preset, but the USB keyboard control state and the sequence selection are not.

#### CAUTION

To avoid the loss of data, GPIB settings, or current user instrument states that have not been permanently saved to non-volatile memory, the signal generator should always be powered down either via the instrument's front panel power button or the appropriate SCPI command. Signal generators installed in rack systems and powered down with the system rack power switch rather than the instrument's front panel switch display a Error –310 due to the instrument not being powered down correctly.

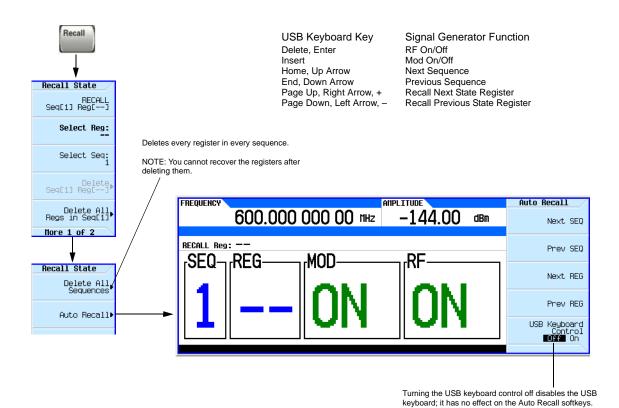

For details on each key, use key help as described on page 44.

User's Guide

# 6 Using Pulse Modulation (Option UNW or 320)

Before using this information, you should be familiar with the basic operation of the signal generator. If you are not comfortable with functions such as setting the power level and frequency, refer to Chapter 3, "Basic Operation," on page 43 and familiarize yourself with the information in that chapter.

- Pulse Characteristics on page 131
- The Basic Procedure on page 133
- Example on page 133
- Pulse Train (Option 320 Requires: Option UNW) on page 135

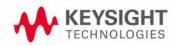

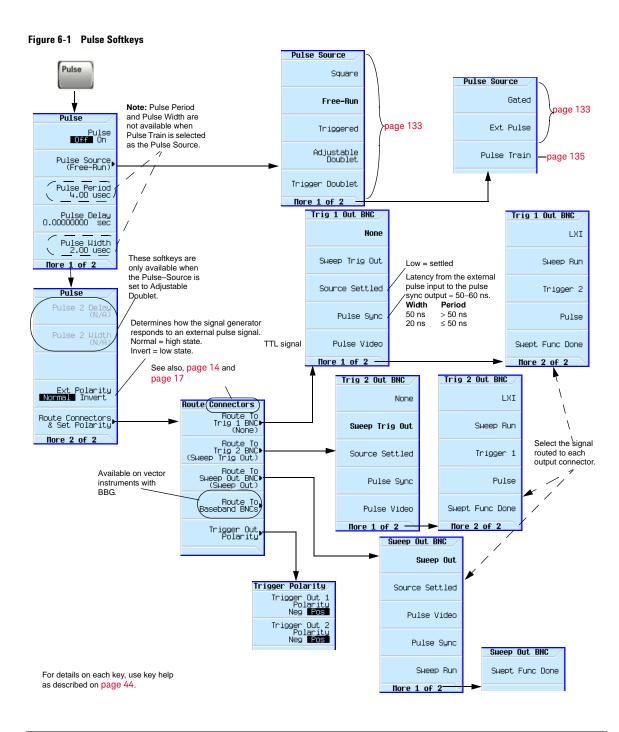

## **Pulse Characteristics**

**NOTE** When using very narrow pulses that are below the signal generator's ALC pulse width specification, or leveled pulses with an unusually long duty cycle, it is often useful to turn ALC off (see page 119).

| Pulse Source                                | Туре                                                                                                 | Period <sup>a</sup>              | Width & Delay <sup>a</sup>                                                                                                    | Uses Trigger Event <sup>b,</sup> |
|---------------------------------------------|----------------------------------------------------------------------------------------------------|----------------------------------|----------------------------------------------------------------------------------------------------|----------------------------------|
| Square                                      | Internal free run pulse train with 50% duty cycle.                                                   | Determined by user defined rate. | _                                                                                                    | _                                |
| Free Run<br>(default)                       | Internal free run pulse train                                                                        | User Defined                     | User Defined                                                                                                    | _                                |
| Triggered                                   | Internal pulse train                                                                                 | _                                | User Defined                                                                                                    | ✓                                |
| Adjustable<br>Doublet<br>Trigger<br>Doublet | Two internal pulse trains for each trigger event.  Two internal pulse trains for each trigger event. | _                                | User Defined: First pulse is relative to the rising edge of trigger signal. Second pulse is relative to the rising edge of first pulse. See Figure 6-2 on page 132 The first pulse follows the trigger signal. Second pulse is user defined. | ✓<br>✓                           |
| Gated                                       | Internal gated pulse train                                                                           | _                                | See Figure 6-3 on page 132  User Defined                                                                                                    | <b>✓</b>                         |
| External                                    | External pulse signal at the rear panel Pulse connector                                              | _                                | _                                                                                                    | _                                |
| Pulse Train                                 | Internal pulse train                                                                                 | User Defined                     | User Defined:<br>See Figure 6-4 on page 135                                                                                                    | ✓                                |

<sup>&</sup>lt;sup>a</sup>All delays, widths, and periods have a resolution of 10 ns.

<sup>&</sup>lt;sup>b</sup>A signal at the rear panel pulse connector must be held high for at least 20 ns to trigger an internally generated pulse.

## Rear panel inputs are described on page 13

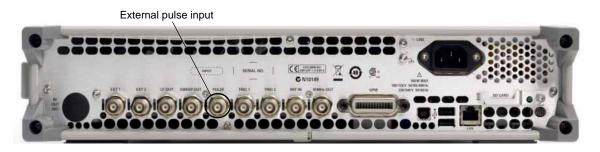

Figure 6-2 Adjustable Doublet

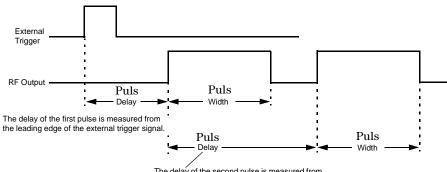

The delay of the second pulse is measured from the leading edge of the first pulse.

Figure 6-3 Trigger Doublet

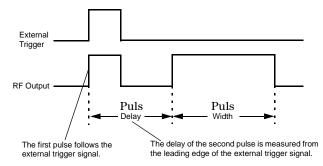

## The Basic Procedure

- 1. Preset the signal generator.
- 2. Set the carrier (RF) frequency.
- 3. Set the RF amplitude.
- 4. Configure the modulation:
  - a. Set the pulse source: Press Pulse > Pulse Source > selection
  - b. Set the parameters for the selected pulse source:

| Square     | Free Run<br>(default) | Triggered   | Adjustable Doublet | Trigger Doublet | Gated        | Pulse<br>Train <sup>a</sup> | External |
|------------|-----------------------|-------------|--------------------|-----------------|--------------|-----------------------------|----------|
| Pulse Rate | _                     | _           | _                  | _               | _            | _                           | _        |
| _          | Pulse<br>Period       | _           | _                  | _               | Pulse Period | _                           | _        |
| _          | Pulse<br>Delay        | Pulse Delay | Pulse Delay        | Pulse Delay     | _            | Pulse Delay                 | _        |
| _          | Pulse<br>Width        | Pulse Width | Pulse Width        | Pulse Width     | Pulse Width  | _                           | _        |
| _          | _                     | _           | Pulse 2 Delay      | _               | _            | _                           | _        |
| _          | _                     | _           | Pulse 2 Width      | _               | _            | _                           | _        |
| _          | _                     | _           | _                  | _               | _            | Pulse On <sup>b</sup>       | _        |
| _          | _                     | _           | _                  | _               | _            | Pulse Off <sup>b</sup>      | _        |

<sup>&</sup>lt;sup>a</sup> Requires Option 320.

- 5. Turn on the modulation: **Pulse Off On** softkey to On.

  The the PULSE annunciator lights, indicating that you enabled modulation.
- 6. Output the modulated signal from the signal generator: Press the front panel  $RF\ On\ Off$  key.

The RF output LED lights, indicating that the signal is transmitting from the RF output connector. See also, "Modulating the Carrier Signal" on page 59.

# **Example**

The following example uses the factory preset pulse source and delay.

Output: A 2 GHz, 0 dBm carrier modulated by a 24 µs pulse that has a period of 100 µs.

- 1. Preset the signal generator.
- 2. Set the frequency to 2 GHz.
- 3. Set the amplitude to 0 dBm.

<sup>&</sup>lt;sup>b</sup> Up to 2047 pulse cycles (elements) composed of both Pulse On and Pulse Off can be user defined.

- 4. Set the pulse period to 100 microseconds: Press Pulse > Pulse Period > 100 > usec.
- 5. Set the pulse width to 24 microseconds: Press Pulse > Pulse Width > 24 > usec
- 6. Turn on both the pulse modulation and the RF output.

  The PULSE annunciator displays and the RF output LED lights.

If the modulation does not seem to be working properly, refer to "No Modulation at the RF Output" on page 387.

# Pulse Train (Option 320 – Requires: Option UNW)

The Option 320 Pulse Train feature enables the specification of up to 2047 independent pulse cycles, each of which has an "On Time", during which the RF output is measurable at the RF output connector, and an "Off Time", during which the RF output is attenuated. Each pulse cycle is similar in function to other X-Series signal generator Pulse modes—the Pulse Train feature has up to 2047 cycles, instead of only a maximum of two (with Doublets). There are also repeat counts available for each pulse. These repetitions count against the total count of 2047 cycles.

The instrument can import pulse trains from a .csv (comma separated values) file or some other common ASCII format. It can also export to ASCII/CSV files as well. Export allows specification of the decimal separator and a column separator. The import allows specification of the decimal separator (to allow for ","), but the column separator is auto-detected. Refer to "Pulse Train Menu Softkeys" on page 135 and "Display Pulse Train Menu Softkeys" on page 137.

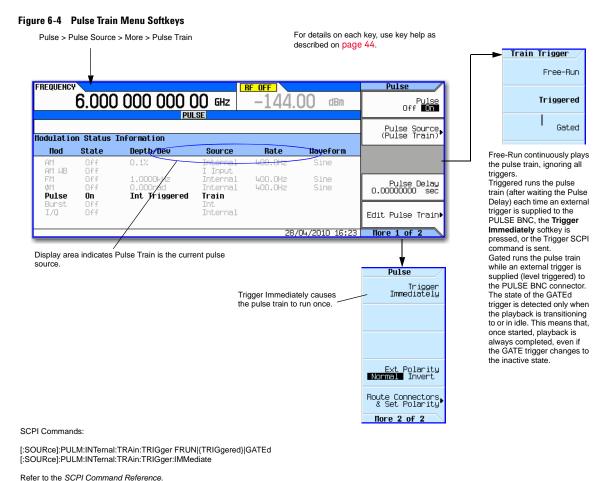

Figure 6-5 Edit Pulse Train Menu Softkeys

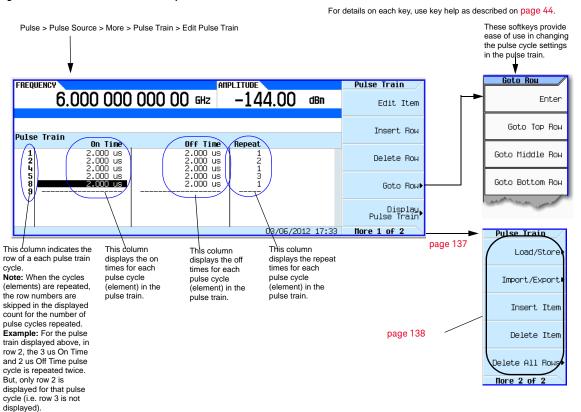

SCPI Commands:
[:SOURce]:PULM:INTernal:TRAin:LIST:PRESet
[:SOURce]:PULM:INTernal:TRAin:OFFTime <20ns - 42sec>
[:SOURce]:PULM:INTernal:TRAin:OFFTime?
[:SOURce]:PULM:INTernal:TRAin:OFFTime:POINts?
[:SOURce]:PULM:INTernal:TRAin:ONTime <20ns - 42sec>
[:SOURce]:PULM:INTernal:TRAin:ONTime?
[:SOURce]:PULM:INTernal:TRAin:ONTime:POINts?
[:SOURce]:PULM:INTernal:TRAin:REPetition <1-2047>
[:SOURce]:PULM:INTernal:TRAin:REPetition?
[:SOURce]:PULM:INTernal:TRAin:REPetition:POINts?

Refer to the SCPI Command Reference.

SCPI Commands (continued):
:MEMory:CATalog:PTRain?
:MEMory:DELete:PTRain?
:MEMory:EXPort[:ASCii]:PTRain <"filename">
:MEMory:EXPort[:ASCii]:PTRain <"filename">
:MEMory:EXPort[:ASCii]:SEParator:COLumn
TAB|SEMicolon|{COMMa}|SPACe
:MEMory:EXPort[:ASCii]:SEParator:DECimal {DOT}|COMMa
:MEMory:EXPort[:ASCii]:SEParator:DECimal?
:MEMory:IMPort[:ASCii]:PTRain <"filename">
:MEMory:IMPort[:ASCii]:SEParator:DECimal {DOT}|COMMa
:MEMory:IMPort[:ASCii]:SEParator:DECimal {DOT}|COMMa
:MEMory:IMPort[:ASCii]:SEParator:DECimal?
:MMEMory:LOAD:PTRain <"filename">
:MMEMory:STORe:PTRain <"filename">
:MMEMory:STORe:PTRain <"filename">

Figure 6-6 Display Pulse Train Menu Softkeys

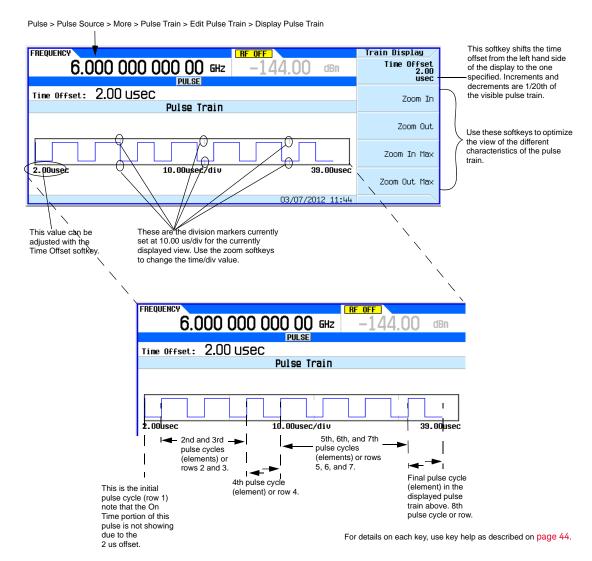

Figure 6-7 Pulse Train: Import From Selected File Softkeys For details on each key, use key help as described on page 44. Pulse > Pulse Source > More > Pulse Train > Edit Pulse Train > More FREQUENCY Pulse Train 6.000 000 000 00 GHz Load/Stone page 65 Import/Export Pulse Train Off Time On Time Repeat These softkeys delete 2.000 us 3.000 us 2.000 us 3.000 us 2.000 us 2.000 us 2.000 us 2.000 us individual On Time or Off Insent Item Time elements as well as the 13 Repeat cycle counts. .000 us 2.000 us 1 Delete Item Deleting all Pulse Cycle rows (elements) must be Delete All Rows▶ 03/07/2012 11:54 More 2 of 2 Confirm Import Confirm Import From File FREQUENCY Import/Export 6.000 000 000 00 GHz Import From Selected File Export To File -page 139 Catalog of Binary Files in Int Storage File Name Type 465MB free 22/09/06 22:36 22/09/06 22:36 DISPLAY, BMF BINABY 76918 Delete File▶ DRMV1PM.LIC BINARY 696 22/09/06 22:36 55 04/05/10 05:47 4 PTRAIN.CSV BINARY 04/05/10 08:43 PTRHIN.TXT PTRAIN2.CSV page 139 Goto Row▶ BINARY 04/05/10 09:08 WMPINFO.XML 22/09/06 22:37 BINARY Import Decimal Separator Dot Comma Selects whether the decimal point is a "." or a "," during import of 04/05/2010 09:17 flore 1 of 2 CSV/ASCII files. This value is persistent across PTRAIN.csv - Notepad This file's data structure uses decimals in the numbers preset/recall and power cycles. and so requires the Import Decimal Separator to be set to Edit Vie Format SCPI Commands: .000002,.000001, .000004,.000002, .000002,.000003, :MEMory:IMPort[:ASCii]:SEParato r:DECimal DOT|COMMa 000002. :MEMory:IMPort[:ASCii]:SEParato r:DECimal? FREQUENCY 6.000 000 000 00 GHz dBm Note: Column Pulse Train separated values are On Time Off Time Repeat auto-detected by the 2.000 us 1.000 us 2.000 us After confirming import of the file instrument. 4.000 us 2.000 us the new file's pulse train values ŏ 3.000 us ž are displayed. lse train imported as CSU

Figure 6-8 Pulse Train: Export to File Softkeys Note: Files can be FTP'd to the BIN (Binary) folder in the instrument, or a USB Pulse > Pulse Source > More > Pulse Train > Edit Pulse Train > More stick can be used to download the files to the instrument. Refer to page 66. FREQUENCY) Import/Export page 138 6.000 000 000 00 GHz Import From Selected File dBm Goto Rou Export To File Catalog of Binary Files in Int Storage File Name Type 32.6MB Size Modified Enter 22/09/06 22:36 22/09/06 22:36 22/09/06 22:36 DISPLAY.BMP BINARY BINARY 76918 Delete File DBMW1PM LTC 52L LAUNCHU3.EXE BINARY 925696 Goto Top Row 04/05/10 06:47 PTRAIN. TXT BINARY 55 04/05/10 08:43 Goto Row Goto Middle Row Import Decimal Separator Dot **Comma** Goto Bottom Row 04/05/2010 08:46 Hore 1 of 2 Import/Export Column Separator Export Column Separator⊅ (Comma) Selects whether the column Selects whether the The Export to File softkey menu, separator is a tab, ";", "," or "a " " Comma decimal point is a writes out a CSV/ASCII file to the during export of the CSV/ASCII or ", " " during export BINARY directory. You may supply files. This value is persistent Export Decimal of the CSV/ASCII your own extender as part of the Separator Dot Comma Semicolon across preset/recall and power files. This value is filename. cycles. persistent across Example: SCPI Commands: MEM:EXP:PTR "myfile.csv". preset/recall and Tab :MEMory:EXPort[:ASCii]:SEParato SCPI Command: power cycles. r:COLumn :MEMory:EXPort[:ASCii]:PTRAin SCPI Commands: TAB|SEMicolon|COMMa|SPACe :MEMory:EXPort[:AS <"filename"> Space :MEMory:EXPort[:ASCii]:SEParato Cii]:SEParator:DECi r:COLumn? mal DOT|COMMa :MEMory:EXPort[:AS Cii]:SEParator:DECi mal? Text Entry 6.000 000 000 00 GHz dRm Enter Export to: PTRAIN.TXT Clear Text Catalog of Binary Files in Int Storage File Name Type Use the text editor keys to Size Modified rename the file to be exported DISPLAY.BMP BINARY 76918 22/09/06 22:36 22/09/06 22:36 22/09/06 22:36 Editing Mode Insert Replace

For details on each key, use key help as described on page 44.

Show Alpha Table Off **■O⊓**■

ABCDEFGHIJKLN NOPORSTUUUXYZ L\_\$&#+[]

to the BIN (Binary) folder.

Note: Since there is already a file named PTRAIN.CSV the new filename should be different, to avoid overwriting the original

BINABY

BINARY

BINARY

925696

04/05/10 08:43

04/05/2010 08:50

DRMV1PM.LIC LAUNCHU3.EX

PTRAIN.TXT

PTRAIN.CSV file.

Using Pulse Modulation (Option UNW or 320) Pulse Train (Option 320 – Requires: Option UNW)

Keysight Technologies X-Series Signal Generators

User's Guide

# 7 Basic Digital Operation—No BBG Option Installed

Before using this information, you should be familiar with the basic operation of the signal generator. If you are not comfortable with functions such as setting power level and frequency, refer to Chapter 3, "Basic Operation," on page 43 and familiarize yourself with the information in that chapter.

See also "Adding Real-Time Noise to a Dual ARB Waveform" on page 247.

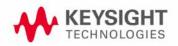

#### I/O Modulation

The following factors contribute to the error vector magnitude:

- · Differences in amplitude, phase, and delay between the I and Q channels
- DC offsets

The I/Q menu provides adjustments and calibration to compensate for some of the differences in the I and Q signals or to add impairments. See I/Q Modulation on page 206 for additional information.

See also "Modulating the Carrier Signal" on page 59.

Figure 7-1 I/Q Display and Softkeys

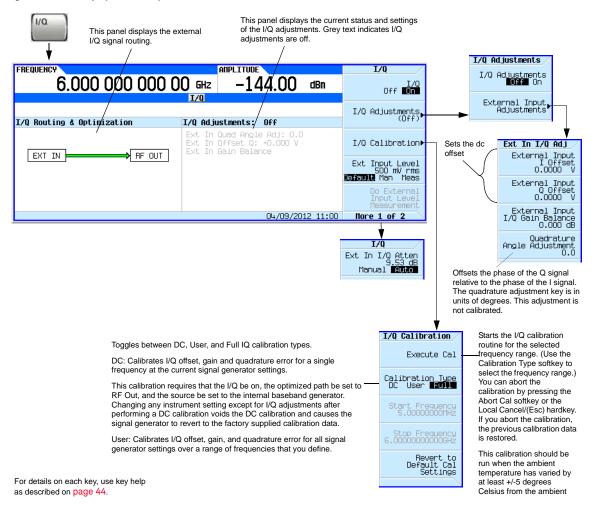

The following table shows common uses for the adjustments.

Table 7-1 I/Q Adjustments Uses

| I/Q Adjustment   | Effect              | Impairment     |
|------------------|---------------------|----------------|
| Offset           | Carrier Feedthrough | dc offset      |
| Ouedwatume Angle | EVM error           | phase skew     |
| Quadrature Angle | I/Q Images          | I/Q path delay |

## **Configuring the Front Panel Inputs**

The MXG/EXG accepts externally supplied analog I and Q signals through the front panel I Input and Q Input for modulating onto the carrier.

- 1. Connect I and Q signals to the front panel connectors. For voltage levels, refer to "Front Panel Overview" on page 5.
  - a. Connect an analog I signal to the signal generator's front panel I Input.
  - b. Connect an analog Q signal to the signal generator's front panel Q Input.
- 2. Turn on the I/Q modulator: Press I/Q Off On to On.
- 3. Configure the RF output:
  - a. Set the carrier frequency.
  - b. Set the carrier amplitude.
  - c. Turn the RF output on.
- 4. Make adjustments to the I/Q signals (page 142) as needed.

Basic Digital Operation—No BBG Option Installed I/Q Modulation

User's Guide

# 8 Basic Digital Operation (Option 653/655/656/657)

Before using this information, you should be familiar with the basic operation of the signal generator. If you are not comfortable with functions such as setting power level and frequency, refer to Chapter 3, "Basic Operation," on page 43 and familiarize yourself with the information in that chapter.

The features described in this chapter are available only in vector signal generators with Option 653 or 655 (N5172B) or Option 656 or 657 (N5182B).

- Waveform File Basics on page 146
- Storing, Loading, and Playing a Waveform Segment on page 148
- Waveform Sequences on page 151
- Saving a Waveform's Settings & Parameters on page 155
- Using Waveform Markers on page 163
- Triggering a Waveform on page 180
- Clipping a Waveform on page 187
- Scaling a Waveform on page 196
- Setting the Baseband Frequency Offset on page 202
- I/Q Modulation on page 206
- I/Q Adjustments on page 210
- I/Q Calibration on page 212
- Using the Equalization Filter on page 214
- Using Finite Impulse Response (FIR) Filters in the Dual ARB Real-Time Modulation Filter on page 216
- Modifying a FIR Filter Using the FIR Table Editor on page 222
- Setting the Real-Time Modulation Filter on page 226
- Multiple Baseband Generator Synchronization on page 227
- Understanding Option 012 (LO In/Out for Phase Coherency) with Multiple Baseband Generator Synchronization on page 234
- Waveform Licensing on page 239

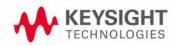

#### See Also:

- Adding Real-Time Noise to a Dual ARB Waveform on page 247
- Real-Time Phase Noise Impairment on page 314
- Multitone and Two-Tone Waveforms (Option 430) on page 375

## **Waveform File Basics**

There are two types of waveform files:

- A segment is a waveform file that you download to the signal generator.
  - For information on creating and downloading waveform files, refer to the Programming Guide.
- A *sequence* is a file you create in the signal generator that contains pointers to one or more waveform files (segments, other sequences, or both).

For information on creating sequences, see page 151.

## **Signal Generator Memory**

The signal generator has two types of memory:

- Volatile memory, baseband generator (BBG) media, where waveform files are played from or edited.
- Non-volatile memory, either internal (int) or external (USB) media, where waveform files are stored.

## **Dual ARB Player**

NOTE The MXG/EXG's ARB Waveform File Cache is limited to 128 files. Consequently, once the 128 file cache limit has been reached, the waveform switching speed will be much slower for additional files loaded into the volatile waveform memory (BBG).

The dual ARB waveform player enables you to play, rename, delete, store, and load (external or internal) waveform files in addition to building waveform sequences. The dual ARB waveform player also provides markers (page 163), triggering (page 180), clipping (page 187), and scaling (page 196) capabilities.

Most procedures in this section start from the Dual ARB menu, shown below.

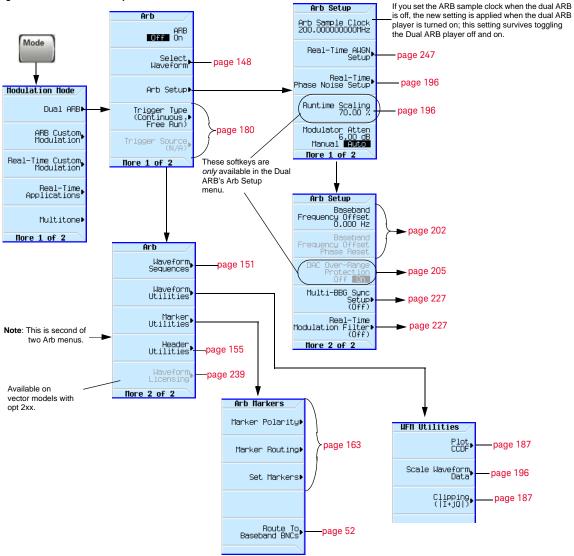

Figure 8-1 Dual ARB Softkeys

For details on each key, use key help as described on page 44.

# Storing, Loading, and Playing a Waveform Segment

NOTE The MXG/EXG's ARB Waveform File Cache is limited to 128 files. Consequently, once the 128 file cache limit has been reached, the waveform switching speed will be much slower for additional files loaded into the volatile waveform memory (BBG).

Before using this information, you should be familiar with the signal generator's file menus. If you are not, refer to "Working with Files" on page 61 and familiarize yourself with that information.

See also: "Waveform Sequences" on page 151.

The signal generator has two types of waveform media: non-volatile (internal or USB), and volatile (BBG). BBG media is also called "working" media, because before you can play, edit, or include a waveform file in a sequence, the waveform file must be loaded into BBG media.

Note: When a sequence is selected, this key name Arh Uaveform Mode page 163 changes to Show Waveform Sequence Contents. Select Waveform (\*NONE\*) Arb Segments ARB Off On Arb Segments Display Waveform And Markers Load Store Modulation Mode Select Rename Segment Waveform Load Segment From Int Media Waveform, Dual ARRI Segments Goto Row▶ Arb Setup▶ ARB Custom, Modulation Load All Text Entry From Int Media Trigger Type (Continuous,⊅ Free Run) Enter Real-Time Custom Delete Segment Modulation Goto Row▶ Clear Text Delete All Real-Time Applications Segments On Int Media More 1 of 2 Editing Mode Insert Replace More 1 of 2 Multitone▶ Show Alpha Table Off **⊡∩** These keys change to indicate the default media. More 1 of 2 For information on selecting the default media, see page 72. MBCDEFGHIJKLM NOPQRSTUVUXYZ Use the arrow kevs or knob to For details on each key, use key help highlight a letter or character. as described on page 44.

Figure 8-2 Waveform Segment Softkeys

## Loading a Waveform Segment into BBG Media

Waveforms must reside in BBG media before they can be played, edited, or included in a sequence. Cycling power or rebooting the signal generator deletes the files in BBG media.

**NOTE** Each time the instrument powers up, two factory-supplied segments are automatically created in BBG media: RAMP\_TEST\_WFM and SINE\_TEST\_WFM.

There are additional sample waveforms that are available in the internal storage and that can be loaded into memory. Refer to *www.keysight.com* and search on "Factory Default N5182B" and "waveforms".

## 1. Press Mode > Dual ARB > Select Waveform > Waveform Segments.

- 2. Press **Load Store** to highlight Load, then use the arrow keys to highlight the desired waveform segment.
- 3. If there is already a copy of this segment in the currently selected media and you do not want to overwrite it, rename the waveform segment before you load it (refer to the previous procedure).
- 4. Press Load Segment From currently selected Media.

To load all files from the currently selected media into BBG media, press Load All From  $currently\ selected\$ Media.

## Storing/Renaming a Waveform Segment to Internal or USB Media

Use the following steps to store a copy of a file in BBG memory to the currently selected media (page 72). If you have not downloaded a waveform segment, either refer to the *Programming Guide*, or use one of the factory-supplied segments.

- 1. Press Mode > Dual ARB > Select Waveform > Waveform Segments.
- 2. Press Load Store to highlight Store.
- 3. Using the arrow keys, highlight the waveform segment you want to store.
- 4. Optionally, rename the segment.

If there is already a copy of this segment in the currently selected media and you do not want to overwrite it, rename the waveform segment before you store it:

- a. Press More > Rename Segment > Clear Text.
- b. Enter a name for the waveform segment.
- c. Press Enter > More.
- d. Highlight the waveform segment that was renamed.
- 5. Press Store Segment to currently selected Media.
- 6. Repeat Step 3 through Step 5 for all segments that you want to store.

To save all segments from BBG media to the currently selected media, press Store All to  $currently\ selected\$ Media.

## **Playing a Waveform Segment**

- 1. Press Mode > Dual ARB > Select Waveform.
- 2. In the Segment on BBG Media column, highlight the waveform segment you want to play.
- 3. Press Select Waveform.
- 4. Set ARB Off On to On.

This plays the selected waveform segment. Both the I/Q and ARB annunciators turn on, and the waveform modulates the RF carrier.

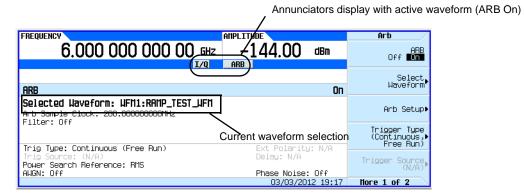

## 5. Configure the RF Output:

Set the RF carrier frequency and amplitude, and turn on the RF output.

The waveform segment is now available at the signal generator's RF Output connector.

## **Waveform Sequences**

Figure 8-3 Waveform Sequence Softkevs

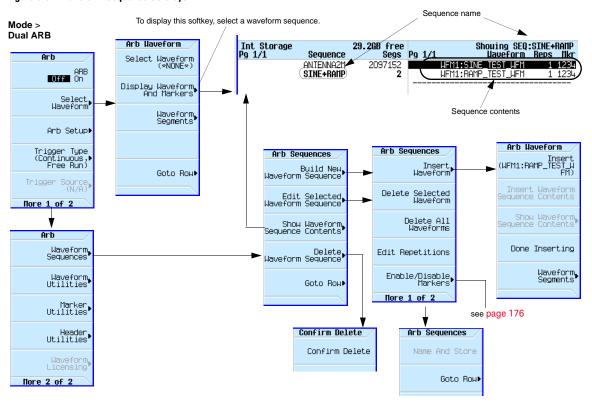

For details on each key, use key help as described on page 44.

A waveform sequence is a file that contains pointers to one or more waveform segments or other waveform sequences, or both. This lets the signal generator play multiple waveform segments, or other sequences, or both thereby eliminating the need to stop waveform playback just to select another waveform.

The segments that a waveform sequence points to are *not* automatically stored when you store the sequence; you must also store the individual segments or they are lost when you turn off or reboot the signal generator. If the segments are located in internal/external media, you must load them into BBG media prior to selecting a waveform sequence (see page 148). If you attempt to play a sequence without the segments loaded into BBG media, the signal generator reports: ERROR: 629, File format invalid. If this happens and the segments are not stored in internal/external media, you must recreate the segments using the same file names that the sequence points to before you can play the sequence.

## **Creating a Sequence**

A waveform sequence can contain up to 1,024 segments and have both segments and other sequences (nested sequences). The signal generator lets you set the number of times the segments and nested sequences repeat during play back. But there is a difference between repeating a segment versus repeating a nested sequence. Each segment can repeat up to 65,535 times, but no matter how many times a segment repeats, it counts as a single segment. However each repetition of a nested sequence counts as additional segments.

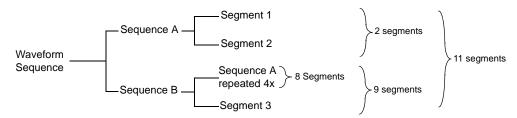

The maximum number of times that a nested sequence can repeat is based on the number of segments in the nested sequence and the remaining number of allowed segments (1,024). For example, with a sequence that contains 24 segments and one nested sequence with 4 segments, the nested sequence is limited to 250 repetitions:

Even though there is a limiting factor on the maximum number of times that a nested sequence can repeat, each segment within the nested sequence can repeat up to 65,535 times.

#### Example

Use the following procedure to create and store a waveform sequence using one repetition each of two different segments.

Assumption: The waveform segments are in BBG media (volatile memory). For information on loading waveform segments into BBG media, see page 148.

- 1. Select the first segment:
  - a. Press Mode > Dual ARB > More > Waveform Sequences > Build New Waveform Sequence > Insert Waveform.
  - b. Highlight the desired waveform segment and press Insert.
- 2. Select the second segment:
  - a. Highlight the next desired waveform segment and press Insert.
  - b. Press Done Inserting

- 3. Name and store the waveform sequence to the Seq file catalog:
  - a. Press More > Name and Store.
  - b. Enter a file name and press Enter.

See also, "Viewing the Contents of a Sequence" on page 153 and "Setting Marker Points in a Waveform Segment" on page 170.

## **Viewing the Contents of a Sequence**

There are two ways to view the contents of a waveform sequence:

#### Through the Waveform Sequences Softkey

- 1. Press Mode > Dual ARB > More > Waveform Sequences.
- 2. Highlight the desired sequence.
- 3. Press Show Waveform Sequence Contents.

#### **Using the Select Waveform Softkey**

- 1. Press Mode > Dual ARB > Select Waveform.
- 2. In the Sequence On column, highlight the desired waveform sequence.
- 3. Press Show Waveform Sequence Contents.

## **Editing a Sequence**

When editing a waveform sequence, you can:

- change the number of times each segment or nested sequence plays
- delete segments or nested sequences from the sequence
- · add segments or nested sequences to the sequence
- toggle markers on and off (described on page 176)
- save changes either to the current waveform sequence or as a new sequence
   If you exit the sequence editing menu before saving changes, the changes are lost.
   Sequences save to the Seq file catalog.

#### **CAUTION**

If you edit and resave a segment used in a sequence, the sequence does not automatically update the RMS value in its header. You must select and update the sequence header information (page 155).

Use the following steps to edit a sequence that has two different segments so that the first segment repeats 100 times and the second segment repeats 200 times, then save the changes.

Assumption: A waveform sequence that has two different segments has been created and stored (see previous example on page 152).

Select the sequence:
 Press Mode > Dual ARB > More > Waveform Sequences > highlight the desired sequence >

#### **Edit Selected Waveform Sequence.**

Change the first segment so that it repeats 100 times:
 Highlight the first segment entry and press Edit Repetitions > 100 > Enter.

The cursor moves to the next entry.

- Change the repetition for the selected entry to 200: Press Edit Repetitions > 200 > Enter.
- 4. Save the changes made in the previous steps:

Press More > Name and Store > Enter.

To save the changes as a *new* sequence:

- a. Press More > Name and Store > Clear Text.
- b. Enter a file name (for example, SINE100+RAMP200).
- c. Press **Enter**.

The edited sequence saves as a new waveform sequence.

## **Playing a Sequence**

If you have not created a waveform sequence, refer to "Creating a Sequence" on page 152.

**NOTE** To play a waveform segment individually or as part of a waveform sequence, the segment must reside in BBG media. See also, "Loading a Waveform Segment into BBG Media" on page 148.

- 1. Select a waveform sequence:
  - a. Press Mode > Dual ARB > Select Waveform.
  - b. Highlight a waveform sequence (for this example, SINE100+RAMP200) from the Sequence On column.
  - c. Press Select Waveform.

The display shows the currently selected waveform (for example, Selected Waveform: SEQ:SINE100+RAMP200).

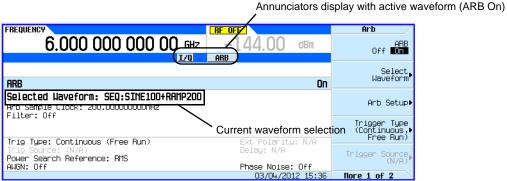

2. Generate the waveform: Press ARB Off On to On.

> This plays the selected waveform sequence. During the waveform sequence generation, both the I/O and ARB annunciators turn on, and the waveform modulates the RF carrier.

- 3. Configure the RF output:
  - a. Set the RF carrier frequency.
  - b. Set the RF output amplitude.
  - c. Turn on the RF output.

The waveform sequence is now available at the signal generator's RF OUTPUT connector.

## Saving a Waveform's Settings & Parameters

This section describes how to edit and save a file header. When you download only a waveform file (I/Q data, which the signal generator treats as a waveform segment), the signal generator automatically generates a file header and a marker file with the same name as the waveform file. Initially the file header has no signal generator settings saved to it, and the marker file consists of all zeros. For a given waveform, you can save signal generator settings and parameters in its file header and marker settings in its marker file (page 163); when you load a stored waveform file into BBG media, the file header and marker file settings automatically apply to the signal generator so that the dual ARB player sets up the same way each time the waveform file plays.

Figure 8-4 Header Utilities Softkeys

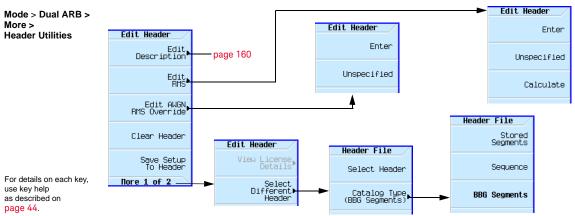

When you create a waveform sequence (as described on page 152), the signal generator automatically creates a waveform sequence header that takes priority over the individual waveform segment headers. During a waveform sequence playback, the segment headers are ignored, except to verify that all required options are installed. Storing a waveform sequence also stores its file header.

Some of the current signal generator settings shown in the file header appear as part of the softkey labels, and others appear in the dual ARB summary display, shown in the following example.

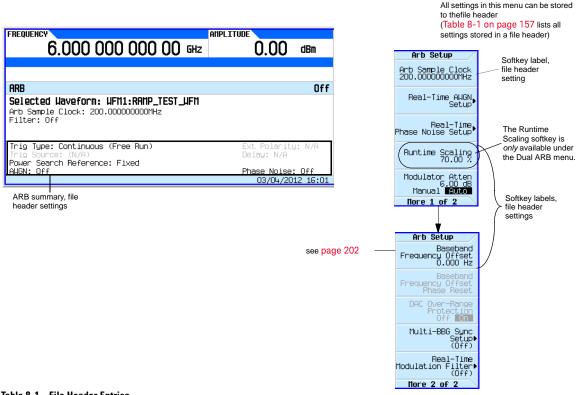

Table 8-1 File Header Entries

32-Character Description A description entered for the header, such as a the waveform's function (saved/edited with the Edit Description softkey, see Figure 8-4).

Sample Rate The waveform playback rate. This is the ARB sample clock rate, set in the Arb Setup menu (shown

in "Dual ARB Softkeys" on page 147).

Runtime Scaling The Runtime scaling value is applied in real-time while the waveform is playing. This setting can be

changed only for files playing in the dual ARB player (see page 199).

RMS When the modulator attenuation setting (see page 147) is set to Auto, this value is used to calculate

the I/Q modulator attenuation setting to optimize ACPR. Value: 0 to 1.414213562.

Marker 1...4 Polarity Marker polarity can be positive or negative (described on page 176).

**ALC Hold Routing** Which marker, if any, implements the ALC hold function (described on page 165), which holds the

ALC at its current level when the marker signal is low. All waveforms generated in the signal generator have a marker on the first sample point. To see the results from the three routing selections, you may need to select a range of sample (marker) points (see "Setting Marker Points in a

Waveform Segment" on page 170).

#### Table 8-1 File Header Entries (Continued)

| RF Blank Routing   | Which marker, if any, implements the RF blanking function (described on page 174) when the marker signal is low. RF blanking also uses ALC hold. There is no need to select the ALC Hold Routing for the same marker when you are using the RF Blank Routing function. When the marker signal goes high, RF blanking discontinues. |
|--------------------|----------------------------------------------------------------------------------------------------|
| Mod Attenuation    | The $I/Q$ modulator attenuation setting (set in the Arb Setup menu shown in Figure 8-1 on page 147).                                                                                                    |
| BB Freq Offset     | The baseband frequency offset, in Hz (see page 202).                                                                                                    |
| AWGN: State        | Indicated whether real-time noise is on (1) or off (0) (see page 247).                                                                                                    |
| AWGN: C/N Ratio    | Carrier to noise ration, in dB (see page 252).                                                                                                    |
| AWGN: Carrier BW   | Bandwidth over which the noise power is integrated, in Hz (see page 252).                                                                                                    |
| AWGN: Noise BW     | Bandwidth of the noise, in Hz (see page 252).                                                                                                    |
| AWGN: Carrier RMS  | The carrier RMS across the carrier bandwidth (see page 252).                                                                                                    |
| Phase Noise State  | Indicated whether phase noise is on (1) or off (0) (see page 314).                                                                                                    |
| Phase Noise F1     | The start frequency for the level mid-frequency characteristics (see page 314).                                                                                                    |
| Phase Noise F2     | The end frequency for the level mid-frequency characteristics (see page 314).                                                                                                    |
| Phase Noise Lmid   | The amplitude for the level mid-frequency characteristics (see page 314).                                                                                                    |
| Modulation Filter  | The real-time modulation filter type selected (see page 226).                                                                                                    |
| Over-Range Protect | Indicated whether DAC Over-Range Protection is on (1) or off (0) (see page 318).                                                                                                    |
| Unique Waveform Id | 0 = no Id; once an Id is assigned, it cannot be changed.                                                                                                    |
| License Required   | Indicates whether a license is required to play the waveform. See also: "Viewing Options and Licenses" on page $40$                                                                                                    |
| Can be Read Out    | Indicates whether the waveform can be queried through SCPI or FTP.                                                                                                    |

## **Viewing and Modifying Header Information**

The following example uses the factory-supplied waveform file RAMP\_TEST\_WFM.

- 1. From BBG media, select the waveform RAMP TEST WFM:
  - a. Press Mode > Dual ARB > Select Waveform.
  - b. In the Segment On column, highlight the waveform RAMP\_TEST\_WFM.
  - c. Press Select Waveform.
- 2. Open the Header Utilities menu:

## Press More > Header Utilities

The Figure 8-5 shows the default file header for the factory-supplied waveform RAMP\_TEST\_WFM. The Header Field column lists the file header parameters; use the Page Down key to see them all.

The Saved Header Settings column shows that most of the settings are Unspecified. Unspecified means that there is no setting saved for that particular parameter.

The Current Inst. Settings column shows the current signal generator settings. In this example, these are the settings that you will save to the file header.

**NOTE** If a setting is unspecified in the file header, the signal generator uses its current value for that setting when you select and play the waveform.

Figure 8-5 Example File Header

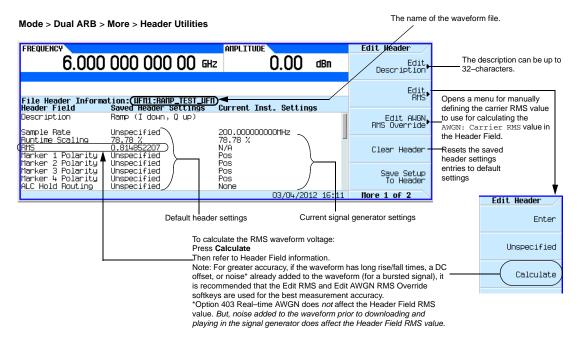

3. Save the information in the Current Inst. Settings column to the file header:

#### **Press Save Setup To Header.**

Both the Saved Header Settings column and the Current Inst. Settings column now display the same values; the Saved Header Settings column lists the settings saved in the file header.

- 4. Edit and Update Settings
  - a. Return to the ARB Setup menu:

Press Return > More > ARB Setup.

From this menu you can access some of the signal generator settings that are saved to the file header. Figure 8-1 on page 147 shows the ARB Setup softkeys used in the following steps.

- b. Set the ARB sample clock to 5 MHz: Press ARB Sample Clock > 5 > MHz.
- c. Set waveform runtime scaling to 60%:
  Press Waveform Runtime Scaling > 60 > %.
- d. Return to the Header Utilities menu: Press Return > More > Header Utilities.

As shown in the following figure, the Current Inst. Settings column now reflects the changes to the current signal generator setup, but the *saved* header values have not changed.

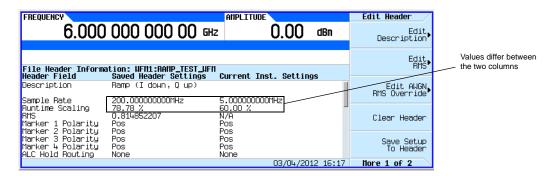

e. Save the current settings to the file header: Press the Save Setup To Header softkey.

The settings from the Current Inst. Settings column now appear in the Saved Header Settings column. This saves the new current instrument settings to the file header.

If you change any of the signal generator settings listed in the file header after you select the waveform file, the changed setting(s) appear in the file header's Current Inst. Settings column and are used instead of the saved header settings. To reapply the saved header settings, reselect the waveform for playback.

## **Viewing & Editing a Header without Selecting the Waveform**

As described on page 158, you can view and edit a waveform's header information after you select the waveform; you can also edit waveform header information without selecting a waveform, or for another waveform than the one that is currently selected.

1. Access the file header utilities menu:

Press Mode > Dual ARB > More > Header Utilities > More > Select Different Header.

The signal generator displays an alphabetical list of the waveform files in the media that was last selected. The following figure shows an example of the factory-supplied waveforms in BBG media.

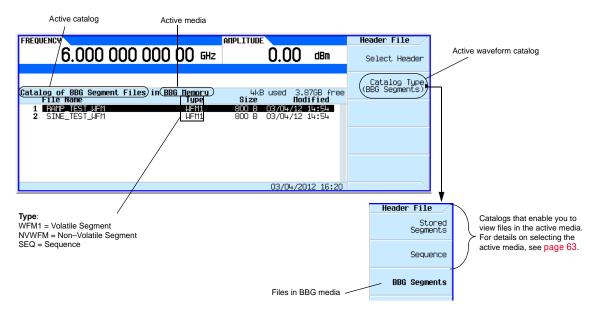

For details on each key, use key help as described on page 44.

- 2. If the desired catalog is not displayed, select it.
- Highlight the desired waveform file and press Select Header.
   The signal generator displays the file header for the selected waveform file.
- To edit the header, press More, and proceed as described in Step 4 on page 160 (Viewing and Modifying Header Information section).

# **Using Waveform Markers**

The signal generator provides four waveform markers to mark specific points on a waveform *segment*. When the signal generator encounters an enabled marker, an auxiliary signal is routed to a rear panel event output that corresponds to the marker number.

- Event 1 is available at both the EVENT 1 BNC connector (see page 17), and a pin on the AUXILIARY I/O connector (see page 18).
- Event 2 is available at the TRIG 1 & TRIG 2 connectors (see page 14), and a pin on the AUXILIARY I/O connector (see page 18).
- Events 3 and 4 are available at pins on the AUXILIARY I/O connector (see page 18).

You can use an auxiliary output signal to synchronize another instrument with the waveform, or as a trigger signal to start a measurement at a given point on a waveform.

You can also configure markers to initiate ALC hold or RF Blanking (which includes ALC hold). Refer to "Using Waveform Markers" on page 163 for details.

When you download a waveform file that does not have a marker file associated with it, the signal generator creates a marker file without any marker points. Factory-supplied segments (RAMP\_TEST\_WFM and SINE\_TEST\_WFM) have a marker point on the first sample for all four markers.

The following procedures demonstrate how to use markers while working in the dual ARB player. These procedures also discuss two types of points: a *marker point* and a sample point. A marker point is a point at which a given marker is set on a waveform; you can set one or more marker points for each marker. A *sample point* is one of the many points that compose a waveform.

There are three basic steps to using waveform markers: Clearing Marker Points from a Waveform Segment on page 169

Setting Marker Points in a Waveform Segment on page 170

Controlling Markers in a Waveform Sequence on page 176

This section also provides the following information:

- Waveform Marker Concepts on page 164
- Accessing Marker Utilities on page 168
- Viewing Waveform Segment Markers on page 169
- Viewing a Marker Pulse on page 173
- Using the RF Blanking Marker Function on page 174
- Setting Marker Polarity on page 176

## **Waveform Marker Concepts**

The signal generator's Dual ARB provides four waveform markers for use on a waveform segment. You can set each marker's polarity and marker points (on a single sample point or over a range of sample points). Each marker can also perform ALC hold, or RF Blanking and ALC hold.

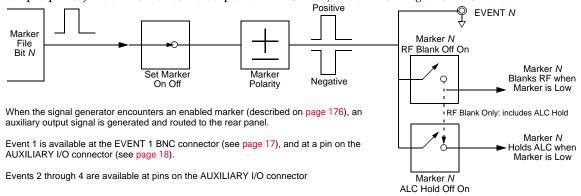

#### **Marker Signal Response**

The signal generator aligns the marker signals with the I and Q signals at the baseband generator. However some settings such as amplitude, filters, and so forth within the RF output path can create delays between the marker EVENT output signal and the modulated RF output. When using the marker EVENT output signal, observe the signals (marker relative to modulated RF) for any latency, and if needed, reset the marker point positions, include delay (page 210), or both.

#### **Marker File Generation**

Downloading a waveform file (as described in the *Programming Guide*) that does not have a marker file associated with it causes the signal generator to automatically create a marker file, but does *not* place any marker points.

#### **Marker Point Edit Requirements**

Before you can modify a waveform segment's marker points, the segment must reside in BBG media (see "Loading a Waveform Segment into BBG Media" on page 148).

#### **Saving Marker Polarity and Routing Settings**

Marker polarity and routing settings remain until you reconfigure them, preset the signal generator, or cycle power. To ensure that a waveform uses the correct settings when it is played, set the marker polarities or routing (RF Blanking and ALC Hold) and save the information to the file header (page 155).

NOTE When you use a waveform that does not have marker routings and polarity settings stored in the file header, and the previously played waveform used RF Blanking, ensure that you set RF Blanking to None. Failure to do so can result in no RF output or a distorted waveform.

#### **ALC Hold Marker Function**

While you can set a marker function (described as **Marker Routing** on the softkey label) either before or after you set marker points (page 170), setting a marker function before setting marker points may cause power spikes or loss of power at the RF output.

Use the ALC hold function by itself when you have a waveform signal that incorporates idle periods, burst ramps, or when the increased dynamic range encountered with RF blanking (page 174) is not desired.

The ALC hold marker function holds the ALC circuitry at the *average* value of the sampled points set by the marker(s). For both positive and negative marker polarity, the ALC samples the RF output signal (the carrier plus any modulating signal) when the marker signal goes high:

Positive: The signal is sampled during the on marker points. Negative The signal is sampled during the off marker points.

**NOTE** Because it can affect the waveform's output amplitude, do not use the ALC hold for longer than 100 ms. For longer time intervals, refer to "Power Search Mode" on page 119.

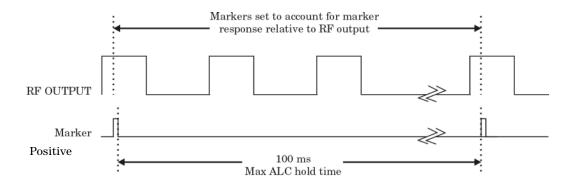

#### CAUTION

Incorrect ALC sampling can create a sudden unleveled condition that may create a spike in the RF output, potentially damaging a DUT or connected instrument. To prevent this condition, ensure that you set markers to let the ALC sample over an amplitude that accounts for the higher power levels encountered within the signal.

Example of Correct Use

Waveform: 1022 points Marker range: 95–97 Marker polarity: Positive

This example shows a marker set to sample the waveform's area of highest amplitude. Note that the marker is set well before the waveform's area of lowest amplitude. This takes into account any response difference between the marker and the waveform signal.

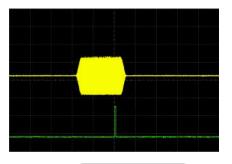

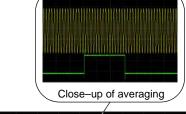

The ALC samples the waveform when the marker signal goes high, and uses the average of the sampled waveform to set the ALC circuitry.

Here the ALC samples during the *on* marker points (positive polarity).

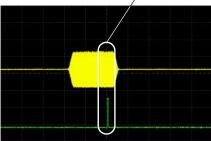

Example of Incorrect Use

Waveform: 1022 points Marker range: 110–1022 Marker polarity: Positive

This example shows a marker set to sample the low part of the same waveform, which sets the ALC modulator circuitry for that level; this usually results in an unleveled condition for the signal generator when it encounters the high amplitude of the pulse.

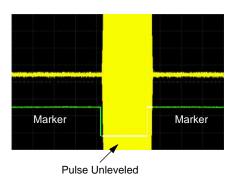

Example of Incorrect Use

Waveform: 1022 points Marker range: 110–1022 Marker polarity: Negative

This figure shows that a negative polarity marker goes low during the marker on points; the marker signal goes high during the off points. The ALC samples the waveform during the off marker points.

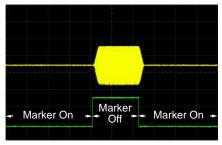

Sample range begins on first point of signal

Sampling both on and off time sets the modulator circuitry incorrectly for higher signal levels. Note the increased amplitude at the beginning of the pulse.

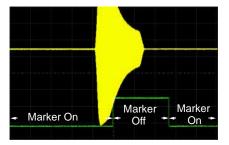

Negative range set between signal and off time

#### **Accessing Marker Utilities** For details on each key, use key help Mode > Dual ARB > More > Marker Utilities as described on page 44. Marker Polarity l Polarit Neg **Pos** Arb Markers Marker Polarity The settings in these menus 2 Polarity Neg **Pos** Marker can be stored to the file header, see page 155. Note: This is the Marker Routing• Marker 3 Polarity Neg **Pos** second Arb menu. Set Markers⊧ 4 Polarity Neg **Pos** Marker Mkr To ALC Hold Mkr To Pulse None page 52 Route To▶ Baseband BNCs▶ Marker Routing Pulse/RF Blank (None) Marker 1 Marker Range ALC Hold (None) Marker 2 First Mkr Point Alternate Amplitude▶ (None) Marker Range Marker 3 Last Mkr Point First Mkr Poinț Arb Markers Marker 4 # Skipped Points \_\_\_\_\_Marker 1 2 3 4 Last Mkr Point 200 Set Marker On First Point Set Marker On Range Of Points Apply To Waveform Set Marker Off Range Of Points Apply To Waveform Display Waveform And Markers The display below shows the I and Q components of the waveform, and the marker points set in a factory-supplied segment. FREQUENCY Marker Display First sample point 6.000 000 000 00 GHz shown on display First Sample Point dBm These softkeys change Zoom In Waveform And Markers UFM1:RAMP\_TEST\_UFM the range of waveform sample points shown on the marker display. Zoom Out Q Each press of the softkey changes the Zoom In Max 23 sample range by approximately a factor Marker points Zoom Out Max Sample Point on first sample point 03/05/2012 12:12

### **Viewing Waveform Segment Markers**

Markers are applied to waveform segments. Use the following steps to view the markers set for a segment (this example uses the factory-supplied segment, SINE TEST WFM).

- 1. In the second Arb menu (page 168), press Marker Utilities > Set Markers.
- 2. Highlight the desired waveform segment (in this example, SINE\_TEST\_WFM).
- 3. Press Display Waveform and Markers > Zoom in Max. The maximum zoom in range is 28 points.

Experiment with the Zoom functions to see how they display the markers.

The display can show a maximum of 460 points; displayed waveforms with a sample point range greater than 460 points may not show the marker locations.

## **Clearing Marker Points from a Waveform Segment**

When you set marker points they do not replace points that already exist, but are set *in addition* to existing points. Because markers are cumulative, before you set points, view the segment (page 169) and remove any unwanted points. With all markers cleared, the level of the event output signal is 0V. To clear marker points on a segment, the segment must reside in BBG media (page 148).

### **Clearing All Marker Points**

- 1. In the second Arb menu (page 168), press Marker Utilities > Set Markers.
- 2. Highlight the desired waveform segment (in this example, SINE\_TEST\_WFM).
- 3. Highlight the desired marker number: Press Marker 1234.
- 4. For the selected marker number, remove all marker points in the selected segment:
  - a. Press Set Marker Off Range of Points.

Notice that the softkeys for the first and last marker points correspond with the length of the waveform. The factory-supplied waveform (SINE\_TEST\_WFM) contains 200 samples. To clear all set marker points, the range must equal to the length of the waveform.

- b. Press Apply To Waveform > Return.
- Repeat from Step 3 for any remaining marker points that you want to remove from the other markers.

### **Clearing a Range of Marker Points**

The following example uses a waveform with marker points (Marker 1) set across points 10–20. This makes it easy to see the affected marker points. The same process applies whether the existing points are set over a range or as a single point (page 170).

- 1. In the second Arb menu (page 168), press Marker Utilities > Set Markers, then select Marker 1.
- 2. Set the first sample point that you want off (for this example, 13): Press Set Marker Off Range Of Points > First Mkr Point > 13 > Enter.
- 3. Set the last marker point in the range that you want off to a value less than or equal to the number of points in the waveform, *and* greater than or equal to the value set in Step 2 (for this example, 17):

### Press Last Mkr Point > 17 > Enter > Apply To Waveform > Return.

This turns off all marker points for the active marker within the range set in Steps 2 and 3, as shown at right.

How to view markers is described on page 169.

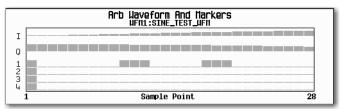

### **Clearing a Single Marker Point**

Use the steps described in "Clearing a Range of Marker Points" on page 169, but set both the first and last marker point to the value of the point you want to clear. For example, if you want to clear a marker on point 5, set both the first and last value to 5.

## **Setting Marker Points in a Waveform Segment**

To set marker points on a segment, the segment must reside in BBG media (page 148).

When you set marker points, they do not replace points that already exist, but are set *in addition* to existing points. Because markers are cumulative, before you set marker points within a segment, view the segment (page 169) and remove any unwanted points (page 169).

### Placing a Marker Across a Range of Points

- 1. In the second Arb menu (page 168), press Marker Utilities > Set Markers.
- 2. Highlight the desired waveform segment.
- 3. Select the desired marker number: Press Marker 1234
- 4. Set the first sample point in the range (in this example, 10):
  - Press Set Marker On Range Of Points > First Mkr Point > 10 > Enter.
- 5. Set the last marker point in the range to a value less than or equal to the number of points in the waveform, and greater than or equal to the first marker point (in this example, 20):
  - Press Last Mkr Point > 20 > Enter.
- 6. Press Apply To Waveform > Return.

This sets a range of waveform marker points. The marker signal starts on sample point 10, and ends on sample point 20, as shown in the following figure.

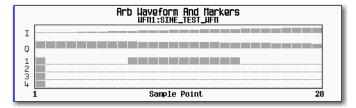

How to view markers is described on Dage 169

### Placing a Marker on a Single Point

On the First Point

- 1. In the second Arb menu (page 168), press Marker Utilities > Set Markers.
- 2. Highlight the desired waveform segment.
- Select the desired marker number: Press Marker 1 2 3 4.
- 4. Press Set Marker On First Point.

This sets a marker on the first point in the segment for the marker number selected in Step 3.

On Any Point

Use the steps described in "Placing a Marker Across a Range of Points" on page 170, but set both the first and last marker point to the value of the point you want to set. For example, if you want to set a marker on point 5, set both the first and last value to 5.

### **Placing Repetitively Spaced Markers**

The following example sets markers across a range of points and specifies the spacing (skipped points) between each marker. You must set the spacing *before* you apply the marker settings; you cannot apply skipped points to a previously set range of points.

**NOTE** The skipped points value is limited to the size of the range of points.

- 1. Remove any existing marker points (page 164).
- 2. In the second Arb menu (page 168), press Marker Utilities > Set Markers.
- 3. Highlight the desired waveform segment.
- 4. Select the desired marker number:

Press Marker 1 2 3 4.

- Set the first sample point in the range (in this example, 5):
   Press Set Marker On Range Of Points > First Mkr Point > 5 > Enter.
- 6. Set the last marker point in the range. (The last marker point value must always be less than or equal to the number of points in the waveform, *and* greater than or equal to the first marker point, in this example, 25):

Press Last Mkr Point > 25 > Enter.

- 7. Enter the number of sample points that you want skipped (in this example, 1): Press #Skipped Points > 1 > Enter.
- 8. Press Apply To Waveform > Return.

This causes the marker to occur on every other point (one sample point is skipped) within the marker point range, as shown at right.

How to view markers is described on page 169.

One application of the skipped point feature is the creation of a clock signal as the EVENT output.

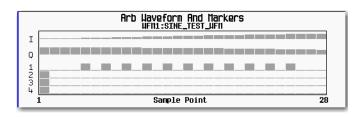

### Viewing a Marker Pulse

When a waveform plays (page 154), you can detect a set and enabled marker's pulse at the rear panel event connector/Aux I/O pin that corresponds to that marker number. This example demonstrates how to view a marker pulse generated by a waveform segment that has at least one marker point set (page 170). The process is the same for a waveform sequence.

This example uses the factory-supplied segment, SINE\_TEST\_WFM in the dual ARB Player. Factory-supplied segments have a marker point on the first sample point for all four markers, as shown.

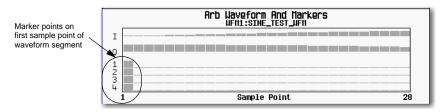

How to view markers is described on page 169

- 1. In the first Arb menu (page 147), press Select Waveform.
- 2. Highlight the SINE\_TEST\_WFM segment and press Select Waveform.
- 3. Press ARB Off On to On.
- 4. Connect the signal generator's rear panel Q OUT output to the oscilloscope's channel 1 input.
- 5. Connect the signal generator's rear panel EVENT 1 output to the oscilloscope's channel 2 input. When marker 1 is present, the Keysight MXG/EXG outputs a signal through EVENT 1 as shown in the following example.

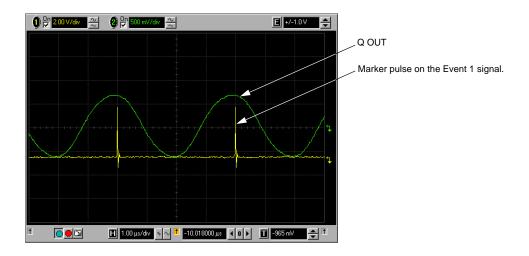

## **Using the RF Blanking Marker Function**

While you can set a marker function (described as **Marker Routing** on the softkey label in the Marker Utilities menu) either before or after setting the marker points (page 170), setting a marker function before you set marker points may change the RF output. RF Blanking includes ALC hold (described on page 165, note Caution regarding unleveled power). The signal generator blanks the RF output when the marker signal goes low. This example is a continuation of the previous example, Viewing a Marker Pulse.

- 1. Using the factory-supplied segment SINE\_TEST\_WFM, set Marker 1 across points 1-180 (page 170).
- From the Marker Routing softkey menu, assign RF Blanking to Marker 1:
   In the second Arb menu (page 168), press Marker Utilities > Marker Routing > Pulse/RF Blank > Marker 1.

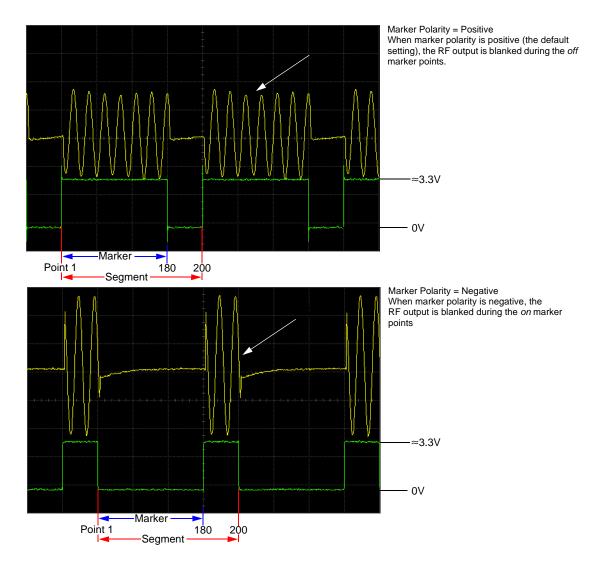

### **Setting Marker Polarity**

Setting a negative marker polarity inverts the marker signal.

- 1. In second Arb menu (page 168), press Marker Utilities > Marker Polarity.
- 2. For each marker, set the marker polarity as desired.
  - · The default marker polarity is positive.
  - Each marker polarity is set independently.

See also, "Saving Marker Polarity and Routing Settings" on page 164.

As shown on page 174:

Positive Polarity: On marker points are high ( $\approx 3.3$ V). Negative Polarity: On marker points are low (0V).

RF blanking always occurs on the low part of the signal regardless of the polarity setting.

### **Controlling Markers in a Waveform Sequence**

In a waveform segment, an enabled marker point generates an auxiliary output signal that is routed to the rear panel EVENT output (described in "Rear Panel Overview (N5171B, N5172B, N5181B, & N5182B)" on page 13) corresponding to that marker number. For a waveform sequence, you enable or disable markers on a segment-by-segment basis; this enables you to output markers for some segments in a sequence, but not for others. Unless you change the sequence marker settings or cycle the power, the marker setting for the last segment edited in the sequence applies to all segments in the next sequence that you build. For information on building a waveform sequence, see "Creating a Sequence" on page 152.

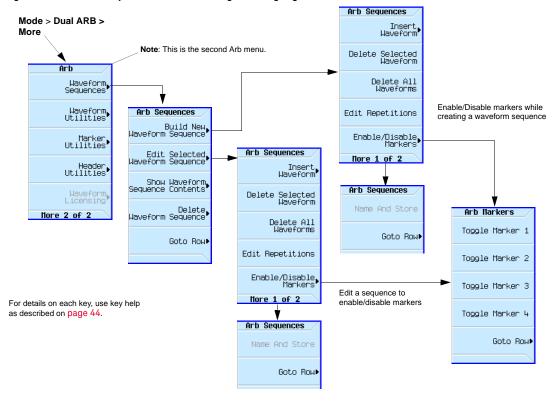

Figure 8-6 Waveform Sequence Menus for Enabling/Disabling Segment Markers

### **Enabling and Disabling Markers in a Waveform Sequence**

Select the waveform segments within a waveform sequence to enable or disable each segment's markers independently. You can enable or disable the markers either at the time of creating the sequence or after the sequence has been created and stored. If the sequence has already been stored, you must store the sequence again after making any changes. Enabling a marker that has no marker points has no effect on the auxiliary outputs. To set marker points on a segment, see "Setting Marker Points in a Waveform Segment" on page 170. This example assumes that a waveform sequence exists.

- 1. Ensure that all waveform segments for the sequence reside in BBG media (see page 148).
- 2. From the second Arb menu, press Waveform Sequences.
- 3. Highlight the desired waveform sequence.
- 4. Press Edit Selected Waveform Sequence > Enable/Disable Markers.
- 5. Toggle the markers:
  - a. Highlight the first waveform segment.
  - b. As desired, press Toggle Marker 1, Toggle Marker 2, Toggle Marker 3, and Toggle Marker 4.

    An entry in the Mkr column (see figure below) indicates that the marker is enabled for that segment; no entry in the column means that all markers are disabled for that segment.
  - c. In turn, highlight each of the remaining segments and repeat Step b.
- 6. Press Return > More > Name and Store.
- 7. Either rename the sequence using the text entry keys (see page 149) or just press **Enter** to save the sequence with the existing name.

The markers are enabled or disabled per the selections, and the changes saved to the sequence file.

The following figure shows a sequence built using one of the factory-supplied waveform segments; a factory-supplied segment has a marker point on the first sample for all four markers. In this example, marker 1 is enabled for the first segment, marker 2 is enable for the second segment, and markers 3 and 4 are enabled for the third segment.

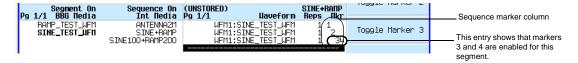

For each segment, only the markers enabled for that segment produce a rear panel auxiliary output signal. In this example, the marker 1 auxiliary signal appears only for the first segment, because it is disabled for the remaining segments. The marker 2 auxiliary signal appears only for the second segment, and the marker 3 and 4 auxiliary signals appear only for the third segment.

For details on each key, use key help as described on page 44.

### **Using the EVENT Output Signal as an Instrument Trigger**

One of the uses for the EVENT output signal (marker signal) is to trigger a measurement instrument. You can set up the markers to start the measurement at the beginning of the waveform, at any single point in the waveform, or on multiple points in the waveform. To optimize the use of the EVENT signal for measurements, you may also need to adjust the sample rate. The location of the sample rate setting is shown in the figure at right.

Mode The settings in this menu can be stored to the file header, see page 155. Arh Modulation Mode Off On Dual ARB Arb Setup Select Waveform Arb Sample Clock 200.0000000000MHz Sample ARB Custom, Modulation rate setting Arb Setupi Real-Time AWGN, Real-Time Custom Trigger Type (Continuous,⊅ Real-Time Real-Time Applications Free Run) Phase Noise Setup

The EVENT output signal can exhibit jitter of up to ±4 ns on the rising and falling edge. This jitter can be minimized in either of two ways.

Method 1: Use a sample clock of 125 MHz/N where N is a positive integer and where 125 MHz/N can be represented exactly on the display.

For example: 125 MHz, 62.5 MHz, 31.25 MHz, 25 MHz, and so on.

If the result cannot be represented exactly on the display, jitter will be present. For example: N=6 will result in jitter, because  $125~\mathrm{MHz}/6=20.833~\mathrm{Mhz}$ , which is truncated when displayed.

Method 2: Select a sample clock and waveform length that spaces the markers by a multiple of 8 ns. For example: A 200 point waveform with a marker on the first point and a sample clock of 50 MHz provides a marker every 4  $\mu$ s. Because 4  $\mu$ s is a multiple of 8 ns, the jitter is minimized.

When the EVENT output signal exhibits jitter and it is used as a measurement trigger, it can cause the waveform to falsely appear as having jitter. If this condition occurs, you can adjust the sample rate to a value (see above) that does not cause the jitter appearance. To maintain the integrity of the original waveform with a sample rate change, you will have to also recalculate the sample values. The following figures illustrate the marker signal jitter and its affect on the waveform.

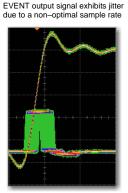

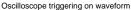

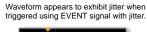

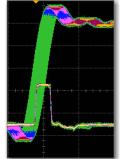

Oscilloscope triggering on EVENT signal

The jitter is gone with an optimal sample rate

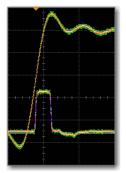

Oscilloscope triggering on EVENT signal

# **Triggering a Waveform**

Figure 8-7 Triggering Softkeys

Mode > Dual ARB

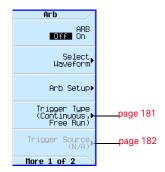

For details on each key, use key help as described on page 44.

Triggers control data transmission by controlling when the signal generator transmits the modulating signal. You can configure trigger settings so that data transmission occurs once (Single mode), continuously (Continuous mode), or starts and stops repeatedly (Gated and Segment Advance modes).

A trigger signal contains both positive and negative states; you can use either for triggering.

When you initially select a trigger mode or when you change from one triggering mode to another, you may lose the carrier signal at the RF output until the modulating signal is triggered. This is because the signal generator sets the I and Q signals to zero volts prior to the first trigger event. To maintain the carrier signal at the RF output, create a data pattern with the initial I and Q voltages set to values other than zero.

When you initially turn the Arb ON or select a trigger mode or when you change from one triggering mode to another, you may temporarily lose the carrier signal for a few tens of milliseconds at the RF output. The Arb will present the idle IQrms value of the next Arb waveform to the IQ modulator. This ensures that the RF carrier output is at the correct amplitude level while the Arb waits for a trigger. When that trigger is received, the Arb begins playing the waveform and the modulated RF carrier exhibits no undesirable transients.

There are two parts to configuring a waveform trigger:

- Type determines the behavior of the waveform when it plays (see Trigger Type on page 181).
- Source determines how the signal generator receives the trigger that starts the modulating waveform playing (see Trigger Source on page 182).

## **Trigger Type**

Type defines the trigger mode: how the waveform plays when triggered.

**NOTE** The example below shows Dual ARB Mode, but trigger functionality is similar for other modulation modes. Available trigger types vary depending on the modulation mode selected.

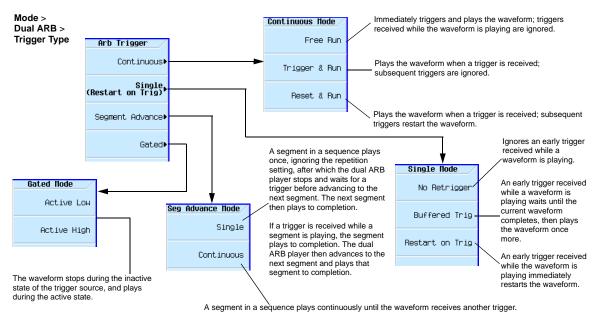

If a trigger is received while a segment is playing, the segment plays to completion. The dual ARB player then advances to the next segment and plays that segment continuously.

For details on each key, use key help as described on page 44.

- Continuous mode repeats the waveform until you turn the signal off or select a different waveform, trigger mode, or response (Free Run, Trigger & Run, Reset & Run).
- **Single** mode plays the waveform once.

NOTE In Single No Retrigger, do not use Continuous Reset & Run mode due to the variable latency of this setup.

**No Retrigger**: If a trigger is received early it will be ignored. The gap in your playback is dependent on the trigger period, after which time the RF will start up again where it is expected.

**Buffered Trigger:** An early trigger will cause the waveform to play to the end and then start again. The RF will not be aligned with this early trigger.

**Restart on Trigger**: The ARB will reset itself and trigger again but there will some gap in the playback while this is occurring. It will reset itself for every trigger it receives.

- **Segment Advance** mode plays a segment in a sequence only if triggered. The *trigger source* controls segment-to-segment playing (see Example: Segment Advance Triggering on page 183). A trigger received during the last segment loops play to the *first* segment in the sequence.
- **Gated** mode triggers the waveform at the first active triggering state, then repeatedly starts and stops playing the waveform in response to an externally applied gating signal. See Example: Gated Triggering on page 184.

## **Trigger Source**

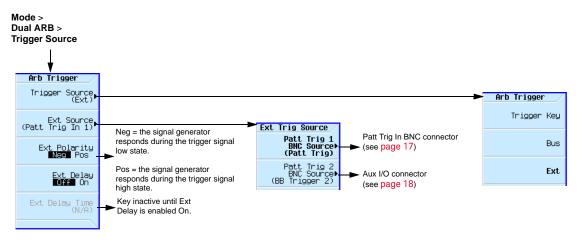

For details on each key, use key help as described on page 44.

### **External Trigger Polarity**

- In Continuous, Single, and Segment Advance modes, use the Ext Polarity softkey to set the external trigger polarity.
- In Gated mode, the Active Low and Active High softkeys (page 181) determine the external trigger polarity.

## **Example: Segment Advance Triggering**

Segment advance triggering enables you to control the segment playback within a waveform sequence. This type of triggering ignores the repetition value (page 153). For example if a segment has repetition value of 50 and you select **Single** as the segment advance triggering mode, the segment still plays only once. The following example uses a waveform sequence that has two segments.

If you have not created and stored a waveform sequence, refer to "Creating a Sequence" on page 152.

- 1. Preset the signal generator.
- 2. Configure the RF output:
  - Set the desired frequency.
  - · Set the desired amplitude.
  - · Turn on the RF output.
- 3. Select a waveform sequence for playback:
  - a. Press Mode > Dual ARB > Select Waveform.
  - b. In the Sequence On column, highlight a waveform sequence file.
  - c. Press Select Waveform.
- 4. Set the triggering as follows:
  - Trigger Type: continuous Segment Advance
     Press Trigger Type > Segment Advance > Continuous.
  - Trigger source: Trigger hardkey Press Trigger Source > Trigger Key.
- 5. Generate the waveform sequence: Press **ARB Off On** until On highlights.
- 6. (Optional) Monitor the waveform:

Connect the RF OUTPUT of the signal generator to the input of an oscilloscope, and configure the oscilloscope so that you can see the signal.

- 7. Trigger the first waveform segment to begin playing continuously: Press the **Trigger** hardkey.
- 8. Trigger the second segment:

Press the **Trigger** hardkey.

Pressing the Trigger hardkey causes the currently playing segment to finish and the next segment to start.

If the last segment in the sequence is playing, pressing the **Trigger** hardkey causes the *first* segment in the waveform sequence to start when the last segment finishes.

## **Example: Gated Triggering**

Gated triggering enables you to define the on and off states of a modulating waveform.

1. Connect the output of a function generator to the signal generator's rear panel PAT TRIG IN connector, as shown in the following figure. This connection is applicable to all external triggering methods. The optional oscilloscope connection enables you to see the effect that the trigger signal has on the RF output.

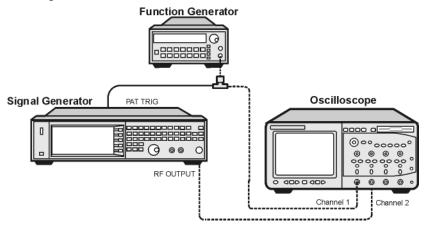

- 2. Preset the signal generator.
- 3. Configure the RF output:
  - · Set the desired frequency.
  - Set the desired amplitude.
  - · Turn on the RF output.
- 4. Select a waveform for playback (sequence or segment):
  - a. Press Mode > Dual ARB > Select Waveform.
  - b. In the Segment On or Sequence On column, highlight a waveform.
  - c. Press Select Waveform.
- 5. Set the triggering as follows:
  - Trigger type: Gated Press Trigger Type > Gated.
  - Active state: Low Press Active Low.
  - Trigger source: External Press Trigger Source > Ext.
  - Input connector: Rear panel Patt Trig In BNC Press Ext Source > Patt Trig In 1.
- 6. Generate the waveform: Press Return > ARB Off On until On highlights.

- 7. On the function generator, configure a TTL signal for the external gating trigger.
- 8. (Optional) Monitor the waveform:

Configure the oscilloscope to display both the output of the signal generator, and the external triggering signal. You will see the waveform modulating the output during the gate *active* periods (low in this example).

The following figure shows an example display.

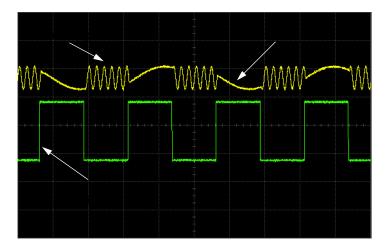

## **Example: External Triggering**

Use the following example to set the signal generator to output a modulated RF signal 100 milliseconds after a change in TTL state from low to high occurs at the PATT TRIG IN rear panel BNC connector

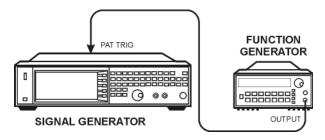

- 1. Connect the signal generator to the function generator as shown above.
- 2. Configure the RF output:
  - · Set the desired frequency.
  - Set the desired amplitude.
  - · Turn on the RF output.
- 3. Select a waveform for playback (sequence or segment):
  - a. Press Mode > Dual ARB > Select Waveform.
  - b. In the Segment On or Sequence On column, highlight a waveform.
  - c. Press Select Waveform.
- 4. Generate the waveform:

Press ARB Off On until On highlights.

- 5. Set the waveform trigger as follows:
  - a. Trigger Type: single

Press Trigger Type > Single > No Retrigger

- b. Trigger Source: external
  - Press Trigger Source > Ext
- c. Input connector: Rear panel Patt Trig In BNC Press Ext Source > Patt Trig In 1.
- d. External Trigger Polarity: positive Press **Ext Polarity** until Pos highlights
- e. External Delay: 100 ms

Press More > Ext Delay until On highlights

Press Ext Delay Time > 100 > msec

- 6. Configure the Function Generator:
  - · Waveform: 0.1 Hz square wave
  - Output Level: 3.5V to 5V.

# **Clipping a Waveform**

Digitally modulated signals with high power peaks can cause intermodulation distortion, resulting in spectral regrowth that can interfere with signals in adjacent frequency bands. The clipping function enables you to reduce high power peaks by clipping the I and Q data to a selected percentage of its highest peak, thereby reducing spectral regrowth.

- How Power Peaks Develop on page 188
- How Peaks Cause Spectral Regrowth on page 190
- How Clipping Reduces Peak-to-Average Power on page 191
- Configuring Circular Clipping on page 194
- Configuring Rectangular Clipping on page 195

Figure 8-8 Clipping Softkeys

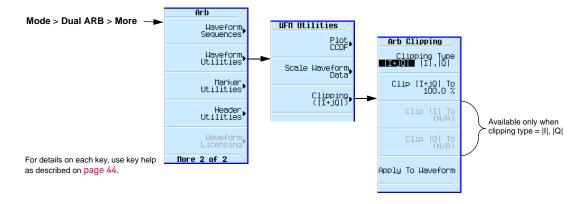

## **How Power Peaks Develop**

To see how clipping reduces high power peaks, it is important to understand how the peaks develop as you construct a signal.

### **Multiple Channel Summing**

I/Q waveforms can be the summation of multiple channels, as shown in the following figure. If a bit in the same state (high or low) occurs simultaneously in several individual channel waveforms, an unusually high power peak (positive or negative) occurs in the summed waveform.

Because the high and low states of the bits in channel waveforms are random and generally result in a cancelling effect, high power peaks occur infrequently with multiple channel summing.

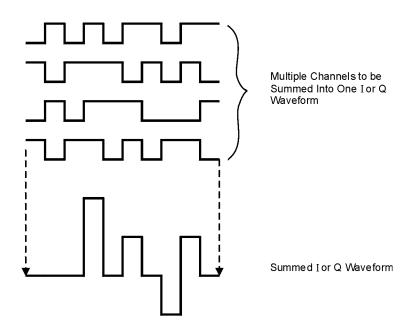

### Combining the I and Q Waveforms

When the I and Q waveforms combine in the I/Q modulator to create an RF waveform, the magnitude of the RF envelope is  $\sqrt{I^2+Q^2}$ , where the squaring of I and Q always results in a positive value.

As shown in the following figure, simultaneous positive and negative peaks in the I and Q waveforms do not cancel each other, but combine to create an even greater peak.

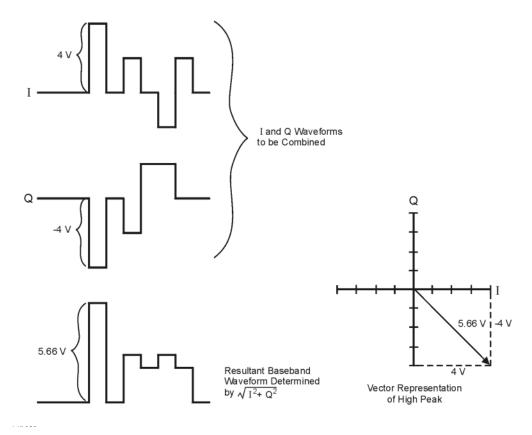

# **How Peaks Cause Spectral Regrowth**

In a waveform, high power peaks that occur infrequently cause the waveform to have a high peak-to-average power ratio, as illustrated in the following figure.

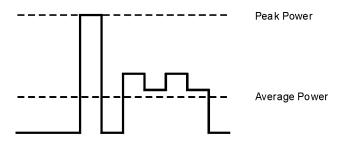

Because the gain of a transmitter's power amplifier is set to provide a specific average power, high peaks can cause the power amplifier to move toward saturation. This causes the intermodulation distortion that generates spectral regrowth. Spectral regrowth is a range of frequencies that develops on each side of the carrier (similar to sidebands) and extends into the adjacent frequency bands (see the following figure). Clipping provides a solution to this problem by reducing the peak–to–average power ratio.

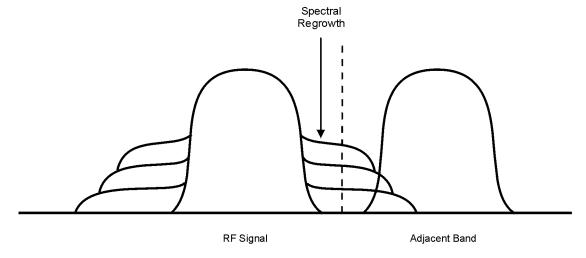

## How Clipping Reduces Peak-to-Average Power

You can reduce peak-to-average power, and consequently spectral regrowth, by clipping the waveform. Clipping limits waveform power peaks by clipping the I and Q data to a selected percentage of its highest peak. The Signal Generator provides two methods of clipping:

- Circular clipping is applied to the composite I/Q data (I and Q data are equally clipped).
   As shown in Figure 8-9, the clipping level is constant for all phases of the vector and appears as a circle in the vector representation.
- Rectangular clipping is independently applied the I and Q data.
   As shown in Figure 8-10 on page 192, the clipping level is different for I and Q, and appears as a rectangle in the vector representation.

In both circular and rectangular clipping, the objective is to clip the waveform to a level that reduces spectral regrowth but does *not* compromise the integrity of the signal. The two complementary cumulative distribution plots in Figure 8-11 on page 193 show the reduction in peak-to-average power that occurs after applying circular clipping to a waveform.

The lower the clipping value, the lower the peak power that is passed (the more the signal is clipped). The peaks can often be clipped without substantially interfering with the rest of the waveform. In many cases, data that might otherwise be lost in the clipping process is retained because of the error correction inherent in the coded systems. If you apply excessive clipping, however, lost data cannot be recovered. Experiment with clipping settings to find a percentage that reduces spectral regrowth while retaining needed data.

Figure 8-9 Circular Clipping

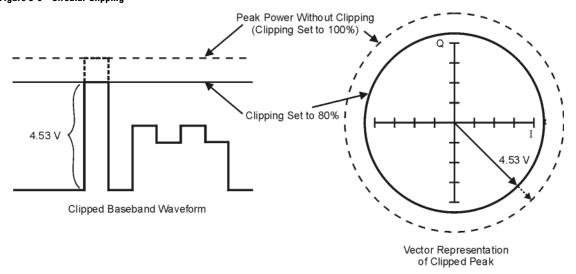

Figure 8-10 Rectangular Clipping

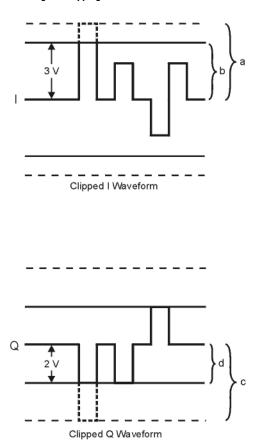

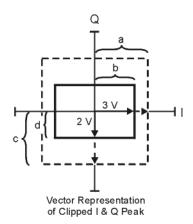

- a) |I| Clipping Set to 100% (No Clipping)
- b) |I| Clipping Set to 75% of Greatest Peak
- c) |Q| Clipping Set to 100% (No Clipping)
- d) |Q| Clipping Set to 50% of Greatest Peak

Figure 8-11 Reduction of Peak-to-Average Power

Complementary Cumulative Distribution

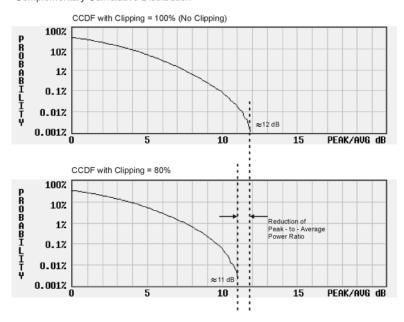

## **Configuring Circular Clipping**

Use this example to configure circular clipping and observe its affect on the peak-to-average power ratio of a waveform. Circular clipping clips the composite I/Q data (I and Q data are clipped equally). For more information about circular clipping, refer to "How Clipping Reduces Peak-to-Average Power" on page 191.

CAUTION

Clipping is non–reversible and cumulative. Save a copy of the waveform file before you apply clipping.

### Copy a Waveform File

- 1. Display the signal generator's files: Press File > Catalog Type > More > Volatile Segments.
- 2. Highlight the waveform RAMP\_TEST\_WFM.
- 3. Press Copy File.
- 4. Name the copy (in this example, the name is MY\_TEST\_CIRC) and press Enter.

### **Apply Circular Clipping to the Copied Waveform File**

- 1. Open the DUAL ARB Waveform Utilities menu: Press Mode > Dual ARB > More > Waveform Utilities.
- 2. In the list of files, highlight the copied file (in this example, MY\_TEST\_CIRC).
- 3. Create the CCDF plot: Press Plot CCDF.
- 4. Observe the shape and position of the waveform's curve (the dark line in the example at right).
- Activate circular clipping: Press Return > Clipping > Clipping Type until |1+jQ| highlights.
- 6. Set circular clipping to 80%: Press Clip | I+jQ | To > 80 > %.
- 7. Apply 80% clipping to the I and Q data: Press Apply to Waveform.
- 8. Create the CCDF plot (see the example at right): Press **Plot CCDF**.
- 9. Observe the waveform's curve after clipping.

Note the reduction in peak-to-average power relative to the previous plot.

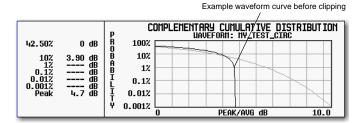

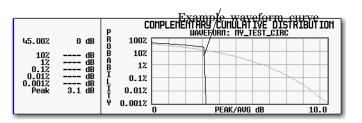

## **Configuring Rectangular Clipping**

Use this example to configure rectangular clipping. Rectangular clipping clips the I and Q data independently. For more information about rectangular clipping, refer to "How Clipping Reduces Peak-to-Average Power" on page 191.

CAUTION

Clipping is non–reversible and cumulative. Save a copy of the waveform file before you apply clipping.

### Copy a Waveform File

- 1. Display the signal generator's files: Press File > Catalog Type > More > Volatile Segments.
- 2. Highlight the waveform RAMP\_TEST\_WFM.
- 3. Press Copy File.
- 4. Name the copy (in this example, the name is MY\_TEST\_REC) and press Enter.

### **Apply Rectangular Clipping to the Copied Waveform File**

- 1. Open the DUAL ARB Waveform Utilities menu: Press Mode > Dual ARB > More > Waveform Utilities.
- 2. In the list of files, highlight the copied file (in this example, MY\_TEST\_REC).
- 3. Create the CCDF plot: Press Plot CCDF.
- 4. Observe the shape and position of the waveform's curve (the dark line in the example at right).
- Activate rectangular clipping: Press Return > Clipping > Clipping Type until |I|,|Q| highlights.
- 6. Set 80% clipping for the I data: Press Clip |I| To > 80 > %.
- 7. Set 40% clipping for the Q data: Press Clip  $|\mathbf{Q}|$  To > 40 > %.
- 8. Apply the rectangular clipping to the waveform: Press Apply to Waveform.
- 9. Create the CCDF plot (see the example at right): Press **Plot CCDF**.
- 10. Observe the waveform's curve after clipping.

Note the reduction in peak-to-average power relative to the previous plot.

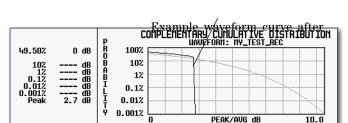

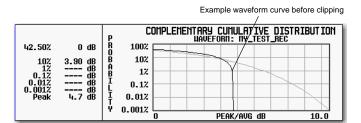

# **Scaling a Waveform**

The signal generator uses an interpolation algorithm (sampling between the I/Q data points) when reconstructing a waveform. For common waveforms, this interpolation can cause overshoots, which may create a DAC over-range error condition. This chapter describes how DAC over-range errors occur and how you can use waveform scaling to eliminate these errors.

- How DAC Over-Range Errors Occur on page 197
- How Scaling Eliminates DAC Over-Range Errors on page 198
- Keysight MXG/EXG waveform scaling on page 199 and page 200:
  - Waveform runtime scaling to scale a currently-playing waveform
  - Waveform scaling to permanently scale either the currently playing waveform, or a non-playing waveform file in BBG media

Figure 8-12 Scaling Softkeys

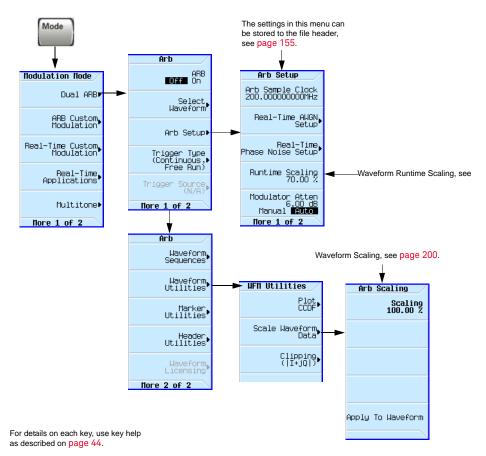

## **How DAC Over-Range Errors Occur**

The signal generator uses an interpolator filter when it converts digital I and Q baseband waveforms to analog waveforms. Because the clock rate of the interpolator is four times that of the baseband clock, the interpolator calculates sample points between the incoming baseband samples and smooths the waveform as shown in the figure at the right.

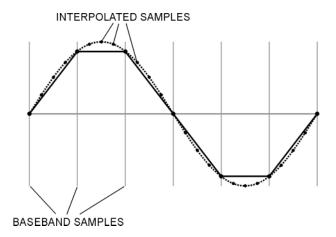

The interpolation filters in the DACs overshoot the baseband waveform. If a baseband waveform has a fast-rising edge, the interpolator filter's overshoot becomes a component of the interpolated baseband waveform. This response causes a ripple or ringing effect at the peak of the rising edge. If this ripple overshoots the upper limit of the DAC range, the interpolator calculates erroneous sample points and is unable to replicate the true form of the ripple (see the figure at the right). As a result, the signal generator reports a DAC over-range error.

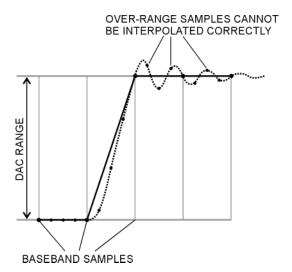

## **How Scaling Eliminates DAC Over-Range Errors**

Scaling reduces the amplitude of the baseband waveform while maintaining its basic shape and characteristics, such as peak-to-average power ratio. If the fast-rising baseband waveform is scaled enough to allow an adequate margin for the interpolator filter overshoot, the interpolator filter can calculate sample points that include the ripple effect and eliminate the over-range error (see the figure at the right).

Although scaling maintains the basic shape of the waveform, excessive scaling can compromise waveform integrity. For example, if the bit resolution becomes too low the waveform becomes corrupted with quantization noise. To achieve maximum accuracy and optimize dynamic range, scale the waveform no more than is required to remove the DAC over-range error. Optimum scaling varies with waveform content.

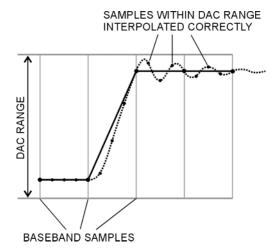

## **Setting Waveform Runtime Scaling**

Runtime scaling scales the waveform data during playback; it does not affect the stored data. You can apply runtime scaling to either a segment or sequence, and set the scaling value either while the ARB is on or off. This type of scaling is well suited for eliminating DAC over–range errors. Runtime scaling adjustments are not cumulative; the scaling value is applied to the original amplitude of the waveform file. There are two ways to save the runtime scaling setting: by using the save function (page 69) and by saving the setting to the file header (page 158). Saving to the file header saves the value with the waveform file, saving with the Save function stores the value as the current instrument setting.

Use this example to learn how to scale the currently selected waveform.

- 1. Select the waveform to which you want to apply scaling:
  - a. Press Mode > Dual ARB > Select Waveform.
  - b. Highlight the desired waveform (segment or sequence).
  - c. Press Select Waveform.
- 2. Play the selected waveform: Press ARB Off On until On highlights.
- 3. Set the Waveform Runtime Scaling value:
  - a. Press ARB Setup > Waveform Runtime Scaling.
  - b. Enter a scaling value.

The signal generator automatically applies the new scaling value to the waveform. There is no single value that is optimal for all waveforms. To achieve the maximum dynamic range, use the largest scaling value that does not result in a DAC over-range error.

c. Press Return.

### **Setting Waveform Scaling**

Waveform scaling differs from waveform runtime scaling in that it permanently affects waveform data and only applies to waveform segments stored in BBG media. You scale the waveform either up or down as a percentage of the DAC full scale (100%). If you scale your waveforms using this method, you may also need to change the waveform runtime scaling value to accommodate this scaling.

When you scale, the signal generator permanently modifies the waveform file's sample values so that they conform to the desired scaling value. When you initiate scaling, the signal generator performs the following actions:

- · locates the waveform file's absolute peak sample value
- determines its current percentage of full scale
- · calculates the ratio of the desired scale value to the determined absolute peak sample scale value
- · multiplies each sample in the waveform file by this ratio

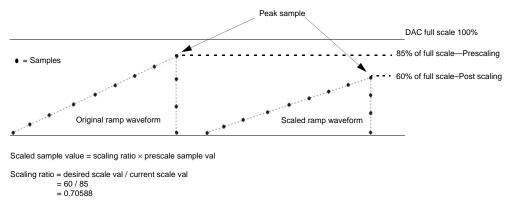

Each sample in the waveform is multiplied by 0.70588 to reach the 60% post scaling waveform amplitude.

When you scale a waveform, you can create fractional data, lose data, or both. Fractional data occurs almost every time you reduce or increase the scaling value, and causes quantization errors. Quantization errors are more noticeable when scaling down, since you are closer to the noise floor. You lose data when either the signal generator rounds fractional data down or the scaling value is derived using the results from a power of two. This means that scaling a waveform in half (power of two:  $2^1 = 2$ ) causes each waveform sample to lose one bit. The waveform data modifications are not correctable and may cause waveform distortion. It is always best to make a copy of the original file prior to applying scaling.

Use the following examples to apply waveform scaling to a waveform file. While this process uses the factory-supplied waveform RAMP\_TEST\_WFM, it is the same for any waveform file.

### Copy a Waveform File

- 1. Display the waveform files in BBG media: Press File > Catalog Type > More > Volatile Segments.
- 2. Highlight the waveform RAMP\_TEST\_WFM.
- 3. Press Copy File.
- 4. Name the copy (this example uses the name MY\_TEST\_SCAL) and press Enter.

### **Apply Scaling to the Copied Waveform File**

## **CAUTION**

This type of scaling is non-reversible. Any data lost in the scaling operation cannot be restored. Save a copy of the waveform file before scaling.

- 1. Open the DUAL ARB Waveform Utilities menu:
  - Press Mode > Dual ARB > More > Waveform Utilities.
- 2. In the list of BBG Media segment files, highlight the copied file (in this example, MY\_TEST\_SCAL).
- 3. Set and apply a scaling value (in this example 70% scaling is applied):

Press Scale Waveform Data > Scaling > 70 > % > Apply to Waveform.

# **Setting the Baseband Frequency Offset**

The baseband frequency offset specifies a value to shift the baseband frequency up to  $\pm 50$  MHz within the BBG 100 MHz signal bandwidth, depending on the signal generator's baseband generator option. While the following figure shows how to access the control using the Dual ARB player, the location of the **Baseband Frequency Offset** softkey within each ARB format, through the **ARB Setup** softkey, is the same as for the Dual ARB player.

When the Baseband Frequency Offset is non-zero, the hardware rotator accumulates phase-shift of the baseband signal. This residual phase remains even after the offset value is returned to zero. To remove this phase accumulation, either restart the personality or select the **Baseband Frequency Offset Phase Reset** softkey. This softkey will grey out whenever the phase, due to the frequency offset, is zero. In addition, while there is a non-zero residual phase present in the signal, the DAC Over-Range Protection feature will automatically ensure that the reduced internal scaling is applied. This reduced scaling will be removed when both the frequency offset is returned to zero and the phase is reset.

The settings in this menu can Mode be stored to the file header. see page 155. Arh Modulation Mode Arb Setup Arb Sample Clock 200.000000000MHz Dual ARB▶ Select ARB Custom▶ Modulation▶ Real-Time AUGN Setup page 247 Arh Setupi Real-Time Custom Modulation Real-Time page 247 Trigger Type (Continuous, Free Run) Phase Noise Setup Sets the Baseband Frequency Offset value Real-Time, Applications page 196 entered in the signal to hasehand Modulator Atten 6.00 dB Multitone▶ Arb Setup More 1 of 2 Clears the phase Manual Auto accumulation and so zeros Basebano flore 1 of 2 More 1 of 2 the phase shift. Causes a sudden phase shift discontinuity of the baseband signal. page 204 For details on each key, use key help page 228 (Off as described on page 44. page 228 More 2 of 2

Figure 8-13 Baseband Frequency Offset Softkey for the Dual ARB Player

Common uses for the offset feature include:

- offsetting the carrier from any LO feedthrough (carrier signal spur at the carrier frequency)
- sum the baseband signal with external I and Q inputs to create a multicarrier signal
- use the signal generator's I/Q signal as an IF

NOTE Changing the baseband frequency offset may cause a DAC over range condition that generates error 628, Baseband Generator DAC over range. The signal generator incorporates an automatic scaling feature to minimize this occurrence. For more information, see "DAC Over-Range Conditions and Scaling" on page 204.

The baseband frequency offset value is one of the file header parameters (page 155), which means you can store this value with the waveform. When you select a waveform with a stored frequency offset value, the signal generator changes the current value to match the stored file header value. If there is no stored baseband offset frequency value for the current waveform, the signal generator uses the last set frequency offset value.

You can also use the Save function (page 69) to store this value as part of the signal generator setup. When you Recall a setup stored with the Save function, the baseband frequency offset value becomes the current instrument setting value, disregarding the stored file header value.

Use the following steps to offset the carrier from LO/carrier feedthrough. This example uses the factory supplied waveform, SINE\_TEST\_WFM available in the Dual ARB Player. To view the output for this example, connect the RF OUTPUT of the signal generator to the input of a spectrum analyzer.

- 1. Select and play the waveform.
  - a. Press Mode > Dual ARB > Select Waveform.
  - b. In the Segment On BBG Media column, select SINE\_TEST\_WFM.
  - c. Press Select Waveform.
- 2. Generate the waveform: Press ARB Off On to On.
- 3. Configure the carrier signal:
  - a. Set the carrier signal to 1 GHz.
  - b. Set the amplitude to 0 dBm.
  - c. Turn on the RF OUTPUT.
- 4. Press Mode > Dual Arb > ARB Setup > More > Baseband Frequency Offset > 20 MHz.

The modulated RF signal is now offset from the carrier frequency by 20 MHz as shown in the following figures.

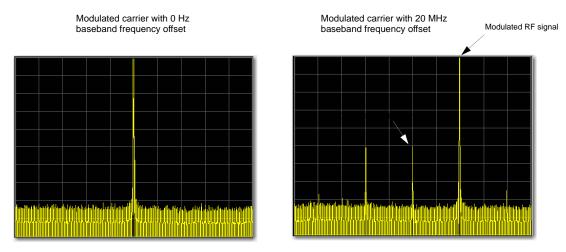

Spectrum analyzer set to a span of 100 MHz

# **DAC Over-Range Conditions and Scaling**

When using the baseband frequency offset (at a setting other than 0 Hz), it is possible to create a DAC over-range condition, which causes the Keysight MXG/EXG to generate an error. To minimize this condition with the frequency offset feature, the Keysight MXG/EXG incorporates an automatic DAC over-range protection feature that scales down the I/Q data by 1/square root of 2 when the offset is something other than zero. Because it can scale the data by more than what is actually need, it typically decreases the dynamic range of the waveform. This is especially noticeable when using a constant amplitude signal such as GSM.

For the Dual ARB Player, this automatic over-range feature can be turned off. When on, it is active for the Dual ARB signal only when the offset is something other than 0 Hz. The control for the Dual ARB DAC over-range protection feature is located in the key path as shown in Figure 8-14.

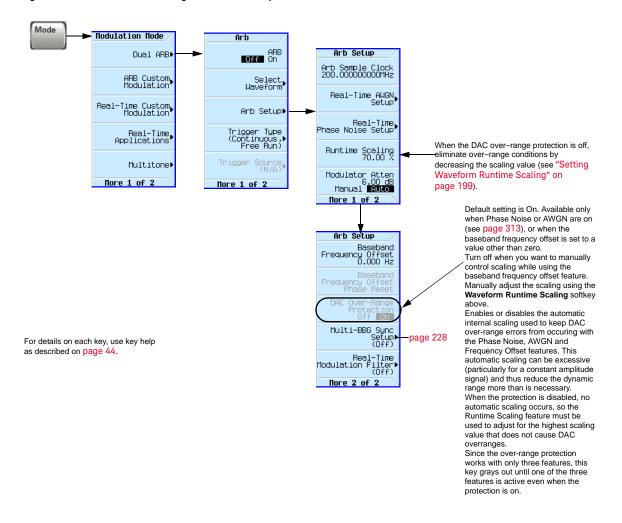

Figure 8-14 Dual ARB DAC Over-Range Protection Softkey Location

In the Dual ARB Player, to avoid excessive scaling or to just perform scaling manually, turn the feature off and use the **Waveform Runtime Scaling** softkey to eliminate DAC over-range conditions.

# I/Q Modulation

The following factors contribute to the error vector magnitude:

- Differences in amplitude, phase, and delay between the I and Q channels
- DC offsets

The I/Q menu not only enables you to select the I/Q signal source and output, it also provides adjustments and calibrations to compensate for differences in the I and Q signals.

See also, "Modulating the Carrier Signal" on page 59.

I/O Source This panel displays the current status and settings of the I/Q adjustments. Use the Page Up and I/Q This panel displays the current Page Down keys to scroll through these Internal parameters. Grey indicates an inactive (off) settings for the I/Q signal routing and I/Q correction optimized path. adjustment. External FREQUENCY AMPLITUDE T/O 6.000 000 000 00 GHz Sup Off On I/Q Source (External) I/Q Routing & Optimízation I/Q: Off I/O Correction Optimized Path (RF Output) These selections are BB GEN I/O OUT Gain Balance: 0.000 dB reflected in the I/Q Routing & Quad Angle Adj: 0.00 deg I/Q Adjustments (Off) Optimization graphic. page 210 EXT IN RF OUT I/Q Skew: 0.0000000000000 sec I/O Delay: 0.000000000000 sec Ext In Offset I: +0.000 V Optimized Path I/O Calibration▶ –page 212 03/09/2012 18:04 More 1 of 3 I/Q Optimization RF Output I/0Inverts an internally generated Q signal, so that the I component lags the Int Phase Polarity Normal Invert Q component by 90 degrees. Ext I/Q Output Used only with internally generated, bursted modulation Burst Envelope
Off On formats. Enables/disables the RF burst modulator. Int Equalization Filter Opens the internal I/Q Equalization Filter which can be used to correct and/or impair the RF and External I/Q outputs for (Off) the internal I/O source Each path requires different optimization values; Optimize Int I/Q Channel For EVYY ACP Selects between optimizing the internal I/Q channel for EVM (in channel when you select a path, you are selecting the performance) at the expense of ACP (out of channel performance) or unique optimization values required by that path. optimizing for ACP at the expense of EVM. The signal generator applies the selected Int Channel EVM is an 80% nyquist filter (100Mhz wide) with a wide transition band. optimization values to all paths, which impairs the Correction
Off On When an equalization filter is active, this filter is not active. unselected paths. ACP is also an 80% nyquist filter (100Mhz wide), but the transition band More 2 of 3 is very narrow, thus reducing images for wide-band signals. This filter will be convolved with the active equalization filter and the Int Channel Correction filter (if it is on), the result of which will be truncated to the T/O center 256 taps. Ext Input Level 500 mV rms **efault** Man Meas SCPI Commands: [:SOURce]:DM:INTernal:CHANnel:OPTimization EVM|ACP [:SOURce]:DM:INTernal:CHANnel:OPTimization? Do External Toggles on or off the application of the internal baseband generator RF, and baseband magnitude and phase corrections across the 160MHz baseband bandwidth at the current RF frequency. Ext In I/O Atten When this feature is on, arbitrary frequency switching while the baseband is on will take up to an Manual Auto

Figure 8-15 I/Q Display and Softkeys

For details on each key, use key help as described on page 44.

Summing Ratio (INT/EXT)

additional 3.3ms (typical) to 6.8ms the first time that frequency is specified. After that, switching to that frequency will take up to an additional 1.3ms.

Up to 1024 unique frequencies can be cached before the oldest cache will be forgotten. If a frequency sweep is activated, then the calculation and caching will occur up front for the first 1024 unique frequencies, and all further unique frequencies will have the characteristics of arbitrary frequency

If the I/Q Correction Optimized Path is set to Ext I/Q Output, then only the baseband corrections will be applied and the frequency switching speed will be unaffected.

This correction will be convolved with the ACP Internal I/Q Channel Optimization filter and the Equalization filter if they are active. The resulting filter will be truncated to 256 taps.

[:SOURce]:DM:INTernal:CHANnel:CORRection[:STATe] ON|OFF|1|0

[:SOURce]:DM:INTernal:CHANnel:CORRection[:STATe]?

# Using the Rear Panel I and Q Outputs

**NOTE** The rear panel I and Q connectors only output a signal while using the internal BBG.

In addition to modulating the carrier, the signal generator also routes the internally generated I and Q signals to the rear panel I and Q connectors. These output signals are post DAC, so they are in analog form. You can use these rear panel I and Q signals to:

- · drive a system's transmitter stage
- test individual analog I and Q components such as an I/Q modulator
- · route the I and Q signals into another signal generator

The factory default setting routes the internally generated I and Q signals to the I/Q modulator and the rear panel I and Q output connectors. However to optimize (apply calibration factors) the rear panel signals, you need to select the external I/Q output path.

#### Select and Play a Waveform

- 1. Press Mode > Dual ARB > Select Waveform.
- 2. Highlight the desired waveform.
- 3. Press Select Waveform > ARB Off On to On.

## **Optimize the Signal Path**

1. Connect cables from the rear panel I and Q connectors to either a DUT or another signal generator.

When you turn the ARB on, the signal generator automatically outputs the I and Q signals to the rear panel connectors. You can use the rear panel I and Q signals as I and Q inputs to another signal generator. The MXG/EXG has front panel connectors, I Input and Q Input, for this purpose.

2. Press I/Q > I/Q Correction Optimized Path > Ext I/Q Output.

When you optimize a path, the path indicator turns green.

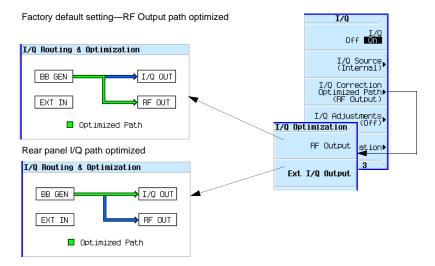

# **Configuring the Front Panel Inputs**

The signal generator accepts externally supplied analog I and Q signals through the front panel I Input and Q Input. You can use the external signals as the modulating source, or sum the external signals with the internal baseband generator signals.

- 1. Connect I and Q signals to the front panel connectors.
  - a. Connect an analog I signal to the signal generator's front panel I Input.
  - b. Connect an analog Q signal to the signal generator's front panel Q Input.
- 2. Set the signal generator to recognize the front panel input signals:
  - · To Modulate onto the Carrier

Press I/Q > I/Q Source > External.

Signal generator display: both paths are calibrated when the I/Q Correction Optimized Path is set to Ext I/Q Output (see page 208)

**Note**: when the optimized path is set to RF, *only* the RF Out path is calibrated.

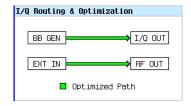

#### To Sum and Modulate onto the Carrier

Press I/Q > I/Q Source > Sum.

To select and play a waveform for the BB GEN path, see page 149.

Signal generator display: both RF paths are calibrated when the I/Q Correction Optimized Path is set to RF Output (see page 208)

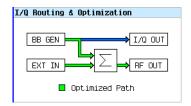

Notice that only the internal BBG (BB GEN) routes I and Q signals to the rear panel I and Q outputs.

- 3. If you are using only the external I and Q signals (no summing), turn on the I/Q modulator: Press I/Q off On to On.
- 4. Configure the RF output:
  - a. Set the carrier frequency.
  - b. Set the carrier amplitude.
  - c. Turn the RF output on.

# I/Q Adjustments

Use the I/Q Adjustments to compensate for or add impairments to the I/Q signal.

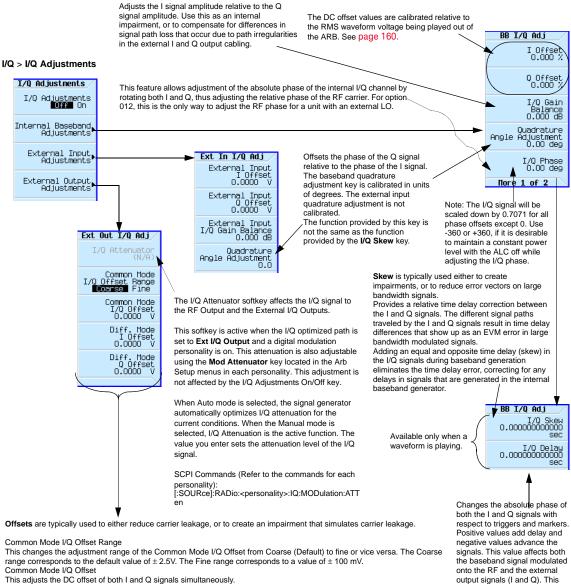

range corresponds to the default value of  $\pm$  2.5V. The Fine range corresponds to a value of  $\pm$  100 mV.

This adjusts the DC offset of both I and Q signals simultaneously.

Diff Mode I Offset

This adjusts the DC offset level of the I and I-bar output signal. I and I-bar cannot be adjusted independently. Diff Mode Q Offset

This adjusts the DC offset level of the I and I-bar output signal. I and I-bar cannot be adjusted independently.

and Q inputs.

setting cannot be used with

constant envelope modulation

and it does not affect external I

Table 8-2 I/Q Adjustments Uses

| I/Q Adjustment   | Effect                   | Impairment                                       |  |
|------------------|--------------------------|--------------------------------------------------|--|
| Offset           | Carrier feedthrough      | dc offset                                        |  |
| Ovednotype Angle | EVM error                | phase skew                                       |  |
| Quadrature Angle | I/Q images               | I/Q path delay                                   |  |
| I/Q Skew         | EVM error                | high sample rate phase<br>skew or I/Q path delay |  |
| I/Q Gain Balance | I/Q amplitude difference | I/Q gain ratio                                   |  |
| I/Q Phase        | I/Q phase rotation       | RF phase adjustment                              |  |

The I/Q adjustment, I/Q Delay, is not for adding impairments; its function is to compensate for any latency between the EVENT output signals (marker signals) and the RF output.

# I/Q Calibration

Use the I/Q calibration for I and Q signal corrections. What aspects of the I and Q signal is corrected depends on whether the signal is internally or externally generated.

| Correction       | Internal I and Q | External I and Q |
|------------------|------------------|------------------|
| Offset           | X                | X                |
| Gain Balance     | X                | X                |
| Quadrature Error | X                | X                |

When you perform an I/Q calibration, that calibration data takes precedence over the factory–supplied calibration data. The calibration routines improve performance that may degrade over time or due to temperature changes. An I/Q calibration should be run when the ambient temperature has varied by at least  $\pm 5$  degrees Celsius from the ambient temperature at which the previous calibration was run.

- The user I/Q calibration is persistent (i.e. Pressing instrument preset or cycling power does not remove the user I/Q calibration from memory).
- If the start and stop frequencies are set to the same value, then the calibration will be performed exactly at that frequency and the data will be persisted in the bounding calibration array elements.

#### I/Q > I/Q Calibration

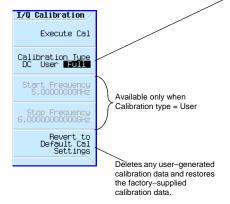

#### Note

A DC calibration requires the following settings:

• I/Q: On

· Optimized Path: RF Output

Source: Internal

For details on each key, use key help as described on page 44.

**DC** optimizes the I/Q performance for the current instrument settings, and typically completes in several seconds. Changing any instrument setting after performing a DC calibration voids the DC calibration and causes the signal generator to revert to the user calibration data (or factory-supplied calibration data, if no user calibration data exists)

**User** provides a quicker calibration when a full calibration is not required. You can limit the calibration by specifying the calibration start and stop frequencies.

When you limit the calibration to less than the instrument's full frequency range, the factory—supplied calibration data is used for the rest of the range. If the start and stop frequencies are set to the same value, then the calibration will be performed exactly at that frequency and the data will be persisted in the bounding calibration array elements. Information is retained through a preset or power cycle\*. Full takes approximately a minute, executing measurements over the instrument's entire frequency

Information is retained through a preset or power cycle\*. \*Caution:

To avoid the loss of data, GPIB settings, or current user instrument states that have not been permanently saved to non-volatile memory, the signal generator should always be powered down either via the Instrument's front panel power button or the appropriate SCPI command. Signal generators installed in rack systems and powered down with the system rack power switch rather than the instrument's front panel switch display an Error -310 due to the instrument not being powered down correctly.

# **Using the Equalization Filter**

An equalization FIR file can be created externally, uploaded via SCPI, and subsequently selected from the file system (refer to "Working with Files" on page 61). For information related to downloading FIR file coefficients, refer to the *Programming Guide*. For information regarding working with FIR file coefficients manually, refer to "Modifying a FIR Filter Using the FIR Table Editor" on page 222.

This filter can be used to correct and/or impair the RF and External I/Q outputs for the internal I/Q source. This filter will be convolved with the ACP Internal I/Q Channel Optimization filter if that filter is selected, the result of which will be truncated to the center 256 taps. The equalization filter operates at 200 MHz, so all equalization filters must be resampled to 200 MHz prior to selection, if they are sampled at some other rate.

The MXG/EXG supports equalization filters—either Complex or Real—that are programmable FIR filters with two inputs  $(I,\,Q)$  and two outputs  $(I,\,Q)$  per sample. This 256-tap filter has two modes of operation:

| NOTE | The maximum number of taps is 256 (with 2 coefficients per tap for a complex filter) for |
|------|------------------------------------------------------------------------------------------|
|      | equalization filters. The minimum number of taps is 2.                                   |

Equalization filters can also be referred to as predistortion filters or correction filters.

| Type of<br>Filter | Description                                                                                                    |
|-------------------|----------------------------------------------------------------------------------------------------|
| Real              | The I and Q samples are independently filtered by a single set of real coefficients.                                                       |
| Complex           | The samples are treated as complex $(I+jQ)$ and convolved with the filter coefficients which are specified as $(I+jQ)$ in the time domain. |

The equalization filter can be turned on and off.

For details on each key, use key help

Figure 8-16 Int Equalization Filter Softkeys

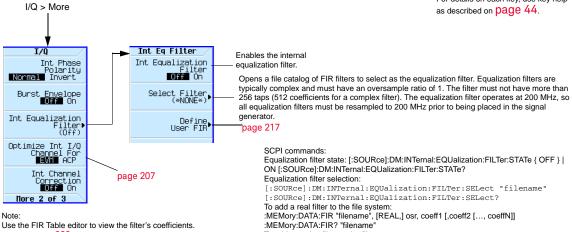

Refer to page 222.

For more information on the SCPI commands. refer to the SCPI Command Reference.

 ${\bf Equalization\:filter\:state:\:[:SOURce]:DM:INTernal:EQUalization:FILTer:STATe\:\{\:OFF\:\}\:|\:$ 

To add complex filter to the file system: :MEMory:DATA:FIR "filename", COMPlex, osr, hIRe0, hQIm0 [, hIRe1, hQIm1 [..., hIReN, hQlmN]]

:MEMory:DATA:FIR? "filename"

To add I/Q symbol data to the file system:

:MEMory:DATA "WFM1:filename", <blockdata>

# Using Finite Impulse Response (FIR) Filters in the Dual ARB Real-Time Modulation Filter

Finite Impulse Response filters can be used to compress single carrier I/Q waveforms down to just the I/Q constellation points and then define the transitions similar to the modulation filter in Arb Custom (refer to "Using Finite Impulse Response (FIR) Filters with Custom Modulation" on page 357). The key difference for dual ARB real-time modulation is that a filter is applied as the waveform plays, rather than in the waveform data itself.

Figure 8-17 Filter Menu

Mode > Dual ARB > Arb Setup > More > Real-Time Modulation Filter > Enables or disables the Modulation Filter. This filter is typically applied to an Arb Waveform containing just the I/Q symbol decision points. The Modulation Filter then effectively defines the transitions between the symbol decision points. This means that the filter must have an oversample ratio of 2 or more. When this feature is active, the Sample Clock Rate Filter Select is actually the Symbol Rate. Also, the filter must be real (refer to page 226). Root Nyquist Filters Select (Root Nyquist) Nuquist Available only when the filter Define User FIR selected =Gaussian Opens the IS-95 page 217 Filter Alpha 0.500 TS-95▶ filter selection menu. This softkey changes, depending on the selected filter-type. page 222 Restore Default Filter More 1 of 3 page 214 Available only when the filter selected = Gaussian Filter Select **UCDMA** Rectangle **EDGE** EDGE Wide EDGE HSR Hore 2 of 3 Filter Select APCO 25 C4FM

For details on each key, use key help as described on page 44.

# Creating a User-Defined FIR Filter Using the FIR Table Editor

In this procedure, you use the FIR Values table editor to create and store an 8-symbol, windowed sync function filter with an oversample ratio of 4.

#### **Accessing the Table Editor**

- 1. Press Preset.
- 2. Press Mode > Dual ARB > Arb Setup > More > Real-Time Modulation Filter > Select > Nyquist.
- 3. Press Define User FIR.
- 4. Press More 1 of 2 > Delete All Rows > Confirm Delete of All Rows.

This will initialize the table editor as shown in Figure 8-18.

Figure 8-18 Creating a User-Defined FIR Filter Using the FIR Filter Table Editor

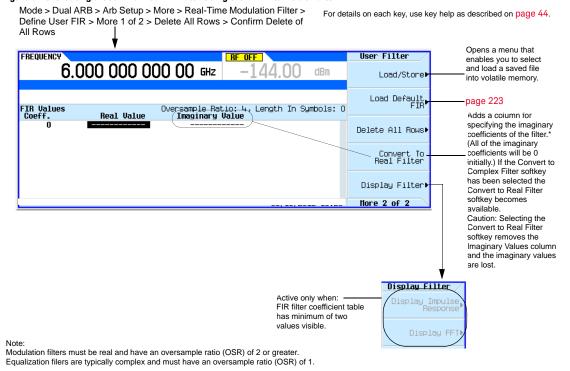

#### **Entering the Coefficient Values**

- 1. Press the **Return** softkey to get to the first page of the table editor.
- 2. Use the cursor to highlight the Value field for coefficient 0.
- 3. Use the numeric keypad to type the first value (-0.000076) from Table 8-3. As you press the

numeric keys, the numbers are displayed in the active entry area. (If you make a mistake, you can correct it using the backspace key.)

4. Continue entering the coefficient values from the table in step 1 until all 16 values have been entered.

Table 8-3

| Coefficient | Value     |
|-------------|-----------|
| 0           | -0.000076 |
| 1           | -0.001747 |
| 2           | -0.005144 |
| 3           | -0.004424 |
| 4           | 0.007745  |
| 5           | 0.029610  |
| 6           | 0.043940  |
| 7           | 0.025852  |

| Coefficient | Value     |
|-------------|-----------|
| 8           | -0.035667 |
| 9           | -0.116753 |
| 10          | -0.157348 |
| 11          | -0.088484 |
| 12          | 0.123414  |
| 13          | 0.442748  |
| 14          | 0.767329  |
| 15          | 0.972149  |

make changes to the FIR Values coefficient table.

## **Duplicating the First 16 Coefficients Using Mirror Table**

In a windowed sinc function filter, the second half of the coefficients are identical to the first half in reverse order. The signal generator provides a mirror table function that automatically duplicates the existing coefficient values in the reverse order.

1. Press **Mirror Table**. The last 16 coefficients (16 through 31) are automatically generated and the first of these coefficients (number 16) highlights, as shown in Figure 8-19 on page 219.

Figure 8-19

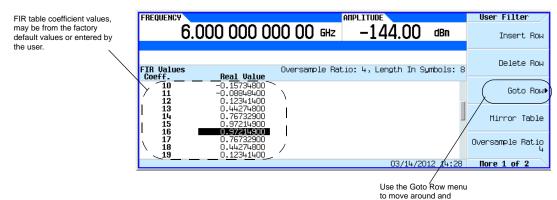

For details on each key, use key help as described on page 44.

## **Setting the Oversample Ratio**

**NOTE** Modulation filters are real and have an oversample ratio (OSR) of two or greater.

Equalization filters are typically complex and must have an OSR of one (refer to "Using the Equalization Filter" on page 214 and to "Setting the Real-Time Modulation Filter" on page 226).

The oversample ratio (OSR) is the number of filter coefficients per symbol. Acceptable values range from 1 through 32: the maximum number of taps allowed by the table editor is 1024.

The actual limits on OSR, number of coefficients, and number of symbols depends on the feature with which the FIR is used. Refer to Table 8-4.

Table 8-4

| Filter Type                                      | Oversampling Ratio (OSR) | Number of Taps<br>(Maximum) | Symbols/Coefficients<br>(Maximum) |
|--------------------------------------------------|--------------------------|-----------------------------|-----------------------------------|
| Equalization <sup>a</sup>                        | 1                        | 256                         |                                   |
| ARB Custom<br>Modulation <sup>b</sup>            | ≥2                       |                             | 512/1024                          |
| Dual ARB<br>Real-Time<br>Modulation <sup>c</sup> | ≥2                       |                             | 32/1024                           |

<sup>&</sup>lt;sup>a</sup>When I/Q timing skew, I/Q delay, or the ACP internal I/Q channel optimization features are active, the effective number of taps for the equalization filter are reduced.

For modulation filters, if the oversample ratio is different from the internal, optimally selected one, then the filter is automatically resampled to an optimal oversample ratio.

For this example, the desired OSR is 4, which is the default, so no action is necessary.

#### Displaying a Graphical Representation of the Filter

The signal generator has the capability of graphically displaying the filter in both time and frequency dimensions.

1. Press More 1 of 2 > Display Filter > Display FFT (fast Fourier transform).

Refer to Figure 8-20 on page 221.

<sup>&</sup>lt;sup>b</sup>The filter may be sampled to a higher or lower OSR.

<sup>&</sup>lt;sup>c</sup>The filter will be decimated to a 16 or lower OSR depending on the symbol rate.

Figure 8-20

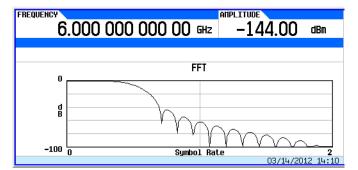

For details on each key, use key help as described on page 44.

- 2. Press Return.
- 3. Press Display Impulse Response.

Refer to Figure 8-21.

Figure 8-21

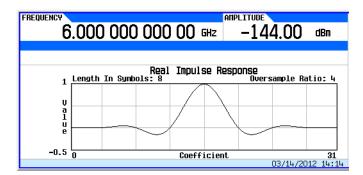

For details on each key, use key help as described on page 44.

4. Press **Return** to return to the menu keys.

# Storing the Filter to Memory

Use the following steps to store the file.

- Press Load/Store > Store To File. The catalog of FIR files appears along with the amount of memory available.
- 2. As described in Storing, Loading, and Playing a Waveform Segment on page 148, name and store this file as FIR\_1.

The FIR\_1 file is the first file name listed. (If you have previously stored other FIR files, additional file names are listed below FIR\_1.) The file type is FIR and the size of the file is 260 bytes. The amount of memory used is also displayed. The number of files that can be saved depends on the size of the files and the amount of memory used. Refer to Figure 8-22.

Figure 8-22

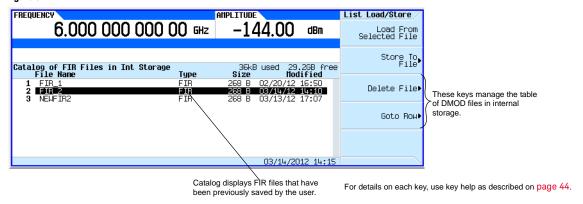

Memory is also shared by instrument state files and list sweep files.

This filter can now be used to customize a modulation format or it can be used as a basis for a new filter design.

# Modifying a FIR Filter Using the FIR Table Editor

FIR filters stored in signal generator memory can easily be modified using the FIR table editor. You can load the FIR table editor with coefficient values from user-defined FIR files stored in non-volatile memory or from one of the default FIR filters. Then you can modify the values and store the new files.

# **Loading the Default Gaussian FIR File**

Figure 8-23 Loading the Default Gaussian FIR File

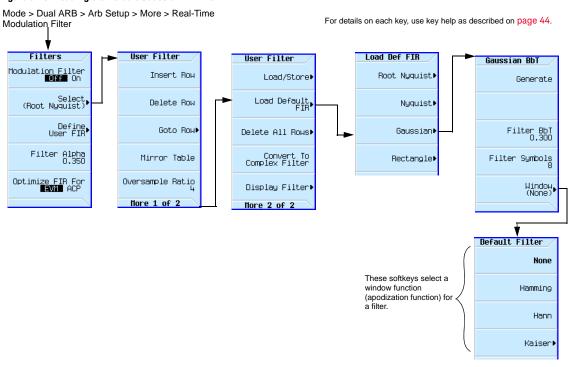

- 1. Press Preset.
- 2. Press Mode > Dual ARB > Arb Setup > More > Real-Time Modulation Filter > Define User FIR > More > Load Default FIR > Gaussian.
- 3. Press Filter BbT > 0.300 > Enter.
- 4. Press Filter Symbols > 8 > Enter.
- 5. Press Generate.

**NOTE** The actual oversample ratio during modulation is automatically selected by the instrument. A value between 4 and 16 is chosen dependent on the symbol rate, the number of bits per symbol of the modulation type, and the number of symbols.

6. Press Display Filter > Display Impulse Response (refer to Figure 8-24).

Figure 8-24

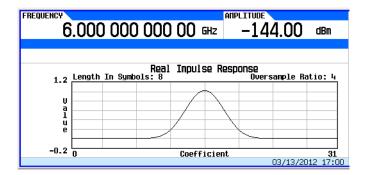

For details on each key, use key help as described on page 44.

#### 7. Press Return.

## **Modifying the Coefficients**

- 1. Using the front panel arrow keys, highlight coefficient 15.
- 2. Press  $\mathbf{0} > \mathbf{Enter}$ .
- 3. Press Display Impulse Response.

Figure 8-25

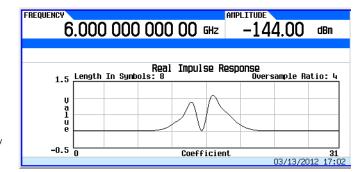

For details on each key, use key help as described on page 44.

Refer to Figure 8-25. The graphic display can provide a useful troubleshooting tool (in this case, it indicates that a coefficient value is missing, resulting in an improper Gaussian response).

- 4. Press Return.
- 5. Highlight coefficient 15.
- 6. Press 1 > Enter.

# **Storing the Filter to Memory**

The maximum file name length is 23 characters (alphanumeric and special characters).

- 1. Press Return > Return > Load/Store > Store To File.
- 2. Name the file NEWFIR2.
- 3. Press Enter.

The contents of the current FIR table editor are stored to a file in non-volatile memory and the catalog of FIR files is updated to show the new file.

# **Setting the Real-Time Modulation Filter**

The real-time modulation filter effectively compresses a single carrier I/Q waveform down to just the I/Q constellation points and then controls the transitions similar to the modulation filter in Arb Custom modulation. The key difference is that this filter is applied as the waveform plays, rather than in the waveform data itself. The real-time modulation filter is only available for Dual ARB waveforms.

When the real-time modulation filter is on, the sample clock rate acts as the symbol rate. The sample clock rate must be set to one half of the sample rate for the real-time Arb modulation filter feature to be turned on. The sample rate is determined by the Option 65x baseband generator.

## **CAUTION**

Because the Arb format only supports rectangular I/Q data for defining the symbol decision points, constant envelope modulation, which should be specified as magnitude and phase, are not supported. (Examples of constant envelope modulation are MSK and FSK.)

The carrier frequency must be the same for all frequencies used (i.e. only single carrier applications work with arb real-time modulation filters).

Mode > Dual ARB > Arb The settings in this menu Setup > More can be stored to the file header, see page 155. IS-95 Arb Setup lter Select Baseband Modulati<u>on</u> Frequency Offset 0.000 Hz Root Nyquist IS-95 W/E0 Select (Root Nyquist) Frequency Offset Phase Reset Nyquist IS-95 Mod Define User FIR Protection Off On Gaussian TS-95 Mod u/F Multi-BBG Sync Filter Alpha 0.350 IS-95) Real-Time Optimize FIR For Modulation Fil User FTB page 216 More 2 of 2 These are the available real-time modulation filters that can be applied to a waveform. **UCDMA** ilter Select Rectangle APCO 25 C4F EDGE EDGE Wide EDGE HSR For details on each key, use key help as described on page 44.

Figure 8-26 Real-Time Modulation Filter Softkeys for the Dual ARB Player

Common uses for the real-time modulation feature include:

- Where the single carrier rectangular ideal I/Q symbol decision points are known and are to have an over-sampled filter applied.
- Where greater effective MXG/EXG memory size is required.
- When you have a low rate waveform that could benefit from a higher OSR that does not make the waveform longer.

The real-time modulation filter setup is one of the file header parameters (page 155), which means you can store this setup with the waveform. When you select a waveform with a stored modulation filter setup, the signal generator changes the current setup to match the stored file header setup. If there is no stored modulation filter setup for the current waveform, the signal generator uses the last set modulation filter setup.

You can also use the Save function (page 69) to store this value as part of the signal generator setup. When you Recall a setup stored with the Save function, the modulation filter value becomes the current instrument setting value, disregarding the stored file header value.

Use the following steps to apply a real-time modulation filter to the current waveform loaded into volatile memory. This example uses the factory supplied waveform, SINE\_TEST\_WFM available in the Dual ARB Player. To view the output for this example, connect the RF OUTPUT of the signal generator to the input of a spectrum analyzer.

**NOTE** The following setup assumes you have completed the setup in "Setting the Baseband Frequency Offset" on page 202 for creating a modulated RF signal that is offset from the carrier frequency by 20 MHz.

1. Configure the modulation filter:

Press Mode > Dual ARB > Arb setup > More > Real-Time Modulation Filter > Select > Root Nyquist

2. Press Filter Alpha > .4 > Enter.

The modulated RF signal now has a real-time modulation filter of type root nyquist, with a filter alpha of 0.400.

# **Multiple Baseband Generator Synchronization**

Available in the Dual ARB menu, this feature lets you set up a master/slave system of up to sixteen Keysight MXG/EXGs so that the baseband generators (BBG) synchronize the playing of waveforms. The system count includes one Keysight MXG/EXG to function as the master (see "Equipment Setup" on page 231).

The MXG/EXG with Option 012, enables 2x2, 3x3, or 4x4 MIMO configurations to share a common external LO signal to create phase coherent system. Refer to "Understanding Option 012 (LO In/Out for Phase Coherency) with Multiple Baseband Generator Synchronization" on page 234 and the *Data Sheet*.

Figure 8-27 Multiple Baseband Generator Synchronization (BBG Synchronization) Trigger Softkeys and Menu Location

**Note:** The BBG sync feature automatically configures the trigger settings shown below. To avoid a settings conflict error in this process, manually configure the trigger settings prior to setting the BBG sync parameters shown on page 229.

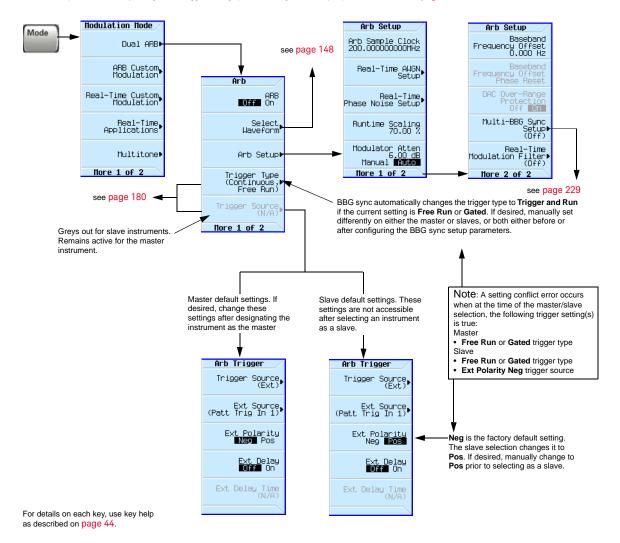

Figure 8-28 Multiple BBG Synchronization Front Panel Displays

Mode > Dual ARB > Arb Setup > More > Multi-BBG Sync Setup

#### Master Display and Available Softkeys

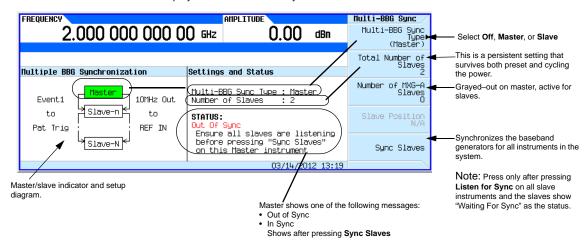

#### Slave Display and Available Softkeys

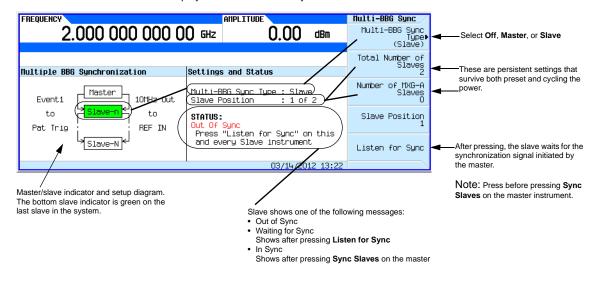

For details on each key, use key help as described on page 44.

# **Understanding the Master/Slave System**

#### **System Delay**

The multiple BBG synchronization feature provides a system for synchronizing the waveform generation capability of up to 16 signal generators to within a characteristic value of  $\pm$  8 ns between the master and the last slave. This minor amount of delay ( $\pm$  8 ns) can be reduced further to picosecond resolution by using the **I/Q Delay** softkey located in the **I/Q** menu. To reduce the delay, check and adjust the BBG signal alignment for each signal generator in the system. For more information on adjusting the delay, see "I/Q Adjustments" on page 210.

The delay value includes compensation for cables that have less than 1 ns of propagation delay between the **EVENT 1** and **PAT TRIG** connectors (see Equipment Setup). The recommended cable is an Keysight BNC cable, part number 10502A. The use of cables with greater propagation delay may not allow the signal generators to properly synchronize.

#### **System Synchronization**

Synchronization occurs after the master signal generator sends a one-time event pulse that propagates through and to each slave in the system. Prior to this event, each slave must recognize that it is waiting for this event pulse, which occurs during the system configuration (see "Configuring the Setup" on page 231). In order to properly send the synchronization pulse, the trigger source and the Dual ARB Player for each signal generator must be turned off.

The master/slave setup does *not* incorporate a feedback system between the slaves and the signal generator selected as the master. After synchronization, if changes occur to the Multi-BBG Sync Setup menu or a signal generator is added to the system, the master does not automatically resynchronize the setup. This may cause the signal generators in the system to incorrectly report their status as In Sync.

The system can also misinterpret other signals as the synchronization pulse, which results in an incorrect In Sync status. These types of signals include a continuous trigger or an active Marker routed to the EVENT 1 connector. Improperly connected rear panel cables can also create a false status.

You must resynchronize the entire system after making any change in one or all of the Multi-BBG Sync Setup menus, after adding a signal generator to the system, or in doubt as to the true status of a signal generator. Changes to parameters that are outside of the Multi-BBG Sync Setup menu such as waveform files, Dual ARB state, sample rate, scaling, carrier frequency or amplitude have no effect on the system synchronization. To resynchronize a system, see "Making Changes to the Multiple Synchronization Setup and Resynchronizing the Master/Slave System" on page 233.

#### **System Trigger Setup**

The multiple BBG synchronization feature restricts the trigger selections (see page 228) for each signal generator. For signal generators selected as slaves, you can only modify the trigger type (with restrictions). The trigger source is fixed and set to receive a trigger through the rear panel **PAT TRIG** connector. On the master, you can change both the trigger type (with restrictions) and the trigger source. The trigger source provides three options for triggering the waveforms: external trigger, front panel **Trigger** key, or the GPIB trigger.

If the trigger settings are other than what the BBG synchronization feature supports, the feature changes the trigger settings to what is shown on page 228. When this change occurs, the Keysight MXG/EXG generates a settings conflict error to alert you to the changes. To avoid the error

generation, appropriately configure the trigger settings prior to selecting a signal generator as the master or slave.

The system trigger propagates in the same manner as the synchronization pulse initiated by the master (see System Synchronization). So if it is not turned off during changes to the synchronization parameters, it can cause a false In Sync status.

The signal generator does not reset the trigger parameters when the multiple BBG synchronization feature is turned off. To play waveforms after disabling the feature, you must either set the trigger type to **Free Run** or provide a trigger to start the waveform play back.

## **Equipment Setup**

#### Figure 8-29 Multiple Baseband Synchronization Setup

Note: To minimize synchronization delay, the Keysight BNC cable 10502A is the recommended cable for the rear panel daisy chain connections (see page 230).

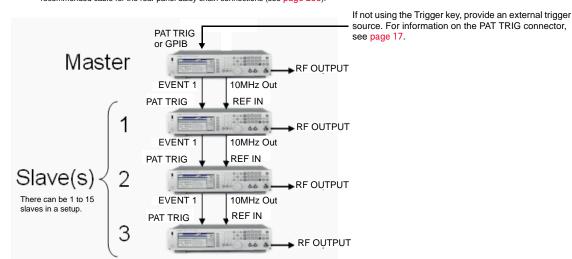

# **Configuring the Setup**

#### **Set the Common Parameters**

Perform the following steps on all signal generators:

- 1. Set the frequency of the carrier signal.
- 2. Set the power level of the carrier signal.
- Select the desired waveform (see page 148).
   Do not turn the Dual ARB on.

- 4. Except for triggering, set the desired waveform parameters such as markers and sample clock.
  - The baseband synchronization feature limits the trigger selections for both the master and slaves. If the current trigger settings include unsupported BBG synchronization parameters, the Keysight MXG/EXG generates a settings conflict error and changes the trigger settings. To avoid the settings conflict error, manually set the trigger parameters as shown on page 228 prior to setting the multiple BBG synchronization parameters.
- 5. Turn on the RF Output.

#### **Set the BBG Synchronization Master Parameters**

- 1. Press Mode > Dual ARB > ARB Setup > More > Multi-BBG Sync Setup > Multi-Bbg Sync Type > Master.
- 2. Set the number of slaves using the Number of Slaves softkey.
- 3. If desired, modify the trigger parameters (see page 228).

The master signal generator allows the modifications of both the trigger type and the trigger source.

- a. Return to the Dual ARB menu (see page 228).
- b. Set the desired trigger type and source.
- c. Return to the Multi-BBG Sync Setup menu.

## **Set the BBG Synchronization Slave Parameters**

- 1. Press Mode > Dual ARB > ARB Setup > More > Multi-BBG Sync Setup > Multi-BBG Sync Type > Slave.
- 2. Set the number of Slaves using the **Number of Slaves** softkey.
- 3. Set the slave position that the signal generator occupies.
  - There can be up to fifteen slaves in a system.
- 4. Press the **Listen for Sync** softkey and verify that Waiting for Sync appears in the Status area of the display.
- 5. If desired, select a different trigger type parameter:
  - a. Return to the Dual ARB menu (see page 228).
  - b. Set the desired trigger type.
  - c. Return to the Multi-BBG Sync Setup menu.
- 6. Repeat for each slave signal generator in the system.

## Synchronize the System

Perform this procedure only after setting the parameters for both the master and slave signal generators. If resynchronizing a system, use the procedure "Making Changes to the Multiple Synchronization Setup and Resynchronizing the Master/Slave System" on page 233.

1. On the master, press the **Sync Slaves** softkey.

NOTE All of the signal generators in the master/slave system must be resynchronized when any changes are made to the master/slave settings or with the addition of a slave instrument, even if In Sync appears after pressing the **Listen for Sync** softkey on the slave instruments.

2. On the front panel displays, ensure that all of the signal generators show In Sync as the Status.

# **Trigger and Play the Waveform**

- 1. On all Keysight signal generators, press Mode > Dual ARB > ARB Off On to On.
- 2. Start the trigger signal going to the master signal generator.

# Making Changes to the Multiple Synchronization Setup and Resynchronizing the Master/Slave System

If any changes are made to the master/slave parameters or a signal generator (slave unit) is added to the system, the system must be resynchronized even if In Sync appears in the Status portion of the display.

- 1. Turn off the trigger source. If using the Trigger key, there is nothing to turn off.
  - If the trigger source is on and provides a continuous pulse stream, it may cause the signal generators to incorrectly display In Sync as the status after pressing the **Listen for Sync** softkey.
- 2. On each of the signal generators, press Mode > Dual ARB > ARB Off On to Off.
  - If a signal generator(s) has the Dual ARB on during changes, signal generators further in the chain may incorrectly display In Sync after pressing the **Listen for Sync** softkey.
- 3. On each of the signal generators, press ARB Setup > More > Multi-BBG Sync Setup.
- 4. Make the changes in the Multi-BBG Sync Setup menu.
  - Out Of Sync appears as the status message.
- 5. On each of the slave signal generators, press **Listen for Sync**.
- 6. Ensure that all of the slaves' Status show Waiting for Sync. If In Sync shows as the status, perform the following steps:
  - a. Check that the **PATT TRIG** to **EVENT 1** cables are properly connected on the rear panel.
    - A disconnected cable can cause a false In Sync status.
  - b. If the cables are connected, perform steps 1 and 2.
  - c. Press **Listen for Sync** and ensure that Waiting for Sync appears as the status.
- 7. On the master signal generator, press **Sync Slaves**.
- 8. Verify that In Sync appears as the status on all master/slave signal generators.
- 9. Perform the process "Trigger and Play the Waveform" on page 233.

# Understanding Option 012 (LO In/Out for Phase Coherency) with Multiple Baseband Generator Synchronization

#### NOTE

This section assumes that the previous section on Multiple Baseband Generator Synchronization has been read and understood. If not, refer to "Multiple Baseband Generator Synchronization" on page 227 before continuing.

The MXG/EXG with Option 012, enables 2x2, 3x3, or 4x4 MIMO configurations to share a common external LO signal to create a phase coherent system (refer also, to "Multiple Baseband Generator Synchronization" on page 227).

RF phase coherency may *not* be needed for general STC/MIMO receiver testing, since a MIMO receiver perceives any phase differences between the sources as part of the channel conditions and correct for them. But, RF phase coherency might be desirable for certain applications such as R&D on beamforming systems.

# Configuring the Option 012 (LO In/Out for Phase Coherency) with MIMO

The Keysight BNC cable, part number 10502A, is the recommended cable for the standard multi-BBG synchronization setup, and is recommended for Option 012 too (see also Figure 8-29 on page 231). Additionally, for the 2x2, 3x3, and 4x4 MIMO connections from the LO IN and LO OUT to the splitter, additional cables are required (refer to Table 8-5, Figure 8-30 on page 236, and Figure 8-31 on page 237).

#### NOTE

Keysight recommends the LO Output be covered when not in use.

When the LO In/Out jumper cable is removed and the instrument is in Dual ARB mode, the instrument is unleveled and the instrument displays an Unlevel error message.

All test equipment requires a 12 hour warm-up period to ensure accurate performance.

The phase coherent configuration requires the following:

The recommended LO input drive level should be in the 0 to 6 dBm range.

**NOTE** The 0 to 6 dBm LO input drive level ensures the instruments will operate over the full frequency and over the full 0 to 55 ambient temperature range<sup>1</sup>.

- The I/Q calibration and the self-test must be performed with the LO In/Out jumper cable in place. Where the I/Q calibration cannot be run, the baseband offset can be manually adjusted to minimize the I/Q offsets.
- The phase coherency feature only applies to the Dual ARB modulation mode.
- All cables from the splitter output to the instrument inputs should be of equal lengths.

<sup>&</sup>lt;sup>1</sup>LO input power requirements vary with temperature; power <0 dBm may work at 20–30 degree ambient temperature conditions. Refer to the *Data Sheet*.

Table 8-5 Option 012 (LO In/Out for Phase Coherency) Equipment

| MIMO Configuration | Part <sup>a</sup>  | Cable Length        | Notes                                                                                                    |
|--------------------|--------------------|---------------------|----------------------------------------------------------------------------------------------------|
| 2x2                | n/a                | As required         | SMA flexible cables are connected from the power splitter outputs to the LO inputs on the rear panel of both the master and the slave MXG/EXGs. Refer to Figure 8-30 on page 236. |
|                    | 11636A             | n/a                 | Power Divider, DC to 18 GHz. Refer to www.keysight.com.                                                                                                    |
| 3x3                | n/a                | As required         | SMA flexible cables are connected from the power splitter outputs to the LO inputs on the rear panel of the slave MXG/EXGs. Refer to Figure 8-31 on page 237.                     |
|                    | PS3-20-451/12<br>S | n/a                 | 3–Way Pulser Microwave Corp., 3–Way<br>Wilkinson Dividers                                                                                                    |
| 4x4                | n/a                | As required         | The SMA flexible cables are connected to the power splitter output to the LO inputs on the rear panel of the slave MXG/EXGs. Refer to Figure 8-31 on page 237.                    |
|                    | PS4-16-452/10<br>S | n/a                 | 4-Way Pulser Microwave Corp., 4-Way<br>Wilkinson Dividers                                                                                                    |
| All                | 10502A             | 22.86 cm (9 inches) | Refer to Figure 8-30 on page 236 and Figure 8-31 on page 237. See also "Multiple Baseband Generator Synchronization" on page 227.                                                 |

<sup>&</sup>lt;sup>a</sup>On all of the MIMO configurations, the same length of SMA flexible cables are connected from the splitter output to the inputs on the master and slave instruments. Refer to Figure 8-30 on page 236 and to Figure 8-31 on page 237.

## 2x2 MIMO (LO In/Out for Phase Coherency) Configuration

For the 2x2 MIMO (LO In/Out for phase coherency) setup, the LO from the master MXG/EXG can be run through a power splitter and used as the LO input to both the master and the slave signal generators. No external source is required.

To generate phase coherent signals for a 2x2 MIMO configuration, the master MXG LO OUT is connected via a power splitter to the slave LO IN. The LO OUT provides a sufficient amplitude LO signal when connected directly, to drive the Slave MXG/EXG(s), thus providing phase coherency for the RF output signals. In this example, we show two MXG signal generators with Option 012 connected for a phase coherent 2x2 MIMO solution. Refer to Figure 8-30.

N5182 Option 012 EVENT 1 (Out) RF Output 40 LO OUT LOIN 10 MHz OUT 2-Antenna GPIB/LAN REF IN Signal Studio Software LOIN PAT TRIG (In) N7615B or N7617B RF Output N5182 Option 012

Figure 8-30 2x2 MIMO (LO In/Out for Phase Coherency) Equipment Setup

#### Note:

To optimize the phase coherence, the same length SMA flexible cable is recommended for the *output* of the 2-way splitter connections to the LO IN of the signal generator with Option 012 (see page 234).

#### 3x3 and 4x4 MIMO (LO In/Out for Phase Coherency) Configurations

For a 3x3 and 4x4 MIMO (LO In/Out for phase coherency) setups, an additional analog source is needed to provide the higher LO power required by the power splitter and the additional instruments.

Splitting the LO output four ways causes too much loss to drive the LO input of the N5172B/82Bs in the system. Also, there is no amplitude adjustment to the LO output of the N5172B/82B. To generate phase coherent signals for 3x3 and 4x4 configurations with the MXG/EXG, an external Master LO is needed to provide a sufficient amplitude LO input signal to the vector MXG/EXGs (refer to Figure 8-31 on page 237).

**NOTE** The Master LO is *not* controlled by any of the *Signal Studio* software, but must be set *manually*—via the RF frequency settings on the master signal generator—by the user to the desired frequency and amplitude.

Figure 8-31 3x3 and 4x4 MIMO (LO In/Out for Phase Coherency) Equipment Setup

#### Note:

A SMA flexible cable is recommended for the input to the 4-way splitter connections to the LO IN and LO OUT of the instruments with Option 012 (see page 234).

To optimize the phase coherence, the same length SMA flexible cable is recommended for the

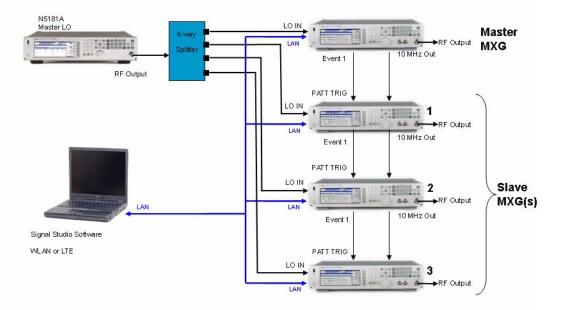

# **Real-Time Applications**

The Keysight X-Series signal generators provide access to several real-time applications for signal creation.

Figure 8-32 Real-Time Applications Softkeys

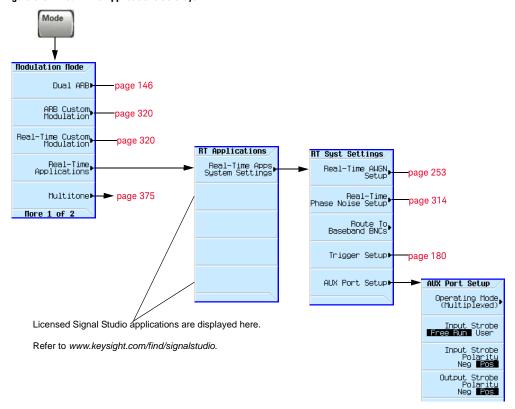

For details on each key, use key help as described on page 44.

# **Waveform Licensing**

Waveform licensing enables you to license waveforms that you generate and download from any Signal Studio application for unlimited playback in a signal generator. Each licensing option (221-229) allows you to permanently license up to five waveforms or (250-259) allows you to permanently license up to 50 waveforms of your choice (i.e. Waveform Option 22x or Option 25x are perpetual fixed waveform licenses).

Waveforms licensed with Options 221-229 or Options 250-259 cannot be *exchanged for different waveforms*. Once a waveform is licensed, that license is permanent and cannot be revoked or replaced. Option 22x and 25x waveform licenses are signal generator specific (i.e. signal generator serial number specific). If a licensed Option 22x or Option 25x waveform file is transferred to another signal generator, the file must be licensed by a separate Option 22x or Option 25x that is in the other signal generator *before* it can be played.

To redeem Option 22x or Option 25x, refer to the N5182B-2xx Entitlement Certificate that comes with the N5182B-2xx order. For more information on extracting and downloading waveform files, refer to the Programming Guide.

## **Understanding Waveform Licensing**

Use any N76xxB Signal Studio software to build and download waveforms to the signal generator. Each Option 22x provides 5 available slots and Option 25x license provides 50 available slots, where you can add and play waveforms for a trial period of 48 hours per slot. During this time, you can replace the waveform any number of times until you are satisfied with it. After the trial period expires, the waveform in the slot is no longer playable until the slot is locked for permanent playback; however, you can replace the waveform in the slot with another waveform of your choice before locking the slot.

To license additional waveforms that exceed the number permitted by an Option 22x or Option 25x, you must purchase another Option 22x or Option 25x that you do *not* already own. For example, if you already own Option 250, purchase Option 251 to add an additional 50 slots. Adding all options, 250-259, provides a maximum of 500 slots. Adding all options, 221-229, provides a maximum of 45 slots. (Repurchasing the same option for the *same* signal generator, gives you no additional Waveform licenses.)

# Installing an Option N5182-22x or Option N5182B-25x

Load a Waveform License, Option N5182-22x or Option N5182B-25x, into the signal generator using License Manager or a USB media. For more information on loading the Waveform License, refer to the N5182B-2xx Entitlement Certificate included with your order.

# **Licensing a Signal Generator Waveform**

Create and download a waveform into the signal generator using any of the N76xxB Signal Studio software. Refer to your Signal Studio software help if you need assistance using the application.

Refer to page 244 for steps in adding the waveform to a license slot for a 48-hour trial period. During the trial period, the waveform can be played and replaced any number of times. When the trial time expires, the slot can no longer be used for playback until the slot is locked for permanent playback capability.

#### Waveform Licensing Softkeys Overview

Figure 8-33 Waveform Licensing Softkeys
Mode > Dual ARB > More

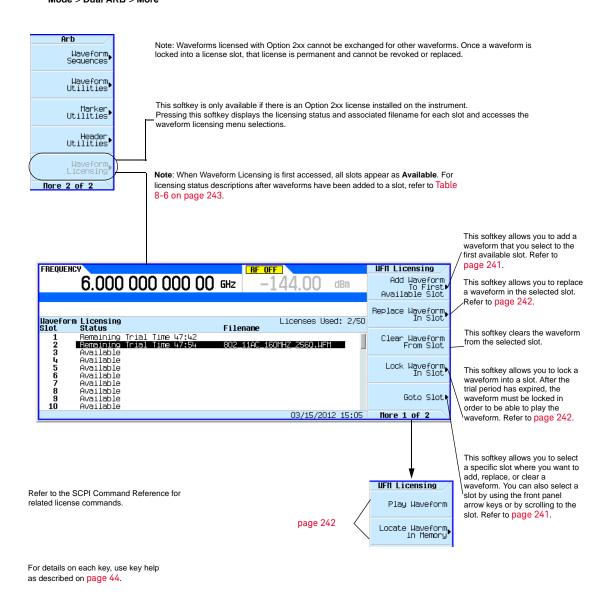

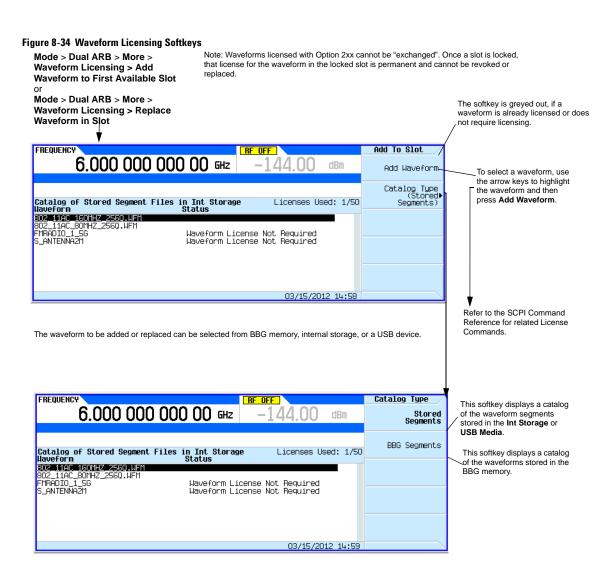

For details on each key, use key help as described on page 44.

Figure 8-35 Waveform Licensing Softkeys

# Mode > Dual ARB > More > Waveform Licensing > Lock Waveform in Slot

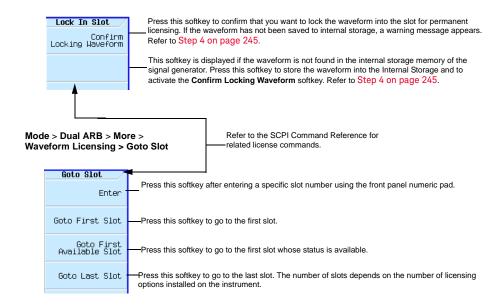

# Mode > Dual ARB > More > Waveform Licensing > More > More

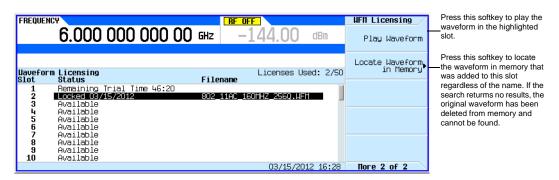

For details on each key, use key help as described on page 44.

Table 8-6 Waveform Licensing Slot Status Messages

| Status Column              | Meaning                                                                                            | Notes                                                                                                    |
|----------------------------|----------------------------------------------------------------------------------------------------|----------------------------------------------------------------------------------------------------|
| Available                  | The slot has never had a waveform added to it.                                                     | 50 slots are initially available for each Option 25x.                                                                                                    |
|                            |                                                                                                    | 5 slots are initially available for each Option 22x.                                                                                                    |
| Locked MM/DD/YY            | The slot is locked and can no longer be modified.                                                  | The waveform in this slot is licensed to this signal generator for unlimited playback.                                                                           |
| Remaining Trial Time HH:MM | The slot is in a trial period that is available for 48 hours that begins when a waveform is added. | During the trial period, the waveform in this slot can be played, cleared, or replaced with another waveform.                                                    |
| Lock Required              | The trial period for the slot has expired but the slot has not been locked.                        | The slot can be cleared or replaced with a different waveform but the waveform cannot be played until the slot is locked. A trial period is no longer available. |

#### **Example: Licensing a Signal Studio Waveform**

The following steps add a waveform file to a license slot and lock the slot for permanent playback.

- 1. Press Mode > Dual ARB > More > Waveform Utilities > Waveform Licensing
  - The signal generator displays a catalog of files labeled: Catalog of BBG Segment Files in BBG Memory.
- 2. Use the arrow keys to highlight and select the file to be licensed.
- 3. Press Add Waveform to add the selected waveform to the first available slot.

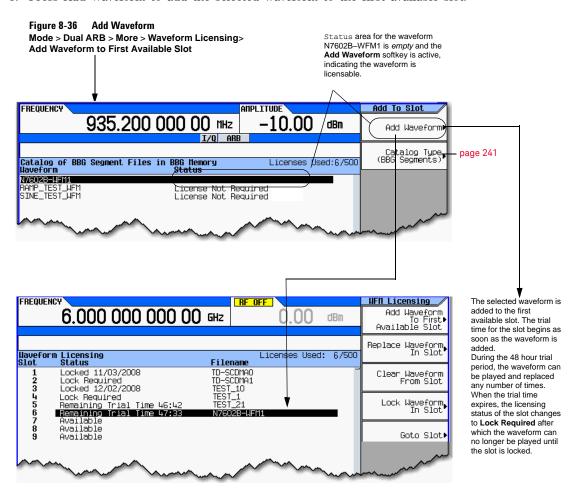

#### 4. License the waveform:

#### a. Press Lock Waveform in Slot.

A warning is displayed: \*\*\* Waveform Lock Warning!!! \*\*\*. If necessary, verify you have selected the correct waveform you want for licensing by pressing Return.

Figure 8-37 Waveform Lock Warning

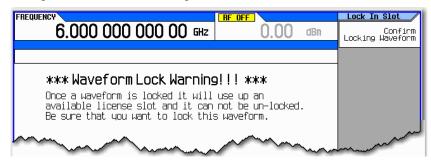

#### b. Press Confirm Locking Waveform.

The licensing status of the slot will be changed to Locked MM/DD/YY.

- c. If the waveform has not been previously backed up in internal storage, a warning is displayed:
  \*\*\* Waveform Backup Required!!! \*\*\*.
- d. Make a backup copy of this waveform on a USB media or a computer before pressing Backup Waveform to Int Storage. (If the waveform is lost or deleted on the signal generator, it cannot be recovered).

Figure 8-38 Backup Waveform To Int Storage softkey

The **Confirm Locking Waveform** softkey remains inactive until the waveform is stored in internal storage.

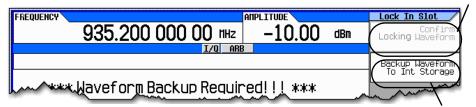

Press this softkey to store the waveform into the internal storage and to activate the **Confirm Locking Waveform** softkey.

**CAUTION** 

It is important that you make a backup copy of any waveforms that you are licensing.

Do not store the backup copy on the signal generator. If all copies of the waveforms are deleted or lost, there is no way to recover the waveform or reassign the license. Refer to "Working with Files" on page 61.

#### **Waveform Licensing Warning Messages**

Figure 8-39

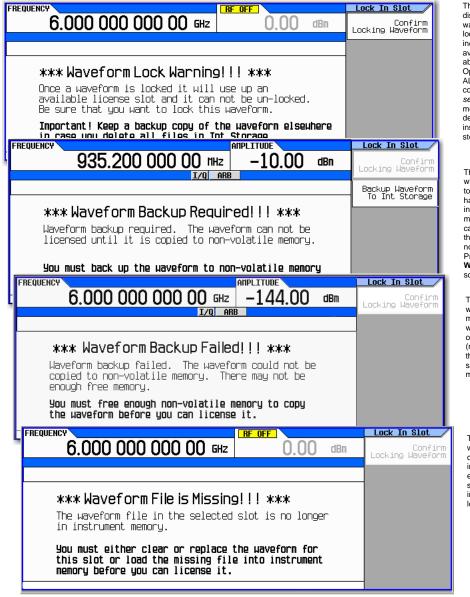

This standard warning is displayed every time a waveform is selected to be locked. This notification indicates that one of the available "license slots" is about to be used from Option 2xx.

ALWAYS make backup copies of waveforms in a separate non-volatile memory in case a file is deleted or lost from the instrument's internal storage.

This warning is displayed when an attempt is made to lock a waveform that has *not* been saved to internal storage or USB media (i.e. waveforms cannot be locked unless they have been stored to non-volatile memory). Press the **Backup Waveform To Int Storage** softkey.

This warning is displayed when there is insufficient memory or other problems with the internal storage, or USB media (non-volatile memory) and the waveform could not be saved to non-volatile memory.

This warning is displayed when the waveform file cannot be found in BBG or internal storage. You must ensure that the waveform still resides in the instrument before you can lock it.

User's Guide

# 9 Adding Real-Time Noise to a Signal (Option 403)

Before using this information, you should be familiar with the basic operation of the signal generator. If you are not comfortable with functions such as setting the power level and frequency, refer to Chapter 3, "Basic Operation," on page 43 and familiarize yourself with the information in that chapter.

This feature is available only in Keysight X-Series vector signal generators with Option 431. Option 431 requires Option 653 or 655 (N5172B) or Option 656 or 657 (N5182B).

This chapter contains examples of using the additive white gaussian noise (AWGN) waveform generator, which is available only in vector signal generators with Option 403.

- Adding Real-Time Noise to a Dual ARB Waveform on page 247
- Using Real Time I/Q Baseband AWGN on page 253

# Adding Real-Time Noise to a Dual ARB Waveform

**NOTE** The procedures in this section that pertain specifically to adding Real-Time Noise (AWGN) to a waveform, are applicable to the Custom ARB, Multitone, and Two-Tone modulation standards too.

A vector signal generator with option 403 enables you to apply additive white gaussian noise (AWGN) to a carrier in real time while the modulating waveform plays in the dual ARB waveform player. This feature appears in each of the arb formats and as a stand-alone menu (Refer to Figure 9-7 on page 253).

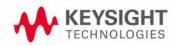

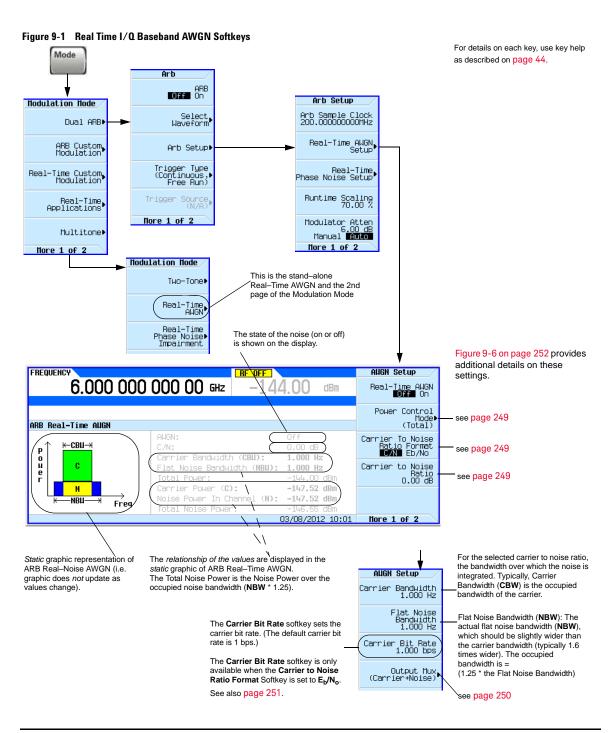

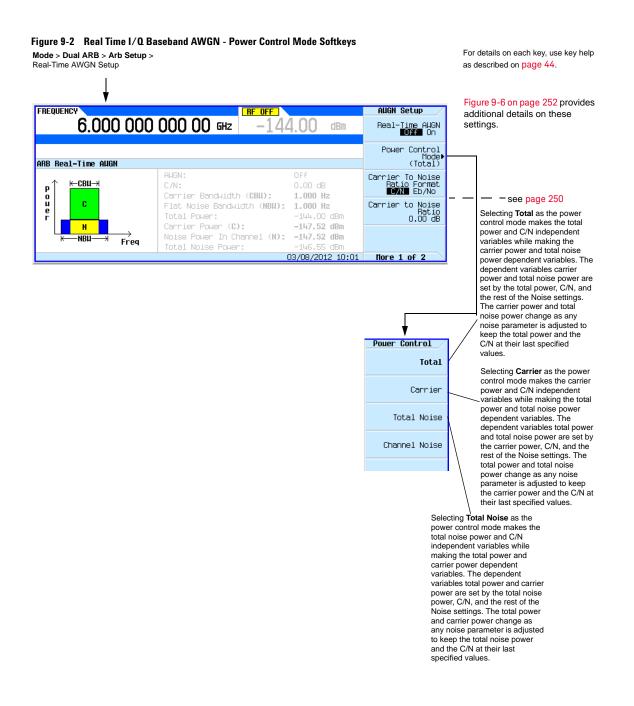

Figure 9-3 Real Time I/O Baseband AWGN - Noise Mux Menu Softkeys

Mode > Dual ARB > Arb Setup > Real-Time AWGN Setup > More

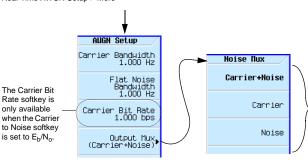

Enables diagnostic control of additive noise, so that only the noise, only the carrier, or the sum of both the noise and the carrier are output from the internal baseband generator. With the ALC off, this feature enables direct measurement of the carrier or the noise contributions independently from the total power. The system still behaves as if both the noise and the carrier are present on the output when it comes to Attenuation and the RMS level for RMS Power Search.

Figure 9-6 on page 252 provides additional details on these settings.

determining the Auto Modulation
Attenuation and the RMS level as described on page 44.

# E<sub>h</sub>/N<sub>o</sub> Adjustment Softkeys for Real Time I/Q Baseband AWGN

This feature allows the AWGN C/N to be set using the  $E_b/N_o$  (energy per bit over noise power density at the receiver or signal to noise ratio per bit) form. This requires the carrier bit rate to be known. Refer to Figure 9-4, "Eb/No Carrier Bit Equation."

Figure 9-4 E<sub>h</sub>/N<sub>o</sub> Carrier Bit Equation

$$\frac{C}{N_{dB}} = \left(\frac{E_b}{N_0}\right) dB + 10 \log_{10} \left(\frac{bitRate}{carrierBandwidth}\right)$$

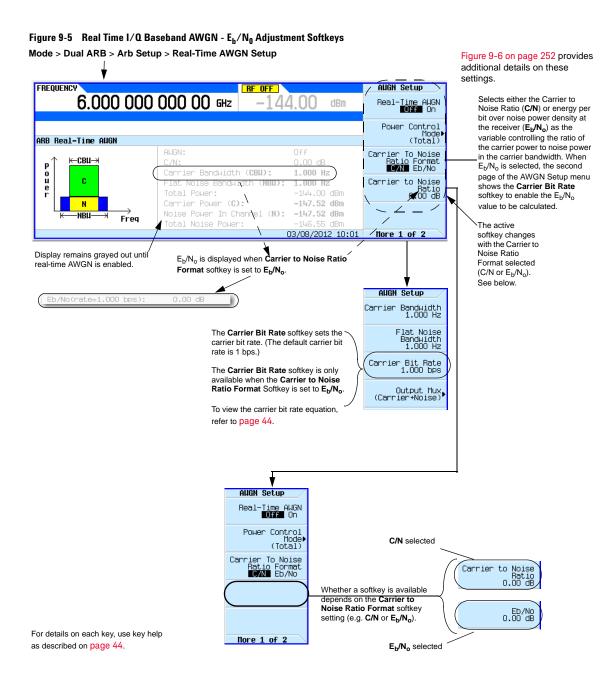

Keysight EXG and MXG X-Series Signal Generators User's Guide

Figure 9-6 Carrier to Noise Ratio Components

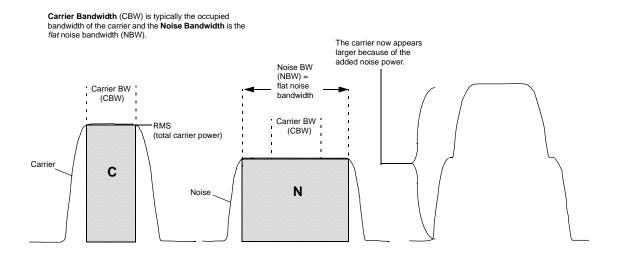

#### Example

Use the following steps to modulate a 1 GHz, -10 dBm carrier with the factory-supplied waveform SINE\_TEST\_WFM, and then apply noise with a 45 MHz bandwidth signal that has a 30 dB carrier-to-noise ratio across a 40 MHz carrier bandwidth.

- 1. Preset the signal generator and set the following:
  - Frequency: 1 GHz
  - Amplitude: -10 dBm
  - RF output: on
- 2. Select the factory-supplied waveform SINE TEST WFM:
  - a. Press Mode > Dual ARB > Select Waveform.
  - b. Highlight SINE\_TEST\_WFM and press Select Waveform.
- 3. Turn on the dual ARB player: press ARB Off On to highlight On.
- 4. Set the ARB sample clock to 50 MHz: Press ARB Setup > ARB Sample Clock > 50 > MHz.
- 5. Press Real-Time AWGN Setup and set the following:
  - · Carrier to Noise Ratio: 30 dB
  - · Carrier Bandwidth: 40 MHz
  - · Noise Bandwidth: 45 MHz
  - · Real-time AWGN: on

The signal generator's displayed power level (-10 dBm) includes the noise power.

# Using Real Time I/Q Baseband AWGN

Figure 9-7 Real Time I/Q Baseband AWGN Softkeys

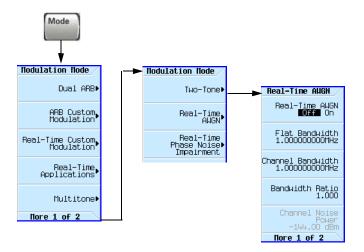

For details on each key, use key help as described on page 44.

Use the following steps to apply 10 MHz bandwidth noise to a 500 MHz, -10 dBm carrier.

- 1. Configure the noise:
  - a. Preset the signal generator.
  - b. Press Mode > More > Real-Time AWGN
  - c. Press Bandwidth > 10 > MHz.
- 2. Generate the noise:

Press Real-Time AWGN Off On until On highlights.

During generation, the AWGN and I/Q annunciators activate (as shown at right). AWGN is now available to modulate the RF carrier.

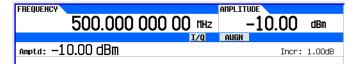

- 3. Configure the RF output:
  - Frequency: 500 MHz
  - Amplitude: -10 dBm
  - · RF output: on

The carrier with AWGN is now available at the signal generator's RF OUTPUT connector.

Adding Real-Time Noise to a Signal (Option 403) Using Real Time I/Q Baseband AWGN

User's Guide

# 10 Digital Signal Interface Module (Option 003/004)

This chapter provides information on the N5102A Baseband Studio Digital Signal Interface Module. These features are available only in N5172B/82B Vector Signal Generators with Options 003/004 and 653/655/656/657. The following list shows the topics covered in this chapter:

- Clock Timing on page 255
- Data Types on page 270
- Connecting the Clock Source and the Device Under Test on page 267
- Operating the N5102A Module in Output Mode on page 271
- Operating the N5102A Module in Input Mode on page 282

# **Clock Timing**

This section describes how clocking for the digital data is provided. Clock timing information and diagrams are supplied for the different port configurations (serial, parallel, or parallel interleaved data transmission) and phase and skew settings. All settings for the interface module are available on the signal generator user interface (UI).

### **Clock and Sample Rates**

A sample is a group of bits where the size of the sample is set using the **Word Size** softkey. The clock is the signal that tells when the bits of a sample are valid (in a non-transition state). The clock and sample rates are displayed in the first-level and data setup softkey menus. The clock rate and sample rate are usually the same. They will differ when serial mode is selected, or when there are multiple clocks per sample.

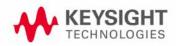

Figure 10-1 Data Setup Menu for a Parallel Port Configuration

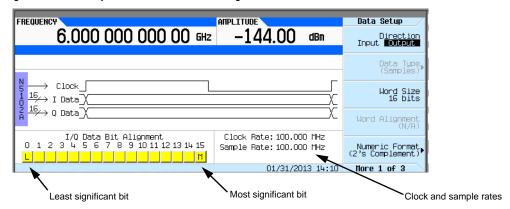

The N5102A module clock rate is set using the **Clock Rate** softkey and has a range of 1 kHz to 400 MHz. The sample rate is automatically calculated and has a range of 1 kHz to 200 MHz. These ranges can be smaller depending on logic type, data parameters, and clock configuration.

#### **Maximum Clock Rates**

The N5102A module maximum clock rate is dependent on the logic and signal type. Table 10-1 and Table 10-2 show the warranted rates and the maximum clock rates for the various logic and signal types. Notice that LVDS in the output mode using an IF signal is the only logic type where the warranted and maximum rates are the same.

Table 10-1 Warranted Parallel Output Level Clock Rates and Maximum Clock Rates

| Logic Type     | Warranted Level Clock Rates |                             | Maximum Clock Rates (typical) |                |
|----------------|-----------------------------|-----------------------------|-------------------------------|----------------|
|                | IQ Signal Type              | IF Signal Type <sup>1</sup> | IQ Signal Type                | IF Signal Type |
| LVTTL and CMOS | 100 MHz                     | 100 MHz                     | 150 MHz                       | 150 MHz        |
| LVDS           | 200 MHz                     | 400 MHz                     | 400 MHz                       | 400 MHz        |

<sup>&</sup>lt;sup>1</sup>The IF signal type is not available for a serial port configuration.

Table 10-2 Warranted Parallel Input Level Clock Rates and Maximum Clock Rates

| Logic Type     | Warranted Level Clock Rates | Maximum Clock Rates (typical) |
|----------------|-----------------------------|-------------------------------|
| LVTTL and CMOS | 100 MHz                     | 150 MHz                       |
| LVDS           | 200 MHz                     | 200 MHz                       |

The levels will degrade above the warranted level clock rates, but they may still be usable.

#### **Serial Port Configuration Clock Rates**

For a serial port configuration, the lower clock rate limit is determined by the word size (word size and sample size are synonymous), while the maximum clock rate limit remains constant at 150 MHz for LVTTL and CMOS logic types, and 400 MHz for an LVDS logic type.

The reverse is true for the sample rate. The lower sample (word) rate value of 1 kHz remains while the upper limit of the sample rate varies with the word size. For example, a five-bit sample for an LVTTL or CMOS logic type yields the following values in serial mode:

- Clock rate of 5 kHz through 150 MHz
- Sample rate of 1 kHz through 30 MHz

Refer to Table 10-3 and Table 10-4, for the serial clock rates.

**Table 10-3 Output Serial Clock Rates** 

| Logic Type     | Minimum Rate        | Maximum Rate |
|----------------|---------------------|--------------|
| LVDS           | 1 x (word size) kHz | 400 MHz      |
| LVTTL and CMOS | 1 x (word size) kHz | 150 MHz      |

#### **Table 10-4 Input Serial Clock Rates**

| Logic Type     | Data Type          | Minimum Rate        | Maximum Rate                                                 |
|----------------|--------------------|---------------------|--------------------------------------------------------------|
| LVDS           | Samples            | 1 x (word size) kHz | 400                                                          |
|                | Pre-FIR<br>Samples | 1 x (word size) kHz | the smaller of: 50 <sup>1</sup> x (word size) MHz or 400 MHz |
| LVTTL and CMOS | N/A                | 1 x (word size) kHz | 150 MHz                                                      |

<sup>&</sup>lt;sup>1</sup>The maximum sample rate depends on the selected filter when the data rate is Pre-FIR Samples. Refer to "Input Mode" on page 270 for more information.

#### Parallel and Parallel Interleaved Port Configuration Clock Rates

Parallel and parallel interleaved port configurations have other limiting factors for the clock and sample rates:

- logic type
- · Clocks per sample selection
- IQ or IF digital signal type

Clocks per sample (clocks/sample) is the ratio of the clock to sample rate. For an IQ signal type, the sample rate is reduced by the clocks per sample value when the value is greater than one. For an IF signal or an input signal, clocks per sample is always set to one. Refer to Table 10-5 for the Output

mode parallel and parallel interleaved port configuration clock rates.

Table 10-5 Output Parallel and Parallel Interleaved Clock Rates

| Logic Type | Signal Type | Minimum Rate            | Maximum Rate                                          |
|------------|-------------|-------------------------|-------------------------------------------------------|
| LVDS       | IQ          | 1 x (clocks/sample) kHz | the smaller of: 100 x (clocks /sample) MHz or 400 MHz |
|            | IF          | 4 kHz                   | 400 MHz                                               |
| Other      | IQ          | 1 x (clocks/sample) kHz | the smaller of: 100 x (clocks /sample) MHz or 150 MHz |
|            | IF          | 4 kHz                   | 150 MHz                                               |

For Input mode, the maximum clock rate is limited by the following factors:

- sample size
- data type

Refer to Table 10-6 for the Input mode parallel and parallel interleaved port configuration clock rates.

Table 10-6 Input Parallel and Parallel Interleaved Clock Rates

| Logic Type | Data Type       | Minimum Rate | Maximum Rate |
|------------|-----------------|--------------|--------------|
| N/A        | Samples         | 1 kHz        | 200 MHz      |
|            | Pre-FIR Samples | 1 kHz        | 100 MHz      |

## **Clock Source**

The clock signal for the N5102A module is provided in one of three ways through the following selections:

- Internal: generated internally in the interface module (requires an external reference)
- External: generated externally through the Ext Clock In connector
- Device: generated externally through the Device Interface connector

The clock source is selected using the N5102A module UI on the signal generator, see Figure 10-2.

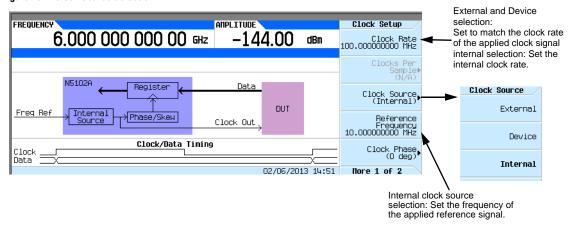

Figure 10-2 Clock Source Selection

When you select a clock source, you must let the N5102A module know the frequency of the clock signal using the **Clock Rate** softkey. In the internal clock source mode, use this softkey to set the internal clock rate. For device and external clock sources, this softkey must reflect the frequency of the applied clock signal.

When the clock source is Internal, a frequency reference must be applied to the Freq Ref connector. The frequency of this applied signal needs to be specified using the **Reference Frequency** softkey, unless the current setting matches that of the applied signal.

The selected clock source provides the interface module output clock signal at the Clock Out and the Device Interface connectors.

## **Common Frequency Reference**

The clocking flexibility of the digital signal interface module allows the setting of arbitrary clock rates for the device under test. In general, the clock rate inside the signal generator will be different from the interface module clock rate, so the interface module performs a rate conversion. An important aspect of this conversion is to have accurate clock rate information to avoid losing data. The module relies on relative clock accuracy, instead of absolute accuracy, that must be ensured by using a single frequency reference for all clock rates involved in the test setup. This can be implemented in various ways (see the five drawings in Figure 10-3 on page 260), but whatever way it is implemented, the clock inside the signal generator must have the same base frequency reference as the clock used by the device under test.

#### **Signal Generator Frequency Reference Connections**

When a frequency reference is connected to the signal generator, it is applied the REF In rear panel connector.

Figure 10-3 Frequency Reference Setup Diagrams for the N5102A Module Clock Signal

Internally Generated Clock

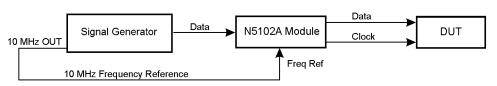

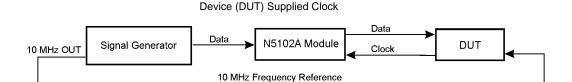

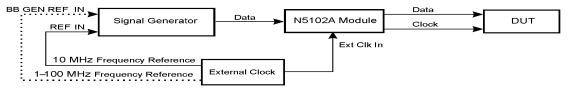

**NOTE**: Use only one of the two signal generator frequency reference inputs.

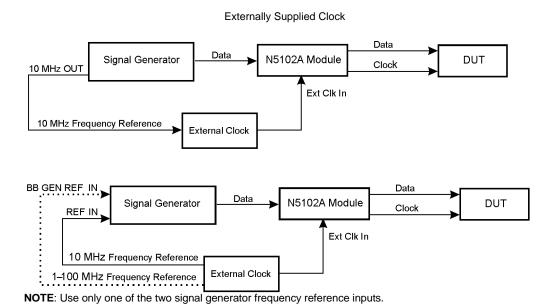

# **Clock Timing for Parallel Data**

Some components require multiple clocks during a single sample period. (A sample period consists of an I and Q sample). For parallel data transmissions, you can select one, two, or four clocks per sample. For clocks per sample greater than one, the I and Q samples are held constant to accommodate the additional clock periods. This reduces the sample rate relative to the clock rate by a factor equal to the clocks per sample selection. For example, when four is selected, the sample rate is reduced by a factor of four (sample rate to clock rate ratio). Figure 10-4 demonstrates the clock timing for each clocks per sample selection. For input mode, the clocks per sample setting is always one.

Figure 10-4 Clock Sample Timing for Parallel Port Configuration

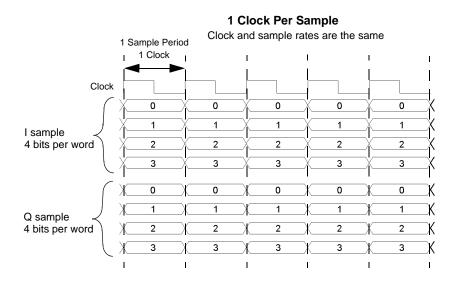

## 2 Clocks Per Sample

Sample rate decreases by a factor of two

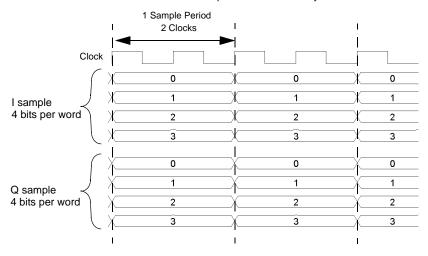

# 4 Clocks Per Sample

Sample rate decreases by a factor of four

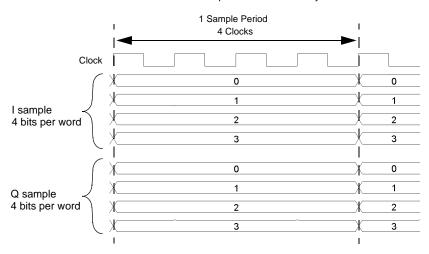

# **Clock Timing for Parallel Interleaved Data**

The N5102A module provides the capability to interleave the digital I and Q samples. There are two choices for interleaving:

- · IQ, where the I sample is transmitted first
- · QI, where the Q sample is transmitted first

When parallel interleaved is selected, all samples are transmitted on the I data lines. This effectively transmits the same number of samples during a sample period on half the number of data lines as compared to non-interleaved samples. (A sample period consists of an I and Q sample.) Clocks per sample is still a valid parameter for parallel interleaved transmissions and creates a reduction in the sample rate relative to the clock rate. The clocks per sample selection is the ratio of the reduction. Figure 10-5 shows each of the clocks per sample selections, for a parallel IQ interleaved port configuration, using a word sized of four bits and the clock timing relative to the I and Q samples. For a parallel QI interleaved port configuration, just reverse the I and Q sample positions. For input mode, the clocks per sample setting is always one.

Figure 10-5 Clock Timing for a Parallel IQ Interleaved Port Configuration

#### 1 Clock Per Sample

The I sample is transmitted on one clock transition and the Q sample is transmitted on the other transition; the sample and clock rates are the same.

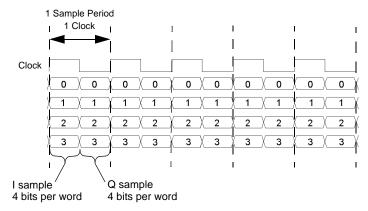

## 2 Clocks Per Sample

The I sample is transmitted for one clock period and the Q sample is transmitted during the second clock period; the sample rate decreases by a factor of two.

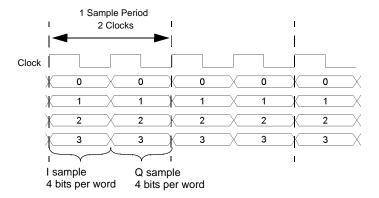

#### 4 Clocks Per Sample

The I sample is transmitted for the first two clock periods and the Q sample is transmitted during the second two clock periods; the sample rate is decreased by a factor of four.

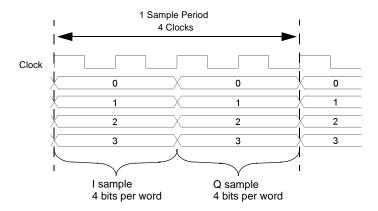

## **Clock Timing for Serial Data**

Figure 10-6 shows the clock timing for a serial port configuration. Notice that the serial transmission includes frame pulses that mark the beginning of each sample where the clock delineates the beginning of each bit. For serial transmission, the clock and the bit rates are the same, but the sample rate varies depending on the number of bits per word that are entered using the **Word Size** softkey. The number of bits per word is the same as the number of bits per sample.

Figure 10-6 Clock Timing for a Serial Port Configuration

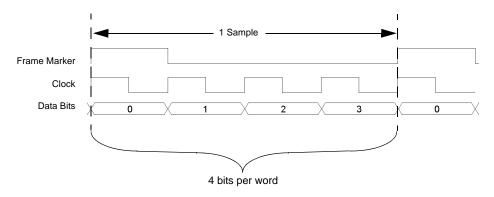

# **Clock Timing for Phase and Skew Adjustments**

The N5102A module provides phase and skew adjustments for the clock relative to the data and can be used to align the clock with the valid portion of the data. The phase has a 90 degree resolution (0, 90, 180, and 270 degree selections) for clock rates from 10 to 200 MHz and a 180 degree resolution (0 and 180 degree selections) for clock rates below 10 MHz and greater than 200 MHz.

The skew is displayed in nanoseconds with a maximum range of  $\pm 5$  ns using a maximum of  $\pm 127$  discrete steps. Both the skew range and the number of discrete steps are variable with a dependency on the clock rate. The skew range decreases as the clock rate is increased and increases as the clock rate is decreased. The maximum skew range is reached at a clock rate of approximately 99 MHz and is maintained down to a clock rate of 25 MHz. For clock rates below 25 MHz, the skew adjustment is unavailable.

A discrete step is calculated using the following formula:

$$\frac{1}{256 \times \text{Clock Rate}}$$

The number of discrete steps required to reach the maximum skew range decreases at lower frequencies. For example, at a clock rate of 50 MHz, 127 steps would exceed the maximum skew range of ±5 ns, so the actual number of discrete steps would be less than 127.

Figure 10-7 is an example of a phase and skew adjustment and shows the original clock and its phase position relative to the data after each adjustment. Notice that the skew adjustment adds to the phase setting.

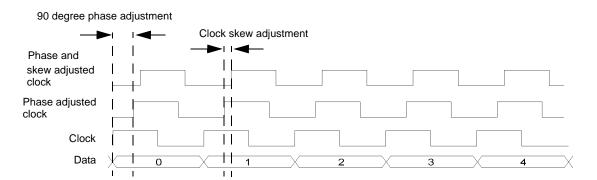

Figure 10-7 Clock Phase and Skew Adjustments

# **Connecting the Clock Source and the Device Under Test**

As shown in Figure 10-3 on page 260, there are numerous ways to provide a common frequency reference to the system components (signal generator, N5102A module, and the device under test). Figure 10-8 shows an example setup where the signal generator supplies the common frequency reference and the N5102A module is providing the clock to the device.

#### **CAUTION**

The Device Interface connector on the interface module communicates using high speed digital data. Use ESD precautions to eliminate potential damage when making connections.

Signal generator 10 MHz Out

Common Freq Ref cable

Freq Ref connector

Break-out board

Device under test

User furnished ribbon cable(s) connect between the device and break-out board. The clock to the device is in the ribbon cable.

Figure 10-8 Example Setup using the Signal Generator 10 MHz Frequency Reference

**NOTE** You must disconnect the digital bus cable and the digital module while downloading firmware to the signal generator.

- 1. Refer to the five setup diagrams in Figure 10-3 on page 260 and connect the frequency reference cable according to the clock source.
- 2. If an external clock source is used, connect the external clock signal to the Ext Clock In connector on the interface module.
- 3. Select the break-out board that has the output connector suited for the application.

NOTE If the Device Interface mating connector is used with the device under test, refer to Figure 10-8 for the device interface connection and connect the device to the N5102A module. Then proceed to "Operating the N5102A Module in Output Mode" on page 271 or "Operating the N5102A Module in Input Mode" on page 282.

- 4. Refer to Figure 10-8. Connect the break-out board to the Device Interface connector on the N5102A module.
- 5. Connect the device to the break-out board.

# **Data Types**

The following block diagram indicates where in the signal generation process the data is injected for input mode or tapped for output mode.

#### Output Mode

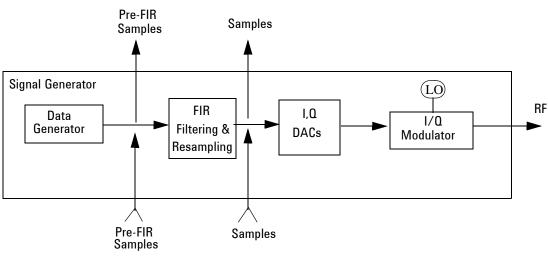

Input Mode

# **Output Mode**

When using an ARB format with no real-time modulation filter, the data type is always Samples and no filtering is applied to the data samples. The samples are sent to the digital module at the ARB sample clock rate and resampled.

For real-time formats or Dual ARB with a real-time modulation filter, choosing Samples as the data type will send filtered samples to the digital module at the module's clock rate. Selecting Pre-FIR Samples, sends unfiltered but potentially resampled samples to the module at the module's clock rate.

## **Input Mode**

When the data type is Samples, the data samples coming through the digital module are injected at a point that bypasses the filtering process.

If Pre-FIR Samples is selected, the data samples are injected before the filtering process.

The **Filter** softkey accesses a menu that enables you to set the desired filtering parameters.

# Operating the N5102A Module in Output Mode

This section shows how to set the parameters for the N5102A module using the signal generator UI in the output direction. Each procedure contains a figure that shows the softkey menu structure for the interface module function being performed.

# **Setting up the Signal Generator Baseband Data**

The digital signal interface module receives data from a baseband source and outputs a digital IQ or digital IF signal relative to the selected logic type. Because a signal generator provides the baseband data, the first procedure in operating the interface module is configuring the signal generator using one of the real-time or ARB modulation formats, or playing back a stored file using the Dual ARB player. For information on configuring the signal generator, refer to Chapter 8, "Basic Digital Operation (Option 653/655/656/657)," on page 145.

- 1. Preset the signal generator.
- 2. Select the modulation format (GSM, Custom, and so forth) and set the desired parameters.
- 3. Turn-on the modulation format.

## Accessing the N5102A Module User Interface

Figure 10-9 shows the Auxiliary menu that is accessed by pressing the Aux Fctn key on the front panel of the signal generator.

Figure 10-9 First-Level Softkey Menu

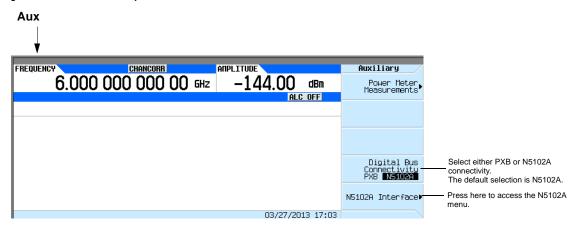

Press N5102A Interface to access the UI (first-level softkey menu shown in Figure 10-10) that is used to configure the digital signal interface module. Notice the graphic in the signal generator display, showing a setup where the N5102A module is generating its own internal clock signal. This graphic changes to reflect the current clock source selection.

Figure 10-10N5102A Interface Menu

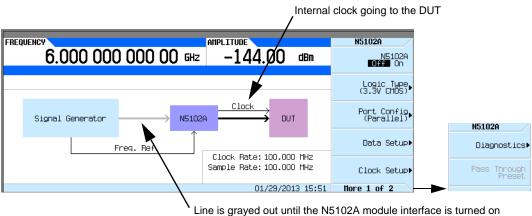

## **Choosing the Logic Type and Port Configuration**

Figure 10-11Logic and Port Configuration Softkey Menus

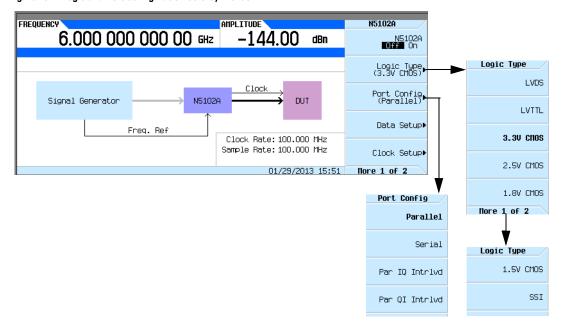

Refer to Figure 10-11. Press the Logic Type softkey.
 From this menu, choose a logic type.

#### **CAUTION**

Changing the logic type can increase or decrease the signal voltage level going to the device under test. To avoid damaging the device and/or the N5102A module, ensure that both are capable of handling the voltage change.

- 2. Select the logic type required for the device being tested.
  - A caution message is displayed whenever a change is made to the logic types, and a softkey selection appears requesting confirmation.
- Refer to Figure 10-11. Press the Port Config softkey.
   In this menu, select either a serial, parallel, or parallel interleaved data transmission.

**NOTE** Within the data and clock setup softkey menus, some softkeys function relative to the current configuration. Softkeys that are grayed out are not available for the current

setup.

4. Select the port configuration for the device.

## **Selecting the Output Direction**

Press Data Setup > Direction Input Output to Output and press Return.

NOTE If Option 003 is the only option installed, the direction softkey will be unavailable and the mode will always be output. With both Option 003 (output mode) and Option 004 (input mode) installed, the default direction is output.

#### **Selecting the Data Parameters**

This procedure guides you through the data setup menu. Softkeys that have self-explanatory names are generally not mentioned. For example, the **Word Size** softkey.

1. Refer to Figure 10-12. Press the Data Setup softkey.

Figure 10-12 Data Setup Menu Location

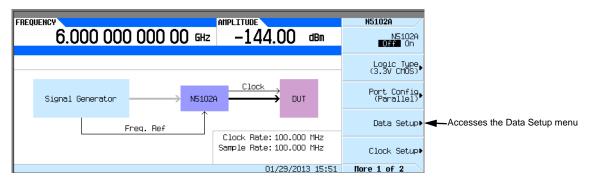

This softkey menu accesses the various parameters that govern the data received by the device under test. The status area of the display shows the number of data lines used for both I and Q along with the clock position relative to the data. When the port configuration is parallel or parallel interleaved, the number of data lines indicated is equivalent to the word (sample) size. When the port configuration is serial, the display will show that only one I and one Q data line is being used along with the frame marker that delineates the beginning of a sample. Figure 10-13 shows the data setup menu structure.

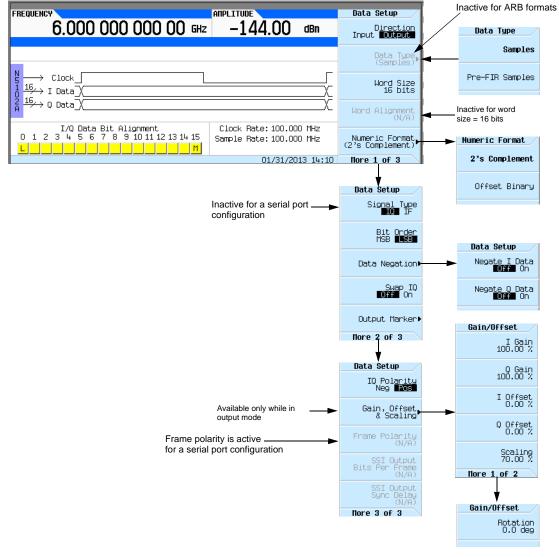

Figure 10-13 Data Setup Softkey Menu with Parallel Port Configuration

2. If a real-time modulation format or the real-time modulation filter feature in Dual ARB is being used, press the **Data Type** softkey.

In this menu, select whether the real-time baseband data from the signal generator is either filtered (Samples) or unfiltered (Pre-FIR Samples). The selection is dependent on the test needs. The Samples selection provides FIR filtered baseband samples according to the communication standard of the active modulation format. This is the preset selection and the one most commonly used. However if the device being tested already incorporates FIR filters, the Pre-FIR Samples

selection should be used to avoid double filtering.

- 3. Select the data type that is appropriate for the test.
- 4. Press the Numeric Format softkey.

From this menu, select how the binary values are represented. Selecting 2's complement allows both positive and negative data values. Use the Offset Binary selection when components cannot process negative values.

- 5. Select the numeric format required for the test.
- 6. Press the More (1 of 2) softkey.

From this softkey menu, select the bit order, swap I and Q, select the polarity of the transmitted data, and access menus that provide data negation, scaling, gain, offset, and IQ rotation adjustments.

7. Press the Data Negation softkey.

Negation differs from changing the I and Q polarity. Applied to a sample, negation changes the affected sample by expressing it in the two's complement form, multiplying it by negative one, and converting the sample back to the selected numeric format. This can be done for I samples, Q samples, or both.

The choice to use negation is dependent on the device being tested and how it needs to receive the data.

8. Press the Gain, Offset & Scaling softkey.

Use the softkeys in this menu for the following functions:

- · reduce sample values for both I and Q using the Scaling softkey
- increase or decrease the sample values independently for I and Q using the I Gain and Q Gain softkeys
- · compensate for or add a DC offset using the I Offset and Q Offset softkeys
- rotate the data on the IQ plane using the Rotation softkey
- 9. Make any required scaling, gain, offset, or rotation adjustments to properly test the device.
- 10. Press **Return** > **Return** to return to the first-level softkey menu.

### **Configuring the Clock Signal**

1. Refer to Figure 10-14. Press the Clock Setup softkey.

Figure 10-14 Clock Setup Menu Location

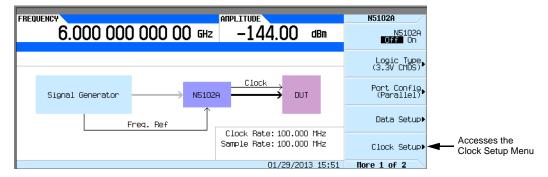

From this softkey menu, set all of the clock parameters that synchronize the clocks between the N5102A module and the signal generator. You can also change the clock signal phase so the clock occurs during the valid portion of the data. Figure 10-15 shows the clock setup menu.

Figure 10-15 Clock Setup Softkey Menu for a Parallel Port Configuration

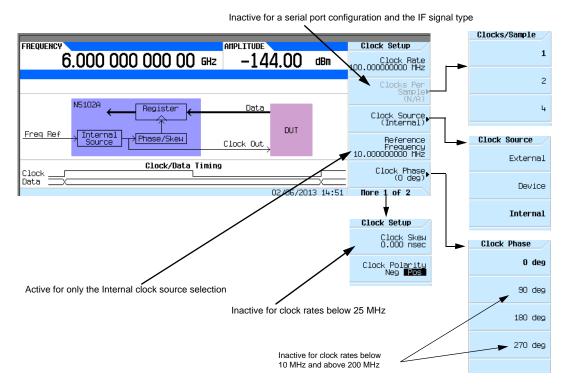

The top graphic on the display shows the current clock source that provides the output clock signal at the Clock Out and Device Interface connectors. The graphic changes to reflect the clock source selection discussed later in this procedure. The bottom graphic shows the clock position relative to the data. The displayed clock signal will change to reflect the following:

- · clocks per sample selection
- · clock phase choice
- · clock skew adjustment
- · clock polarity selection

If the device or external clock does not match the frequency, one of the following error messages will appear on the signal generator:

805

Digital module output FIFO overflow error; There are more samples being produced than can be consumed at the current clock rate. Verify that the digital module clock is set up properly.

This error is reported when the output FIFO is overflowing in the digital module. This error can be generated if an external clock or its reference is not set up properly, or if the internal VCO is unlocked.

806

Digital module output FIFO underflow error; There are not enough samples being produced for the current clock rate. Verify that the digital module clock is set up properly.

This error is reported when the output FIFO is underflowing in the digital module. This error can be generated if an external clock or its reference is not set up properly, or if the internal VCO is unlocked.

2. If the port configuration is parallel or parallel interleaved, using an IQ signal type, press the **Clocks Per Sample** softkey.

Notice that multiple clocks per sample can be selected. Some DACs require the ability to clock multiple times for each sample; having a clocks per sample value greater than one reduces the rate by a factor equal to the selected number of clocks per sample. The sample rate is viewed on the first-level and Data Setup softkey menus.

- 3. Select the clocks per sample value to fit the test.
- 4. Press the Clock Source softkey.

From this menu, select the clock signal source. With each selection, the clock routing display in the signal generator clock setup menu will change to reflect the current clock source. This will be indicated by a change in the graphic.

5. Select the clock source.

### If External or Device is Selected

Press the **Clock Rate** softkey and enter the clock rate of the externally applied clock signal.

**NOTE** The clock phase and clock skew may need to be adjusted any time the clock rate setting is changed. Refer to "Clock Timing for Phase and Skew Adjustments" on page 266.

For the **External** selection, the signal is supplied by an external clock source and applied to the Ext Clock In connector. For the **Device** selection, the clock signal is supplied through the Device Interface connector, generally by the device under test.

### If Internal is Selected

Using an external frequency reference, the N5102A module generates its own internal clock signal. The reference frequency signal must be applied to the Freq Ref connector on the digital module.

a. Press the **Reference Frequency** softkey and enter the frequency of the externally applied frequency reference.

b. Press the Clock Rate softkey and enter the appropriate clock rate.

Table 10-7 provides a quick view of the settings and connections associated with each clock source selection.

Table 10-7 Clock Source Settings and Connectors

| Clock Source          | Softkeys               |                         | N5102A Module Connection |              |                  |
|-----------------------|------------------------|-------------------------|--------------------------|--------------|------------------|
|                       | Reference<br>Frequency | Clock Rate <sup>1</sup> | Freq Ref                 | Ext Clock In | Device Interface |
| External              |                        | •                       |                          | •            |                  |
| Device                |                        | •                       |                          |              | •                |
| Internal <sup>2</sup> | •                      | •                       | •                        |              |                  |

<sup>&</sup>lt;sup>1</sup>For the Internal selection, this sets the internal clock rate. For the External and Device selections, this tells the interface module the rate of the applied clock signal.

### 6. Press the Clock Phase softkey.

From the menu that appears, you can adjust the phase of the clock relative to the data in 90 degree increments. The selections provide a coarse adjustment for positioning the clock on the valid portion of the data. Selecting 180 degrees is the same as selecting a negative clock polarity.

The 90 degree and 270 degree selections are not available when the clock rate is set below 10 MHz or above 200 MHz. If 90 degrees or 270 degrees is selected when the clock rate is set below 10 MHz or above 200 MHz, the phase will change to 0 degrees or 180 degrees, respectively.

**NOTE** The clock phase and clock skew may need to be adjusted any time the clock rate setting is changed. Refer to "Clock Timing for Phase and Skew Adjustments" on page 266.

- 7. Enter the required phase adjustment.
- 8. Press the **Return** softkey to return to the clock setup menu.
- 9. Press the **Clock Skew** softkey.

This provides a fine adjustment for the clock relative to its current phase position. The skew is a phase adjustment using increments of time. This enables greater skew adjustment capability at higher clock rates. For clock rates below 25 MHz, this softkey is inactive.

The skew has discrete values with a range that is dependent on the clock rate. Refer to "Clock Timing for Phase and Skew Adjustments" on page 266 for more information on skew settings.

- 10. Enter the skew adjustment that best positions the clock with the valid portion of the data.
- 11. Press the Clock Polarity Neg Pos softkey to Neg.

This shifts the clock signal 180 degrees, so that the data starts during the negative clock

<sup>&</sup>lt;sup>2</sup>There should be no clock signal applied to the Ext Clock In connector.

transition. This has the same affect as selecting the 180 degree phase adjustment.

- 12. Make the clock polarity selection that is required for the device being tested.
- 13. Press the **Return** hardkey to return to the first-level softkey menu.

The clock source selection is also reflected in the first-level softkey menu graphic. For example, if the device is the new clock source, the graphic will show that the frequency reference is now connected to the DUT and the DUT has an input clock line going to the N5102A module.

# **Generating Digital Data**

Press the N5102A Off On softkey to On.

Digital data is now being transferred through the N5102A module to the device. The green status light should be blinking. This indicates that the data lines are active. If the status light is solidly illuminated (not blinking), all the data lines are inactive. The status light comes on and stays on (blinking or solid) after the first time the N5102A module is turned on (N5102A Off On to On). The status light will stay on until the module is disconnected from its power supply.

The interface module can only be turned on while a modulation format is active. If the modulation format is turned off while the module is on, the module will turn off and an error will be reported.

NOTE If changes are made to the baseband data parameters, it is recommended that you first disable the digital output (N5102A Off On softkey to Off) to avoid exposing your device and the N5102A module to the signal variations that may occur during the parameter changes.

# Operating the N5102A Module in Input Mode

This section shows how to set the parameters for the N5102A module using the signal generator UI in the input direction. Each procedure contains a figure that shows the softkey menu structure for the interface module function being performed.

Refer to "Connecting the Clock Source and the Device Under Test" on page 267 and configure the test setup.

### Accessing the N5102A Module User Interface

Figure 10-16 shows the Auxiliary menu that is accessed by pressing the Aux Fctn key on the front panel of the signal generator.

Figure 10-16 First-Level Softkey Menu

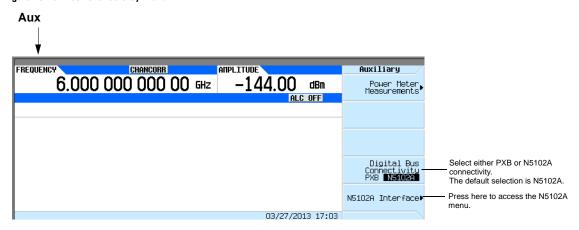

All parameters for the N5102A module are set with softkeys on the signal generator.

Press N5102A Interface to access the UI (first-level softkey menu shown in Figure 10-17) that is used to configure the digital signal interface module. Notice the graphic in the signal generator display, showing a setup where the N5102A module is generating its own internal clock signal. This graphic changes to reflect the current clock source selection.

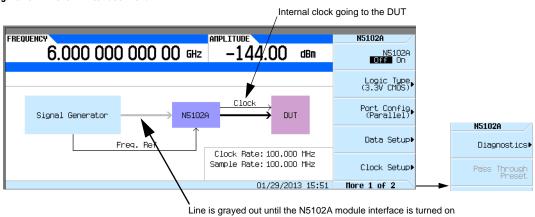

Figure 10-17 N5102A Interface Menu

# **Selecting the Input Direction**

If both Option 003 (output mode) and Option 004 (input mode) are installed, you must select the input direction.

Press Data Setup > Direction Input Output to Input and press Return.

**NOTE** If only Option 004 is installed, the direction softkey will be unavailable and the mode will always be input.

# **Choosing the Logic Type and Port Configuration**

Figure 10-18Logic and Port Configuration Softkey Menus

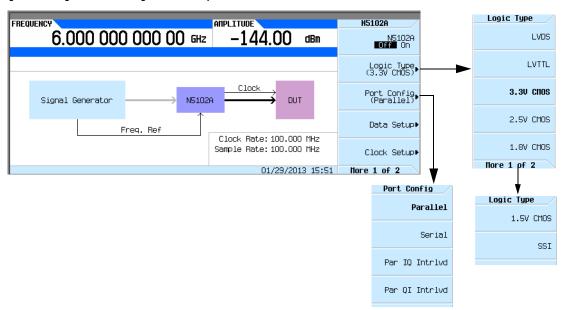

1. Refer to Figure 10-18. Press the **Logic Type** softkey.

From this menu, choose a logic type.

# **CAUTION**

Changing the logic type can increase or decrease the signal voltage level. To avoid damaging the device and/or the N5102A module, ensure that both are capable of handling the voltage change.

2. Select the logic type required for the device being tested.

A caution message is displayed whenever a change is made to the logic types, and a softkey selection appears asking for confirmation.

3. Refer to Figure 10-18. Press the **Port Config** softkey.

In this menu, select either a serial, parallel, or parallel interleaved data transmission.

NOTE Within the data and clock setup softkey menus, some softkeys function relative to the current configuration. Softkeys that are grayed out are not available for the current setup. Refer to the help text to determine which parameter is causing the softkey to be unavailable. Press the Help hardkey on the signal generator front panel and then the softkey that is unavailable.

4. Select the port configuration for the device being tested.

# **Configuring the Clock Signal**

1. Refer to Figure 10-19. Press the **Clock Setup** softkey.

Figure 10-19 Clock Setup Menu Location

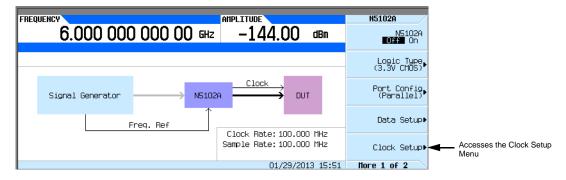

From this softkey menu, set all of the clock parameters that synchronize the data between the N5102A module and the device. From this menu, the clock signal phase can be changed so the clock occurs during the valid portion of the data. Figure 10-20 shows the clock setup menu.

If the device or external clock does not match the frequency, one of the following error messages will appear on the signal generator:

803

Digital module input FIFO overflow error; There are more samples being produced than can be consumed at the current clock rate. Verify that the digital module clock is set up properly.

This error is reported when the digital module clock setup is not synchronized with the rate the samples are entering the digital 804

module. Verify that the input clock rate matches the specified clock rate under the clock setup menu.

Digital module input FIFO underflow error; There are not enough samples being produced for the current clock rate. Verify that the digital module clock is set up properly.

This error is reported when the digital module clock setup is not synchronized with the rate the samples are entering the digital module. Verify that the input clock rate matches the specified clock rate under the clock setup menu.

Figure 10-20 Clock Setup Softkey Menu for a Parallel Port Configuration

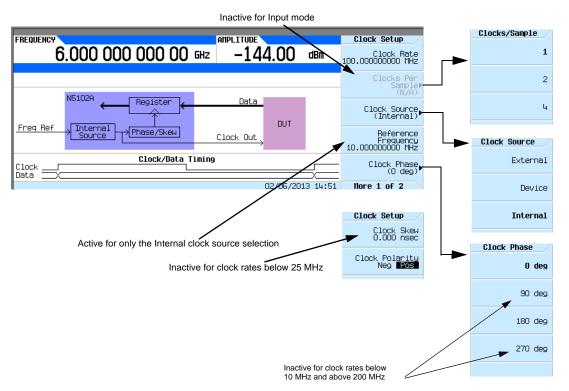

The top graphic on the display shows the current clock source that provides the output clock signal at the Clock Out and Device Interface connectors. The graphic changes to reflect the clock source selection discussed later in this procedure. The bottom graphic shows the clock edges relative to the data. The displayed clock signal will change to reflect the following:

· clock phase choice

- · clock skew adjustment
- · clock polarity selection
- 2. Press the **Clock Source** softkey.

From this menu, select the clock signal source. With each selection, the clock routing display in the signal generator clock setup menu will change to reflect the current clock source. This will be indicated by a change in the graphic.

3. Select the clock source.

#### If External or Device is Selected

Press the Clock Rate softkey and enter the clock rate of the externally applied clock signal.

**NOTE** The clock phase and clock skew may need to be adjusted any time the clock rate setting is changed. Refer to "Clock Timing for Phase and Skew Adjustments" on page 266.

For the **External** selection, the signal is supplied by an external clock source and applied to the Ext Clock In connector. For the **Device** selection, the clock signal is supplied through the Device Interface connector, generally by the device being tested.

#### If Internal is Selected

Using an external frequency reference, the N5102A module generates its own internal clock signal. The reference frequency signal must be applied to the Freq Ref connector on the digital module.

- a. Press the **Reference Frequency** softkey and enter the frequency of the externally applied frequency reference.
- b. Press the Clock Rate softkey and enter the appropriate clock rate.

Table 10-8 provides a quick view of the settings and connections associated with each clock source selection.

**Table 10-8 Clock Source Settings and Connectors** 

| Clock Source          | Softkeys               |                         | N5102A Module Connection |              |                  |
|-----------------------|------------------------|-------------------------|--------------------------|--------------|------------------|
|                       | Reference<br>Frequency | Clock Rate <sup>1</sup> | Freq Ref                 | Ext Clock In | Device Interface |
| External              |                        | •                       |                          | •            |                  |
| Device                |                        | •                       |                          |              | •                |
| Internal <sup>2</sup> | •                      | •                       | •                        |              |                  |

<sup>&</sup>lt;sup>1</sup>For the Internal selection, this sets the internal clock rate. For the External and Device selections, this tells the interface module the rate of the applied clock signal.

# 4. Press the Clock Phase softkey.

From the menu that appears, the phase of the clock relative to the data can be changed in 90 degree increments. The selections provide a coarse adjustment for positioning the clock on the valid portion of the data. Selecting 180 degrees is the same as selecting a negative clock polarity.

The 90 degree and 270 degree selections are not available when the clock rate is set below 10 MHz or above 200 MHz. If 90 degrees or 270 degrees is selected when the clock rate is set below 10 MHz or above 200 MHz, the phase will change to 0 degrees or 180 degrees, respectively.

**NOTE** The clock phase and clock skew may need to be adjusted any time the clock rate setting is changed. Refer to "Clock Timing for Phase and Skew Adjustments" on page 266.

- 5. Enter the required phase adjustment.
- 6. Press the Return softkey to return to the clock setup menu.
- 7. Press the **Clock Skew** softkey.

This provides a fine adjustment for the clock relative to its current phase position. The skew is a phase adjustment using increments of time. This enables greater skew adjustment capability at higher clock rates. For clock rates below 25 MHz, this softkey is inactive.

The skew has discrete values with a range that is dependent on the clock rate. Refer to "Clock Timing for Phase and Skew Adjustments" on page 266 for more information on skew settings.

8. Enter the skew adjustment that best positions the clock with the valid portion of the data.

<sup>&</sup>lt;sup>2</sup>There should be no clock signal applied to the Ext Clock In connector when Internal is being used.

### 9. Press the Clock Polarity Neg Pos softkey to Neg.

This shifts the clock signal 180 degrees, so that the data starts during the negative clock transition. This has the same affect as selecting the 180 degree phase adjustment.

- 10. Make the clock polarity selection that is required for the device being tested.
- 11. Press the **Return** hardkey to return to the first-level softkey menu.

The clock source selection is also reflected in the first-level softkey menu graphic. For example, if the device is the new clock source, you will see that the frequency reference is now connected to the DUT and the DUT has an input clock line going to the N5102A module.

# **Selecting the Data Parameters**

This procedure guides you through the data setup menu. Softkeys that have self-explanatory names are generally not mentioned. For example, the **Word Size** softkey.

1. Refer to Figure 10-21. Press the **Data Setup** softkey.

Figure 10-21 Data Setup Menu Location

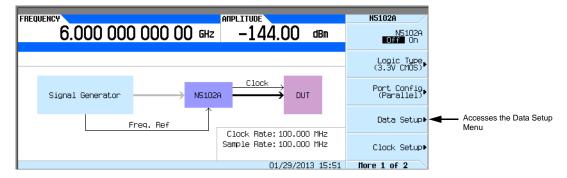

This softkey menu accesses the various parameters that govern the data received by the signal generator. The status area of the display shows the number of data lines used for both I and Q along with the clock position relative to the data. Figure 10-22 shows the data setup menu structure.

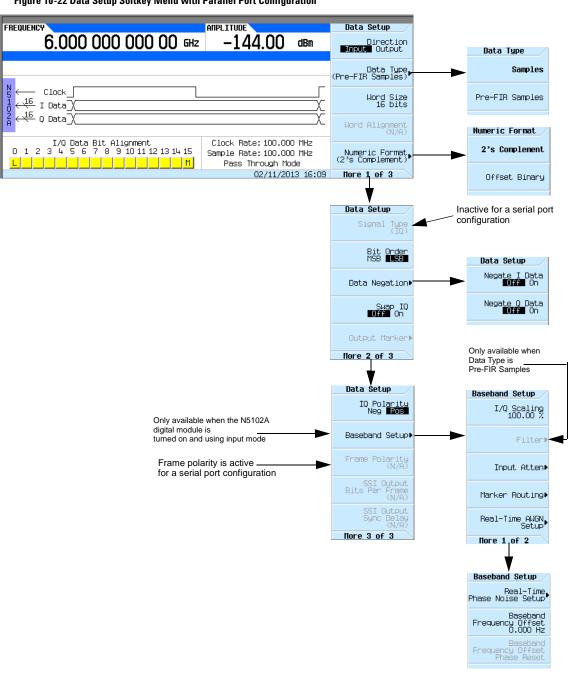

Figure 10-22 Data Setup Softkey Menu with Parallel Port Configuration

# 2. Press the **Data Type** softkey.

In this menu, select the data type to be either filtered (**Samples**) or unfiltered (**Pre-FIR Samples**). The selection is dependent on the test needs and the device under test. However if the device being tested already incorporates FIR filters, the **Pre-FIR Samples** selection should be used to avoid double filtering. Refer to "Data Types" on page 270, for more information.

- 3. Select the data type that is appropriate for the test needs.
- 4. Press the Numeric Format softkey.

From this menu, select how the binary values are represented. Selecting 2's complement allows both positive and negative data values. Use the Offset Binary selection when components cannot process negative values.

5. Select the numeric format required for the test.

6. Press the More (1 of 2) softkey.

From this softkey menu, select the bit order, swap I and Q, the polarity of the data, and access menus that provides data negation, scaling, and filtering parameters.

7. Press the Data Negation softkey.

Negation differs from changing the I and Q polarity. Applied to a sample, negation changes the affected sample by expressing it in the two's complement form, multiplying it by negative one, and converting the sample back to the selected numeric format. This can be done for I samples, Q samples, or both.

The choice to use negation is dependent on the device being tested.

- 8. To access I/Q scaling and filter parameters, press **Return > N5102A Off On** to On. This will invoke the real time Custom format in the signal generator's baseband generator. This is needed to set the filter parameters when Pre-FIR Samples is selected as the data type.
- 9. Press the Baseband Setup softkey.

Use this softkey menu to adjust the I/Q scaling and access filter parameters. If the selected data type is Samples, the **Filter** softkey is grayed out (inactive). For more information on user-defined filtering, refer to the "Using Finite Impulse Response (FIR) Filters in the Dual ARB Real-Time Modulation Filter" on page 216 and "Modifying a FIR Filter Using the FIR Table Editor" on page 222.

# **Digital Data**

If the N5102A digital module is not on, press Return > Return > N5102A Off On to On.

Digital data is now being transferred through the N5102A module to the signal generator. The green status light should be blinking. This indicates that the data lines are active. If the status light is solidly illuminated (not blinking), all the data lines are inactive. The status light comes on and stays on (blinking or solid) after the first time the N5102A module is turned on (N5102A Off On to On). The status light will stay on until the module is disconnected from its power supply.

**NOTE** If changes are made to the baseband data parameters, it is recommended that you first disable the digital input (**N5102A off On** softkey to Off) to avoid exposing the device and the N5102A module to the signal variations that may occur during the parameter changes.

User's Guide

# 11 BERT (Option UN7)

The bit error rate test (BERT) capability allows you to perform bit error rate (BER) analysis on digital communications equipment. This enables functional and parametric testing of receivers and components including sensitivity and selectivity.

This feature is available in X-Series vector signal generators (N5172B and N5182B).

The following options are recommended:

- Option 653 or 655 (N5172B) -- Internal Baseband Generator
- Option 656 or 657 (N5182B) -- Internal Baseband Generator
- Option 431 -- Custom Digital Modulation

# Bit Error Rate Tester-Option UN7

The bit error rate test (BERT) capability allows you to perform bit error rate (BER) analysis on digital communications equipment. This enables functional and parametric testing of receivers and components including sensitivity and selectivity.

# **Block Diagram**

When measuring BER, a clock signal that corresponds to the unit under test (UUT) output data must be input to the BER CLK IN connector. If the clock is not available from the UUT, use the DATA CLK OUT signal from the X-Series baseband modulator. Refer to Figure 11-16 for information about these connections.

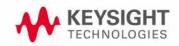

Figure 11-1

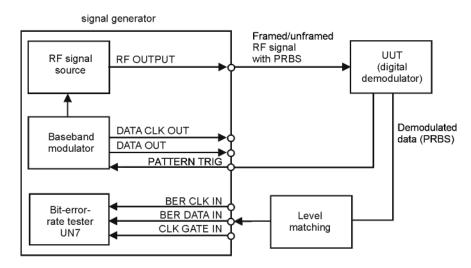

### **Clock Gate Function**

When you use the clock gate function, the clock signal to the BER CLK IN (rear panel BB TRIG 1) connector is valid only when the clock gate signal to the BER GATE IN connector is ON.

Press the Clock Gate Off On softkey to toggle the clock gate function off and on. The Clock Gate Polarity Neg Pos softkey sets the input polarity of the clock gate signal supplied to the rear panel BER GATE IN connector. When you select Pos (positive), the clock signal is valid when the clock gate signal is high; when you select Neg (negative), the clock signal is valid when the clock gate signal is low.

The following figure shows an example of the clock gate signal.

Figure 11-2

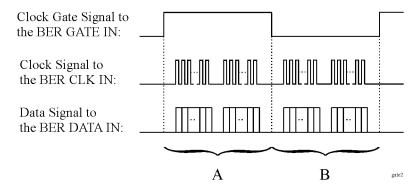

- When the Clock Gate Off On softkey is set to Off:
  - The clock signal in both "A" and "B" parts is effective and no gate function is required. Therefore, the bit error rate is measured using the clock and data signal in both "A" and "B" parts.
- When the Clock Gate Off On softkey is set to On, and the Clock Gate Polarity Neg Pos softkey is set to Pos:
  - The clock signal in "A" part is effective. Therefore, the bit error rate is measured using the clock and data signals in "A" part.
- When the Clock Gate Off On softkey is set to On, and the Clock Gate Polarity Neg Pos softkey is set to Neg:

The clock signal in "B" part is effective. Therefore, the bit error rate is measured using the clock and data signals in "B" part.

### **Clock/Gate Delay Function**

This function enables you to restore the timing relationship between the clock/gate timing as it passes through the unit under test (UUT) and the packet data.

The shifted clock signal is emitted from pin 17 of the AUX I/O rear panel connector. When you use the clock delay function, the clock signal to the BER CLK IN connector is delayed by the clock delay function. When you use the gate delay function with the clock gate function, the clock signal is gated by the gate signal which is delayed by the gate delay function.

To see the signal flow using the clock and gate functions, refer to Figure 11-3.

Figure 11-3

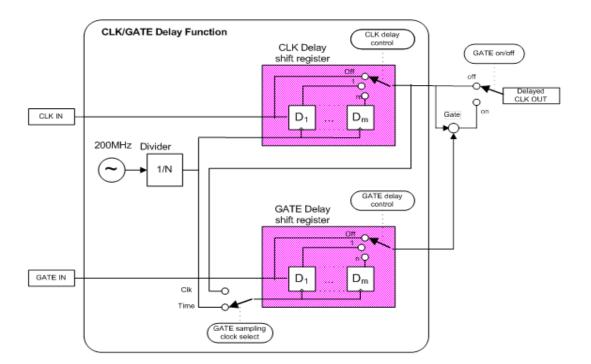

# **Clock Delay Function**

In this example, the clock delay function is off. Figure 11-4 shows the input of the internal error detector of UN7 through AUX I/O and indicates that the data is delayed from the clock.

Figure 11-4

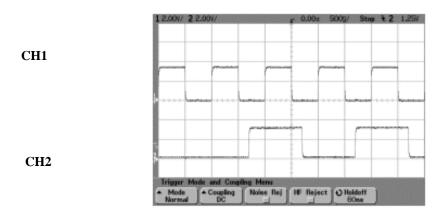

CH1: BER TEST OUT (pin 17 of AUX I/O connector) CH2: BER MEAS END (pin 15 of AUX I/O connector)

In this example, the clock delay function is on. The rising edge of the clock was delayed by 200 ns and was adjusted to the center of the data. Figure 11-5 indicates the result of the using the clock delay function.

Figure 11-5

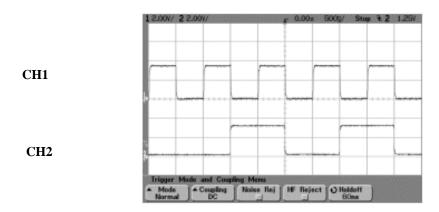

# **Gate Delay Function in the Clock Mode**

To use this function, the clock must be set to continuous mode.

In this example, the clock is used to delay the gate function. The clock of the internal error detector was gated by the gate signal which is delayed by two clocks. Figure 11-6 shows that CHO and CH1 are the input of the clock and data from the rear panel input connectors of UN7. CH2 is the gated clock through the AUX I/O connector.

Figure 11-6

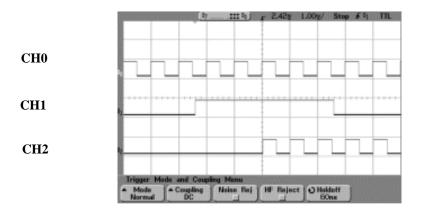

CH0: BER CLK IN (rear panel BNC connector labeled BB TRIG 1) CH1: BER GATE IN (rear panel BNC connector labeled BB TRIG 2)

CH2: BER TEST OUT (pin 17 of AUX I/O connector)

# **Triggering**

This section describes the operating principles of the triggering function for Option UN7. To see the signal flow of the triggering function refer to Figure 11-7.

Figure 11-7

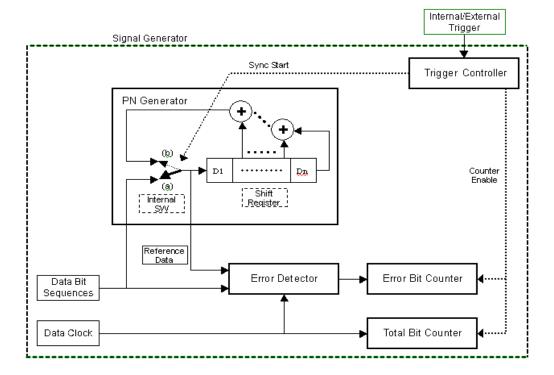

In this example, the triggering sequence is where you have an incoming data clock and data bit sequences, the trigger is active, and the BERT measurement begins. Refer to Figure 11-8.

Figure 11-8

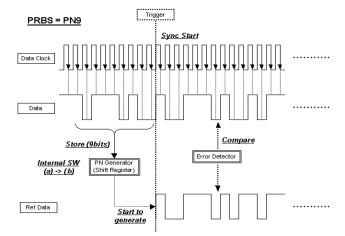

In this example, synchronization occurs after receiving a trigger.

The reference data is generated by stored data bits. If the BERT measurement accepts data bits immediately after receiving a trigger, set the trigger delay to On and the trigger delay count to a value corresponding to the data format. For PN9 set the delay to 9. Refer to Figure 11-9.

Figure 11-9

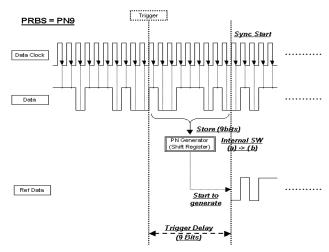

In this example, the triggering sequence is where the trigger delay is active with a cycle count.

The reference data is generated by stored data bits. If the BERT measurement accepts data bits immediately after receiving a trigger, set the trigger delay to On and the trigger delay count to a value corresponding to the data format. For PN9 set the delay to 9. If the cycle count is set to more than 1, it is not necessary to store data bits and no unnecessary delay occurs. Refer to Figure 11-10 and "Repeat Measurements" on page 303.

**Figure 11-10** 

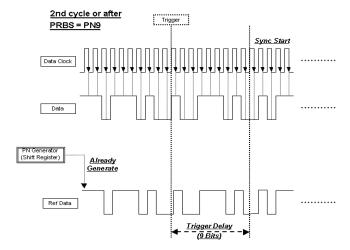

## **Data Processing**

#### **Data Rates**

Data rates up to 90 MHz are supported for BERT analysis on unframed or framed PN sequences. Note that the BERT analyzer supports only continuous PN sequences.

#### **Synchronization**

Immediately after the trigger event, the DSP for the BERT measurement tries to establish synchronization using the first incoming bit stream.

If the **Bit Delay Off On** softkey is set to **On**, the number of bits specified by the **Delayed Bits** are ignored. The synchronization checking is repeated using an error-free bit string, lengthened by the **Delayed Bits**, until synchronization is established.

When the **BERT Resync Off On** softkey is set to **On**, the BERT measurements will automatically be restarted if the intermediate BERT measurement result exceeds the value specified by the **BERT Resync Limits**.

### **Special Pattern Ignore Function**

The special pattern ignore function is especially useful when performing BERT analysis on radios that generate consecutive 0's or 1's data for traffic channels when they fail to detect the Unique Word or lose synchronization. If 160 or more consecutive incoming data bits are either 1's or 0's, and the **Spcl Pattern Ignore Off On** softkey is set to **On**, then all of the consecutive 0's or 1's are ignored. Select either 0's or 1's as the data to ignore by using the **Spcl Pattern 0's 1's** softkey. The following figure shows an example of the special pattern ignore function.

Figure 11-11 Pattern Ignore Function Example

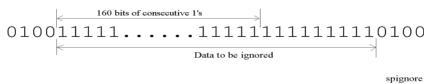

The 160 or more ignored bits can be anywhere in the PN sequence. The signal generator ignores these bits as error, but they are counted in the PN sequence bit count.

### Pass/Fail Judgement

There are two pass/fail judgement update modes: cycle end and fail hold. With cycle end selected, either pass or fail judgement is made for the results of each measurement cycle. With fail hold selected, the fail judgement is retained whenever a failure occurs during one loop of BERT repeat measurements. Fail hold mode allows you to determine when a failure occurs at least once during an entire cycle of measurements.

# **Repeat Measurements**

When the **Cycle Count** softkey is set to more than 1, the synchronization performed before the start of each measurement is only executed the first time; then it keeps track of the clock signal and the PRBS generation for the incoming data. This function can reduce the total time for BERT measurements. Also, once synchronization is established, it is retained even if the BERT measurement result degrades. You may wish to adjust the signal level to find a specific BERT value. However, once synchronization is lost in a repeat sequence, it will not be restored until the initiation of a new sequence. The following figure shows an example of the repeat measurements.

Figure 11-12 Repeat Measurements Example

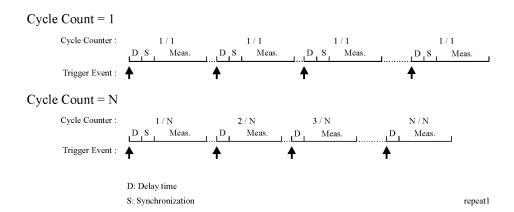

# **Testing Signal Definitions**

The timing diagram Figure 11-13, "Testing Signal Definitions," shows the relationships between a trigger event and the output signals at the BER MEAS END and BER TEST OUT connectors.

If a BER MEAS END signal stays high following a trigger event, the BERT measurement is in progress and other trigger events are ignored. This state is stored in the status register and can be queried.

Figure 11-13 Testing Signal Definitions

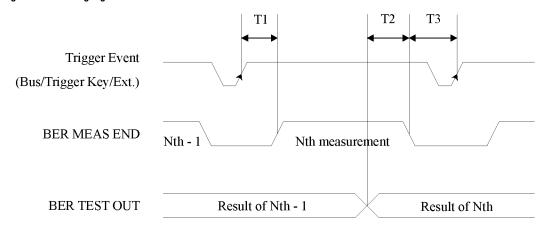

timing

• T1 is a firmware handling time measured from a Trigger event to the rising edge of a BER MEAS END signal.

- T2 is a firmware handling time measured from the falling edge of a BER TEST OUT signal to the falling edge of the BER MEAS END signal.
- T3 is a minimum requirement time measured from the falling edge of the BER MEAS END signal to the next trigger event. T3 should be greater than 0 second.

The pulse output of the BER TEST OUT for the Nth-1 test result ends prior to the falling edge of the BER MEAS END signal for the Nth measurement; so you can use this edge to start latching the Nth test result.

# **Verifying BERT Operation**

The following procedures verify the operation of the signal generator's bit error rate test (BERT) function. The tests can be performed as part of a daily validation routine or can be used whenever you want to check the validity of your BERT measurements.

**NOTE** The following procedures check the signal generator's BERT operaton and do not ensure system performance to specifications.

Figure 11-14 BERT Softkeys

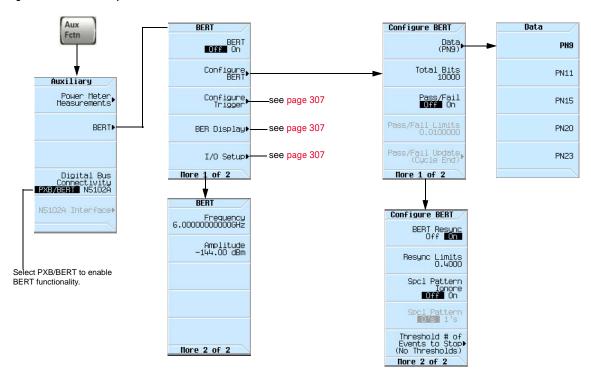

Figure 11-15 BERT I/O Setup Softkeys

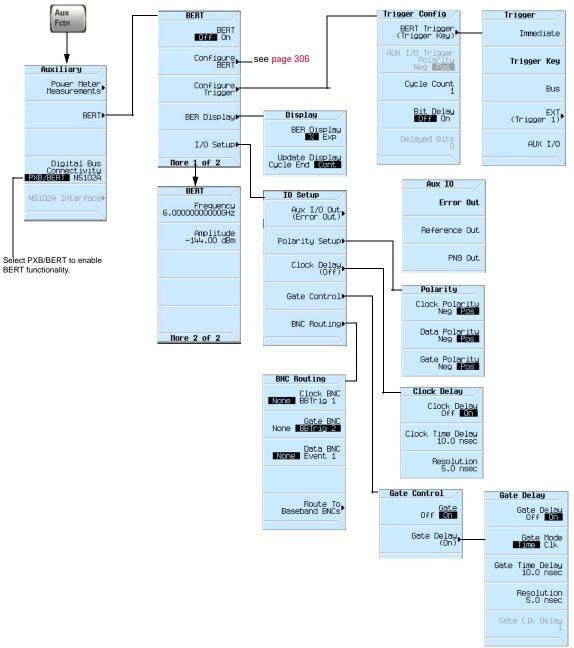

The highlighted BNC connectors in Figure 11-16 are used for different signals in the BERT capability mode. The BERT-specific configuration is shown here. The AUX I/O connector configuration is customizable for the applications/options being used. Figure 11-16 shows the rear panel connectors used for the BERT capability, and the configuration of the AUX I/O connector. For more information about the AUX I/O connector, refer to Rear Panel Overview (N5171B, N5172B, N5181B, & N5182B) on page 13.

# **Measurement Setup Using Self-Test Mode**

The following steps set up the signal generator for the BERT measurement selt-test.

- 1. Refer to Figure 11-16 and make the following connections on the signal generator's rear panel.
  - DATA OUT (Aux I/O connector pin 15) to BER DATA IN (BNC connector labeled EVENT 1).
  - DATA CLK OUT (Aux I/O connector pin 17) to BER CLK IN (BNC connector labeled BB TRIG1).

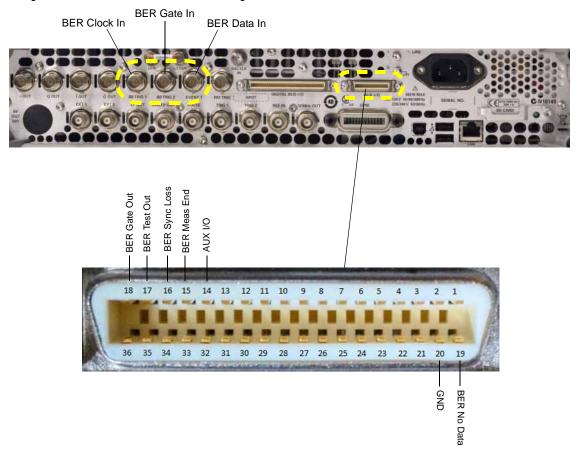

Figure 11-16 Rear Panel Connectors for BERT Configuration

- 2. Press the **Preset** hardkey. This configures the signal generator to a pre-defined state.
- 3. Press the Aux Fctn hardkey.
- 4. Press Digital Bus Connectivity PXB/BERT N5102A to PXB/BERT > Confirm Changes > BERT > BERT Off On to On > BER Display > BER Display % Exp to % > Display Update Cycle End Cont to Cont.
- 5. Press BERT > I/O Setup > AUX I/O Out > PN9 Out.
- 6. Press Return > Configure Trigger > BERT Trigger > Immediate.
- 7. Press Return > BERT > On.

The Total Bits will count to 10000 Bits (default setting) and the Error Bits should read 0 Bits. See Figure 11-17.

Figure 11-17 Self-Test Mode Results

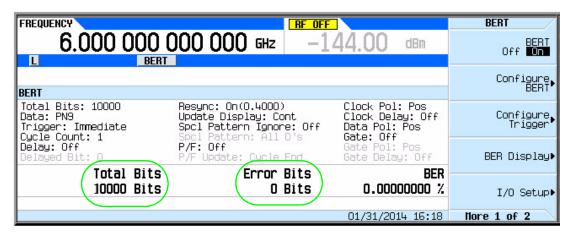

# Measurement Example Using Custom Digital Modulation (Requires Option 431)

The following steps set up the signal generator for a BERT measurement using Custom Digital Modulation.

- 1. Refer to Figure 11-16 and make the following connections on the signal generator's rear panel.
  - DATA OUT (Aux I/O connector pin 33) to BER DATA IN (BNC connector labeled EVENT 1).
  - DATA CLK OUT (Aux I/O connector pin 7) to BER CLK IN (BNC connector labeled BB TRIG1).
- 2. Press the **Preset** hardkey. This configures the signal generator to a pre-defined state.
- 3. Press the Mode hardkey.
- 4. Press Real-Time Custom > Modulation Setup > Modulation Type > QPSK.
- 5. Press Return > Return > Data > PN Sequence > More > PN9.
- 6. Press Return > More > More > Data/Clk/Sync Signal Polarity Setup > Data/Clk/Sync Rear Outputs On.
- 7. Press the Aux Fctn hardkey.
- 8. Press Digital Bus Connectivity PXB/BERT N5102A to N5102A > Confirm Changes > BERT > BERT Off On to On > BER Display > BER Display % Exp to % > Display Update Cycle End Cont to Cont.

The following steps configure BERT measurement parameters.

- 9. Press Return > Configure BERT > Total Bits to 100000 > Enter > More > Special Pattern Ignore Off On to Off.
- 10. Press BERT Resvnc Off On to Off > Return > Pass/Fail Off On to Off.
- 11. Press Return > I/O Setup > Gate Control > Gate Off On to Off.
- 12. Press Return > Polarity Setup > Clock Polarity Pos Neg to Neg > Data Polarity Pos Neg to Pos.
- 13. Press Return > Return > Configure Trigger > Cycle Count 0 > Enter.
- 14. Press Bit Delay Off On to Off > BERT Trigger to Trigger Key.
- 15. Press the **Trigger** hardkey. Figure 11-18 shows the signal generator's front-panel display after completion of the these steps.

Trigger Config FREQUENCY RF OFF 6.000 000 000 000 GHz BERT Trigger (Trigger Key) dBm Polarity BERT Neg Pos Total Bits: 100000 Resunc: Off Clock Pol: Nea Cucle Count Clock Delay: Off Data: PN9 Update Display: Cont Data Pol: Pos Trigger: Trigger Key Spcl Pattern Ignore: Off Cycle Count: O Gate: Off Delay: Off P/F: Off Gate Pol: Pos Bit Delau P/F Update: Cucle End Off On Total Bits Error Bits BER O Bits O Bits 0.00000000 % 01/26/2014 17:02

Figure 11-18 Configuration Using Custom Digital Modulation

#### **BERT Verification**

1. Press **BERT Trigger** to Immediate.

Notice the cycle counter updating in the lower left-hand corner of the signal generator display.

2. Disconnect the cable connecting the DATA OUT to BER DATA IN connectors.

Notice the No Data annunciator in the lower left corner of the display and the BER result is approximately 50%. The Error Bits counter updates the error bit count. Re-establishing the connection turns the annunciator off, and sets the error bits count to 0 bits and BER 0.00000000%.

3. Disconnect the cable connecting the DATA CLK OUT to BER CLK IN connectors.

Notice the No Clock annunciator in the lower left corner of the display. This annunciator turns off when you re-connect the cable, but the error bits counter and BER % readings indicate loss of synchronization.

4. Press Return.

Toggle the **BERT Off On** softkey to Off and to On. You will see the new BER result as shown in the previous front-panel display with the Error Bits counter reading 0 Bits and BER 0.00000000%.

If the verification procedures produce the expected results, then the signal generator BERT measurement function is operating correctly. If the above procedure produces unexpected results, then contact the Keysight Service Center. For a list of Keysight Service Centers, refer to the X-Series Signal Generators Getting Started Guide.

User's Guide

# 12 Real-Time Phase Noise Impairments (Option 432)

Before using this information, you should be familiar with the basic operation of the signal generator. If you are not comfortable with functions such as setting the power level and frequency, refer to Chapter 3, "Basic Operation," on page 43 and familiarize yourself with the information in that chapter.

This feature is available only in Keysight X-Series vector signal generators with Option 431. Option 431 requires Option 653 or 655 (N5172B) or Option 656 or 657 (N5182B).

This chapter contains the softkey maps to locate the Phase Noise Impairment option functions and information on the use of this feature.

- Real-Time Phase Noise Impairment on page 314
- The Keysight X-Series Phase Noise Shape and Additive Phase Noise Impairments on page 315
- Understanding the Phase Noise Adjustments on page 317
- DAC Over-Range Conditions and Scaling on page 318

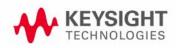

# **Real-Time Phase Noise Impairment**

This feature lets you degrade the phase noise performance of the signal generator by controlling two frequency points and an amplitude value. The signal generator adds this phase noise to the phase noise normally produced by the signal generator. This feature appears in each of the arb formats and as a stand-alone menu. While the following figure shows how to access the controls using both the stand-alone menu and the Dual ARB player, the location and softkeys within each arb format is the same as for the Dual ARB player.

This softkey is Mode Modulation Mode available in all arb formats Arh Dual ARB Off On Arb Setup ARB Custom, Modulation Arb Sample Clock 200.0000000000MHz Select Waveform Real-Time Custom, Modulation Real-Time AUGN Setup Arh Setup Real-Time▶ Applications▶ Real-Time Phase Noise Setup Trigger Type (Continuous, Free Run) Multitone Runtime Scaling 70.00 % Trigger Source (N/A) More 1 of 2 Modulator Atten 6.00 dB More 1 of 2 Manual Auto Modulation Mode Stand-alone menu Use to add phase noise to the Two-Tone CW output without having to play a waveform. Real-Time AWGN For an explanation on these settings see "The Keysight X-Series Phase Beal-Time Phase Noise Noise Shape and Additive The display updates even Impairment Phase Noise Impairments" on when the feature is off. page 315. FREQUENCY AMPLITUDE Phase Noise 2.000 000 000 00 GHz dBm Phase Noise Desired t Freq(f1) .000000kHz The start frequency for the flat mid-frequency characteristics. Standalone Additive Phase Noise Impairment On Desired Stop Freq(f2) 30.000000kHz The end frequency for the flat mid-frequency characteristics. Desired Flat Amplitude(Lmid) –70.00 dBc/Hz Lmid L(f) dBc/Hz The amplitude for the flat mid-frequency characteristics. Ėlat. (Lmid stands for the level amplitude of the mid-frequency -110 100Hz Frequency, Log Scale 1ПН2 characteristic.) 03/07/2012 17:17

Figure 12-1 Stand-Alone and Dual ARB Player Real-Time Phase Noise Softkeys

**NOTE**: The phase noise impairment is added to the base phase noise of the signal generator.

# The Keysight X-Series Phase Noise Shape and Additive Phase Noise Impairments

#### **Phase Noise Plots Without Phase Noise Impairment**

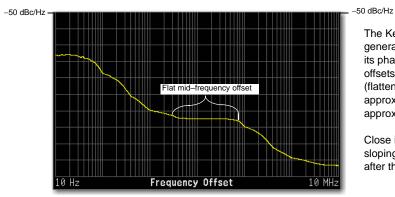

The Keysight X-Series vector signal generator demonstrates a definitive shape to its phase noise plot. The mid–frequency offsets are characterized by a leveling (flattening) of the phase noise amplitude from

Close in and far out offsets demonstrate sloping characteristics (areas before and after the mid–frequency offsets).

approximately a 3 kHz offset to approximately a 70 kHz offset.

The signal generator degrades the phase noise by moving the mid-frequency characteristics and/or changing its amplitude using the following settings:

Start frequency (f1) of the mid-frequency characteristics Stop frequency (f2) of the mid-frequency characteristics

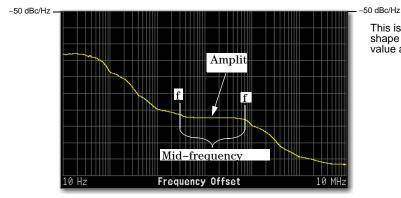

This is a plot of the unmodified phase noise shape that shows the location that each value alters.

## **Phase Noise Plots With Phase Noise Impairments**

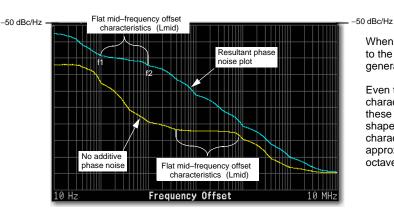

When turned on, this phase noise is added to the base phase noise of the signal generator.

Even though it is only the mid-frequency characteristics placement that are modified, these changes affect the entire phase noise shape. The close in and far out offset characteristics change by exhibiting approximately a 20 dBc/Hz slope for each octave of frequency offset.

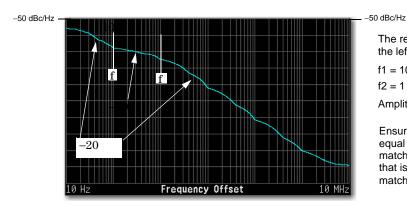

The resultant phase noise plot shown on the left has the following settings:

f1 = 100 Hz

f2 = 1 kHz

Amplitude (Lmid) = -70 dBc

Ensure that the f1 value is less than or equal to f2. If not, f2 changes its value to match f1. Conversely if f2 is set to a value that is less than f1, f1 changes its value to match f2.

The frequency values entered for the impairments may not be the exact values when viewed on the RF output. The entered values are guidelines that the signal generator uses to calculate the real values. See "Understanding the Phase Noise Adjustments" on page 317 for more information.

To view the results of the settings (f1, f2, and Lmid), use the front panel graph (below and on page 314) or view the phase noise plot on a measurement instrument (shown above—Keysight E4440A PSA with Option 226).

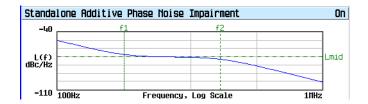

Signal generator front panel plot:

f1 = 100 Hz

f2 = 1 kHz

Lmid = -70 dBc

# **Understanding the Phase Noise Adjustments**

The signal generator bases the resultant phase noise shape on three settings, Lmid (amplitude), f1 (start frequency), and f2 (stop frequency).

The range for Lmid is coupled to f2, so as f2 increases in value, Lmid's upper boundary decreases. If the current Lmid setting is too high for the new f2 setting, the signal generator changes the Lmid value and generates an error to alert you to the change. In addition, the actual Lmid value can vary by 0.28 dBc/Hz from the entered value.

The frequency settings (f1 and f2) are really guidelines that the signal generator uses to calculate the real frequency offset values seen on the RF OUTPUT. This means that the entered start and stop frequency values are an approximation and may not be the values seen on a measurement instrument, however they will be close.

The effects of the f1 and f2 parameters are based on a varying logarithmic scale. This scale is determined by the f2 value. The higher the f2 value the larger the scale, which makes this behavior more noticeable at higher frequency settings. This becomes apparent when a change in the f1 or f2 value causes little to no change in the f1 or f2 position. This is easy to view using the signal generator's front panel phase noise graph and demonstrated in Figure 12-2. This behavior makes the frequency adjustments coarser as the f2 frequency value increases.

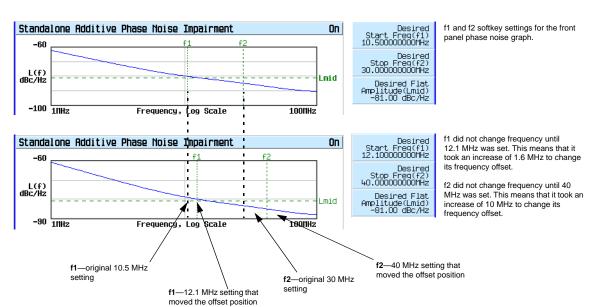

Figure 12-2 f1 and f2 Frequency Setting Behavior

For details on each key, use key help as described on page 44.

The only way to make an accurate determination of the effect of the f1 and f2 values is by viewing the front panel graph or making a measurement. You can view the front panel graph remotely by using the LXI interface. For more information on the LXI interface, see the *Programming Guide*.

# **DAC Over-Range Conditions and Scaling**

When using phase noise impairment, it is possible to create a DAC over-range condition, which causes the signal generator to generate an error. To minimize this condition with the phase noise impairment feature, the Keysight X-Series signal generator incorporates an automatic DAC over-range protection feature that scales down the I/Q data. Because it can scale the data by more than what is actually need, it typically decreases the dynamic range of the waveform. This is especially noticeable when using a constant amplitude signal such as GSM.

For the Dual ARB Player, the automatic over-range protection can be turned off (on is the factory default). The control for the Dual ARB DAC over-range protection feature is located in the key path as shown in Figure 12-3.

Mode Modulation Mode Arh Dual ARB Arb Setup Off On Arb Sample Clock 200.0000000000MHz ARB Custom Select Waveform Real-Time AUGN Setup Real-Time Custom Modulation Arb Setup Real-Time hase Noise Setup Real-Time, Applications Trigger Type (Continuous, Free Run) When the DAC over-range protection is off, eliminate over-range conditions by decreasing the scaling value (see "Setting Multitone▶ Waveform Runtime Scaling" on page 199). flore 1 of 2 Hore 1 of 2 Manual Auto More 1 of 2 Arb Setup Baseband Frequency Offset 0.000 Hz Frequency Offse Phase Rese Default setting is On. Off On Multi-BBG Sync For details on each key, use key help Turn off to manually control scaling while as described on page 44. Setup (Off) using the phase noise impairment option. Manually adjust the scaling using the Waveform Runtime Scaling softkey shown above More 2 of 2

Figure 12-3 Dual ARB DAC Over-Range Protection Softkey Location

In the Dual ARB Player, to avoid excessive scaling or to just perform scaling manually, turn the over-range protection off and use the **Waveform Runtime Scaling** softkey to eliminate DAC over-range conditions.

When the automatic feature is disabled, the other options to eliminate a DAC over-range condition are to reduce the f2 value, or the Lmid value, or both until the condition corrects itself.

User's Guide

# 13 Custom Digital Modulation (Option 431)

Before using this information, you should be familiar with the basic operation of the signal generator. If you are not comfortable with functions such as setting the power level and frequency, refer to Chapter 3, "Basic Operation," on page 43 and familiarize yourself with the information in that chapter.

This feature is available only in Keysight X-Series vector signal generators with Option 431. Option 431 requires Option 653 or 655 (N5172B) or Option 656 or 657 (N5182B).

- Custom Modulation on page 320
- Creating and Using Bit Files on page 328
- Using Customized Burst Shape Curves on page 334
- Using the Arbitrary Waveform Generator on page 341
- Using Finite Impulse Response (FIR) Filters with Custom Modulation on page 357
- Modifying a FIR Filter Using the FIR Table Editor on page 364
- Differential Encoding on page 367

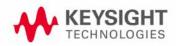

## **Custom Modulation**

For creating custom modulation, the signal generator offers two modes of operation: the ARB custom modulation mode and the real-time custom modulation mode. The ARB custom modulation mode has built-in modulation formats such as NADC or GSM and pre-defined modulation types such as BPSK and 16QAM that can be used to create a signal. It also provides the flexibility to modify the digital format's attributes. The real-time custom modulation mode can be used to create custom data formats using built-in PN sequences or custom-user files along with various modulation types and different built-in filters such as Gaussian or Nyquist.

Both modes of operation are used to build complex, digitally modulated signals that simulate communication standards with the flexibility to modify existing digital formats, define or create digitally modulated signals, and add signal impairments.

#### ARB Custom Modulation Waveform Generator

The signal generator's ARB Custom Modulation mode is designed for out-of-channel test applications. This mode can be used to generate data formats that simulate random communication traffic and can be used as a stimulus for component testing. Other capabilities of the ARB Custom Modulation mode include:

- configuring single or multicarrier signals. Up to 100 carriers can be configured.
- creating waveform files using the signal generator's front panel interface.

The waveform files, when created as random data, can be used as a stimulus for component testing where device performance such as adjacent channel power (ACP) can be measured. The AUTOGEN\_WAVEFORM file, that is automatically created when you turn the ARB Custom Modulation on, can be renamed and stored in the signal generator's non-volatile memory. This file can later be loaded into volatile memory and played using the dual ARB waveform player.

For more information, refer to "Waveform File Basics" on page 146 and "Modes of Operation" on page 4.

#### Real-Time Custom Modulation Waveform Generator

The real-time mode simulates single-channel communication using user-defined modulation types along with custom FIR filters, and symbol rates. Data can be downloaded from an external source into PRAM memory or supplied as real-time data using an external input. The real-time I/Q baseband mode can also generate pre-defined data formats such as PN9 or FIX4. A continuous data stream generated in this mode can be used for receiver bit error analysis. This mode is limited to a single carrier. The real-time custom modulation mode:

- has more data and modulation types available than the ARB waveform generator mode
- supports custom I/Q constellation formats
- has the capability to generate continuous PN sequences for bit error rate testing (BERT)
- needs no waveform build time when signal parameters are changed.

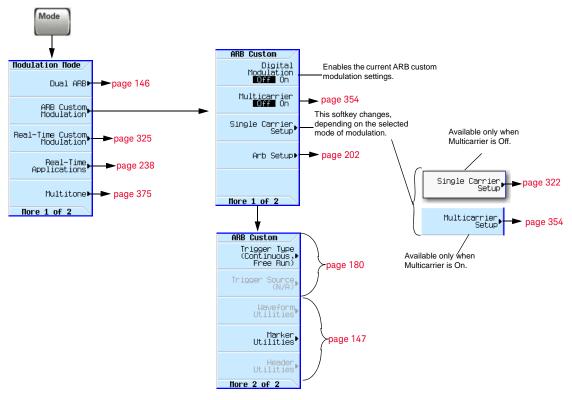

Figure 13-1 ARB Custom Modulation Softkeys

Figure 13-2 Quick Setup Softkeys

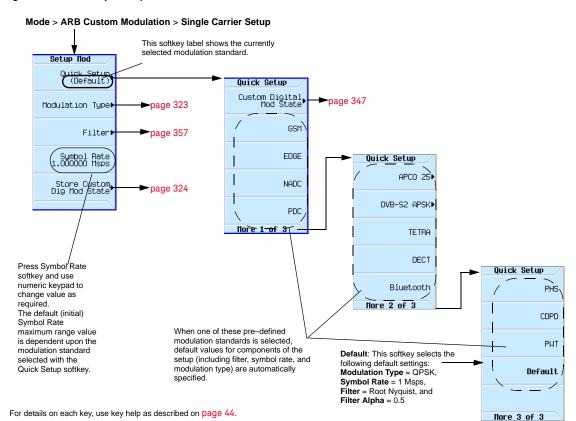

Figure 13-3 Mod Type Softkeys

Mode > ARB Custom Modulation > Single Setup Mod Quick Setup (Default) page 322 Mod Type Nod Type Modulation Type PSK (QPSK) page 343 page 357 Filter MSK Symbol Rate 1.000000 Msps FSK FSK▶ Store Custom Dig Mod State 2-Lv1 FSK page 324 QAM▶ 4-Lv1 FSK ASK 8-Lv1 FSK Nore 1 of 2 Nod Type 16-Lv1 FSK Select Nod Type C4FM DVB-S2 APSK▶ ASK Depth 100.000 % Nore 1 of 2 Select User I/Q▶ Sets the modulation depth for the Amplitude Shift Keying (ASK). FSK Define User I/Q▶ **HCPM** Select. User FSK ▶ Define User FSK ▶ More 2 of 2 DAD QAH DAD 4QAM 256QAM VSA 128QAM These symbol 16QAM 1024QAM VSA 256QAM maps utilize Gray coded bit mapping. These symbol maps 320AM VSA 16QAM VSA 512QAM are consistent with the symbol maps in the VSA software. 64QAM VSA 32QAM VSA 1024QAM 128QAM VSA 64QAM More 1 of 3 More 2 of 3 More 3 of 3

Figure 13-4 Custom Modulation Formats and Applications

| Modulation format | Application where used                                                                                                    |  |  |
|-------------------|----------------------------------------------------------------------------------------------------|--|--|
| MSK, GMSK         | GSM, CDPD                                                                                                    |  |  |
| BPSK<br>QPSK      | Deep space telemetry, cable modems<br>Satellite, CDMA, NADC, TETRA, PHS, PDC, LMDS,<br>DVB-S, cable (return path), cable modems, TFTS |  |  |
| OQPSK<br>FSK      | CDMA, satellite<br>DECT, paging, RAM mobile data, AMPS, CT2,<br>ERMES, land mobile radio, public safety                               |  |  |
| 8, 16 VSB         | North American digital TV (ATV), broadcast, cable                                                                                     |  |  |
| 8PSK              | Satellite, aircraft                                                                                                    |  |  |
| 16 QAM            | Microwave digital radio, modems, DVB-C, DVB-T                                                                                         |  |  |
| 32 QAM            | Terrestrial microwave, DVB-T                                                                                                    |  |  |
| 64 QAM            | DVB-C, modems, broadband set top boxes, MMDS                                                                                          |  |  |
| 256 QAM           | Modems, DVB-C (Europe), Digital Video (US)                                                                                            |  |  |

Figure 13-5 Store Custom Dig Mod State Softkeys

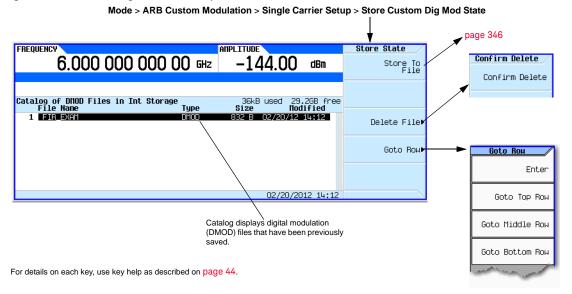

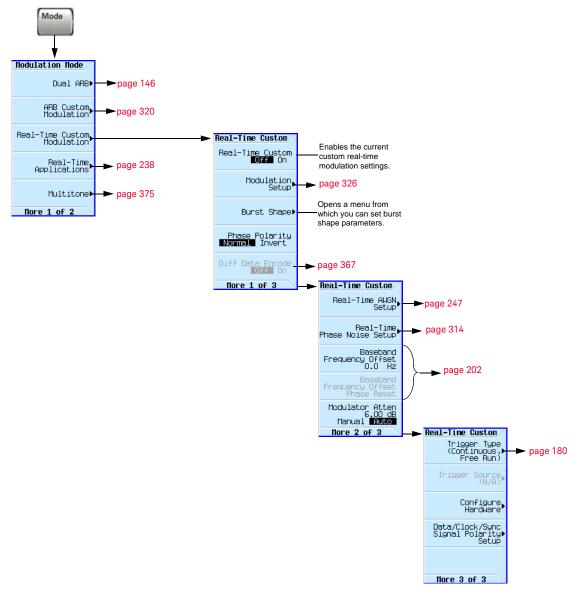

Figure 13-6 Real-Time Custom Modulation Softkeys

Figure 13-7 Modulation Setup Softkeys

Mode > Real-Time Custom Modulation > This softkey label shows the currently selected Setup Mod Setup Node (EDGE) **None** page 327 Modulation Type GSM Filter page 357 EDGE Symbol Rate DECT (PN23-Normal) page 329 TETRA flore 1 of 4 Setup Hode Press Symbol Rate APCO 25 softkey and use numeric keypad to change value as DVB-S2 APSK▶ required. The default (initial) Symbol Rate Bluetooth maximum range value is dependent upon the modulation standard CDPD selected with the Quick Setup softkey. Setup Hode PWT NADC Hore 2 of 4 PDC PHS CT2 Setup Mode **TFTS** ICO Hore 3 of 4 WorldSpace When one of these pre-defined modulation Iridium

automatically specified.

standards is selected, default values for components of the setup (including filter, symbol rate, and modulation type) are

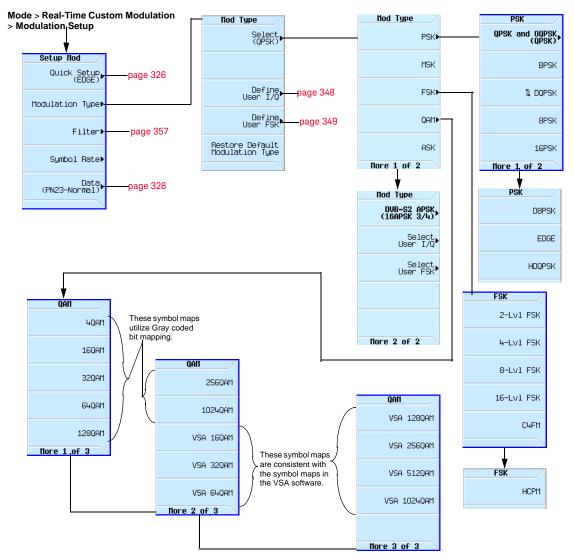

Figure 13-8 Modulation Type Softkeys

# **Creating and Using Bit Files**

This procedure teaches you how to use the Bit File Editor to create, edit, and store user-defined files for data transmission within real time I/Q baseband generated modulation. For this example, a user file is defined within a custom digital communications format.

User files (user-defined data files) can be created on a remote computer and moved to the signal generator for subsequent modification, or they can be created and modified using the signal generator's Bit File Editor.

These user files can then be transmitted data as a continuous unframed data stream according to the protocol of the active format, transmitted as the data for a custom ARB modulation or real-time format. User files are not available for signals generated by the dual ARB waveform generator.

**NOTE** For information on creating user-defined data files on a remote computer, see the Keysight Signal Generators Programming Guide.

Figure 13-9 Data Selection Softkeys Mode > Real-Time Custom Modulation > Modulation Setup

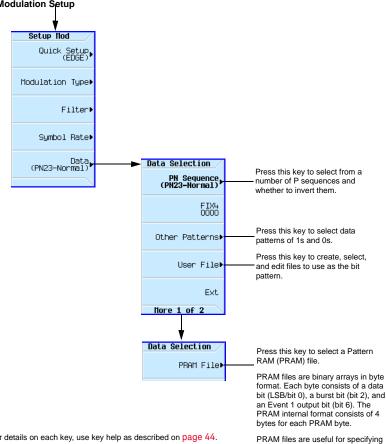

# **Creating a User File**

#### **Accessing the Table Editor**

- 1. Press Preset.
- 2. Press Mode > Real-Time Custom Modulation > Modulation Setup > Data > User File > Create File.

This opens the Bit File Editor. The Bit File Editor contains three columns: Offset, Binary Data, and Hex Data, as well as cursor position (Position) and file name (Name) indicators, as shown in the following figure.

Figure 13-10 Bit File Display

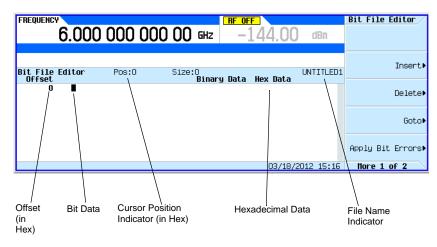

**NOTE** When you create new file, the default name appears as UNTITLED, or UNTITLED1, and so forth. This prevents overwriting previous files.

## **Entering Bit Values**

Bit data is entered into the table editor in 1-bit format. The current hexadecimal value of the binary data is shown in the Hex Data column, and the cursor position (in hexadecimal) is shown in the Position indicator.

- 1. Refer to the following figure.
- 2. Enter the 32 bit values shown.

Figure 13-11 Entering Bit Values

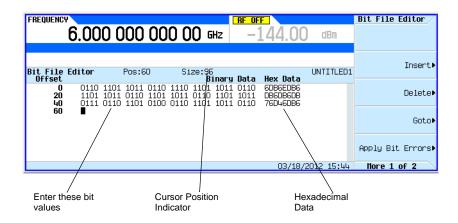

# **Renaming and Saving a User File**

In this example, you learn how to store a user file. If you have not created a user file, complete the steps in the previous section, "Creating a User File" on page 329.

- 1. Press More (1 of 2) > Rename > Editing Keys > Clear Text.
- 2. Enter a file name (for example, USER1) using the alpha keys and the numeric keypad.
- 3. Press Enter.

The user file has now been renamed and stored to the Bit memory catalog with the name USER1.

## **Recalling a User File**

In this example, you learn how to recall a user-defined data file from the memory catalog. If you have not created and stored a user-defined data file, complete the steps in the previous sections, "Creating a User File" on page 329 and "Renaming and Saving a User File" on page 331.

- 1. Press Preset.
- 2. Press Mode > Real-Time Custom Modulation > Modulation Setup > Data > User File.
- 3. Highlight the file USER1.
- 4. Press Edit File.

The Bit File Editor opens the file USER1.

## **Modifying an Existing User File**

In this example, you learn how to modify an existing user-defined data file. If you have not created, stored, and recalled a user-defined data file, complete the steps in the previous sections, "Creating a User File" on page 329, "Renaming and Saving a User File" on page 331 and "Recalling a User File" on page 332.

#### **Navigating the Bit Values**

1. Press Return > Goto > 4 > C > Enter.

This moves the cursor to bit position 4C in the table, as shown in the following figure.

Figure 13-12 Navigating the Bit Values

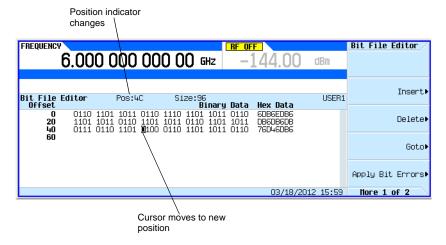

#### **Inverting Bit Values**

#### 1. Press 1011.

This inverts the bit values that are positioned 4C through 4F. Notice that hex data in this row has now changed to 76DB6DB6, as shown in the following figure.

Figure 13-13 Inverting Bit Values

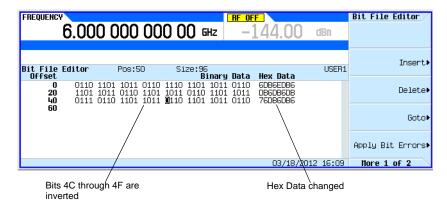

# **Applying Bit Errors to a User File**

In this example, you learn how to apply bit errors to a user-defined data file. If you have not created and stored a user-defined data file, complete the steps in the previous sections, "Creating a User File" on page 329 and "Renaming and Saving a User File" on page 331.

- 1. Press Apply Bit Errors.
- 2. Press Bit Errors > 5 > Enter.
- 3. Press Apply Bit Errors.

Notice both Bit Errors softkeys change value as they are linked.

# **Using Customized Burst Shape Curves**

You can adjust the shape of the rise time curve and the fall time curve using the Rise Shape and Fall Shape editors. Each editor allows you to enter up to 256 values, equidistant in time, to define the shape of the curve. The values are then resampled to create the cubic spline that passes through all of the sample points.

The Rise Shape and Fall Shape table editors are available for custom real-time I/Q baseband generator waveforms.

## **Understanding Burst Shape**

The default burst shape of each format is implemented according to the standards of the format selected. You can, however, modify the following aspects of the burst shape:

Rise time the period of time, specified in symbols or bits, where the

burst increases from a minimum of -70 dB (0) to full power

(1).

Fall time the period of time, specified in symbols or bits, where the

burst decreases from full power (1) to a minimum of -70 dB

(0).

Rise delay the period of time, specified in symbols or bits, that the start

of the burst rise is delayed. Rise delay can be either negative or positive. Entering a delay other than zero shifts the full power point earlier or later than the beginning of the first

useful symbol.

Fall delay the period of time, specified in symbols or bits, that the start

of the burst fall is delayed. Fall delay can be either negative or positive. Entering a delay other than zero shifts the full power point earlier or later than the end of the last useful symbol.

User-defined burst shape up to 256 user-entered values which define the shape of the

curve in the specified rise or fall time. The values can vary between 0 (no power) and 1 (full power) and are scaled linearly. Once specified, the values are resampled as necessary to create the cubic spline that passes through all of the sample

points.

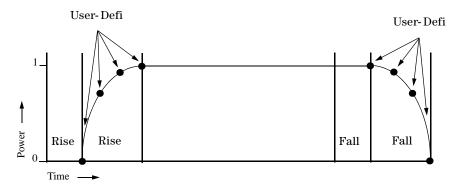

Burst shape maximum rise and fall time values are affected by the following factors:

- · the symbol rate
- the modulation type

When the rise and fall delays equal 0, the burst shape is attempting to synchronize the maximum burst shape power to the beginning of the first valid symbol and the ending of the last valid symbol of the timeslot. The following figure illustrates a bursted signal in an EDGE frame with a rise delay of 0 and a fall delay of +1 bit.

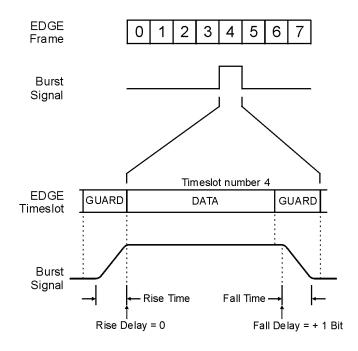

pk743b

The signal generator firmware computes optimum burst shape based on the settings you've chosen for modulation. You can further optimize burst shape by lining up the data portion with the modulation. For example, if you're designing a new modulation scheme, do the following:

- · Adjust the modulation and filtering to set the spectrum you want.
- · Adjust the burst rise and fall delay and rise and fall time for the timeslots.

If you find that the error vector magnitude (EVM) or adjacent channel power (ACP) increases when you turn bursting on, you can adjust the burst shape to assist with troubleshooting.

Figure 13-14 Burst Shape Softkeys

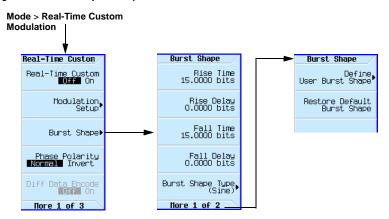

## **Creating a User-Defined Burst Shape Curve**

Using this procedure, you learn how to enter rise shape sample values and mirror them as fall shape values to create a symmetrical burst curve.

This section teaches you how to perform the following tasks:

- "Accessing the Table Editors" on page 337
- "Entering Sample Values" on page 338

#### **Accessing the Table Editors**

- 1. Press Preset.
- 2. Press Mode > Real-Time Custom Modulation > Burst Shape.
- 3. Press More > Define User Burst Shape > More (1 of 2) > Delete All Rows > Confirm Delete Of All Rows.

## **Entering Sample Values**

Use the sample values in the following table.

| Rise Shape Editor |          |        |          |  |
|-------------------|----------|--------|----------|--|
| Sample            | Value    | Sample | Value    |  |
| 0                 | 0.000000 | 4      | 0.830000 |  |
| 1                 | 0.400000 | 5      | 0.900000 |  |
| 2                 | 0.600000 | 6      | 1.000000 |  |
| 3                 | 0.750000 |        |          |  |

- 1. Highlight the value (1.000000) for sample 1.
- 2. Press .4 > Enter.
- 3. Press .6 > Enter.
- 4. Enter the remaining values for samples 3 through 6 from the table above.
- Press Return > Edit Fall Shape > Load Mirror Image of Rise Shape > Confirm Load Mirror Image Of Rise Shape.

This changes the fall shape values to a mirror image of the rise shape values, as shown in Figure 13-15 on page 338.

Figure 13-15 Mirror Image of Rise Shape

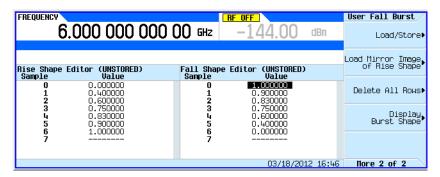

#### Display the Burst Shape

#### Press Display Burst Shape.

This displays a graphical representation of the waveform's rise and fall characteristics, as shown in Figure 13-16.

Figure 13-16 Burst Shape

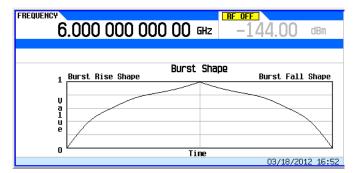

To return the burst to the default conditions, press the following keys:

Return > Return > Return > Confirm Exit From Table Without Saving > Restore Default Burst Shape.

## **Storing a User-Defined Burst Shape Curve**

1. Press Define User Burst Shape > More (1 of 2) > Load/Store > Store To File.

If there is already a file name from the Catalog of SHAPE Files occupying the active entry area, press the following keys:

## Editing Keys > Clear Text

- 2. Enter a file name (for example, NEWBURST) using the alpha keys and the numeric keypad. The maximum file name length is 23 characters (alphanumeric and special characters).
- 3. Press Enter.

The contents of the current Rise Shape and Fall Shape table editors are stored to the Catalog of SHAPE Files. This burst shape can now be used to customize a modulation or as a basis for a new burst shape design.

## **Recalling a User-Defined Burst Shape Curve**

Once a user-defined burst shape file is stored in memory, it can be recalled for use with real-time I/Q baseband generated digital modulation.

This example requires a user-defined burst shape file stored in memory. If you have not created and stored a user-defined burst shape file, complete the steps in the previous sections, "Creating a User-Defined Burst Shape Curve" on page 337 and "Storing a User-Defined Burst Shape Curve" on page 339.

1. Press Preset.

- 2. Press Mode > Real-Time Custom Modulation > Burst Shape > Burst Shape Type > User File.
- 3. Highlight the desired burst shape file (for example, NEWBURST).
- 4. Press Select File.

The selected burst shape file is now applied to the current real time I/Q baseband digital modulation state.

# **Using the Arbitrary Waveform Generator**

This section teaches you how to build dual arbitrary (ARB) waveform files containing custom digital modulation for testing component designs.

Figure 13-17 Adding Custom Modulation to a Waveform

Mode > ARB Custom Modulation > Single Carrier Setup

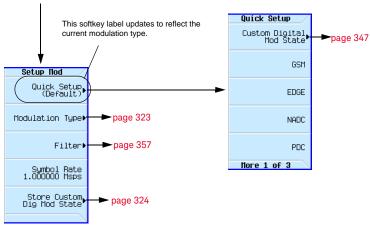

For details on each key, use key help as described on page 44.

# **Using Predefined Custom Digital Modulation**

This section teaches you how to perform the following tasks:

- Selecting a Predefined EDGE Setup on page 341
- Generating the Waveform on page 341
- Configuring the RF Output on page 342

#### Selecting a Predefined EDGE Setup

- Press Preset.
- 2. In the ARB Custom Modulation menu (page 341), press Single Carrier Setup > Quick Setup > EDGE.

## **Generating the Waveform**

#### **Press Digital Modulation Off On.**

This generates a waveform with the pre-defined EDGE state selected in the step. The display changes to Dig Mod Setup: EDGE. During waveform generation, the DIGMOD and I/Q annunciators appear and the pre-defined digital modulation state is stored in volatile memory (BBG). The waveform is now modulating the RF carrier.

# **Configuring the RF Output**

- 1. Set the RF output frequency to 891 MHz.
- 2. Set the output amplitude to -5 dBm.
- 3. Press RF On/Off.

The predefined EDGE signal is now available at the signal generator's RF OUTPUT connector.

# **Creating a Custom Digital Modulation State**

In this procedure, you learn how to set up a single-carrier NADC digital modulation with customized modulation type, symbol rate, and filtering.

Figure 13-18 Setting a Digital Modulation Filter

Mode > ARB Custom Modulation > Single Carrier Setup

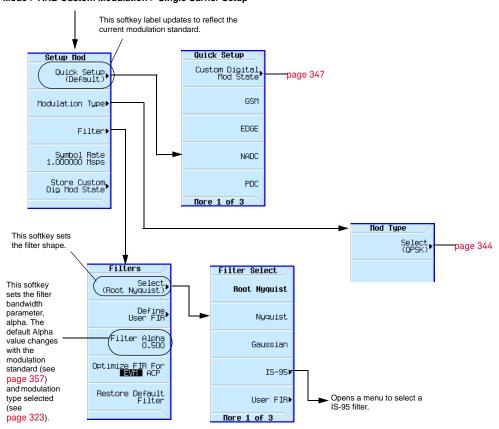

Figure 13-19 Modifying a Digital Modulation Type

Mode > ARB Custom Modulation > Single Carrier Setup > Modulation Type > Select

For details on each key, use key help as described on page 44.

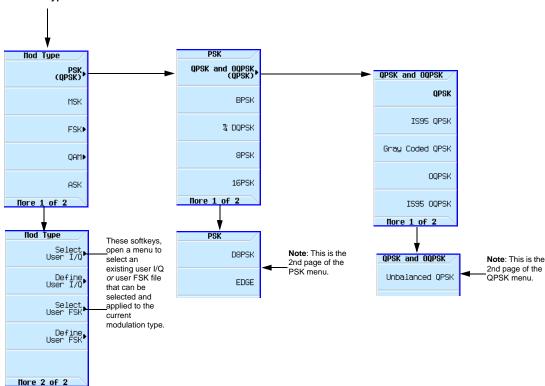

This section teaches you how to perform the following tasks:

- Selecting a Digital Modulation Setup on page 344
- Configuring the RF Output on page 342
- Selecting the Filter on page 345
- Configuring the RF Output on page 342

## **Selecting a Digital Modulation Setup**

- 1. Press Preset.
- 2. In the ARB Custom Modulation menu (page 343), press Single Carrier Setup > Quick Setup > NADC.

#### Modifying the Modulation Type and Symbol Rate

- In the ARB Custom Modulation menu (page 343), press Single Carrier Setup > Modulation Type > Select
   PSK > QPSK and OQPSK > QPSK.
- 2. Press Return > Symbol Rate > 56 > ksps.

#### **Selecting the Filter**

- 1. In the Setup Mod menu (page 343), press Filter > Select > Nyquist.
- 2. Press Return > Return.

#### **Generating the Waveform**

#### **Press Digital Modulation Off On.**

This generates a waveform with the custom, single-carrier NADC, digital modulation state created in the previous sections. The display changes to Dig Mod Setup: NADC (Modified). During waveform generation, the DIGMOD and I/Q annunciators appear and the custom single-carrier digital modulation state is stored in volatile memory. The waveform is now modulating the RF carrier.

For instructions on storing this custom, single-carrier NADC, digital modulation state to the non-volatile memory catalog, see Storing a Custom Digital Modulation State on page 345.

## **Configuring the RF Output**

- 1. Set the RF output frequency to 835 MHz.
- 2. Set the output amplitude to 0 dBm.
- 3. Press RF On/Off.

The user-defined NADC signal is now available at the RF OUTPUT connector.

# **Storing a Custom Digital Modulation State**

Using this procedure, you learn how to store a custom digital modulation state and a custom multicarrier digital modulation state to non-volatile memory.

If you have not created a custom, single-carrier, digital modulation state, complete the steps in the previous section, Creating a Custom Digital Modulation State on page 343.

Figure 13-20 Storing a Custom Digital Modulation State

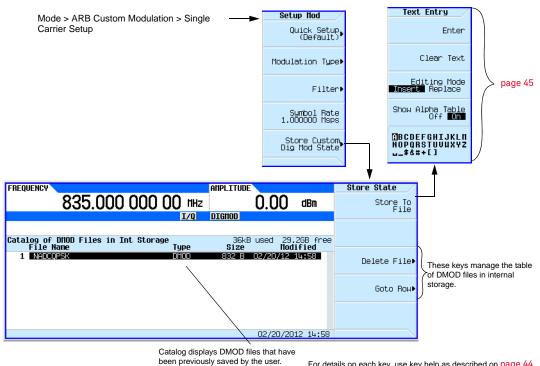

- 1. Return to the top-level ARB Custom Modulation menu, where Digital Modulation Off On is the first softkev.
- 2. In the ARB Custom Modulation menu (page 346), press Single Carrier Setup > Store Custom Dig Mod State > Store To File.
  - If there is already a file name from the Catalog of DMOD Files occupying the active entry area, press the following key: Clear Text
- 3. Enter a file name (for example, NADCQPSK) using the alpha keys and the numeric keypad with a maximum length of 23 characters.
- 4. Press Enter.

The user-defined, single-carrier, digital modulation state is now stored in non-volatile memory.

NOTE The RF output amplitude, frequency, and operating state settings are not stored as part of a user-defined, digital modulation state file.

## **Recalling a Custom Digital Modulation State**

Using this procedure, you will learn how to recall a custom digital modulation state from signal non-volatile memory.

If you have not created and stored a user-defined, single-carrier, digital modulation state, complete the steps in the previous sections, Creating a Custom Digital Modulation State on page 343 and Storing a Custom Digital Modulation State on page 345, then preset the signal generator to clear the stored user-defined, digital modulation waveform from volatile ARB memory.

Figure 13-21 Recalling a Custom Digital Modulation State

Mode > ARB Custom Modulation > Single Carrier Setup > Quick Setup

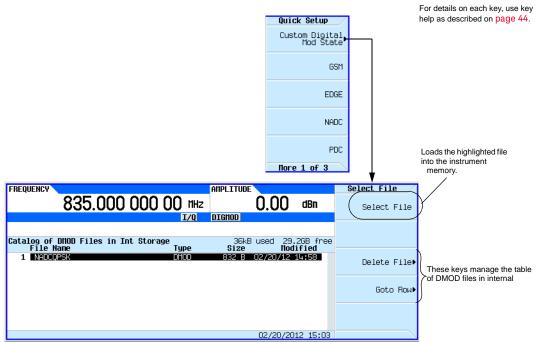

- 1. In the Quick Setup menu, press Custom Digital Mod State.
- 2. Highlight the desired file (for example, NADCOPSK).
- 3. Press Select File > Return.
- 4. Press Digital Modulation Off On until On is highlighted.

The instrument regenerates the custom, digital modulation waveform in volatile memory. After waveform generation, the custom, digital modulation waveform is available to be modulated on the RF output.

For instruction on configuring the RF output, see Configuring the RF Output on page 342.

## **Defining a Modulation**

You can build a unique modulation by utilizing two tools, the FSK table editor or the I/Q table editor. These tables map data onto specific absolute modulation states. To map transitions between states, a differential table editor is provided.

#### **Building an Asymmetric FSK Modulation with the FSK Table Editor**

You can use the FSK table editor to create customized asymmetric FSK modulation of up to 16 levels, then apply the custom FSK modulation to one of the modulation standards. An example of this capability is to create an interfering signal for adjacent channel selectivity testing of FLEXTM pagers. To do this, build a 4-level FSK modulation at 4.8 kHz and 1.6 kHz in the FSK table editor, shown in Figure 13-22. Then use this signal to modulate a PN15 data transmission. In the FLEXTM protocol, each of the levels in 4-level FSK represents a 2-bit sequence.

#### Create a Continuous 4-Level FSK Signal

Use this procedure to create a 4-level FSK signal for adjacent channel testing of FLEXTM pagers.

- 1. Press Preset on the signal generator.
- 2. Press Mode > Real-Time Custom Modulation > Modulation Setup > Modulation Type > Define User FSK.
- 3. Enter the frequency deviations shown in Figure 13-22 into the FSK table editor.
- 4. Store the file as 4FSK. Press Load/Store > Store To File > 4FSK > Enter.
- 5. Load the file. Press Load from Selected File > Confirm Load From File.
- 6. Turn on Custom Modulation, Press Return > Return > Return > Real-Time Custom On.
- 7. Set the Frequency to the desired carrier frequency for the adjacent channel.
- 8. Set the desired Amplitude.
- Press RF On. The amplitude of the interferer can then be adjusted to measure the performance of the device under test.

#### Figure 13-22 FSK Table Editor

Mode > Real-Time Custom Modulation > Modulation Setup > Modulation

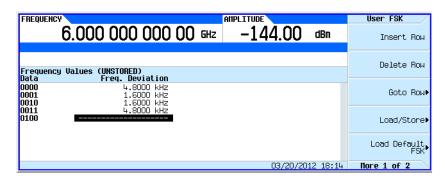

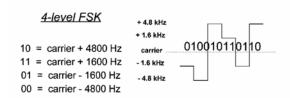

For details on each key, use key help as described on page 44.

### Mapping I/Q Values with the I/Q Table Editor

In most digital radio systems, the frequency of the carrier is fixed so only phase and magnitude need to be considered. The phase and magnitude of symbols can be represented as a discrete point in the I/Q plane. I represents "in phase" and Q represents "quadrature".

Figure 13-23 I/Q Constellation Diagram

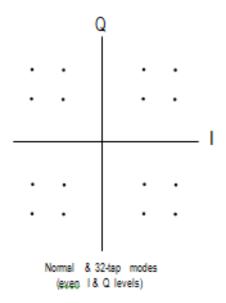

By modulating the carrier to one of several predetermined positions in the I/Q plane, you can then transmit encoded information. Each position or state represents a certain bit pattern that can be decoded at the receiver. The mapping of the states at each symbol decision point on the I/Q plane is referred to as a constellation diagram. You can create a unique signal by mapping your constellation diagram into the I/Q table editor, shown in Figure 13-24. The table editor also has a display feature, which provides a quick visual check of the expected I/Q constellation.

Figure 13-24 I/Q Table Editor

Mode > Real-Time Custom Modulation > Modulation Setup > Modulation Type > Define User I/Q

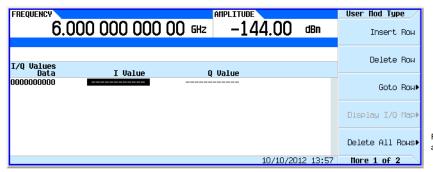

For details on each key, use key help as described on page 44.

Utilizing this I/Q mapping flexibility, you can create unique modulation schemes. For example, a circular constellation arrangement called a STAR QAM is easily implemented and saved for later recall with the real-time I/Q baseband generator. Figure 13-25 shows that the STAR QAM has 16 states or symbols. Four data bits define each symbol. Thus, the diagram and the table are equivalents.

#### Create a STAR QAM Modulation Scheme

- 1. Press Preset on the signal generator.
- 2. Press Mode > Real-Time Custom Modulation > Modulation Setup > Modulation Type > Define User IQ.
- 3. Enter the values shown in Figure 13-25 for I and Q using the numeric keypad and arrow keys. Press Display IQ Map to check your entry and adjust any entry errors.
- 4. Press Return > Store To File > Clear Text.
- 5. Turn on Custom Modulation. Press Return > Return > Return > Real-Time Custom On.
- 6. Name the file STAR and press Enter.
- 7. Load the file. Highlight STAR and press Load from Selected File > Confirm Load From File.
- 8. Turn on Custom Modulation. Press Return > Return > Return > Return > Real-Time Custom On.
- 9. Set the Frequency and Amplitude to the desired values.
- 10. Press RF On.

Figure 13-25 STAR QAM Diagram and Table

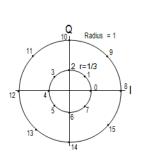

| Sym b o l | Data bits | l Value   | Q Value   |
|-----------|-----------|-----------|-----------|
| 0         | 0000      | 0.333333  | 0.000000  |
| 1         | 0001      | 0.235702  | 0.235702  |
| 2         | 0010      | 0.000000  | 0.333333  |
| 3         | 0011      | -0.235702 | 0.235702  |
| 4         | 0100      | -0.333333 | 0.000000  |
| 5         | 0101      | -0.235702 | -0.235702 |
| 6         | 0110      | 0.000000  | -0.333333 |
| 7         | 0111      | 0.235702  | -0.235702 |
| 8         | 1000      | 1.000000  | 0.000000  |
| 9         | 1001      | 0.707107  | 0.707107  |
| 10        | 1010      | 0.000000  | 1.000000  |
| 11        | 1011      | -0.707107 | 0.707107  |
| 12        | 1100      | -1.000000 | 0.000000  |
| 13        | 1101      | -0.707107 | -0.707107 |
| 14        | 1110      | 0.000000  | -1.000000 |
| 15        | 1111      | 0.707107  | -0.70710  |

Figure 13-26 shows the X-Series setup and the I/Q display.

Figure 13-26 Custom Modulation and I/Q Display

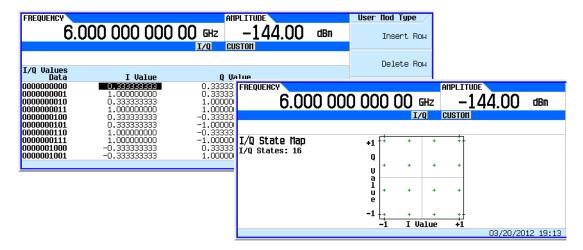

#### **Hints for Constructing Modulations**

- The map is limited to 16 total signal levels for I and Q combined. The readout on the right-hand side of the table tracks the number of I and Q levels utilized. Levels are I or Q values.
  Figure 13-27 shows an 8PSK signal built in two different ways. The 8PSK signal in Figure 13-27 utilizes five of the available sixteen I/Q values on the left, and utilizes four of the available sixteen I/Q values on the right.
- Following this example, the real-time I/Q baseband generator supports a symmetric 256QAM constellation but not an asymmetric 256QAM constellation, since the asymmetry requires more than sixteen I/Q values.
- The levels do not have to be equally spaced or symmetric in the I/Q plane. For example, the 16QAM modulations shown in Figure 13-28 are both possible.

Figure 13-27 8PSK Signal Built Two Ways

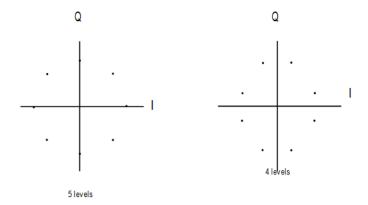

Figure 13-28 16QAM I/Q Map with Even and Uneven Levels

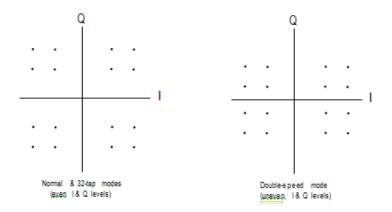

## **Creating a Custom Multicarrier Digital Modulation State**

In this procedure, you learn how to customize a predefined, multicarrier, digital modulation setup by creating a custom, 3-carrier EDGE, digital modulation state.

This section teaches you how to perform the following tasks:

- Creating a Multicarrier Digital Modulation Setup on page 355
- Modifying Carrier Frequency Offset on page 355
- · Modifying Carrier Power on page 355
- Generating the Waveform on page 355
- Configuring the RF Output on page 355

Figure 13-29 Creating a Multicarrier Digital Modulation Setup

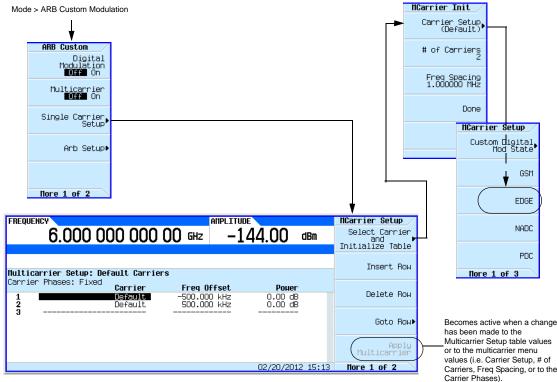

#### Creating a Multicarrier Digital Modulation Setup

- 1. Press Preset.
- 2. Press Mode > ARB Custom Modulation > Multicarrier Off On to On.
- 3. Press Multicarrier Setup > Select Carrier and Initialize Table > Carrier Setup > EDGE > Done.

#### **Modifying Carrier Frequency Offset**

- 1. Highlight the Freq Offset value (500.000 kHz) for the carrier in row 2.
- 2. Press -625 > kHz.

#### **Modifying Carrier Power**

- 1. Highlight the Power value (0.00 dB) for the carrier in row 2.
- 2. Press -10 > dB.

You now have a custom 2-carrier EDGE waveform with a carrier at a frequency offset of -625 kHz and a power level of -10.00 dBm, as shown in the following figure.

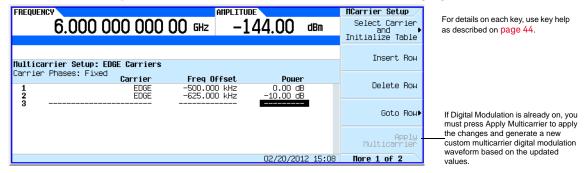

#### **Generating the Waveform**

#### Press Return > Digital Modulation Off On.

This generates a waveform with the custom, multicarrier, EDGE state created in the previous sections. The display changes to Dig Mod Setup: Multicarrier (Modified). During waveform generation, the DIGMOD and I/Q annunciators appear and the new custom, multicarrier, EDGE state is stored in volatile memory. The waveform is now modulating the RF carrier.

For instructions on storing this custom, multicarrier, EDGE state to non-volatile memory, see "Storing a Custom Multicarrier Digital Modulation State" on page 356.

#### **Configuring the RF Output**

- 1. Set the RF output frequency to 890.01 MHz.
- 2. Set the output amplitude to -10 dBm.
- 3. Press RF On/Off.

The custom multicarrier EDGE signal is now available at the RF OUTPUT connector.

## **Storing a Custom Multicarrier Digital Modulation State**

Using this procedure, you learn how to store a custom, multicarrier, digital modulation state to non-volatile memory.

If you have not created a custom, multicarrier, digital modulation state, complete the steps in the previous section, "Creating a Custom Multicarrier Digital Modulation State" on page 354.

Figure 13-30 Storing a Custom Multicarrier Softkeys

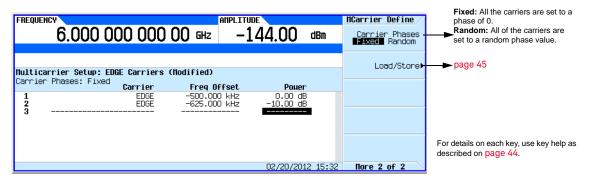

- 1. Return to the top-level Digital Modulation menu, where **Digital Modulation Off On** is the first softkey.
- 2. Press Multicarrier Setup > More > Load/ Store > Store To File.
  - If there is already a file name from the Catalog of MDMOD Files occupying the active entry area, press the following key: Clear Text
- 3. Enter a file name (for example, EDGEM1) using the alpha keys and the numeric keypad with a maximum length of 23 characters.
- 4. Press Enter.

The user-defined, multicarrier, digital modulation state is now stored in non-volatile memory.

**NOTE** The RF output amplitude, frequency, and operating state settings are not stored as part of a user-defined, digital modulation state file.

#### Applying Changes to an Active Multicarrier Digital Modulation State

If the digital modulation format is currently in use (**Digital Modulation Off On** set to On) while changes are made in the Multicarrier Setup table editor, you must apply the changes before the updated waveform will be generated.

From the Multicarrier Setup table editor, press Apply Multicarrier to apply the changes and generate a new custom multicarrier digital modulation waveform based on the updated values.

# Using Finite Impulse Response (FIR) Filters with Custom Modulation

Finite Impulse Response filters can be used to refine the transitions between symbol decision points of the generated waveforms.

Figure 13-31 Filter Menu Mode > ARB Custom Modulation > Single Carrier Setup > Filter Filter Select Root Nyquist Filters Select (Root Nyquist) Nyquist Available only when the filter selected = Root Nyquist or Nyquist Gaussian. -page 359 Filter Alpha 0.500 Opens the IS-95 This softkey changes, depending IS-95▶ filter selection on the selected filter-type. menu. -page 364 User FIR▶ Only applies to Dual ARB Modulation. Refer to Hore 1 of 3 Available only when the filter page 145. Restore Default Filter selected = Gaussian Filter Select **UCDMA** This replaces the current FIR filter with the factory installed default filter Rectangle settings for the current modulation type. EDGE EDGE Wide EDGE HSR More 2 of 3 For details on each key, use key help as described on page 44. Filter Select APCO 25 C4FM APC025 HDQPSK APC025 HCPM

# **Understanding FIR Filters**

FIR filters are used to limit the bandwidth of the input to the I and Q modulators. Several different types of FIR filters exist. The NADC, PDC, PHS, and TETRA standards specify a root Nyquist filter in both the transmitter and the receiver. The combined response is equivalent to a Nyquist filter. The Nyquist filter has an impulse response that rings at the data clock rate so nulls appear at all symbol decision points except the desired one at the center of the impulse response. Since each symbol causes zero response at all undesired decision points, there can be no inter-symbol interference (ISI).

The alpha term (a) δεφινεδ φορ Νψθυιστ-τψπε φιλτερσ ιδεντιφιεσ τηε φρεθυενχψ χυτοφφ ποιντ ωερε τηε φιλτερ ρεσπονσε ισ ζερο. Τηε χλοσερ τηε αλπηα τερμ ισ το ζερο, τηε στεεπερ τηε φιλτερ ρολλ-οφφ βεχομεσ. Αλπηα υίδεσ α διρέχτ μέασυρε οφ τηε οχχυπιέδ βανδωιδτή οφ τηε σψότεμ ανδ ισ χαλχυλατέδ ασ

Occupied Bandwidth = Symbol Rate x  $(1 + \alpha)$ 

The NADC and TETRA standards specify an alpha of 0.35. PDC and PHS standards specify an alpha of 0.50. For each of these standards, the Keysight X-Series signal generator provides a root Nyquist filter with the designated alphas as the default premodulation filter. Figure 13-32 shows the Nyquist impulse response for several values of alpha.

Notice that the half-amplitude point is always at the half-symbol rate. Since all of the information is contained within the half symbol rate bandwidth, alpha is a measure of the additional occupied bandwidth.

Another type of FIR filter, which is specified in the GSM and DECT standards, is the Gaussian filter. Gaussian filters typically have more inter-symbol interference than Nyquist filters, but their adjacent channel power performance is better for constant-amplitude modes like MSK, where Nyquist filtering of I and Q is not possible. The bandwidth bit time (BbT) product (similar to  $\alpha$ ) is defined by the GSM standard as 0.30 and by the DECT standard as 0.50. For each of these standards, the Keysight X-Series signal generator provides a Gaussian filter with the designated BbT product as the default premodulation filter.

Figure 13-32 Nyquist Filter Impulse Response

#### Selecting a Filter and the Alpha ( $\alpha$ ) or Bandwidth Bit Time (Bbt) Product

Fs: Symbol Rate

Due to individual system design requirements, you may decide to change the filter or the filter  $\alpha$  or BbT. You can adjust the alpha from 0 to 1 and the BbT from 0.1 to 1.

To change the filter alpha:

1. Preset the instrument.

- 2. Press Mode > Real-Time Custom Modulation > Modulation Setup > Filter > Select Nyquist > Filter Alpha.
- 3. Enter a new value between 0 and 1. Press Enter.
- 4. To restore the default filter values, press Restore Default Filter.

NOTE To change the filter Bbt, press Mode > Real-Time Custom Modulation > Modulation Setup > Filter > Select Gaussian > Filter Bbt.

Enter a new value between 0.1 and 1.

## Creating a User-Defined FIR Filter Using the FIR Table Editor

In this procedure, you use the FIR Values table editor to create and store an 8-symbol, windowed sync function filter with an oversample ratio of 4.

#### **Accessing the Table Editor**

- 1. Press Preset.
- Press Mode > ARB Custom Modulation > Single Carrier Setup > Filter > Select > Nyquist.
- 3. Press Filter > Define User FIR.
- 4. Press More 2 of 2 > Delete All Rows > Confirm Delete of All Rows.

This will initialize the table editor as shown in Figure 13-33.

Mode > ARB Custom Modulation> Single Carrier Setup > Filter > For details on each key, use key help as described on page 44. Define User FIR > More > Delete All Rows > Confirm Delete of All Opens a menu that FREQUENCY AMPLITUDE User Filter enables you to select 6.000 000 000 00 GHz and load a saved file Load/Stone into volatile memory. Load Default FIR Values Coeff. Oversample Ratio: 4, Length In Symbols: 0 Real Value Delete All Rows∣ Convert To Complex Filter -page 217 Display Filter More 2 of 2 Active only when: Display Impuls Respons FIR filter coefficient table has minimum of two values visible. Display FR Note: Modulation filters are typically real and have an oversample ratio (OSR) of two or greater. Equalization filters are typically complex and have an oversample ratio (OSR) of one (Dual ARB only).

Figure 13-33 Creating a User-Defined FIR Filter Using the FIR Filter Table Editor

#### **Entering the Coefficient Values**

- 1. Press the **Return** softkey to get to the first page of the table editor.
- 2. Use the cursor to highlight the Value field for coefficient 0.
- 3. Use the numeric keypad to type the first value (-0.000076) from Table 13-1. As you press the numeric keys, the numbers are displayed in the active entry area. (If you make a mistake, you can correct it using the backspace key.)
- 4. Continue entering the coefficient values from the table in step 1 until all 16 values have been entered.

**Table 13-1** 

| Coefficient | Value     |
|-------------|-----------|
| 0           | -0.000076 |
| 1           | -0.001747 |
| 2           | -0.005144 |
| 3           | -0.004424 |
| 4           | 0.007745  |

| Coefficient | Value     |
|-------------|-----------|
| 8           | -0.035667 |
| 9           | -0.116753 |
| 10          | -0.157348 |
| 11          | -0.088484 |
| 12          | 0.123414  |

Table 13-1

| Coefficient | Value    |
|-------------|----------|
| 5           | 0.029610 |
| 6           | 0.043940 |
| 7           | 0.025852 |

| Coefficient | Value    |
|-------------|----------|
| 13          | 0.442748 |
| 14          | 0.767329 |
| 15          | 0.972149 |

#### **Duplicating the First 16 Coefficients Using Mirror Table**

In a windowed sinc function filter, the second half of the coefficients are identical to the first half in reverse order. The signal generator provides a mirror table function that automatically duplicates the existing coefficient values in the reverse order.

1. Press **Mirror Table**. The last 16 coefficients (16 through 31) are automatically generated and the first of these coefficients (number 16) highlights, as shown in Figure 13-34 on page 362.

Figure 13-34

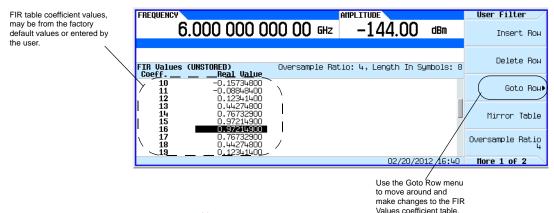

For details on each key, use key help as described on page 44.

## **Setting the Oversample Ratio**

NOTE Modulation filters must be real and have an oversample ratio (OSR) of two or greater.

The oversample ratio (OSR) is the number of filter coefficients per symbol. Acceptable values range from 1 through 32; the maximum combination of symbols and oversampling ratio allowed by the table editor is 1024. The instrument hardware, however, is actually limited to 32 symbols, an oversample ratio between 4 and 16, and 512 coefficients. So if you enter more than 32 symbols or 512 coefficients, the instrument is unable to use the filter. If the oversample ratio is different from the internal, optimally selected one, then the filter is automatically resampled to an optimal oversample ratio.

For this example, the desired OSR is 4, which is the default, so no action is necessary.

#### Displaying a Graphical Representation of the Filter

The signal generator has the capability of graphically displaying the filter in both time and frequency dimensions.

Press More > Display Filter > Display FFT (fast Fourier transform).
 Refer to Figure 13-35 on page 363.

Figure 13-35

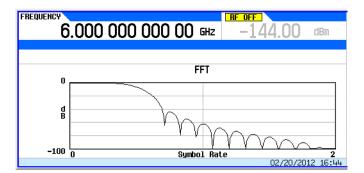

For details on each key, use key help as described on page 44.

- 2. Press Return.
- 3. Press Display Impulse Response.

Refer to Figure 13-36.

Figure 13-36

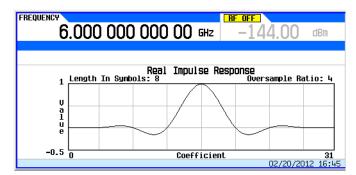

For details on each key, use key help as described on page 44.

4. Press **Return** to return to the menu keys.

#### Storing the Filter to Memory

Use the following steps to store the file.

- Press Load/Store > Store To File. The catalog of FIR files appears along with the amount of memory available.
- 2. As described in Storing, Loading, and Playing a Waveform Segment on page 148, name and store this file as FIR\_1.

The FIR\_1 file is the first file name listed. (If you have previously stored other FIR files, additional file names are listed below FIR\_1.) The file type is FIR and the size of the file is 260 bytes. The amount of memory used is also displayed. The number of files that can be saved depends on the size of the files and the amount of memory used. Refer to Figure 13-37.

Figure 13-37

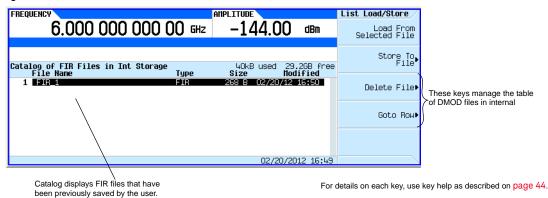

Memory is also shared by instrument state files and list sweep files.

This filter can now be used to customize a modulation format or it can be used as a basis for a new filter design.

# Modifying a FIR Filter Using the FIR Table Editor

FIR filters stored in signal generator memory can easily be modified using the FIR table editor. You can load the FIR table editor with coefficient values from user-defined FIR files stored in non-volatile memory or from one of the default FIR filters. Then you can modify the values and store the new files.

## **Loading the Default Gaussian FIR File**

Figure 13-38 Loading the Default Gaussian FIR File

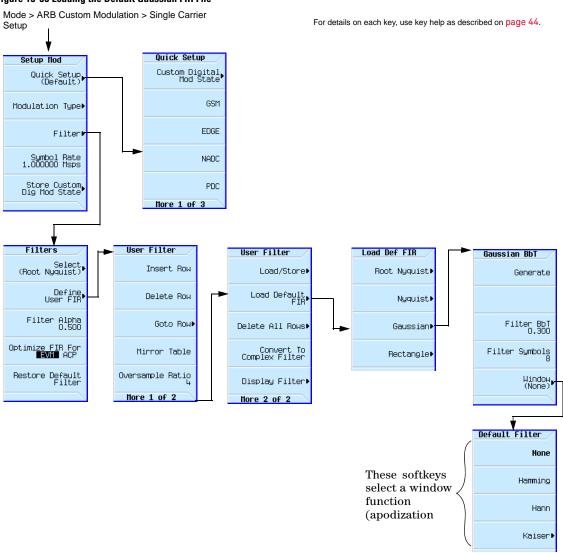

- 1. Press Preset.
- 2. Press Mode > ARB Custom Modulation > Single Carrier Setup > Quick Setup > NADC.
- 3. Press Filter > Define User FIR > More 1 of 2 > Load Default FIR > Gaussian.
- 4. Press Filter BbT > 0.300 > Enter.

- 5. Press Filter Symbols > 8 > Enter.
- 6. Press Generate.

**NOTE** The actual oversample ratio during modulation is automatically selected by the instrument. A value between 4 and 16 is chosen dependent on the symbol rate, the number of bits per symbol of the modulation type, and the number of symbols.

7. Press Display Filter > Display Impulse Response (refer to Figure 13-39).

Figure 13-39 Impulse Response Display

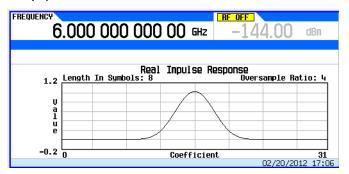

For details on each key, use key help as described on page 44.

8. Press Return.

## **Modifying the Coefficients**

- 1. Using the front panel arrow keys, highlight coefficient 15.
- 2. Press  $\mathbf{0} > \mathbf{Enter}$ .
- 3. Press Display Impulse Response.

Figure 13-40 Impulse Response Display with Modified Coefficients

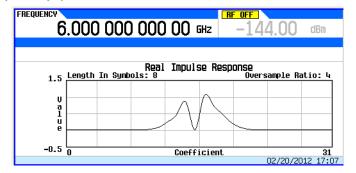

For details on each key, use key help as described on page 44.

Refer to Figure 13-40 on page 366. The graphic display can provide a useful troubleshooting tool (in this case, it indicates that a coefficient value is missing, resulting in an improper Gaussian response).

- 4. Press Return.
- 5. Highlight coefficient 15.
- 6. Press 1 > Enter.

## Storing the Filter to Memory

The maximum file name length is 23 characters (alphanumeric and special characters).

- 1. Press Return > Load/Store > Store To File.
- 2. Name the file NEWFIR2.
- 3. Press Enter.

The contents of the current FIR table editor are stored to a file in non-volatile memory and the catalog of FIR files is updated to show the new file.

# **Differential Encoding**

Differential encoding is a digital–encoding technique whereby a binary value is denoted by a signal change rather than a particular signal state. Using differential encoding, binary data in any user–defined I/Q or FSK modulation can be encoded during the modulation process via symbol table offsets defined in the Differential State Map.

For example, consider the signal generator's default 4QAM I/Q modulation. With a user-defined modulation based on the default 4QAM template, the I/Q Values table editor contains data that represent four symbols (00, 01, 10, and 11) mapped into the I/Q plane using two distinct values, 1.000000 and -1.000000. The following illustration shows the 4QAM modulation in the I/Q Values table editor.

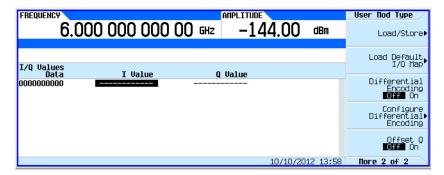

The following illustration shows a 4QAM modulation I/Q State Map.

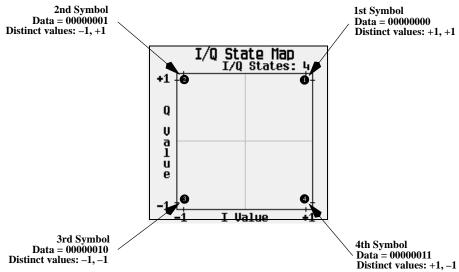

Differential encoding employs relative offsets between the states in the symbol table to encode user-defined modulation schemes. The Differential State Map table editor is used to introduce symbol table offset values which in turn cause transitions through the I/Q State Map based on their associated data value. Whenever a data value is modulated, the offset value stored in the Differential State Map is used to encode the data by transitioning through the I/Q State Map in a direction and distance defined by the symbol table offset value.

Entering a value of +1 will cause a 1-state forward transition through the I/Q State Map, as shown in the following illustration.

**NOTE** The following I/Q State Map illustrations show all of the possible state transitions using a particular symbol table offset value. The actual state-to-state transition would depend upon the state in which the modulation had started.

As an example, consider the following data/symbol table offset values.

Table 13-2

| Data     | Offset Value |
|----------|--------------|
| 00000000 | +1           |
| 00000001 | -1           |

Table 13-2

| Data     | Offset Value |
|----------|--------------|
| 00000010 | +2           |
| 00000011 | 0            |

**NOTE** The number of bits per symbol can be expressed using the following formula. Because the equation is a ceiling function, if the value of x contains a fraction, x is rounded up to the next whole number.

$$x = /Log_2(y)$$

Where x = bits per symbol, and y = the number of differential states.

These symbol table offsets will result in one of the transitions, as shown.

Data Value 00000000 with Symbol Table Offset +1 transition 1 state forward

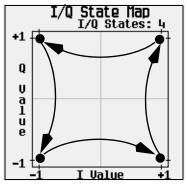

Data Value 00000010 with Symbol Table Offset +2

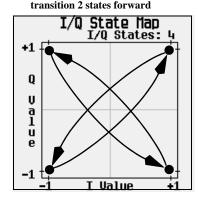

Data Value 00000001 with Symbol Table Offset –1 transition 1 state backward

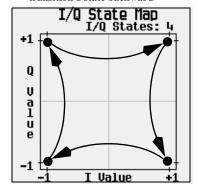

Data Value 00000011 with Symbol Table Offset 0 no transition

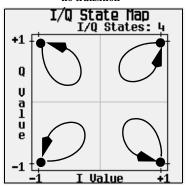

When applied to the user-defined default  $4QAM\ I/Q$  map, starting from the 1st symbol (data 00), the differential encoding transitions for the data stream (in 2-bit symbols) 0011100001 appear in the following illustration.

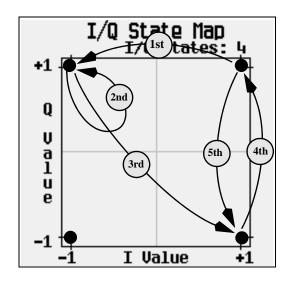

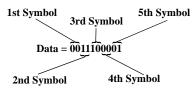

| Data Value | Symbol Table Offset |
|------------|---------------------|
| 00         | +1                  |
| 01         | -1                  |
| 10         | +2                  |
| 11         | +0                  |
|            |                     |

As you can see from the previous illustration, the 1st and 4th symbols, having the same data value (00), produce the same state transition (forward 1 state). In differential encoding, symbol values do not define location; they define the direction and distance of a *transition* through the I/Q State Map.

## **Using Differential Encoding**

The signal generator's Differential State Map table editor enables you to modify the differential state map associated with user-defined I/Q and user-defined FSK modulations. In this procedure, you create a user-defined I/Q modulation and then configure, activate, and apply differential encoding to the user-defined modulation. For more information, see "Differential Encoding" on page 367.

#### Configuring User-Defined I/Q Modulation

- 1. Press Preset.
- 2. Perform the following keypress sequence required for your format type.

#### For Custom ARB Format

Press Mode > ARB Custom Modulation > Single Carrier Setup > Modulation Type > Select > More 1 of 2 > Define User I/Q > More > Load Default I/Q Map > QAM > 4QAM.

Or this alternate sequence:

Press Mode > ARB Custom Modulation > Single Carrier Setup > Quick Setup (desired format) > Modulation Type > Select > More > Define User I/Q > More 1 of 2 > Load Default I/Q Map > QAM > 4QAM.

This loads a default 4QAM I/Q modulation and displays it in the I/Q table editor.

The default  $4QAM\ I/Q$  modulation contains data that represent 4 symbols (00, 01, 10, and 11) mapped into the I/Q plane using 2 distinct values (1.000000 and -1.000000). These 4 symbols will be traversed during the modulation process by the symbol table offset values associated with each symbol of data. Refer to Figure 13-41.

Figure 13-41

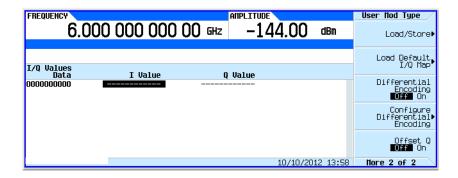

#### **Accessing the Differential State Map Table Editor**

#### **Press Configure Differential Encoding.**

This opens the Differential State Map table editor, as shown. At this point, you see the data for the 1st symbol (00000000) and the cursor prepared to accept an offset value. You are now prepared to create a custom differential encoding for the user-defined default 4QAM I/Q modulation. Refer to Figure 13-42 on page 372.

Figure 13-42

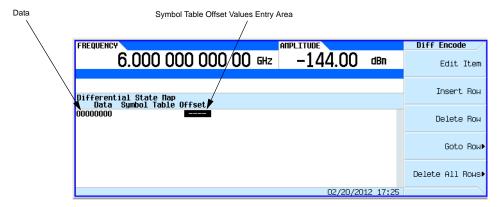

#### **Editing the Differential State Map**

1. Press 1 > Enter.

This encodes the first symbol by adding a symbol table offset of 1. The symbol rotates *forward* through the state map by 1 value when a data value of 0 is modulated.

2. Press +/- > 1 > Enter.

This encodes the second symbol by adding a symbol table offset of -1. The symbol rotates backward through the state map by 1 value when a data value of 1 is modulated.

**NOTE** At this point, the modulation has one bit per symbol. For the first two data values (00000000 and 00000001) only the last bits (the 0 and the 1, respectively) are significant.

#### 3. Press 2 > Enter.

This encodes the third symbol by adding a symbol table offset of 2. The symbol rotates forward through the state map by 2 values when a data value of 10 is modulated.

4. Press  $\mathbf{0} > \mathbf{Enter}$ .

This encodes the fourth symbol by adding a symbol table offset of 0. The symbol does *not* rotate through the state map when a data value of 11 is modulated.

NOTE At this point, the modulation has two bits per symbol. For the data values 00000000, 00000001, 00000010, 00000011, the symbol values are 00, 01, 10, and 11 respectively.

#### **Applying Custom Differential Encoding**

Press Return > Differential Encoding Off On.

This applies the custom differential encoding to a user-defined modulation.

**NOTE** Notice that (UNSTORED) appears next to Differential State Map on the signal generator's display. Differential state maps are associated with the user-defined modulation for which they were created.

In order to save a custom differential state map, you must store the user-defined modulation for which it was designed. Otherwise the symbol table offset data is purged when you press the Confirm Exit From Table Without Saving softkey when exiting from the I/Q or FSK table editor.

Custom Digital Modulation (Option 431) Differential Encoding

User's Guide

# 14 Multitone and Two-Tone Waveforms (Option 430)

Before using this information, you should be familiar with the basic operation of the signal generator. If you are not comfortable with functions such as setting the power level and frequency, refer to Basic Operation on page 43 and familiarize yourself with the information in that chapter.

This feature is available only in Keysight X-Series vector signal generators with Option 430. Option 430 requires Option 653 or 656.

# **Creating a Custom Two—Tone Waveform**

Using the Two-Tone menu, you can define, and modify user-defined Two-Tone waveforms. Two-Tone waveforms are generated by the dual arbitrary waveform generator.

The section Using Two-Tone Modulation on page 375 teaches you how to perform the following tasks:

- Creating a Two-Tone Waveform on page 376
- Viewing a Two-Tone Waveform on page 377
- Minimizing Carrier Feedthrough on page 378
- Changing the Alignment of a Two-Tone Waveform on page 379

# **Creating a Custom Multitone Waveform**

Using the Multitone Setup table editor, you can define, modify and store user-defined multitone waveforms. Multitone waveforms are generated by the dual arbitrary waveform generator.

The Using Multitone Modulation on page 381 teaches you how to perform the following tasks:

- Initializing the Multitone Setup Table Editor on page 381
- Configuring Tone Powers and Tone Phases on page 382
- Removing a Tone on page 382
- Generating the Waveform on page 382
- Configuring the RF Output on page 382

# **Using Two-Tone Modulation**

In the following sections, this chapter describes the two-tone mode, which is available only in Keysight X-Series vector signal generators with Option 430:

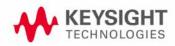

- Creating a Two-Tone Waveform on page 376
- Viewing a Two-Tone Waveform on page 377
- Minimizing Carrier Feedthrough on page 378
- Changing the Alignment of a Two-Tone Waveform on page 379

See also: Saving a Waveform's Settings & Parameters on page 155

NOTE For more information about two–tone waveform characteristics, and the two–tone standard, download *Application Note 1410* from our website by going to <a href="http://www.keysight.com">http://www.keysight.com</a> and searching for "AN 1410" in Test & Measurement.

# **Two-Tone Modulation Softkeys**

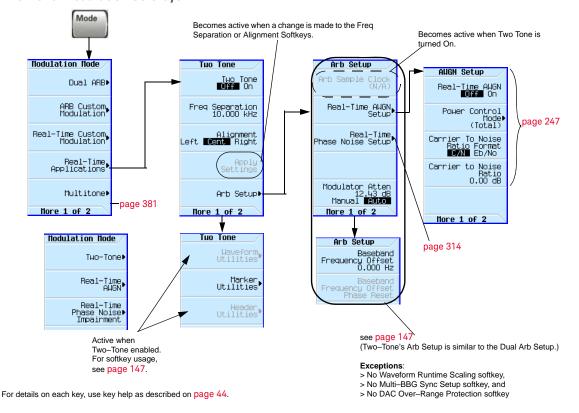

# Creating a Two-Tone Waveform

This procedure describes how to create a basic, centered, two-tone waveform.

- 1. Preset the signal generator.
- 2. Set the signal generator RF output frequency to 6 GHz.
- 3. Set the signal generator RF output amplitude to -10 dBm.
- 4. Press Mode > More > Two-Tone > Freq Separation > 10 > MHz.
- 5. Press Two Tone Off On to On.
- 6. Turn on the RF output.

The two-tone signal is now available at the signal generator RF OUTPUT connector. Figure 14-1 on page 377 shows what the signal generator display should look like after all steps have been completed. Notice that the T-TONE, I/O, annunciators are displayed; the RF ON, MOD ON are on; and the parameter settings for the signal are shown in the status area of the signal generator display.

Figure 14-1

page 44.

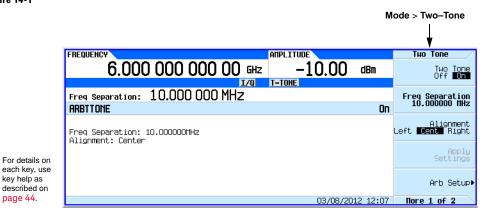

Viewing a Two-Tone Waveform

This procedure describes how to configure the spectrum analyzer to view a two-tone waveform and its IMD products. Actual key presses will vary, depending on the model of spectrum analyzer you are using.

- 1. Preset the spectrum analyzer.
- 2. Set the carrier frequency to 6 GHz.
- 3. Set the frequency span to 60 MHz.
- 4. Set the amplitude for a 10 dB scale with a -10 dBm reference.
- 5. Adjust the resolution bandwidth to sufficiently reduce the noise floor to expose the IMD products. A 9.1 kHz setting was used in our example.
- 6. Turn on the peak detector.
- 7. Set the attenuation to 4 dB, so you're not overdriving the input mixer on the spectrum analyzer.

You should now see a two-tone waveform with a 6 GHz center carrier frequency that is similar to the one shown in Figure 14-2 on page 378. You will also see IMD products at 10 MHz intervals above and below the generated tones, and a carrier feedthrough spike at the center frequency with carrier feedthrough distortion products at 10 MHz intervals above and below the center carrier frequency.

Figure 14-2

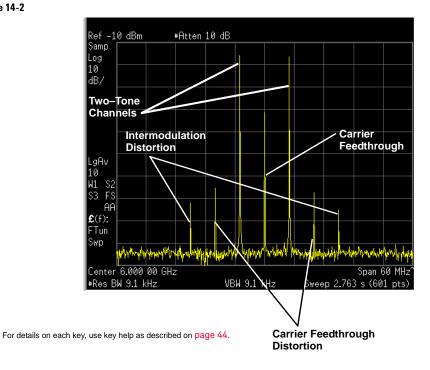

## **Minimizing Carrier Feedthrough**

This procedure describes how to minimize carrier feedthrough and measure the difference in power between the tones and their intermodulation distortion products. Before beginning this procedure, it is important that a recent I/Q calibration has been performed on the instrument. The procedure for performing an I/Q calibration (refer to "I/Q Calibration" on page 212).

This procedure builds upon the previous procedure.

- 1. On the spectrum analyzer, set the resolution bandwidth for a sweep rate of about 100 to 200 ms. This will allow you to dynamically view the carrier feedthrough spike as you make adjustments.
- 2. On the signal generator, press 1/Q > 1/Q Adjustments > 1/Q Adjustments Off On to On.
- 3. Press Internal Baseband Adjustments > I Offset and turn the rotary knob while observing the carrier feedthrough with the spectrum analyzer. Changing the I offset in the proper direction will reduce the feedthrough level. Adjust the level as low as possible.
- 4. Press **0 Offset** and turn the rotary knob to further reduce the carrier feedthrough level.
- 5. Repeat steps 3 and 4 until you have reached the lowest possible carrier feedthrough level.

- 6. On the spectrum analyzer, return the resolution bandwidth to its previous setting.
- 7. Turn on waveform averaging.
- 8. Create a marker and place it on the peak of one of the two tones.
- 9. Create a delta marker and place it on the peak of the adjacent intermodulation product, which should be spaced 10 MHz from the marked tone.
- 10. Measure the power difference between the tone and its distortion product.

You should now see a display that is similar to the one shown in Figure 14-3 on page 379. Your optimized two-tone signal can now be used to measure the IMD products generated by a device-under-test.

Note that carrier feedthrough changes with time and temperature. Therefore, you will need to periodically readjust your I and Q offsets to keep your signal optimized.

Figure 14-3

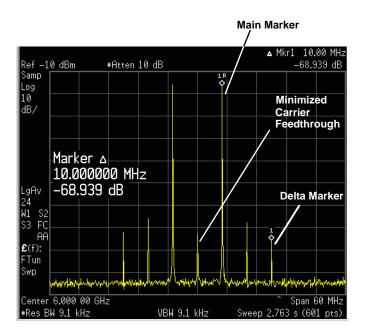

For details on each key, use key help as described on page 44.

# Changing the Alignment of a Two-Tone Waveform

This procedure describes how to align a two-tone waveform left or right, relative to the center carrier frequency. Because the frequency of one of the tones is the same as the carrier frequency, this alignment typically hides any carrier feedthrough. However, image frequency interference caused by left or right alignment may cause minor distortion of the two-tone signal. This procedure builds upon the previous procedure.

- 1. On the signal generator, press Mode > Two Tone > Alignment Left Cent Right to Left.
- 2. Press **Apply Settings** to regenerate the waveform.

NOTE Whenever a change is made to a setting while the two-tone generator is operating (Two Tone Off On set to On), you must apply the change by pressing the Apply Settings softkey before the updated waveform will be generated. When you apply a change, the baseband generator creates a two-tone waveform using the new settings and replaces the existing waveform in ARB memory.

3. On the spectrum analyzer, temporarily turn off waveform averaging to refresh your view more quickly. You should now see a left-aligned two-tone waveform that is similar to the one shown in Figure 14-4.

Figure 14-4

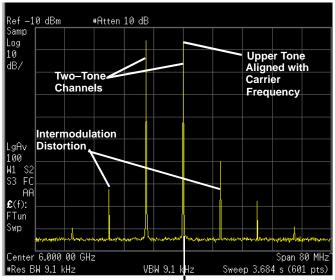

For details on each key, use key help as described on  $\ensuremath{\text{page}}$  44.

Carrier Frequency

# **Using Multitone Modulation**

# **Multitone Modulation Softkeys**

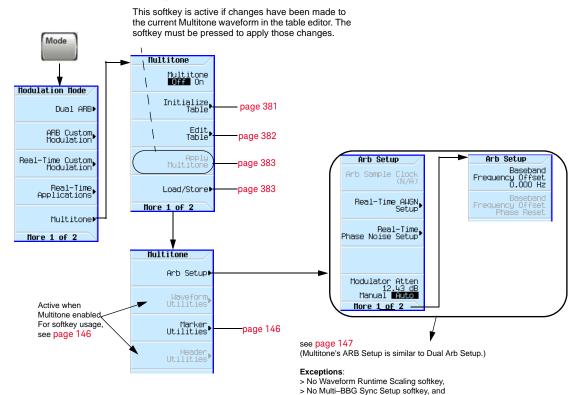

> No DAC Over-Range Protection softkey

For details on each key, use key help as described on page 44.

# **Initializing the Multitone Setup Table Editor**

- 1. Press Preset.
- 2. Press Mode > Multitone
- 3. Press Initialize Table > Number of Tones > 5 > Enter.
- 4. Press Freq Spacing > 20 > kHz.

Figure 14-5

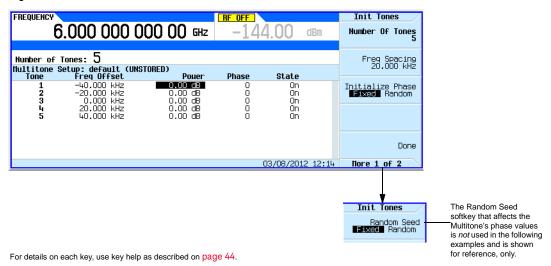

5. Press Done.

You now have a multitone setup with five tones spaced 20 kHz apart. The center tone is placed at the carrier frequency, while the other four tones are spaced in 20 kHz increments from the center tone.

## **Configuring Tone Powers and Tone Phases**

- 1. Highlight the value (0 dB) in the Power column for the tone in row 2.
- 2. Press Edit Table > Edit Item > -4.5 > dB.
- 3. Highlight the value (0) in the Phase column for the tone in row 2.
- 4. Press Edit Item > 123 > deg.

#### Removing a Tone

- 1. Highlight the value (On) in the State column for the tone in row 4.
- 2. Press Toggle State.

# **Generating the Waveform**

## Press Return > Multitone Off On until On is highlighted.

This generates the multitone waveform with the parameters defined in the previous sections. During waveform generation, the M-TONE and I/Q annunciators activate and the multitone waveform is stored in volatile ARB memory. The waveform is now modulating the RF carrier.

## **Configuring the RF Output**

1. Set the RF output frequency to 100 MHz.

- 2. Set the output amplitude to 0 dBm.
- 3. Press **RF On/Off**.

The multitone waveform is now available at the signal generator's RF OUTPUT connector.

#### **Applying Changes to an Active Multitone Signal**

If the multitone generator is currently in use (Multitone Off On set to On) while changes are made in the Multitone Setup table editor, you must apply the changes before the updated waveform will be generated.

From the Multitone Setup table editor, press the following key to apply the changes and generate a multitone waveform based on the updated values: **Apply Multitone** 

#### Storing a Multitone Waveform

In this example, you learn how to store a multitone waveform. If you have not created a multitone waveform, complete the steps in the previous section, Creating a Custom Multitone Waveform on page 375.

1. Press Load/Store > Store To File.

If there is already a file name from the Catalog of MTONE Files occupying the active entry area, press the following keys (see page 45):

#### Edit Keys > Clear Text

- 2. Enter a file name (for example, 5TONE) using the alpha keys and the numeric keypad with a maximum length of 23 characters (see page 45).
- 3. Press Enter.

The multitone waveform is now stored in the Catalog of MTONE Files.

**NOTE** The RF output amplitude, frequency, and operating state settings are not stored as part of a multitone waveform file. Similarly, the multitone settings are not stored as part of the instrument state. Therefore, in most cases you should save both the instrument states and the multitone settings to be able to restore all of your settings later.

#### **Recalling a Multitone Waveform**

Using this procedure, you learn how to recall a multitone waveform from the signal generator's memory catalog.

If you have not created and stored a multitone waveform, complete the steps in the previous sections, Creating a Custom Multitone Waveform on page 375 and Storing a Multitone Waveform on page 383, then preset the signal generator to clear the stored multitone waveform from volatile ARB memory.

- 1. Press Mode > Multitone.
- 2. Press Load/Store.
- 3. Highlight the desired file (for example, 5TONE).
- 4. Press Load From Selected File > Confirm Load From File.
- 5. Press Multitone Off On until On is highlighted.

The firmware generates the multitone waveform in ARB memory. After waveform generation, the multitone waveform is available to be modulated on the RF output.

For instruction on configuring the RF output, see Configuring the RF Output on page 382.

User's Guide

# 15 Troubleshooting

Display on page 387

Signal Generator Lock-Up on page 387

RF Output on page 387

No RF Output

Power Supply Shuts Down

No Modulation at the RF Output

RF Output Power too Low

Distortion

Signal Loss While Working with a Spectrum Analyzer

Signal Loss While Working with a Mixer

Sweep on page 391

Cannot Turn Off Sweep

Sweep Appears Stalled

Incorrect List Sweep Dwell Time

List Sweep Information is Missing from a Recalled Register

Amplitude Does Not Change in List or Step Sweep

Internal Media Data Storage on page 391

Instrument State Saved but the Register is Empty or Contains the Wrong State

USB Media Data Storage on page 392

Instrument Recognizes USB Media Connection, but Does Not Display Files

Preset on page 392

The Signal Generator Does Not Respond

Pressing Preset Performs a User Preset

Error Messages on page 393

Front Panel Tests on page 394

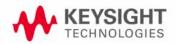

#### Troubleshooting

Self Test Overview on page 395 Licenses on page 397 Contacting Keysight Technologies on page 397 Returning a Signal Generator to Keysight Display

The Display is Too Dark to Read

Brightness may be set to minimum. Use the figure in "Display Settings" on page 28 to locate the brightness softkey and adjust the value so that you can see the display.

The Display Turns Black when Using USB Media

Removing the USB media when the instrument begins to use it can cause the screen to go black. Cycle instrument power.

Signal Generator Lock-Up

Ensure that the signal generator is not in remote mode (the R annunciator shows on the display). To exit remote mode and unlock the front panel, press Local Cancel/(Esc).

Ensure that the signal generator is not in local lockout, which prevents front panel operation. For information on local lockout, refer to the *Programming Guide*.

If a progress bar appears on the signal generator display, an operation is in progress.

Preset the signal generator.

Cycle power on the signal generator.

RF Output

No RF Output

Check the RF ON/OFF LED (shown on page 5). If it is off, press RF On/Off to turn the output on.

Ensure that the amplitude is set within the signal generator's range.

If the instrument is playing a waveform, ensure that marker polarity and routing settings are correct (see "Saving Marker Polarity and Routing Settings" on page 164).

Power Supply Shuts Down

If the power supply does not work, it requires repair or replacement. If you are unable to service the instrument, send the signal generator to an Keysight service center for repair (see "Contacting Keysight Technologies" on page 397).

No Modulation at the RF Output

Check both the Mod On/Off LED and the <*modulation>* Off On softkey, and ensure that both are on. See also "Modulating the Carrier Signal" on page 59.

For digital modulation on a vector signal generator, ensure that the internal I/Q modulator is on (the I/Q annunciator displays).

If using an external modulation source, ensure that the external source is on and that it is operating within the signal generator's specified limits.

RF Output Power too Low

If the AMPLITUDE area of the display shows the OFFS indicator, eliminate the offset:

Press Amptd > More 1 of 2 > Amptd Offset > 0 > dB. See also "Setting an Output Offset" on page 122.

If the AMPLITUDE area of the display shows the REF indicator, turn off the reference mode:

Press Amptd > More > Amptd Ref Off On until Off highlights.

Reset the output power to the desired level.

See also "Setting an Output Reference" on page 123.

If you are using the signal generator with an external mixer, see page 389.

If you are using the signal generator with a spectrum analyzer, see page 388.

If pulse modulation is on, turn off the ALC, and check that pulse width is within specifications.

Distortion

If you edit and resave a segment in a waveform sequence, the sequence does not automatically update the RMS value stored in it's header. This can cause distortion on the output signal. Display the sequence header information and recalculate the RMS value (see page 155).

Signal Loss While Working with a Spectrum Analyzer

To avoid damaging or degrading the performance of the signal generator, do not exceed 33 dBm (2W) maximum of reverse power levels at the RF input. See also Tips for Preventing Signal Generator Damage on www.keysight.com.

The effects of reverse power can cause problems with the RF output when you use the signal generator with a spectrum analyzer that does not have preselection. Use an unleveled operating mode (described on page 118).

A spectrum analyzer can have as much as +5 dBm LO feedthrough at its RF input port at some frequencies. If the frequency difference between the LO feedthrough and the RF carrier is less than the ALC bandwidth, the LO's reverse power can amplitude modulate the signal generator's RF output. The rate of the undesired AM equals the difference in frequency between the spectrum analyzer's LO feedthrough and the signal generator's RF carrier.

Reverse power problems can be solved by using one of the unleveled operating modes.

See:

"ALC Off Mode" on page 119

and

"Power Search Mode" on page 119

#### Signal Loss While Working with a Mixer

To avoid damaging or degrading the performance of the signal generator, do not exceed 33 dBm (2W) maximum of reverse power levels at the RF input. See also Tips for Preventing Signal Generator Damage on www.keysight.com.

To fix signal loss at the signal generator's RF output during low-amplitude coupled operation with a mixer, add attenuation and increase the RF output amplitude.

The figure at right shows a configuration in which the signal generator provides a low amplitude signal to a mixer.

The internally leveled signal generator RF output (and ALC level) is –8 dBm. The mixer is driven with an LO of +10 dBm and has an LO-to-RF isolation of 15 dB. The resulting –5 dBm LO feedthrough enters the signal generator's RF output connector and arrives at the internal detector.

Depending on frequency, it is possible for most of this LO

Effects of Reverse Power on ALC

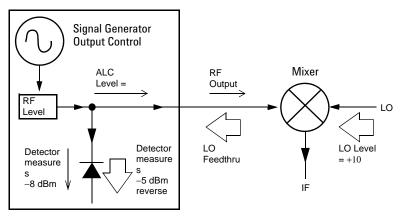

feedthrough energy to enter the detector. Because the detector responds to its total input power regardless of frequency, this excess energy causes the ALC to reduce the RF output. In this example, the reverse power across the detector is actually greater than the ALC level, which can result in loss of signal at the RF output.

The solution at right shows a similar configuration with the addition of a 10 dB attenuator connected between the RF output of the signal generator and the input of the mixer. The signal generator's ALC level increases to +2 dBm and transmits through a 10 dB attenuator to achieve the required -8 dBm amplitude at the mixer input.

Compared to the original configuration, the ALC level is 10 dB higher while the attenuator reduces the LO feedthrough (and the signal generator's RF output) by 10 dB. Using the attenuated

**Reverse Power Solution** Signal Generator **Output Control** ALC Level/ RF Output RF Mixer = +2 dBm Output RF 10 dB LO Level **ATTEN** Detector LO LO Level Detector measure Feedthru = +10measure s +2 -15 dB dBm IF

configuration, the detector is exposed to a  $\pm 2$  dBm desired signal versus the  $\pm 15$  dBm undesired LO feedthrough. This 17 dB difference between desired and undesired energy results in a maximum 0.1 dB shift in the signal generator's RF output level.

Sweep

Cannot Turn Off Sweep

Press Sweep > Sweep > Off.

Sweep Appears Stalled

The current status of the sweep is indicated as a shaded rectangle in the progress bar (see "Configuring a Swept Output" on page 50). If the sweep appears to stall, check the following:

Turn on the sweep with one of the following key sequences:

Sweep > Sweep > Freq Sweep > Sweep > Amptd

Sweep > Sweep > Waveform (vector instruments only)

If the sweep is in single mode, press the Single Sweep softkey.

If the sweep trigger (indicated by the **Sweep Trigger** softkey) is not set to Free Run, set it to Free Run to determine if a missing sweep trigger is blocking the sweep.

If the point trigger (indicated by the **Point Trigger** softkey) is *not* set to Free Run, set it to Free Run to determine if a missing point trigger is blocking the sweep.

Set the dwell time to one second to determine if the dwell time was set to a value that was too slow or too fast to see.

Ensure that you set at least two points in the step sweep or list sweep.

Incorrect List Sweep Dwell Time

Press Sweep > More > Configure List Sweep.

Check that the list sweep dwell values are accurate.

If the dwell values are incorrect, edit them.

If the dwell values are correct, continue to the next step.

Press More, and ensure that the **Dwell Type List Step** softkey is set to List.

If Step is selected, the signal generator sweeps the list points using the dwell time set for step sweep rather than list sweep.

See also "Configuring a Swept Output" on page 50.

List Sweep Information is Missing from a Recalled Register

List sweep information is not stored as part of the instrument state in an instrument state register. Only the current list sweep is available to the signal generator. You can store list sweep data in the instrument catalog (see "Loading (Recalling) a Stored File" on page 66).

Amplitude Does Not Change in List or Step Sweep

Verify that sweep type is set to amplitude (Amptd); the amplitude does not change when the sweep type is set to frequency (Freq) or waveform.

Internal Media Data Storage

Instrument State Saved but the Register is Empty or Contains the Wrong State

If the register number you intended to use is empty or contains the wrong instrument state, recall

register 99. If you selected a register number greater than 99, the signal generator automatically saves the instrument state in register 99.

See also "Working with Instrument State Files" on page 68.

USB Media Data Storage

Instrument Recognizes USB Media Connection, but Does Not Display Files

If the USB media works on other instruments or computers, it may simply be incompatible with the signal generator; try a different USB media. Refer to <a href="http://www.keysight.com/find/mxg">http://www.keysight.com/find/mxg</a> for details on compatible USB media.

#### Preset

The Signal Generator Does Not Respond

If the signal generator does not respond to a preset, the instrument may be in remote mode, which locks the keypad.

To exit remote mode and unlock the preset keys, press Local Cancel/(Esc).

Pressing Preset Performs a User Preset

This behavior results from the use of a backward-compatible SCPI command. To return the signal generator to normal use, send the command :SYST:PRESet:TYPE NORM.

For information on SCPI commands, refer to the SCPI Command Reference.

Error Messages

Error Message Types

Events do not generate more than one type of error. For example, an event that generates a query error does not generate a device-specific, execution, or command error.

**Query Errors (-499 to -400)** indicate that the instrument's output queue control has detected a problem with the message exchange protocol described in IEEE 488.2, Chapter 6. Errors in this class set the query error bit (bit 2) in the event status register (IEEE 488.2, section 11.5.1). These errors correspond to message exchange protocol errors described in IEEE 488.2, 6.5. In this case:

Either an attempt is being made to read data from the output queue when no output is either present or pending, or

data in the output queue has been lost.

**Device Specific Errors (-399 to -300, 201 to 703, and 800 to 810)** indicate that a device operation did not properly complete, possibly due to an abnormal hardware or firmware condition. These codes are also used for self-test response errors. Errors in this class set the device-specific error bit (bit 3) in the event status register (IEEE 488.2, section 11.5.1).

The <error\_message> string for a *positive* error is not defined by SCPI. A positive error indicates that the instrument detected an error within the GPIB system, within the instrument's firmware or hardware, during the transfer of block data, or during calibration.

**Execution Errors (-299 to -200)** indicate that an error has been detected by the instrument's execution control block. Errors in this class set the execution error bit (bit 4) in the event status register (IEEE 488.2, section 11.5.1). In this case:

Either a <PROGRAM DATA> element following a header was evaluated by the device as outside of its legal input range or is otherwise inconsistent with the device's capabilities, or

a valid program message could not be properly executed due to some device condition.

Execution errors are reported *after* rounding and expression evaluation operations are completed. Rounding a numeric data element, for example, is not reported as an execution error.

Command Errors (-199 to -100) indicate that the instrument's parser detected an IEEE 488.2 syntax error. Errors in this class set the command error bit (bit 5) in the event status register (IEEE 488.2, section 11.5.1). In this case:

Either an IEEE 488.2 syntax error has been detected by the parser (a control-to-device message was received that is in violation of the IEEE 488.2 standard. Possible violations include a data element that violates device listening formats or whose type is unacceptable to the device.), or

an unrecognized header was received. These include incorrect device–specific headers and incorrect or unimplemented IEEE 488.2 common commands.

**Error Message File** A complete list of error messages is provided on the CDROM supplied with the instrument. In the error message file, an explanation is generally included with each error to further clarify its meaning. The error messages are listed numerically. In cases where there are multiple listings for the same error number, the messages are in alphabetical order.

### Front Panel Tests

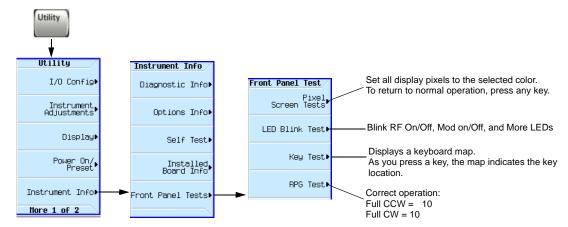

For details on each key, use key help as described on page 44.

#### Self Test Overview

The self test is a series of internal tests that checks different signal generator functions. The self test, is also available by via the remote web interface. For more information on the Web-Enabled MXG, refer to the *Programming Guide*.

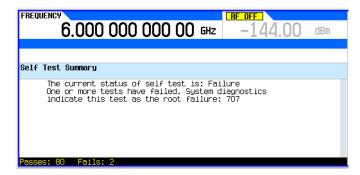

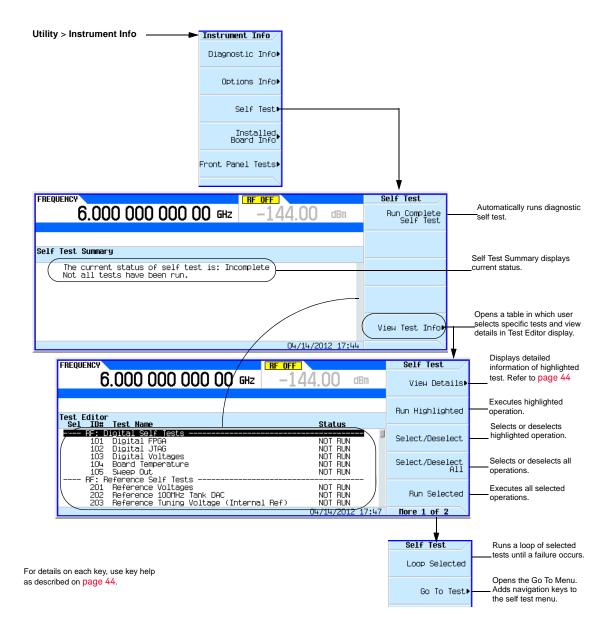

#### Licenses

A Time-Based License Quits Working

The instrument's time or date may have been reset forward causing the time-based license to expire.

The instrument's time or date may have been reset backward more than approximately 25 hours, causing the instrument to ignore time-based licenses.

See page 30 for details and cautions on setting time and date.

Cannot Load a Time-Based License

The instrument's time or date may have been reset backward more than approximately 25 hours, causing the instrument to ignore time-based licenses.

See page 30 for details and cautions on setting time and date.

Contacting Keysight Technologies

 assistance with test and measurements needs, and information on finding a local Keysight office: http://www.keysight.com/find/assist

accessories or documentation: http://www.keysight.com/find/X-Series SG.

new firmware releases: http://www.keysight.com/find/upgradeassistant.

If you do not have access to the Internet, please contact your field engineer.

In any correspondence or telephone conversation, refer to the signal generator by its model number and full serial number. With this information, the Keysight representative can determine whether your unit is still within its warranty period.

Returning a Signal Generator to Keysight

Use the following steps to return a signal generator to Keysight Technologies for servicing:

Gather as much information as possible regarding the signal generator's problem.

Call the phone number listed on the Internet (http://www.keysight.com/find/assist) that is specific to your geographic location. If you do not have access to the Internet, contact your Keysight field engineer.

After sharing information regarding the signal generator and its condition, you will receive information regarding where to ship your signal generator for repair.

Ship the signal generator in the original factory packaging materials, if available, or use similar packaging to properly protect the signal generator.

Troubleshooting Contacting Keysight Technologies

User's Guide

# 16 Working in a Secure Environment

If you are using the instrument in a secure environment, you may need details of how to clear or sanitize its memory, in compliance with published security standards of the United States Department of Defense, or other similar authorities.

For the Series B MXG and EXG instruments, this information is contained in the PDF document "Security Features and Document of Volatility". This document is not included in the Documentation CD, but it may be downloaded from Keysight's web site, as described below.

The document includes the following topics:

- · Security Terms and Definitions
- Instrument Memory Types
- Memory Clearing and Sanitization (Erase All, Erase and Sanitize All functions)
- · Clearing Persistent State information
- Using the Secure Display feature (also documented in "Using Secure Display" on page 400 below)
- · Declassifying a Faulty Instrument

### **How to Obtain the Security Features Document**

| Step | Action                                                                                                    |
|------|----------------------------------------------------------------------------------------------------|
| 1    | Click on or browse to the following URL:                                                                                |
|      | http://www.keysight.com/find/security                                                                                   |
| 2    | To locate and download the document, select Model Number "N5182B", "N5181B", "N5172B" or "N5171B", then click "Submit". |
| 3    | Follow the on-screen instructions to download the PDF file.                                                             |

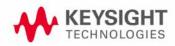

### **Using Secure Display**

This function prevents unauthorized personnel from reading the instrument display or tampering with the current configuration via the front panel. When Secure Display is active, the display is blank, except for an advisory message, as shown in Figure 16-1 below. All front panel keys are disabled.

To set Secure Display, press: Utility > Display > More > Activate Secure Display > Confirm Secure Display.

Once Secure Display has been activated, the power must be cycled to re-enable the display and front panel keys.

Figure 16-1 Signal Generator Screen with Secure Display Activated

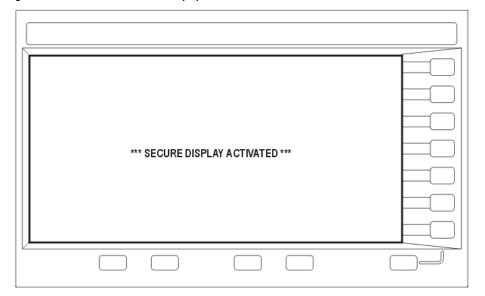

### Glossary

#### Α

Active Entry The currently selected, and therefore editable, entry or parameter

ARB Arbitrary waveform generator

AWG Arbitrary waveform generator. Additive white Gaussian noise

В

BBG Media Baseband generator media. Volatile memory, where waveform files are played or edited.

**BNC Connector** Bayonet Neill-Concelman connector. A type of RF connector used to terminate coaxial cable.

#### C

**CCW** Counterclockwise

C/N Carrier-to-noise ratio

CW Continuous wave. Clockwise

#### D

**DHCP** Dynamic host communication protocol

**Dwell Time** In a step sweep (see page 52), the time that the signal is settled and you can make a measurement before the sweep moves to the next point.

#### Ε

**EVM** Error vector magnitude; the magnitude of the vector difference at a given instant between the ideal reference signal and the measured signal.

#### F

Filter factor Alpha The filter's alpha coefficient. It is only valid for root nyquist and nyquist filters.

**Filter Factor BbT** The filter's bandwidth-bit-time (BbT). It is only valid for a Gaussian filter (similar to alpha). BbT is defined by the GSM standard as 0.3 and by the DECT standard as 0.5.

#### G

Gaussian filter The Gaussian filter does not have a zero Inter-Symbol Interference (ISI). Wireless system architects must decide just how much of the ISI can be tolerated in a system and combine that with noise and interference. The Gaussian filter is gaussian shaped in both the time and frequency domains, and it does not ring like the root nyquist filters do. The effects of this filter in the time domain are relatively short and each symbol interacts significantly (or causes ISI) with only the preceding and succeeding symbols. This reduces the tendency for particular sequences of symbols to interact, which makes amplifiers easier to build and more efficient.

GPIB General purpose interface bus. An 8-bit parallel bus common on test equipment.

#### Н

Hardkey A labeled button on the instrument.

I

IF Intermediate frequency

Int Media Internal media. Non-volatile signal generator memory, where waveform files are stored.

**IP** Internet protocol. The network layer for the TCP/IP protocol suite widely used on Ethernet networks.

#### L

LAN Local area network

LO Local oscillator

**LXI** LAN eXtension for Instrumentation. An instrumentation platform based on industry standard Ethernet technology designed to provide modularity, flexibility, and performance to small- and medium-sized systems. See also <a href="http://www.lxistandard.org">http://www.lxistandard.org</a>

#### M

Modulation Format Custom modulation, Two Tone, or Multitone.

Modulation Mode Dual ARB, Custom modulation, Two Tone, or Multitone.

Modulation Standard Refers to a Cellular standard format (i.e. NADC, PDC, PHS, etc.).

Modulation Type Refers to the various I/Q constellation types (i.e. PSK, MSK, FSK, C4FM, etc.)

#### Ν

Non-volatile That which survives a power cycle (such as files stored in USB media).

**Nyquist filter** Also referred to as a cosine filter. These filters have the property that their impulse response rings at the symbol rate. Adjacent symbols do not interfere with each other at the symbol times because the response equals zero at all symbol times except the center (desired) one.

#### Ρ

**Persistent** That which is unaffected by preset, user preset, or power cycle.

**Point-to-point Time** In a step sweep (page 52), the sum of the dwell time, processing time, switching time, and settling time.

#### R

**Rectangular filter** Also referred to as a ideal low pass filter. These filters have very steep cut-off characteristics. The pass band is set to equal the symbol rate of the signal. Due to a finite number of coefficients, the filter has a predefined length and is not truly "ideal". The resulting ripple in the cut-off band is effectively minimized with a Hamming window. This filter is recommended for achieving optimal ACP. A symbol length of 32 or greater is recommended for this filter.

Root Nyquist filter Also referred to as a Root cosine filter. These filters have the property that their impulse response rings at the symbol rate. Adjacent symbols do not interfere with each other at the symbol times because the response equals zero at all symbol times except the center (desired) one. Root nyquist filters heavily filter the signal without blurring the symbols together at the symbol times. This is important for transmitting information without errors caused by ISI. Note that ISI does exist at all times except the symbol (decision) times. A cascade of two of these filters has the transfer function of a Nyquist filter. One is in the transmitter, the other in the receiver, so that the system taken as a whole has the zero-ISI properties of an ISI filter.

**RMS** Root mean square. A time-varying signal's effective value (the equivalent DC voltage required to generate the equivalent heat across a given resistor). For a sinewave, RMS =  $0.707 \times \text{peak}$  value.

#### S

**Softkey** A button located along the instrument's display that performs whatever function is shown next to it on that display.

#### Т

TCP Transmission control protocol. The most common transport layer protocol used on Ethernet and the Internet.

**Terminator** A unit indicator (such as Hz or dBm) that completes an entry. For example, for the entry 100 Hz, Hz is the terminator.

Type-N Connector Threaded RF connector used to join coaxial cables.

#### U

USB Universal serial bus. See also http://www.usb.org

**User FIR** Selects a user-defined set of coefficient values. Each line in the FIR values table contains one coefficient value. The number of coefficient values listed must be a multiple of the selected oversampling ratio. Each coefficient applies to both I and Q components.

#### ٧

Volatile That which does not survive a power cycle (such as files stored in BBG media).

| Symbols                                                                                       | real-time phase noise 317                                |
|-----------------------------------------------------------------------------------------------|----------------------------------------------------------|
| 216                                                                                           | advance, segment 183                                     |
| ΦM                                                                                            | Advanced Settings softkey 33                             |
| annunciator 10                                                                                | Aeroflex softkey 35, 37                                  |
| dc offset, removing 79                                                                        | ALC                                                      |
| hardkey 75                                                                                    | hold 164, 165                                            |
| softkeys 75, 79                                                                               | OFF annunciator 10                                       |
| # points softkey 53                                                                           | off mode 119                                             |
| # Skipped Points softkey 168                                                                  | softkeys 47, 49, 168                                     |
|                                                                                               | alc                                                      |
| Numerics                                                                                      | setting 49                                               |
| 10 MHz OUT connector 15, 25, 26                                                               | All softkey 62                                           |
| 100Base-T LAN cable 33                                                                        | Alpha 401                                                |
| 128 QAM softkey 323, 327, 329, 330, 331, 332, 333, 337                                        | AM                                                       |
| 1410, application note 376                                                                    | annunciator 10                                           |
| 16-Lvl FSK softkey 323, 327, 329, 330, 331, 332, 333, 337                                     | external source 79                                       |
| 16QAM softkey 323, 327, 329, 330, 331, 332, 333, 337                                          | hardkey <mark>75</mark>                                  |
|                                                                                               | softkeys 75                                              |
| 2's complement description 276, 291<br>256 QAM softkey 323, 327, 329, 330, 331, 332, 333, 337 | wideband 79                                              |
|                                                                                               | amplitude                                                |
| 2-Lvl FSK softkey 323, 327, 329, 330, 331, 332, 333, 337                                      | display area 11                                          |
| 32QAM softkey 323, 327, 329, 330, 331, 332, 333, 337<br>430, option                           | hardkey 47, 49                                           |
| multitone mode 381                                                                            | LF output 82, 83                                         |
|                                                                                               | modulation 75                                            |
| two-tone 375                                                                                  | offset 122                                               |
| 4-Lvl FSK softkey 323, 327, 329, 330, 331, 332, 333, 337                                      | reference 123                                            |
| 4QAM softkey 323, 327, 329, 330, 331, 332, 333, 337                                           | setting 47, 49                                           |
| 628, error 202<br>64QAM softkey 323, 327, 329, 330, 331, 332, 333, 337                        | troubleshooting sweep 391                                |
|                                                                                               | AMPTD hardkey 47, 49                                     |
| 651/652/654, option                                                                           | analog modulation 4, 75                                  |
| description 4                                                                                 | configuring <mark>76, 81</mark>                          |
| multitone mode 381                                                                            | angle, quadrature 143                                    |
| two-tone mode 375                                                                             | annunciators 10                                          |
| 8557D GPIB only softkey 35, 37<br>8648A/B/C/D GPIB only softkey 35, 37                        | APCO 25 w/C4FM softkey 322, 326                          |
| 8656B,8657A/B GPIB only softkey 35, 37                                                        | APCO 25 w/CQPSK softkey 322, 326                         |
|                                                                                               | apodization settings, FIR filter 223, 365                |
| 8-Lvl FSK softkey 323, 327, 329, 330, 331, 332, 333, 337                                      | application notes                                        |
| Λ                                                                                             | 1410 <del>376</del>                                      |
| A                                                                                             | Apply To Waveform softkey 168                            |
| AC power receptacle 13, 23                                                                    | ARB                                                      |
| ACP 320                                                                                       | definition 401                                           |
| Activate Secure Display softkey 28                                                            | player, dual <mark>146</mark>                            |
| active                                                                                        | softkeys 146, 179, 248, 249, 250, 251, 314               |
| entry 401, 10                                                                                 | waveform clipping 187                                    |
| Active High softkey 181                                                                       | arb 320                                                  |
| Active Low softkey 181                                                                        | Arb Custom                                               |
| Add Comment To softkey 68                                                                     | FIR filters 357, 364                                     |
| additive white Gaussian noise. See AWGN                                                       | Arb Segment softkey 67                                   |
| address, GPIB 32                                                                              | Arb Sequence softkey 67                                  |
| Adjust Phase softkey 47, 49                                                                   | arb setup                                                |
| Adjustable doublet softkey 130                                                                | softkey <mark>226</mark>                                 |
| adjustments                                                                                   | ARMED annunciator 10                                     |
| I/Q 143, 210                                                                                  | arrow keys 45                                            |
| quadrature 210                                                                                | ASK Depth softkey 323, 327, 329, 330, 331, 332, 333, 337 |

| ASK softkey 323, 327, 329, 330, 331, 332, 333, 337 | resynchronization 233                                          |
|----------------------------------------------------|----------------------------------------------------------------|
| ATTEN HOLD annunciator 10                          | system 230                                                     |
| Atten/ALC Control softkey 47, 49                   | trigger setup <mark>230</mark>                                 |
| Auto softkeys                                      | BbT 401                                                        |
| (DHCP/Auto-IP) 33                                  | Binary softkey 62                                              |
| Auto 94, 118                                       | bit file editor, using 328                                     |
| Recall 128                                         | bits per symbol, equation 369                                  |
| AUTOGEN_WAVEFORM file 320                          | Bk Sp hardkey 45                                               |
| auto-IP 33                                         | Bluetooth softkey 322, 323, 326, 327, 329, 330, 331, 332, 333, |
| Auto-IP softkey 33                                 | 337                                                            |
| Automatically Use USB Media If Present softkey 62  | BNC 401                                                        |
| AUX I/O connector 18                               | Bright Color softkey 28                                        |
| Auxiliary Software Options softkey 40              | brightness adjustment 28                                       |
| AWGN                                               | Brightness softkey 28                                          |
| adding 247, 10                                     | Buffered Trig softkey 181                                      |
| definition 401, 247                                | Build New Waveform Sequence softkey 151, 177                   |
| softkeys 253                                       | Burst Envelope softkey 207                                     |
| AWGN softkeys 248, 249, 250, 251                   | Bus softkey 51                                                 |
| В                                                  | С                                                              |
| backspace hardkey 45                               | C/N 401                                                        |
| bandwidth ratio 253                                | C4FM softkey 323, 327, 329, 330, 331, 332, 333, 337            |
| Bandwidth softkey 253                              | cables                                                         |
| baseband 18                                        | crossover 33                                                   |
| aligning signals at 164                            | multi-BBG sync <mark>230</mark>                                |
| clipping 187                                       | cables, 100Base-T LAN 33                                       |
| frequency offset                                   | Calculate softkey 156                                          |
| softkey location 202                               | calibration                                                    |
| 202                                                | I/Q 212                                                        |
| I/Q output connectors 16                           | softkey <mark>212</mark>                                       |
| memory 146                                         | Calibration Type softkey 212                                   |
| noise 247, 10                                      | Cancel hardkey 7                                               |
| quadrature adjustment 210                          | carrier                                                        |
| real time I/Q AWGN 248, 249, 250, 251, 253         | bandwidth 247                                                  |
| softkey 202, 209                                   | configuring 48                                                 |
| waveforms convert to analog 197                    | feedthrough 143                                                |
| baseband frequency offset                          | modulating 59                                                  |
| DAC over range & scaling 204                       | softkeys 248, 249, 250, 251                                    |
| softkey 202                                        | to noise ratio 247                                             |
| baseband generator 320                             | Carrier Bandwidth softkey 248, 249, 250, 251                   |
| custom arb mode 4                                  | carrier feedthrough, minimizing 378                            |
| dual arb mode 5                                    | Carrier Softkey 248, 249, 250, 251                             |
| multiple BBG synchronization 227, 4, 5, 381        | Carrier Noise softkey 248, 249                                 |
| two-tone mode 375                                  | Carrier+Noise softkey 248, 250, 251                            |
| BB GEN 209<br>BBG                                  | Catalog Type softkey 62, 63, 67, 156                           |
| media 146, 148, 401                                | catalog, state files <mark>71</mark><br>ccw 401                |
| Memory softkey 67                                  | CDPD softkey 322, 323, 326, 327, 329, 330, 331, 332, 333, 337  |
| routing 209                                        | ceiling function, bits per symbol 369                          |
| Segments softkey 62, 156                           | Channel Band softkey 47, 49                                    |
| BBG sync 227                                       | channel bandwidth 253                                          |
| configure setup 231                                | Channel Number softkey 47, 49                                  |
| equipment setup 231                                | circular clipping 191, 194                                     |
| ogarpment octup 201                                | on outer oupping for, for                                      |

| classified. See security                         | Copy & softkeys                          |
|--------------------------------------------------|------------------------------------------|
| Clear softkeys                                   | Play Sequence 66                         |
| Error Queue(s) 73                                | Select User Flatness 66                  |
| Header 156                                       | Copy softkeys                            |
| Text 45                                          | All Files 67                             |
| clipping                                         | File <mark>62, 67</mark>                 |
| circular 191, 194                                | correction array (user flatness) 103     |
| rectangular 192, 195                             | viewing 104                              |
| softkeys 187                                     | See also user flatness correction        |
| clock adjustment                                 | corrections, internal channel 106        |
| phase and skew 266                               | cosine filter. See nyquist filter        |
| clock gate 294                                   | Create Directory softkey 62, 67          |
| clock rate limits, logic type output 256         | crossover cable 33                       |
| clock source                                     | custom                                   |
| setting 279, 287                                 | multicarrier TDMA waveforms              |
| clock timing                                     | creating 354                             |
| parallel data <mark>261, 264, 266</mark>         | TDMA digital modulation 341              |
| serial data <mark>266</mark>                     | custom arb 238, 320                      |
| clock, sample rate 18                            | Custom ARB softkeys 238, 321, 325        |
| clocking, frequency reference 259                | custom arb waveform generator 4          |
| clocking, frequency reference diagrams 260       | custom mode 320                          |
| clocks per sample                                | custom modulation                        |
| parallel data 261, 264                           | adding to a waveform 341                 |
| coefficient values, entering 217, 360            | waveform, adding to 341                  |
| color palette, display 28                        | cw 401                                   |
| comments, adding & editing (instrument state) 69 | CW (no modulation) softkey 55            |
| common frequency reference diagrams 260          | CW mode                                  |
| component test 320                               | description 4                            |
| Config Type softkey 33                           |                                          |
| Configure softkeys                               | D                                        |
| Cal Array <mark>98</mark>                        | DAC over range error 197, 202            |
| List Sweep 51, 55                                | DAC over range protection                |
| Step Array 98, 51, 53                            | baseband frequency offset 204            |
| Confirm Load From File softkey 66                | phase noise 318                          |
| Connection Monitoring softkey 33                 | Dark Color softkey 28                    |
| Connection Type softkeys                         | data                                     |
| Sockets 101                                      | entry softkeys 45, 399                   |
| USB 101                                          | files 61-68                              |
| VXI-11 101                                       | removing 399                             |
| connections                                      | serial, synchronizing 18                 |
| common frequency reference 260                   | comments, adding and editing 69          |
| connectors                                       | troubleshooting 391, 72                  |
| external triggering source 184, 186              | using <mark>61</mark>                    |
| front panel 5                                    | data files                               |
| rear panel                                       | creating <mark>329</mark>                |
| n5161a 13, 23, 13, 23, 13, 23, 13, 23<br>52      | modifying <mark>332</mark>               |
| Continuous softkey 181                           | data filtering, pre or post fir 276, 291 |
| continuous step sweep example 58                 | data processing 302                      |
| · · · · · ·                                      | data types <mark>270</mark>              |
| continuous wave description 4                    | date, setting 30                         |
| continuous wave output 48                        | dc offset 143                            |
| contrast adjustment 28                           | dc offset, removing 79                   |
| Contrast softkey 28                              | DCFMΦ/DCfM Cal softkey 77                |
| 20 401 0014103 20                                |                                          |

| Declassifying faulty instrument 399            | tests 394, 12, 387                            |
|------------------------------------------------|-----------------------------------------------|
| DECT softkey 322, 326                          | Display softkeys                              |
| Default Gateway softkey 33                     | Case 45                                       |
| default settings                               | display 27                                    |
| restoring 29, 33, 212                          | Waveform And Markers 168                      |
| system, restoring 44                           | Displayed Case softkeys 45                    |
| Default softkey 322, 326                       | distortion, troubleshooting 388               |
| delay                                          | DNS Server Override softkey 33                |
| I/Q 210                                        | DNS Server softkey 33                         |
| multiple BBG sync 230                          | documentation xiii                            |
| Delete softkeys                                | Domain Name softkey 33                        |
| All Regs in Seq 68, 148, 62, 68, 128, 151, 177 | doublet                                       |
| File 62, 64, 67, 72                            | adjustable 132                                |
| Item 55                                        | softkeys 130                                  |
| Row 55                                         | trigger 132                                   |
| Selected Waveform 151, 177, 68                 | Dual ARB                                      |
| Waveform Sequence 177                          | FIR table editor 217, 222                     |
| description & plots, phase noise 315           | real-time modulation 226                      |
| DETHTR annunciator 11                          | user-defined FIR 217                          |
| device clock source selection 279, 287         | dual ARB                                      |
|                                                |                                               |
| Device softkey 47, 49<br>DHCP 33, 401          | multi-BBG sync 227                            |
|                                                | player 146                                    |
| DHCP softkey 33                                | real-time noise 247                           |
| diagram                                        | softkeys 147, 248, 249, 250, 251, 314         |
| data types 270                                 | dual arb 320                                  |
| diagrams                                       | dual ARB player 5                             |
| clock timing                                   | Dual ARB Real-Time                            |
| parallel data 261, 264, 266                    | filters 216                                   |
| serial data 266                                | dual arbitrary waveform generator 5           |
| 260<br>D'''Marka an (illana 210)               | dual display, power meter 86                  |
| Diff Mode softkeys 210                         | dwell time 55, 401                            |
| differential encoding 367                      | Dwell Type softkey 55                         |
| differential encoding, bits per symbol 369     | dwell, troubleshooting 391                    |
| differential state map, bits per symbol 369    | Dynamic DNS Naming softkey 33                 |
| DIGBUS annunciator 11                          | Dynamic Hostname Services softkey 33          |
| digital bus 17                                 |                                               |
| digital modulation                             | E                                             |
| formats 4                                      | E4428C, E4438C softkey 35, 37                 |
| IQ map, QAM 368                                | E442xB, E443xB softkey 35, 37                 |
| multitone 381–384                              | E8241A, E8244A, E8251A, E8254A softkey 35, 37 |
| TDMA 341                                       | E8247C, E8257C, E8267C softkey 35, 37         |
| two tone 375-380                               | E8257D, E8267D softkey 35, 37                 |
| digital modulation type                        | EDGE                                          |
| modifying 344                                  | custom digital modulation, predefined 341     |
| digital operation 145, 239                     | EDGE softkey 322, 326                         |
| digital signal interface module                | Edit softkeys                                 |
| N5102A 255                                     | Description 156                               |
| digital signal to analog waveform 197          | Noise RMS Override 156                        |
| discrete steps, skew range 266                 | Repetitions 177, 156                          |
| display                                        | Selected Waveform Sequence 151, 177           |
| blanking 399                                   | Editing Keys softkey 45                       |
| error message area 11                          | Editing Mode softkey 45                       |
| overview 5, 10                                 | editor, bit file 328                          |
| secure 399, 28, 12, 27, 45, 168                | outer, bit into 020                           |

| Enable/Disable Markers softkey 151, 177     | F                                                      |
|---------------------------------------------|--------------------------------------------------------|
| Enter Directory softkey 66                  | factory defaults, restoring 29, 33, 212                |
| entry, active 401                           | features 2                                             |
| equalization                                | feedthrough 143                                        |
| filter 214                                  | feedthrough, carrier, minimizing 378                   |
| equipment setup 231                         | File hardkey 62, 71                                    |
| equipment, user flatness correction 99, 100 | file headers                                           |
| Erase All 399                               | creating 155                                           |
| Erase and Sanitize All 399                  | editing 158, 160                                       |
| ERR annunciator 11                          | viewing a different file 161                           |
| Error hardkey 73                            | files                                                  |
| error messages 73                           | catalog. See data storage                              |
| DAC over range 197, 202                     | extensions 66                                          |
| display area 11                             | working with 61                                        |
| message format 73                           | filter                                                 |
| types 393                                   | equalization 214                                       |
| Esc hardkey 7                               | real-time modulation                                   |
| EVENT                                       | softkey location 226                                   |
| connector, AUX I/O 18, 17, 163              | user, equalization 214                                 |
| output jitter 179, 163                      | filter, interpolator 197                               |
| EVM 401                                     | filtered & unfiltered samples 276, 291                 |
| EVM error 143                               | filters                                                |
| example                                     | finite impulse response 216, 357                       |
| Waveform license, Opt 25x                   | FIR 216, 357                                           |
| adding a waveform 244                       | gaussian, loading default 223, 365                     |
| locking a slot 244                          | nyquist, selecting 345                                 |
| examples                                    | filters Dual ARB 216                                   |
| FIR filters                                 | finite impulse response filters                        |
| creating 217, 357, 359                      | using 216, 357                                         |
| modifying 222, 364                          | FIR filter                                             |
| LF output, configuring 81                   | apodization settings 223, 365                          |
| Execute Cal softkey 212                     | Hamming 223, 365, 223, 365                             |
| EXT CLOCK connector 17                      | Kaiser 223, 365                                        |
| EXT REF annunciator 10, 11                  | window settings 223, 365                               |
| Ext softkeys                                | FIR filters                                            |
| Delay 182                                   | Arb Custom 357                                         |
| Ext 51                                      | creating 217, 357, 359                                 |
| I/Q Output 207, 208                         | modifying 222, 364                                     |
| Pulse 130                                   | storing 221, 363                                       |
| Source 182                                  | using 216, 357                                         |
| extension, file 66                          | FIR table editor                                       |
| external                                    | accessing 217, 359                                     |
| I and Q signals 209                         | Arb Custom 364                                         |
| media 72, 392, 79                           | coefficients, duplicating 219, 362, 217, 360, 224, 366 |
| reference oscillator, using 48              | Dual ARB 217, 222                                      |
| trigger source 184, 186                     | files, loading 223, 365                                |
| external clock source selection 279, 287    | creating 217, 357, 359                                 |
| external leveling 110-117                   | modifying 222, 364                                     |
| softkeys 110                                | storing 221, 225, 363, 367                             |
| external leveling, configuring 114          | oversample ratio, setting 220, 362                     |
| External softkeys                           | firmware                                               |
| External 207                                | upgrading 31, 397                                      |
| Input 210, 142                              | First Mkr Point softkey 168                            |
| Output 210                                  | •                                                      |

| First Sample Point softkey 168 Fixed softkey 94, 118    | definition 402<br>setup 32                          |
|---------------------------------------------------------|-----------------------------------------------------|
| flat bandwidth 253                                      | Address 32                                          |
| flatness correction. See user flatness correction       | Setup 32                                            |
| Flatness softkey 98                                     | green LED 9                                         |
| FM                                                      | GSM softkey 322, 326                                |
| annunciator 11                                          | guides, content of xiii                             |
| dc offset, removing 79                                  |                                                     |
| external source 79                                      | Н                                                   |
| hardkey 75                                              | hardkeys                                            |
| softkeys 75                                             | definition 402                                      |
| formula, skew discrete steps 266                        | help on 44                                          |
| Free Run softkey 51, 126, 181                           | overview 5                                          |
| Free-Run softkey 130                                    | See also specific key                               |
| Freq Dev softkey 323, 327, 329, 330, 331, 332, 333, 337 | header utilities softkeys 156                       |
| FREQ hardkey 47, 49                                     | Help hardkey 7, 44                                  |
| Freq softkeys 98                                        | Hostname softkey 33                                 |
| frequency                                               |                                                     |
| display area 10                                         | hostname, setting 33                                |
| hardkey 8, 47, 49                                       | HP 3300A, emulating 128                             |
| LF output 82                                            | ı                                                   |
| start and stop, swept-sine 83                           | I                                                   |
| modulation 75, 124                                      | I connector 8                                       |
| offset 122, 202                                         | I Offset softkey 210                                |
| reference 123                                           | I OUT connector 16                                  |
| setting 47, 49, 47, 49                                  | I/O Config softkey <mark>27</mark>                  |
| frequency output limits, clock rates & logic levels 256 | I/Q                                                 |
| frequency reference                                     | adjustments 143, 210                                |
| common 259                                              | front panel inputs, using 143, 209                  |
| hookup diagrams 260                                     | Int Equalization Filter softkeys location 215       |
| frequency units 47                                      | modulation 142, 206                                 |
| front panel                                             | optimizing 208                                      |
| disabling keys 399, 10                                  | rear panel outputs 16, 208                          |
| I/Q inputs, using 143                                   | signal path, optimizing 208, 164, 215, 142, 207-213 |
| knob resolution 30                                      | waveform, clipping 187                              |
|                                                         | ideal low-pass filter. See rectangular filter       |
| overview 5                                              | IF 402                                              |
| tests 394                                               | images 143                                          |
| FSK softkey 323, 327, 329, 330, 331, 332, 333, 337      | impairments                                         |
| FTP Server softkey 34                                   | I/Q adjustments 143                                 |
| fundamental operation See basic operation               | impairments, real-time                              |
| 0                                                       | phase noise 313                                     |
| G                                                       | Import Waveform softkey 177                         |
| Gated softkey 130, 181                                  | improve non-harmonics 47                            |
| gated triggering 182, 184                               | Incr Set hardkey 8                                  |
| Gaussian                                                | information, removing from memory 399               |
| definition 402                                          | Insert softkeys                                     |
| gaussian filter, loading default 223, 365               | Insert 151, 55                                      |
| Gaussian. See AWGN                                      | Row 55                                              |
| glossary 401                                            | Waveform 151                                        |
| Go To Default Path softkey 62, 64, 72                   | Install Assembly softkey 41                         |
| Goto Row softkey 55, 62                                 | Install licenses softkey 66                         |
| GPIB                                                    | installation guide content xiii                     |
| connector 15, 25                                        | instrument                                          |
|                                                         | modulificht                                         |

| firmware, upgrading 31                    | definition 402                                  |
|-------------------------------------------|-------------------------------------------------|
| softkeys                                  | Services Setup softkey 32                       |
| Adjustments 27                            | setup <mark>33</mark>                           |
| Info 27                                   | Setup softkey 32                                |
| Options 40                                | Last Mkr Point softkey 168                      |
| associating with waveform 69              | Last softkey 29                                 |
| files 68, 71                              | LEDs 9                                          |
| register. See data storage                | blink test 394                                  |
| softkey 67                                | front panel 9                                   |
| Int Equalization Filter                   | modulation 60                                   |
| softkeys 215                              | leveling                                        |
| int media 402                             | external 110-117                                |
| Int Phase Polarity softkey 207            | turn off ALC 119                                |
| interface                                 | LF Out 81                                       |
| GPIB 32                                   | LF output                                       |
| LAN 33                                    | amplitude 82, 83                                |
| internal                                  | configuration example 82, 83                    |
| reference oscillator, using 31            | description 81                                  |
| Internal Baseband Adjustments softkey 210 | frequency 82                                    |
| internal clock source selection 279, 287  | source                                          |
| internal media 72                         | function generator 83                           |
| Internal Storage to USB softkey 67        | internal modulation monitor 82                  |
| Internal/USB Storage Selection softkey 62 | start frequency 83                              |
| interpolator filter 197                   | waveform 76, 81, 83                             |
| IP                                        | LFO. See LF output                              |
|                                           | licenses                                        |
| Address softkey 33 address, setting 33    |                                                 |
| definition 402                            | manager 39<br>service software 39               |
| IQ                                        |                                                 |
| clock rates 257                           | time-based 30, 397                              |
|                                           | viewing 39                                      |
| IQ map, QAM modulation 368                | waveform 39                                     |
| 1                                         | limits, clock & sample rates, logic outputs 256 |
| J                                         | line power (green) LED 9                        |
| jitter on EVENT output 179                | linear sweep 52                                 |
|                                           | list mode values 56                             |
| K                                         | List softkey 62                                 |
| keyboard, using 128                       | list sweep                                      |
| keys                                      | parameters 56                                   |
| disabling 399                             | status information 56                           |
| front panel 5                             | troubleshooting 391                             |
| help on 44                                | using 55                                        |
| numeric 6                                 | waveform 57                                     |
| test 394                                  | listener mode annunciator 11                    |
| See also specific key                     | LO 402                                          |
| Keysight MXG                              | Load From Selected File softkey 65, 66          |
| modes of operation 4                      | Load List softkey 66                            |
| Keysight sales and service offices 397    | Load softkeys                                   |
| knob 8, 30, 45                            | All From Int Media 148                          |
| 1000,00,40                                | Cal Array From Step Array 98                    |
| L                                         | From Selected File 65, 66                       |
|                                           | Load/Store 55, 65, 66                           |
| L annunciator 11                          | Segment From Int Media 148, 66                  |
| LAN                                       | Load/Store softkey 55, 65, 66                   |
| connector 15, 25                          | Local hardkey <mark>7</mark>                    |

| lock up, troubleshooting 387                             | FM 75                                                         |
|----------------------------------------------------------|---------------------------------------------------------------|
| logarithmic sweep 52                                     | generating <mark>59</mark>                                    |
| logic type                                               | I/Q 142, 206                                                  |
| output levels 256                                        | phase 75, 4, 129                                              |
| selecting 273                                            | real-time filter, softkeys 226                                |
| low frequency output. See LF output                      | simultaneous 61                                               |
| low spurs 47                                             | troubleshooting 387                                           |
| LVDS compatibility with the PXB 3                        | Modulator Atten softkey 253                                   |
| LXI 402                                                  | module user interface location 271, 282                       |
|                                                          | monochrome display, setting 28                                |
| M                                                        | Monochrome softkey 28                                         |
| manual control, sweep 59                                 | MSK softkey 323, 327, 329, 330, 331, 332, 333, 337            |
| Manual softkey 94, 118                                   | MULT annunciator 11                                           |
| Manual softkeys                                          | multi-BBG sync <mark>227</mark>                               |
| Config Settings 33                                       | configure setup <mark>231</mark>                              |
| Manual 33, 51                                            | equipment setup 231                                           |
| Point 51                                                 | resynchronize 233                                             |
| manuals, content of xiii                                 | system delay <mark>230</mark>                                 |
| Marker softkeys 168                                      | trigger setup <mark>230</mark>                                |
| markers, aligning signal 164                             | multicarrier setup                                            |
| markers, waveform 163-179                                | APCO 25 w/C4FM 354                                            |
| media                                                    | Bluetooth 354                                                 |
| BBG 401                                                  | CDPD 354                                                      |
| erasing 399                                              | DECT 354                                                      |
| Flash Drive 72                                           | EDGE 354                                                      |
| int 402                                                  | GSM 354                                                       |
| storage 72                                               | NADC 354                                                      |
| types 146, 399                                           | PDC 354                                                       |
| USB 72, 392                                              | TETRA 354                                                     |
| memory                                                   | multicarrier setup softkeys 354                               |
| erasing data from 399                                    | multicarrier TDMA waveforms                                   |
| See also media                                           | creating 354                                                  |
| menu keys 6                                              | multicarrier, Default softkey. See quick setup, Default soft- |
| messages, error 393                                      | key, settings                                                 |
| messages, warning                                        | multiplier, using 124                                         |
| Opt 25x Licensing 246                                    | multitone 320, 381–384                                        |
| mirror table, duplicating coefficients 219, 362          | multitone mode 4, 5                                           |
| mixer, troubleshooting signal loss 389                   | Multitone softkeys 381                                        |
| Mod On/Off hardkey 7, 59, 60                             | multitone waveform, setup 375                                 |
| Mod On/Off, Option UNT 75                                | A.I.                                                          |
| Mod Type Softkeys 323, 327, 329, 330, 331, 332, 333, 337 | N                                                             |
| Mode hardkey 147, 248, 249, 250, 251, 253, 314           | N5102A                                                        |
| mode, modulation 402                                     | baseband data 271                                             |
| modes of operation 4                                     | clock rates 255, 276, 285                                     |
| Modulated softkey 94, 118                                | description 258                                               |
| modulation                                               | 255, 261, 259, 267                                            |
| AM 75                                                    | data parameters, setting 274, 289, 270, 292, 255              |
| analog 4                                                 | frequency reference connector 260                             |
| configuring 76, 81                                       | generating data 281                                           |
| 11                                                       | input direction 284, 270, 282, 264                            |
| carrier signal 59                                        | logic type, port configuration 284, 273                       |
| digital 4                                                | output direction 274, 270, 271                                |
| external source, using 79                                | phase and skew clock timing 266                               |
|                                                          |                                                               |

| serial clock timing 266           | UNT 4                                                           |
|-----------------------------------|-----------------------------------------------------------------|
| user interface 271, 282           | Options 250-259 <mark>239</mark>                                |
| NADC softkey 322, 326             | Options Info softkey 40                                         |
| Name And Store softkey 177        | oscillator, external reference 48                               |
| negation description 276, 292     | oscillator, internal reference 31                               |
| Next REG softkey 128              | Output Blanking softkey 47, 49                                  |
| Next SEQ softkey 128              | output levels, logic types 256                                  |
| No action softkey 66              | Output Mux softkeys 248                                         |
| No Retrigger softkey 181          | output, swept 50                                                |
| noise 247                         | over range error, DAC 197, 204, 318                             |
| noise bandwidth factor 247        | overshoot 197                                                   |
| Noise Bandwidth softkey 248       | overview, signal generator 1                                    |
| Noise Mux softkeys 250, 251       |                                                                 |
| Noise softkey 248, 250, 251       | Р                                                               |
| non-harmonics 47                  | Page Up hardkey 6                                               |
| non-volatile memory 146           | parallel                                                        |
| non-volatile, definition 403      | clock rates 257                                                 |
| number keys 45                    | data clock timing 261                                           |
| numeric format selection 276, 291 | interleaved data clock timing 264                               |
| numeric keypad 6                  | sample rates 257                                                |
| nyquist filter                    | parameters, saving a waveform's 155                             |
| definition                        | path delay <mark>143</mark>                                     |
| nyquist filter, selecting 345     | PATT TRIG IN connector 17                                       |
|                                   | Patt Trig In softkeys 182                                       |
| 0                                 | PDC softkey 322, 326                                            |
| OFFS annunciator 11               | peak-to-average power, reducing 191                             |
| offset 143                        | performance, optimizing 85                                      |
| offset binary use 276, 291        | persistent settings                                             |
| offsets                           | definition 403                                                  |
| baseband frequency 202            | resetting 44, 29                                                |
| I/Q 210                           | phase clock timing 266                                          |
| output, using 122                 | phase noise                                                     |
| on/off switch 9                   | adjustments 317                                                 |
| operation                         | DAC over range & scaling 318                                    |
| modes of 4                        | description & plots 315                                         |
| operation, basic 43               | impairments 313                                                 |
| operation, remote 32              | softkeys 314                                                    |
| optimization, I/Q 142, 207        | Phase Ref Set softkey 47, 49                                    |
| option                            | phase skew 143                                                  |
| 430                               | PHS softkey 322, 326                                            |
| multitone mode 381                | pixel test 394                                                  |
| two tone mode 375                 | Plot CDDF softkey 196                                           |
| Option U01 106                    | PM Config                                                       |
| internal channel correction 106   | Calibrate Sensor 101                                            |
| Option UN1 Mod On/Off hardkey 75  | Zero Sensor 101  PM Config softkeys                             |
| options                           | Connection Type 101                                             |
| 651/652/654                       | PM VXI-11 Device Name 101                                       |
| description 4                     | Point Trigger softkey 51                                        |
| multitone mode 381                | point-to-point time 403                                         |
| two-tone mode 375                 | point-to-point time 403<br>polarity, external trigger 182       |
| enabling 27, 39                   | polarity, external trigger 182<br>polarity, marker, setting 176 |
| resource 3                        | port configuration, selecting 273                               |
|                                   | po. c cogaradon, codocang 270                                   |

| power                                                     | Q                                                  |
|-----------------------------------------------------------|----------------------------------------------------|
| meter 97, 102                                             | Q connector 8                                      |
| on, settings 29                                           | Q Offset softkey 210                               |
| peak-to-average, reducing 191                             | QAM modulation IQ map 368                          |
| receptacle 13, 23                                         | QAM softkey 323, 327, 329, 330, 331, 332, 333, 337 |
| search 119, 121, 99, 100, 47, 49, 27, 29, 94, 118, 387, 9 | quadrature adjustment 210                          |
| troubleshooting 387                                       | quadrature angle 143                               |
| user settable, maximum 49                                 | Quadrature Angle Adjustment softkey 142, 210       |
| Power Control Mode softkeys 249                           | queue, error 73                                    |
| power meter                                               | quick setup                                        |
| configuration 102                                         | Default softkey                                    |
| U2000 Series 102                                          | settings 322, 326                                  |
| dual display <mark>86</mark>                              | Quick Setup Softkeys 322, 326                      |
| power meter configuration sofkeys. See PM Config softkeys | 4 a.e. eetap eetaoje <u>ee</u> <u>1</u> ee         |
| power meter sofkeys. See PM Config softkeys               | R                                                  |
| Power Search Reference softkey 94, 118                    |                                                    |
| Power Search References 119                               | R annunciator 11                                   |
| Power softkeys                                            | raised cosine filter. See nyquist filter           |
| On 29, 27                                                 | real time 238, 320                                 |
| Search 94, 118                                            | real-time                                          |
| power units 47                                            | AWGN                                               |
| preferences, setting 27                                   | softkeys 248, 249, 250, 251                        |
| pre-fir samples selection 276, 291                        | I/Q Baseband AWGN softkeys 253                     |
| preset                                                    | modulation filter 226                              |
| hardkey location 7                                        | noise 247                                          |
| settings <mark>29</mark>                                  | phase noise 313                                    |
| troubleshooting 392                                       | adjustments 317                                    |
| using 44                                                  | DAC over range & scaling 318                       |
| Preset softkeys                                           | description & plots 315                            |
| Language 29, 55, 98                                       | impairments 313                                    |
| Preset 29                                                 | softkeys 314 real-time AWGN,bandwidth ratio 253    |
| Prev REG softkey 128                                      | real-time AWGN,channel bandwidth 253               |
| Prev SEQ softkey 128                                      | real-time AWGN, flat bandwidth 253                 |
| Proceed With Reconfiguration softkey 33, 34               | real-time modulation                               |
| programming guide content xiii                            | Dual ARB 226                                       |
| protection, DAC over range                                | real-time modulation filter                        |
| baseband offset frequency 204                             | softkey 226                                        |
| phase noise impairment 318                                | rear panel                                         |
| PSK softkey 323, 327, 329, 330, 331, 332, 333, 337        | I/Q outputs 208                                    |
| pulse                                                     | overview                                           |
| annunciator 11                                            | n5161a 13, 23, 13, 23, 13, 23, 13, 23              |
| characteristics 131, 14, 24                               | Recall hardkey 68                                  |
| marker, viewing 173, 129                                  | Recall keys                                        |
| narrow 119                                                | hardkey 128                                        |
| sync signal 52                                            | Instrument State 62, 66                            |
| video signal 52                                           | Reg 128                                            |
| Pulse hardkey 130                                         | State 66                                           |
| pulse modulation 4                                        | recall register, troubleshooting 391               |
| Pulse softkeys 52, 130                                    | receiver test 320                                  |
| Pulse/RF Blank softkey 168                                | rectangular clipping 192, 195                      |
| PWT softkey 322, 326                                      | rectangular filter                                 |
|                                                           | definition 403                                     |
|                                                           | REF annunciator 11                                 |
|                                                           |                                                    |

| REF IN connector 14, 24                     | routing                                          |
|---------------------------------------------|--------------------------------------------------|
| Ref Oscillator Ext Bandwidth key 48         | I/Q 142, 207                                     |
| Ref Oscillator Ext Freq key 48              | marker                                           |
| Ref Oscillator Source softkey 47, 49        | ALC hold 165                                     |
| Ref Oscillator Tune key 31                  | RF blanking 174                                  |
| reference oscillator tune, internal 31      | saving settings 164                              |
| reference oscillator, external 48           | RPG test 394                                     |
| reference, using 123                        | runtime scaling 199                              |
| •                                           | Turtime Scaling 199                              |
| references, content of xiii                 | C                                                |
| regrowth, spectral 190                      | \$                                               |
| remote interface, emulate HP 3300A 128      | S annunciator 11                                 |
| Remote Language softkey 32, 35, 37          | sales, Keysight offices 397                      |
| remote operation annunciator 11             | sample                                           |
| remote operation preferences 32             | rates 255                                        |
| Remove Assembly softkey 41                  | parallel/parallel intrlvd port configuration 257 |
| Rename File softkey 62                      | serial port configuration 257                    |
| Rename Segment softkey 148                  | type selection 276, 291                          |
| repeat measurements 303                     | sample rate clock 18                             |
| Reset & Run softkey 181                     | sample rate softkey 179                          |
| Restart on Trig softkey 181                 | Save hardkey 68                                  |
| Restore softkeys                            | SAVE Seq Reg softkey 68                          |
| LAN Settings to Default Values 33           | Save Setup To Header softkey 156                 |
| System Settings to Default Values 29        | Scale Waveform Data softkey 196                  |
| resynchronize, multi-BBGs 233               | scaling softkeys 196                             |
| Return hardkey 8                            | SCPI                                             |
| Reverse Power Protection softkey 29         | enabling 34                                      |
| Revert to Default Cal Settings softkey 212  | reference content xiii                           |
| RF                                          |                                                  |
| blanking                                    | softkey 35, 37                                   |
| marker function 174                         | screen saver settings 28                         |
| settings, saving 164                        | Screen Saver softkey 28                          |
| hardkey 7                                   | search, power 119                                |
| output                                      | secure                                           |
| configuring 48, 7                           | display 399                                      |
| leveling, external 110-117                  | security 399                                     |
| troubleshooting 387                         | Security softkey 62                              |
| RF During Power Search softkey 94, 118      | Segment Advance softkey 181                      |
| RF Output softkey 207, 208                  | segment advance triggering 182                   |
|                                             | segments                                         |
| RFC NETBIOS Naming softkey 33 ringing 197   | advance triggering 183                           |
|                                             | file headers 155                                 |
| ripple 197                                  | loading 148                                      |
| RMS 403                                     | softkeys 148                                     |
| RMS softkey 94, 118                         | Select hardkey 45                                |
| Rohde & Schwarz softkey 35, 37              | Select Seq softkey 128                           |
| roort 403                                   | Select softkeys                                  |
| root cosine filter. See root nyquist filter | Color Palette 28                                 |
| root mean square 403                        | Different Header 156, 161                        |
| Root Nyquist Filter                         | Header 156                                       |
| definition 403                              | Internal File(s) to Copy to USB 67               |
| root nyquist filter                         | Reg 68                                           |
| definition 403                              | Seq <mark>68</mark>                              |
| rotary knob 45                              | Waveform 55                                      |
| Route Connectors softkey 51, 130            | self test 395                                    |
| Route To softkeys 52, 130                   |                                                  |

| Sequence softkey 62, 156                                  | Step Dwell softkey 53, 126               |
|-----------------------------------------------------------|------------------------------------------|
| sequences                                                 | Step Spacing softkey 53                  |
| editing 153                                               | step sweep                               |
| file headers 155                                          | spacing 52                               |
| marker control 176                                        | troubleshooting 391                      |
| playing 154                                               | using <mark>52</mark>                    |
| waveform 151                                              | Step/Knob Ratio softkey 30               |
| serial                                                    | Storage Type softkey 64, 72              |
| clock and sample rates 257, 266                           | Store Custom Dig Mod State softkey 324   |
| serial data, synchronizing 18                             | Store To File softkey 65, 66             |
| server, enabling 34                                       | Stored Segments softkey 62, 156          |
| service                                                   | Subnet Mask softkey 33                   |
| guide content xiii                                        | Sum softkey 207                          |
| Keysight offices 397                                      | sweep                                    |
| request annunciator 11                                    | annunciator 11                           |
| Set Marker softkeys 168                                   | hardkey 51                               |
| settings, persistent 403                                  | linear <mark>52, 56, 5</mark> 2          |
| settings, phase noise 317                                 | manual control 59, 4                     |
| Show softkeys                                             | out connector 14, 24, 52                 |
| Alpha Table 45                                            | softkeys 51-59, 130, 52                  |
| Waveform Sequence 151, 177                                | troubleshooting 391                      |
| signal generator                                          | waveform, including 57                   |
| modes 4                                                   | SWEEP hardkey 51                         |
| Signal Studio 3                                           | Sweep softkeys 51-59, 67, 130            |
| signal studio licenses 39                                 | swept output 50                          |
| sinewave 403                                              | switch, power 9                          |
| Single softkey 181                                        | SWMAN annunciator 11                     |
| Single Sweep softkey 51                                   | synchronization 302, 303                 |
| skew                                                      | synchronize multi-BBGs 227               |
| clock timing 266                                          | configure setup 231                      |
| range <mark>266</mark>                                    | equipment setup 231                      |
| skew, I/Q 210                                             | resynchronize 233                        |
| Sockets SCPI softkey 34                                   | system delay <mark>230</mark>            |
| sockets, enabling 34                                      | trigger setup <mark>230</mark>           |
| softkeys                                                  | system defaults, restoring 29            |
| definition of 403                                         |                                          |
| help on 44                                                | T                                        |
| label area 12,6                                           | T annunciator 11                         |
| See also specific key                                     | talker mode annunciator 11               |
| source settled signal 52                                  | TCP 404                                  |
| Source Settled softkey 52, 130                            | TCP Keep Alive softkeys 33               |
| Span softkey 94, 118                                      | TDMA                                     |
| special pattern ignore function 303                       | custom digital modulation, predefined 34 |
| Specify Default Storage Path for User Media softkey 62    | TDMA digital modulation 341              |
| spectral regrowth 190                                     | terminator 404                           |
| spectrum analyzer, troubleshooting signal loss 388        | test, self 395                           |
| square root raised cosine filter. See root nyquist filter | test, self-web-enabled 395               |
| Square softkey 130                                        | tests, front panel 394                   |
| standard, modulation 402                                  | TETRA softkey 322, 326                   |
| standby (yellow) LED 9                                    | text area (on display) 12                |
| State softkey 62                                          | text entry softkeys 148                  |
| states, persistent 403                                    | time, dwell 401                          |
| step array (user flatness) 103                            | time, setting 30                         |
| See also user flatness correction                         | -,                                       |

| time/date reference point 30           | keyboard, using 128                      |
|----------------------------------------|------------------------------------------|
| Time/Date softkey 30                   | softkeys                                 |
| time-based license 30, 397             | File Manager 62, 63                      |
| Timer Trigger softkey 51, 126          | Keyboard Control 128                     |
| Toggle softkeys 177                    | to BBG Memory softkey 67, 392            |
| Total Noise softkey 249                | Use softkeys                             |
| Total softkey 249                      | As <mark>66</mark>                       |
| Trig                                   | Current Directory As Default Path 62, 72 |
| in connector 14, 24                    | Only Internal Storage 62                 |
| out connector 52                       | user                                     |
| trigger                                | documentation content xiii               |
| connectors 14, 24                      | files, backup and restore 61, 97         |
| hardkey 7                              | preset 44, 392                           |
| initiating 7                           | user files                               |
| multiple BBG sync 230                  | modifying 332                            |
| Trigger setup softkeys 127             | user files, data 329, 332                |
| Trigger softkeys                       | user FIR                                 |
| & Run 181                              | definition 404                           |
| Doublet 130                            | user interface location, module 271, 282 |
| Key 51                                 | User softkeys                            |
| Out Polarity 51                        | Configure Power Meter 98, 64             |
| Source 180                             | Do Cal 98                                |
| Triggered 130, 180                     | Flatness 47, 49, 62, 98, 67              |
| Triggered softkey 130                  | Span 94, 118                             |
| triggering                             | User 29                                  |
| gated 182, 184                         | user-defined FIR                         |
| multiple BBG sync 230                  | Dual ARB 217                             |
| equipment setup 231                    | Utility hardkey 27                       |
| segment advance 182, 180               | Utility softkey 41                       |
| waveforms 180                          | Othly Solikey 41                         |
|                                        | V                                        |
| troubleshooting 385                    | •                                        |
| two tone 320, 375–380                  | vector operation 145, 239                |
| two tone softkeys 376                  | View Next Error Page softkey 73          |
| two-tone softkeys 376                  | View Previous Error Page softkey 73      |
| two-tone waveform, setup 375           | volatile memory 146, 148                 |
| type, modulation 403                   | volatile, definition 404                 |
|                                        | VXI-11, enabling <mark>34</mark>         |
| U                                      | VXT-11 SCPI softkey 34                   |
| unfiltered & filtered samples 276, 291 |                                          |
| UNLEVEL annunciator 11                 | W                                        |
| unleveled operation 118                | warranted logic output clock rates 256   |
| UNLOCK annunciator 11                  | waveform                                 |
| Unspecified softkey 156                | adding custom modulation 341             |
| UNT, option 4                          | Waveform license, Opt 25x                |
| UNU, option 4                          | adding a waveform 241                    |
| UNW, option 4                          | backup warning 246                       |
| Up Directory softkey 62, 64, 67        | file missing warning 246                 |
| Update in Remote softkey 28            | license status messages 243, 239, 246    |
| urls 3, 31, 39, 397                    | replacing a waveform 241                 |
| USB                                    | status messages 243                      |
| connecting media 72                    | using 239                                |
| definition 404, 15, 25                 | waveform licensing softkeys 241          |
| host connector 5, 15, 25               | Waveform softkeys                        |

```
Licenses 40
 Runtime Scaling 196
  Segments 148, 151, 177
  Utilities 196
  Waveform 51, 55
waveforms
  clipping 187
 file headers 155, 197
  in a sweep 57
  license 39
  markers 163, 164, 227, 381-384
  overview 146
  saving instrument state 69, 196, 148, 151, 148
  triggering 180, 375-380
Web Server softkey 34
wideband AM 79
window settings, FIR filter 223, 365
WINIT annunciator 11
Υ
yellow LED 9
Z
Zoom softkeys 168
```

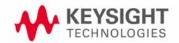